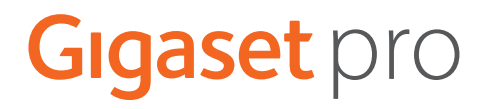

# **Gigaset N870 IP PRO Σύστημα πολλαπλών κυψελών**

**Εγκατάσταση, διαμόρφωση και χειρισμός**

×

# **Περιεχόμενα**

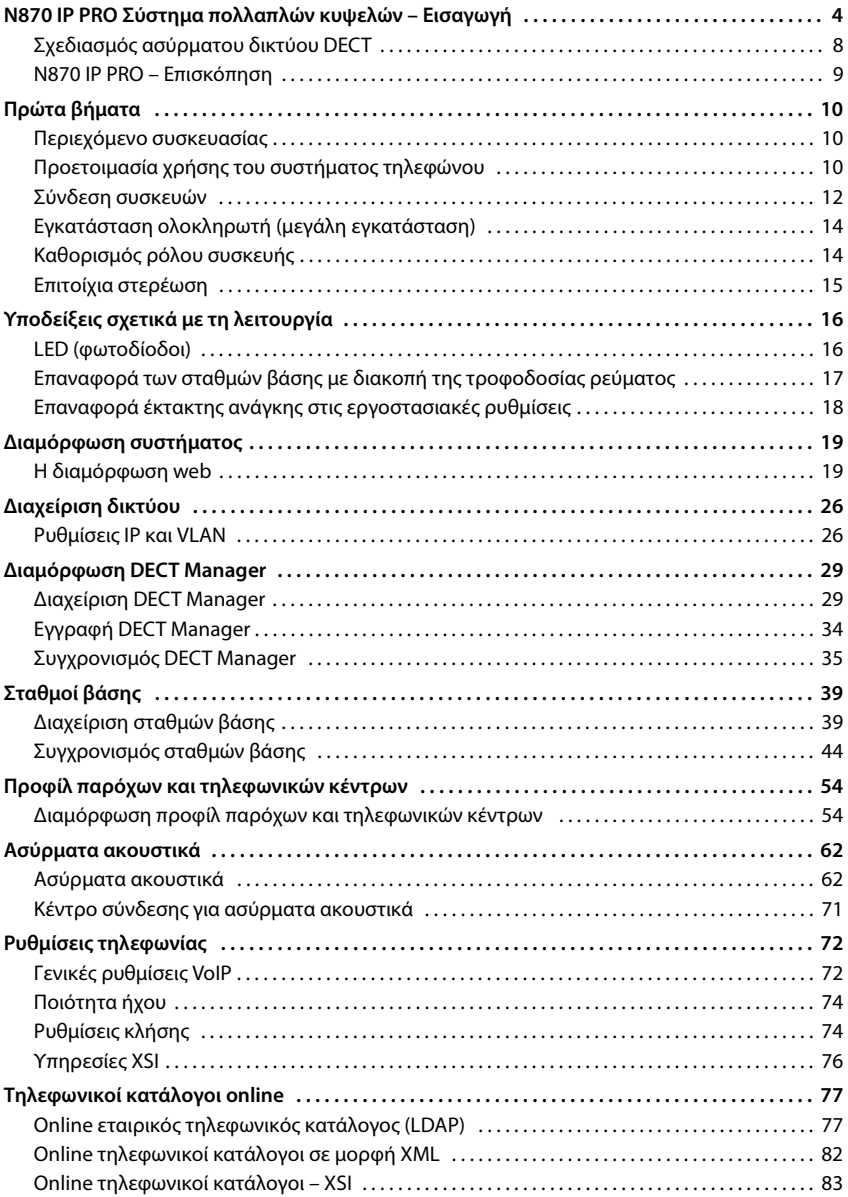

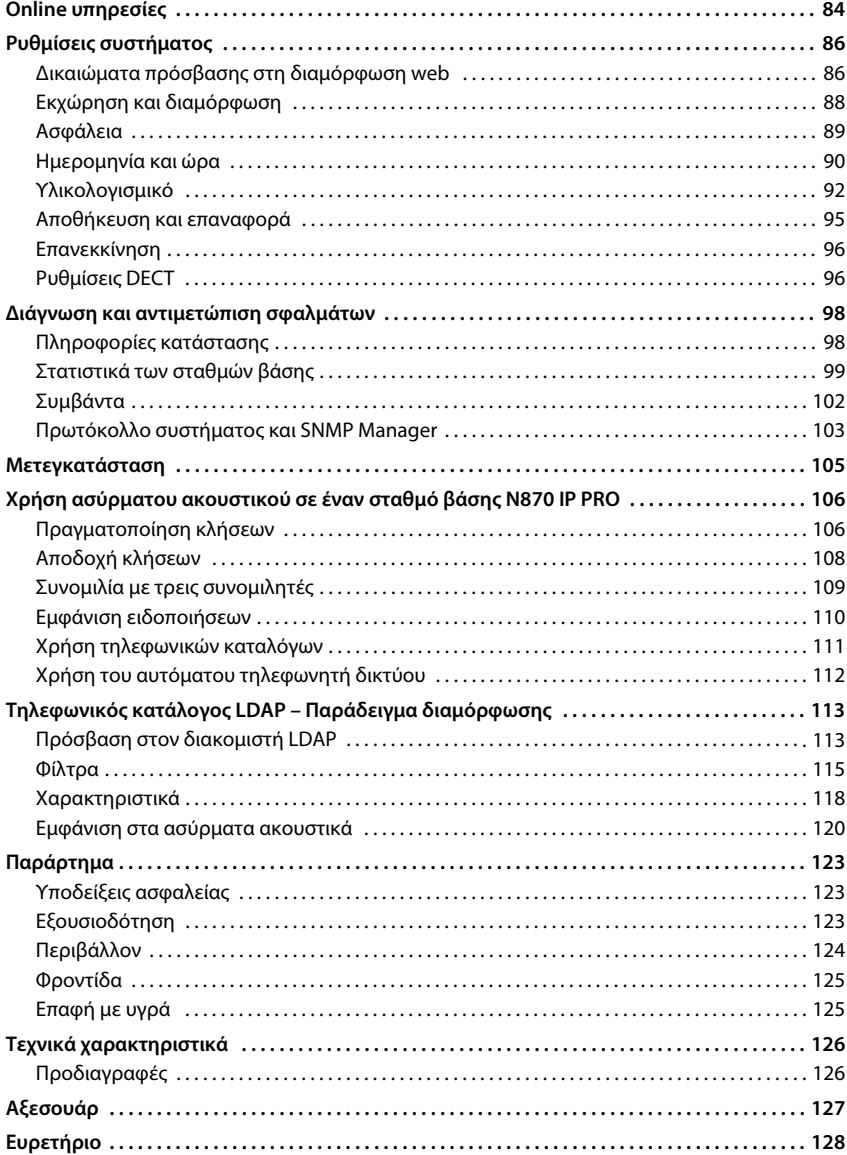

# <span id="page-3-1"></span><span id="page-3-0"></span>**N870 IP PRO Σύστημα πολλαπλών κυψελών – Εισαγωγή**

Το N870 IP PRO είναι ένα σύστημα πολλαπλών κυψελών DECT για τη σύνδεση σταθμών βάσης DECT σε ένα τηλεφωνικό κέντρο VoIP. Συνδυάζει τις δυνατότητες της τηλεφωνίας IP με τη χρήση τηλεφωνικών συσκευών DECT.

#### **Στοιχεία**

Στην παρακάτω εικόνα παρουσιάζονται τα στοιχεία του N870 IP PRO Σύστημα πολλαπλών κυψελών και η ενσωμάτωσή τους στο τηλεφωνικό περιβάλλον IP:

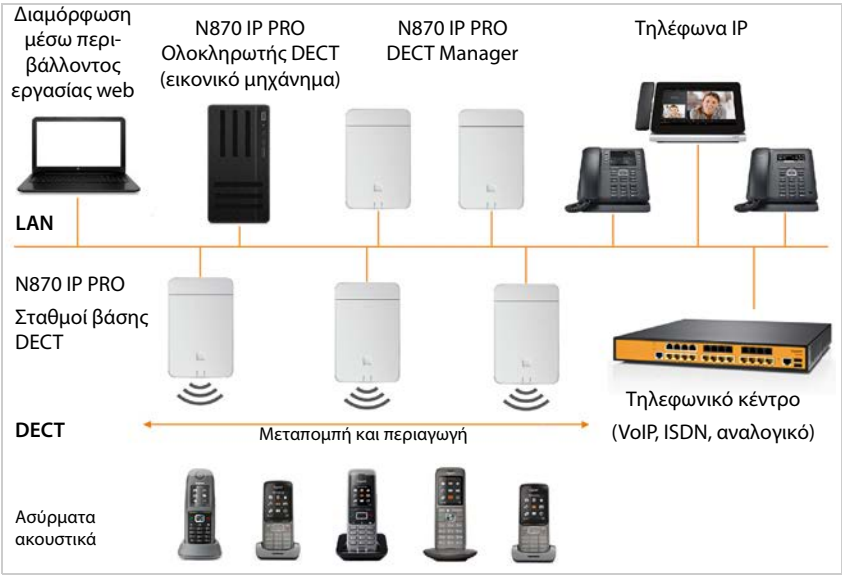

#### • **Ολοκληρωτής DECT**

Κεντρικός σταθμός διαχείρισης και διαμόρφωσης του συστήματος πολλαπλών κυψελών DECT.

Ο ολοκληρωτής DECT

- ενσωματώνει περισσότερους DECT Manager σε έναν τομέα περιαγωγής
- περιέχει την κεντρική βάση δεδομένων των συνδρομητών DECT
- προσφέρει ένα περιβάλλον εργασίας web για τη διαμόρφωση των συνδρομητών
- προσφέρει πρόσβαση στη διαμόρφωση όλων των DECT Manager και της ιεραρχίας συγχρονισμού των σταθμών βάσης

Σε μικρές και μεσαίες εγκαταστάσεις ο ολοκληρωτής και ο DECT Manager βρίσκονται στην ί[δια συσκευ](#page-13-2)ή. Σε μεγάλες εγκαταστάσεις ο ολοκληρωτής παρέχεται ως εικονικό μηχάνημα  $($  + σελ. 14).

#### • **N870 IP PRO DECT Manager**

Σταθμός διαχείρισης για μια ομάδα σταθμών βάσης. Σε κάθε εγκατάσταση πρέπει να χρησιμοποιείται τουλάχιστον ένας σταθμός DECT Manager.

Ο DECT Manager

- διαχειρίζεται το συγχρονισμό των σταθμών βάσης εντός των ομάδων
- λειτουργεί ως πύλη εφαρμογής μεταξύ σηματοδότησης SIP και DECT
- ελέγχει τη διαδρομή μέσων από το τηλεφωνικό κέντρο στους αντίστοιχους σταθμούς βάσης

Διαμόρφωση DECT Manager  $\rightarrow$  [σελ.](#page-28-2) 29

#### • **N870 IP PRO Σταθμοί βάσης DECT**

- προσφέρουν τις λειτουργίες DECT των κυψελών
- εξασφαλίζουν την επεξεργασία των μέσων από το ασύρματο ακουστικό απευθείας στο τηλεφωνικό κέντρο
- προσφέρουν κανάλια σύνδεσης για τα ασύρματα ακουστικά. Ο αριθμός εξαρτάται από διαφορετικούς παράγοντες, π.χ. από το επιτρεπόμενο εύρος ζώνης και τον ρόλο της συσκευής.

Διαμόρφωση σταθμού βάσης  $\rightarrow$  [σελ.](#page-38-2) 39

- **Ασύρματα ακουστικά** 
	- Μπορούν να συνδεθούν 250 ασύρματα ακουστικά ανά DECT Manager. Για να επιτρέπεται η περιαγωγή μεταξύ διαφορετικών DECT Manager, η κανονική χρήση με ασύρματα ακουστικά, τα οποία θα χρησιμοποιούνται μέσω ενός DECT Manager, πρέπει να είναι μικρότερη (περ. 80%).

Στις κλήσεις VoIP μπορούν να πραγματοποιούνται ταυτόχρονα 60 συνομιλίες DECT, συμπεριλαμβανομένων των λειτουργιών αναζήτησης στον τηλεφωνικό κατάλογο δικτύου καθώς και συσκέψεων Infocenter. Περαιτέρω πληροφορίες αναφορικά με τις λειτουργίες των ασύρματων ακουστικών σε συνδυασμό με σταθμούς βάσης Gigaset θα βρείτε στο Internet, στη διεύθυνση [wiki.gigasetpro.com.](wiki.gigasetpro.com)

• Οι συνομιλητές μπορούν να δέχονται ή να πραγματοποιούν κλήσεις με το ασύρματο ακουστικό τους σε όλες τις κυψέλες DECT (**Περιαγωγή**), καθώς και εναλλάσσουν κατά βούληση τις κυψέλες DECT κατά τη διάρκεια μιας τηλεφωνικής συνομιλίας (**Μεταπομπή**). Η μεταπομπή είναι δυνατή μόνο, αν οι κυψέλες είναι συγχρονισμένες.

Διαμόρφωση ασύρματων ακουστικών  $\rightarrow$  [σελ.](#page-61-2) 62

Λεπτομερείς πληροφορίες σχετικά με τα εγκεκριμένα ασύρματα ακουστικά Gigaset θα βρείτε στις αντίστοιχες οδηγίες χρήσης. Οι οδηγίες διατίθενται στο Internet, στη διεύθυνση [wiki.gigasetpro.com.](wiki.gigasetpro.com)

#### **N870 IP PRO Σύστημα πολλαπλών κυψελών – Εισαγωγή**

#### • **Τηλεφωνικό κέντρο** (PBX)

Πρέπει να συνδέσετε το σύστημα τηλεφώνου DECT με ένα τηλεφωνικό κέντρο IP ή έναν πάροχο (provider) συνδέσεων VoIP (SIP), π.χ. με

- ένα τηλεφωνικό κέντρο επί τόπου
- ένα τηλεφωνικό κέντρο στο Internet (Hosted PBX)
- ένα τηλεφωνικό κέντρο σε cloud
- έναν πάροχο VoIP

Το τηλεφωνικό κέντρο

- πραγματοποιεί τη σύνδεση σε ένα δημόσιο δίκτυο τηλεφωνίας
- επιτρέπει την κεντρική διαχείριση των τηλεφωνικών συνδέσεων, τηλεφωνικών καταλόγων, τηλεφωνητών δικτύου

#### • **Δημιουργία ομάδας**

Μια ομάδα αποτελείται από μια σειρά σταθμών βάσης ενός DECT Manager, οι οποίοι συγχρονίζονται μεταξύ τους για να εκτελέσουν τη μεταπομπή, την περιαγωγή και την προσαρμογή φορτίου.

**Μεταπομπή** είναι η αλλαγή της σύνδεσης DECT ενός ασύρματου ακουστικού σε άλλο σταθμό βάσης κατά τη διάρκεια μιας συνομιλίας.

**Περιαγωγή** σημαίνει ότι ένα ασύρματο ακουστικό σε κατάσταση αναμονής συνδέεται με έναν άλλο σταθμό βάσης.

Στην **προσαρμογή φορτίου** δημιουργείται μια σύνδεση DECT (για μια κλήση ή για λόγους διαχείρισης ή για άλλους σκοπούς που αφορούν πελάτες) όχι μέσω του τρέχοντος σταθμού βάσης, ο οποίος είναι πλήρως απασχολημένος με ενεργές συνδέσεις DECT ή μέσων, αλλά μέσω ενός γειτονικού σταθμού βάσης, ο οποίος διαθέτει ελεύθερους πόρους για τη δημιουργία/υποδοχή της νέας σύνδεσης DECT.

Οι λειτουργίες της μεταπομπής και της περιαγωγής είναι δυνατές μεταξύ σταθμών βάσης διαφορετικών DECT Manager. Αντίθετα η προσαρμογή φορτίου είναι δυνατή μόνο εντός της περιοχής ενός μεμονωμένου DECT Manager.

Η μεταπομπή και η προσαρμογή φορτίου μπορούν να εκτελεστούν μόνο από συγχρονισμένους σταθμούς βάσης. Σε ορισμένες περιπτώσεις για λόγους που σχετίζονται με την τοποθεσία δεν μπορούν να συγχρονιστούν όλοι οι σταθμοί βάσης που είναι συνδεδεμένοι στον DECT Manager. Για να οργανώσετε τον συγχρονισμό εντός ενός τμήματος μόνο των σταθμών βάσης ενός DECT Manager, μπορείτε να δημιουργήσετε μια ομάδα εντός του DECT Manager.

Ένας σταθμός DECT Manager μπορεί να διαθέτει πολλές ομάδες με σταθμούς βάσης, οι οποίες είναι συγχρονισμένες εντός της ομάδας, αλλά όχι μεταξύ διαφορετικών ομάδων. Στις εγκαταστάσεις πολλών σταθμών DECT Manager είναι δυνατός με τη βοήθεια του συγχρονισμού DECT Manager ένας συγχρονισμός μεταξύ ομάδων ( $\rightarrow$  [σελ.](#page-34-1) 35).

#### <span id="page-6-0"></span>**Βαθμίδες κατασκευής**

Το N870 IP PRO Σύστημα πολλαπλών κυψελών μπορεί να κατασκευαστεί σε μία ή περισσότερες βαθμίδες.

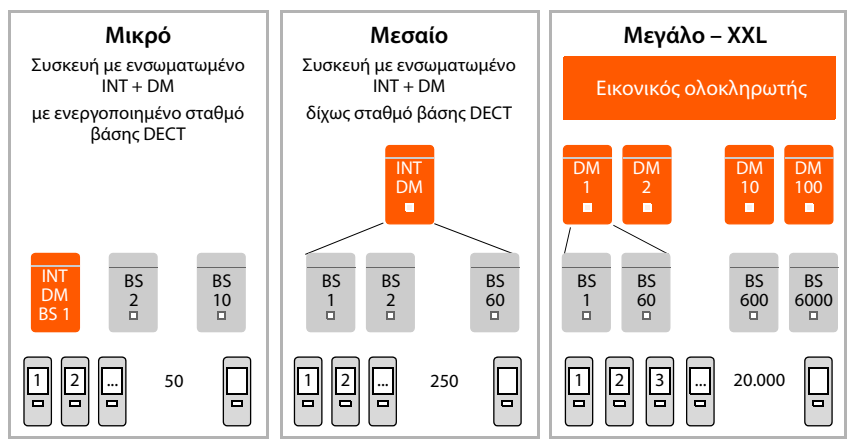

INT = Ολοκληρωτής, DM = DECT Manager, BS = Σταθμός βάσης

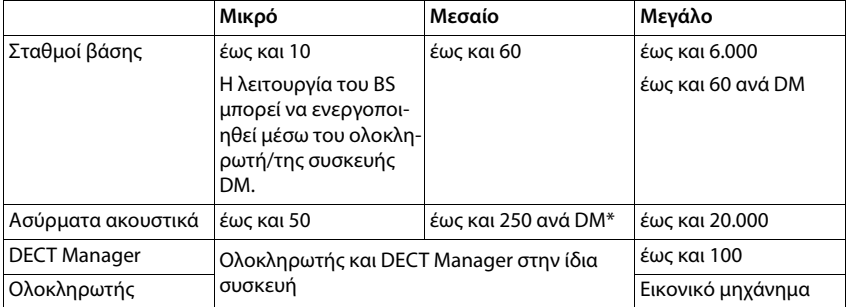

\* Σε μια εγκατάσταση πολλών σταθμών DECT Manager με λειτουργία περιαγωγής πρέπει να προσθέσετε λίγη περισσότερη δυναμικότητα για την περιαγωγή των ασύρματων ακουστικών των επισκεπτών. Για αυτές δεν μπορεί να εκτελεστεί προσαρμογή φορτίου με άλλους σταθμούς DECT Manager.

i

Πληροφορίες για τη μετεγκατάσταση μικρής ή μεσαίας εγκατ[άστασης με](#page-104-1) έναν μόνο DECT Manager σε σύστημα πολλών σταθμών DECT Manager:  $\rightarrow$  σελ. 105.

#### **Πλήθος παράλληλων συνομιλιών ανάλογα με τον ρόλο της συσκευής**

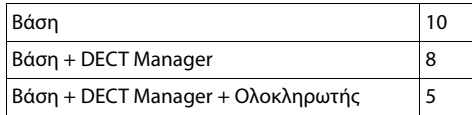

Πλήθος παράλληλων συνομιλιών ανά σταθμό βάσης ανάλονα με το εύρος ζώνης:  $\rightarrow$  [σελ.](#page-58-0) 59

# <span id="page-7-0"></span>**Σχεδιασμός ασύρματου δικτύου DECT**

Ο σχολαστικός σχεδιασμός του ασύρματου δικτύου DECT αποτελεί προϋπόθεση για την επιτυχημένη λειτουργία του συστήματος N870 IP PRO Σύστημα πολλαπλών κυψελών με καλή ποιότητα συνομιλιών και επαρκείς δυνατότητες συνομιλιών για όλους τους συνομιλητές σε όλα τα κτίρια και τις περιοχές που ανήκουν στο τηλεφωνικό κέντρο. Για να κριθεί το πλήθος των απαιτούμενων σταθμών βάσης και το σημείο στο οποίο πρέπει να τοποθετηθούν, πρέπει να ληφθούν υπόψη τόσο οι απαιτήσεις δυναμικότητας του τηλεφωνικού κέντρου και της ασύρματης κάλυψης όσο και πολλές συνθήκες του περιβάλλοντος.

Το έγγραφο N870 IP PRO - Οδηγίες για τον προγραμματισμό και τις μετρήσεις διευκολύνει τον σχεδιασμό του δικτύου DECT πολλαπλών κυψελών, εξηγεί τις απαραίτητες προεργασίες για την εγκατάσταση και περιγράφει τον τρόπο διεξαγωγής των μετρήσεων για την εύρεση των βέλτιστων θέσεων για τους σταθμούς βάσης. Πριν ξεκινήσετε την εγκατάσταση, διαβάστε αυτές τις οδηγίες.

Επίσης προσφέρουμε το N720 IP PRO Site Planning Kit, με το οποίο μπορείτε να μετρήσετε την ασύρματη κάλυψη και την ποιότητα σήματος του δικτύου DECT. Πληροφορίες για τη εγκατάσταση και τη χρήση των συσκευών μέτρησης Gigaset θα βρείτε επίσης στο έγγραφο «N870 IP PRO - Οδηγίες για τον προγραμματισμό και τις μετρήσεις».

## <span id="page-8-0"></span>**N870 IP PRO – Επισκόπηση**

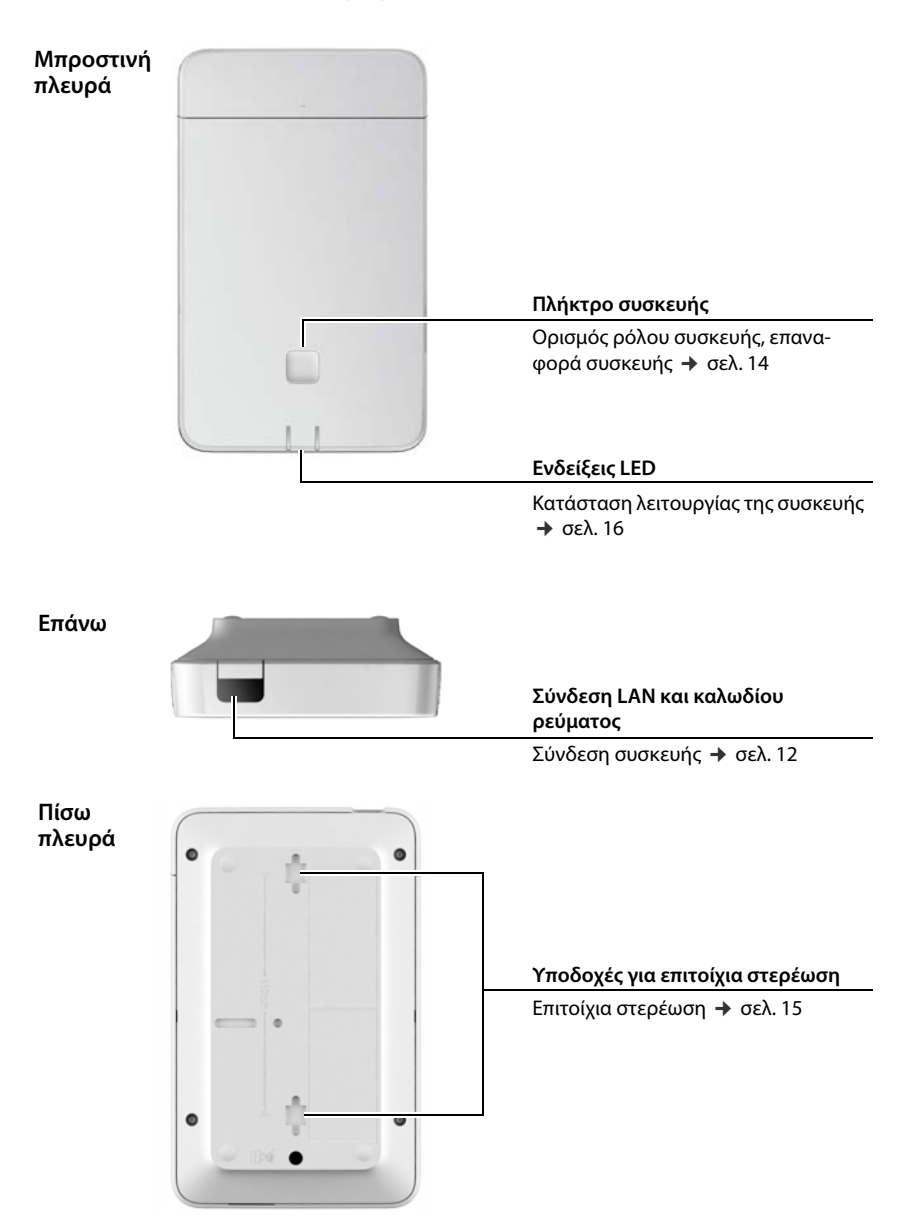

# <span id="page-9-0"></span>**Πρώτα βήματα**

# <span id="page-9-1"></span>**Περιεχόμενο συσκευασίας**

- 1 x N870 IP PRO Η συσκευή μπορεί να χρησιμοποιηθεί ως σύστημα διαχείρισης DECT ή ως σταθμός βάσης.
- Φυλλάδιο ασφαλείας

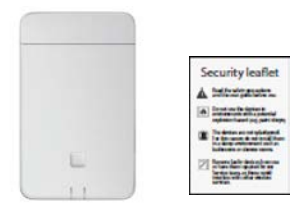

 $\mathbf{i}$ 

Το N870 IP PRO τροφοδοτείται με ρεύμα μέσω Power over Ethernet (PoE). Αν δεν χρησιμοποιείτε διακόπτη Ethernet με δυνατότητα PoE και χρειάζεστε τροφοδοτικό για τη σύνδεση στο δίκτυο ρεύματος, μπορείτε να το παραγγείλετε ως αξεσουάρ ( [σελ.](#page-126-1) 127).

# <span id="page-9-2"></span>**Προετοιμασία χρήσης του συστήματος τηλεφώνου**

Για να θέσετε το σύστημα τηλεφώνου σε λειτουργία, πρέπει να ακολουθήσετε τα παρακάτω βήματα:

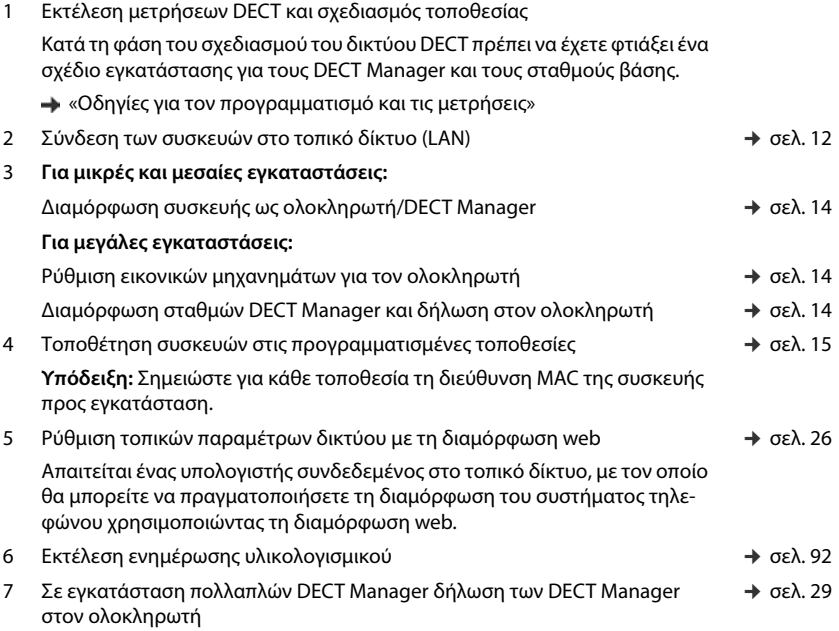

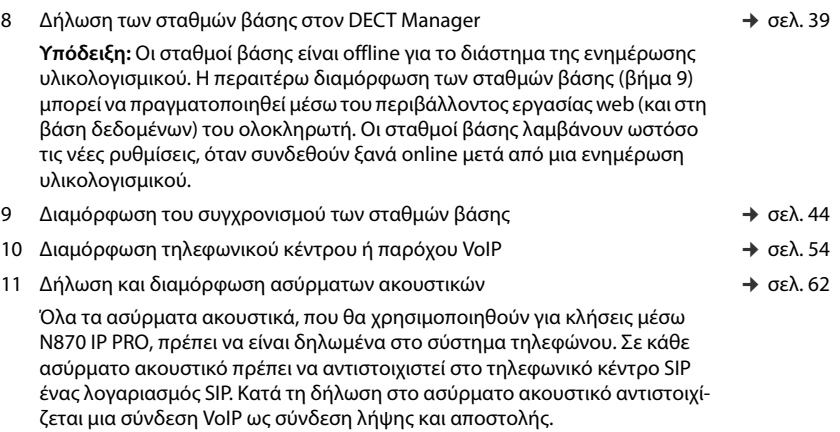

 $\Delta$ ημιουργία αντίγραφου ασφαλείας για την αποθήκευση της διαμόρφωσης  $\rightarrow$  σελ. 95

Για τη μετεγκατάσταση μικρής ή μεσαίας εγκατάστασης με έναν μόνο DECT Manager σε σύστημα πολλαπ[λών σταθμών](#page-104-1) DECT Manager διαβάστε πρώτα το κεφάλαιο [«Μετεγκατάσταση»](#page-104-1) ( $\rightarrow$  σελ. 105).

Πάντοτε όταν υπάρχουν νέες ή βελτιωμένες λειτουργίες για το Gigaset, διατίθενται ενημερώσεις υλικολογισμικού, τις οποίες μπορείτε να κατεβάσετε στον DECT Manager και στους σταθμούς βάσης σας. Αν προκύπτουν αλλαγές στον χειρισμό του τηλεφώνου σας, μια νέα έκδοση αυτών των οδηγιών χρήσης ή οι απαραίτητες αλλαγές δημοσιεύονται στο Internet στην παρακάτω διεύθυνση:

#### [wiki.gigasetpro.com](https://wiki.gigasetpro.com)

Επιλέξτε το προϊόν, για να ανοίξετε την αντίστοιχη σελίδα προϊόντος για τη συσκευή σας. Εκεί θα βρείτε ένα σύνδεσμο για τις οδηγίες χρήσης.

Πληροφορίες για την τρέχουσα [έκδοση του](#page-91-1) [υλικολογ](#page-97-2)ισμικού του ολοκληρωτή/DECT Manager θα βρείτε στις σελίδες → σελ. 92 ή σελ. 98.

# <span id="page-11-1"></span><span id="page-11-0"></span>**Σύνδεση συσκευών**

Διαβάστε πριν από την εγκατάσταση των συσκευών τις οδηγίες «N870 IP PRO - Οδηγίες για τον προγραμματισμό και τις μετρήσεις».

- Κατά την εγκατάσταση των σταθμών βάσης πρέπει να λαμβάνονται υπόψη οι τεχνικές απαιτήσεις για την τοποθέτηση και οι οδηγίες εγκατάστασης που περιγράφονται στο έγγραφο «N870 IP PRO - Οδηγίες για τον προγραμματισμό και τις μετρήσεις».
- Η εγκατάσταση των σταθμών βάσης πρέπει να γίνεται στις θέσεις που έχουν προσδιοριστεί κατά τον σχεδιασμό ή τη μέτρηση του ασύρματου δικτύου DECT.
- Η συσκευή N870 IP PRO που λειτουργεί ως ολοκληρωτής/DECT Manager μπορεί να εγκατασταθεί παντού εντός της περιοχής του τοπικού δικτύου. Δεν πρέπει να εγκατασταθεί στην περιοχή κάλυψης του ασύρματου δικτύου DECT. Εξαίρεση: αν η συσκευή με τον DECT Manager λειτουργεί επίσης ως σταθμός βάσης.
- To N870 IP PRO προορίζεται για επιτοίχια τοποθέτηση ( → σελ. 15).
	- Οι συσκευές είναι σχεδιασμένες για χρήση σε ξηρούς χώρους με θερμοκρασία από +5°C έως +45°C.
	- Μην εκθέτετε ποτέ τις συσκευές σε πηγές θερμότητας, στην άμεση ηλιακή ακτινοβολία ή σε άλλες ηλεκτρικές συσκευές.
	- Προστατέψτε τις συσκευές από την υγρασία, τη σκόνη, τα καυστικά υγρά και τους υδρατμούς.

### <span id="page-11-2"></span>**Σύνδεση με LAN**

Ο DECT Manager και οι σταθμοί βάσης πρέπει να είναι συνδεδεμένοι με τον ίδιο Ethernet ή εικονικό LAN και να χρησιμοποιούν κοινό τομέα εκπομπής.

Αν θέλετε να χρησιμοποιήσετε τον συγχρονισμό DECT-LAN, λάβετε υπόψη τις προϋ[ποθέσεις πο](#page-45-0)υ περιλαμβάνονται στην ενότητα «[Συγχρονισμός μέσω LAN»](#page-45-0)  $($  + σελ. 46).

Μπορείτε να ενσωματώσετε τη συσκευή μέσω ενός ρούτερ, διακόπτη ή κόμβου στο τοπικό σας δίκτυο. Για την τηλεφωνία μέσω Internet απαιτείται τηλεφωνικό κέντρο VoIP. Αυτό πρέπει να είναι προσβάσιμο μέσω του τοπικού δικτύου και να διατίθεται μέσω πρόσβασης δικτύου (για Internet ή για αναλογικό δίκτυο ή δίκτυο τηλεφωνίας ISDN), γιατί ο DECT Manager και οι σταθμοί βάσης δεν υποστηρίζουν διέλευση NAT. Η διέλευση NAT ενός τηλεφωνικού κέντρου ή ενός παρόχου ενδέχεται να μην υποστηρίζει απεριόριστα την κυκλοφορία δεδομένων ενός συστήματος πολλαπλών κυψελών με δεδομένα SIP (DECT Manager) και δεδομένων αποθηκευτικών μέσων (σταθμός βάσης), τα οποία μεταδίδονται μέσω διαφορετικών κεντρικών υπολογιστών. Τότε θα ήταν δυνατή η πραγματοποίηση κλήσεων μόνο εντός του δικού του LAN.

Απαιτείται επιπλέον ένας υπολογιστής συνδεδεμένος στο τοπικό δίκτυο, με τον οποίο θα μπορείτε να πραγματοποιήσετε τη διαμόρφωση του συστήματος τηλεφώνου χρησιμοποιώντας τη διαμόρφωση web.

Για κάθε συσκευή, που πρέπει να συνδεθεί στο τοπικό δίκτυο, απαιτείται ένα καλώδιο Ethernet.

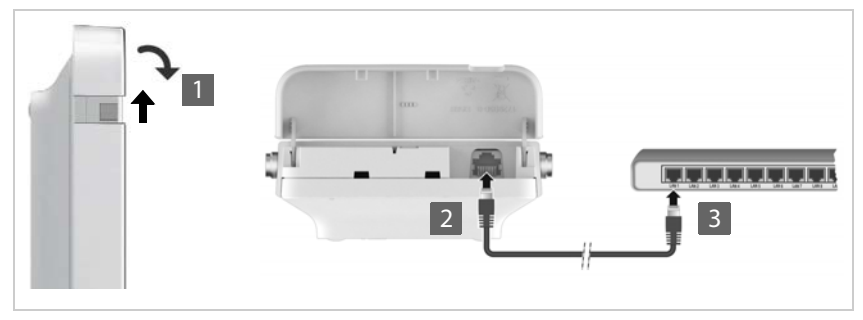

- $\blacktriangleright$  Σηκώστε το επάνω τμήμα του περιβλήματος και τραβήξτε το προς τα εμπρός  $\|1\|$
- ¤ Τοποθετήστε το βύσμα ενός καλωδίου Ethernet στην υποδοχή σύνδεσης LAN στο επάνω μέρος της συσκευής <mark>| 2</mark> .
- ¤ Συνδέστε το άλλο βύσμα του καλωδίου Ethernet σε μια υποδοχή LAN του τοπικού σας δικτύου ή του διακόπτη με δυνατότητα PoE <mark>.3</mark> .
- **▶ Κλείστε ξανά το καπάκι.**

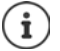

#### **Υπόδειξη προστασίας δεδομένων**

Μόλις η συσκευή συνδέεται στο Internet, επικοινωνεί αυτόματα με τον Gigaset Support Server για τη διευκόλυνση της διαμόρφωσης των συσκευών και για την επικοινωνία με τις υπηρεσίες Internet.

Για τον σκοπό αυτό, κατά την έναρξη του συστήματος και έπειτα κάθε 5 ώρες, αποστέλλει προς τον DECT Manager τις ακόλουθες πληροφορίες:

- Σειριακός αριθμός/αριθμός προϊόντος
- Διεύθυνση MAC
- Διεύθυνση IP της συσκευής στο LAN/αριθμός θύρας
- Όνομα συσκευής
- Έκδοση λογισμικού

Μία φορά την ημέρα μεταδίδονται τα ακόλουθα δεδομένα:

- Πλήθος των δηλωμένων ασύρματων ακουστικών
- Πληροφορίες για κάθε ασύρματο ακουστικό: Αναγνωριστικό DECT (IPUI), τύπος συσκευής, όνομα χρήστη και εμφανιζόμενο όνομα

Στον Support Server πραγματοποιείται σύνδεση αυτών των πληροφοριών με τις ήδη υπάρχουσες ειδικές για τη συσκευή πληροφορίες:

• Κωδικοί πρόσβασης συστήματος/συσκευής

#### **Σύνδεση στο δίκτυο ρεύματος**

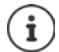

Το N870 IP PRO λαμβάνει αρκετό ρεύμα μέσω PoE (Power over Ethernet), όταν η συσκευή είναι συνδεδεμένη σε διακόπτη Ethernet με δυνατότητα PoE (PoE Κατηγορία IEEE802.3af). Σε αυτή την περίπτωση **δεν** πρέπει να συνδέσετε τη συσκευή στο δίκτυο ρεύματος.

# <span id="page-13-2"></span><span id="page-13-0"></span>**Εγκατάσταση ολοκληρωτή (μεγάλη εγκατάσταση)**

Η εικονική συσκευή ολοκληρωτή διατίθεται στις παρακάτω μορφές:

- \*Αρχείο .zip: περιλαμβάνει ένα αρχείο \*.vmx με τη διαμόρφωση του εικονικού μηχανήματος και ορισμένες εικονικές εικόνες δίσκου (\*.vmdk) για το εικονικό μηχάνημα
- ή
- \*Αρχείο .ova: περιλαμβάνει τη μεταγλωττισμένη ολοκληρωμένη διαμόρφωση VM και τα μεταγλωττισμένα εικονικά αρχεία εικόνας δίσκου

Ο εικονικός ολοκληρωτής έχει σχεδιαστεί και δοκιμαστεί για VM Vsphere ESXi (εκδόσεις 5.5, 6.0 και 6.5). Χάρη στις ελάχιστες απαιτήσεις της η εικονική συσκευή ολοκληρωτή υποστηρίζεται ενδεχομένως από πολλές άλλες λύσεις Υπερεπόπτη, στις οποίες δεν θα αναφερθούμε εδώ.

# <span id="page-13-3"></span><span id="page-13-1"></span>**Καθορισμός ρόλου συσκευής**

Στην κατάσταση παράδοσης όλες οι συσκευές N870 IP PRO είναι διαμορφωμένες ως σταθμοί βάσης. Για να ρυθμιστεί το σύστημα πολλαπλών κυψελών DECT, πρέπει τουλάχιστον μία συσκευή ν[α διαμορφ](#page-3-1)ωθεί ως DECT Manager. Αναλυτικές πληροφορίες για τους ρόλους συσκευών: ¢σελ. 4.

Με το πλήκτρο συσκευής στην μπροστινή πλευρά μπορείτε να αλλάξετε τον ρόλο της συσκευής. Οι ακόλουθες ρυθμίσεις είναι δυνατές:

- Σταθμός βάσης
- Σταθμός βάσης και DECT Manager με δυναμικές ρυθμίσεις IP (μεγάλη εγκατάσταση)
- Ολοκληρωτής/DECT Manager με δυναμική διεύθυνση IP (μικρή/μεσαία εγκατάσταση)
- Ολοκληρωτής/DECT Manager με σταθερές ρυθμίσεις IP (μικρή/μεσαία εγκατάσταση)
- ¤ Πιέστε το πλήκτρο συσκευής για τουλάχιστον 10 δευτερόλεπτα, μέχρι να σβήσουν όλα τα LED αφήστε το κουμπί . . . η συσκευή βρίσκεται τώρα σε λειτουργία προγραμματισμού.
- ¤ Επιλέξτε τον ρόλο συσκευής πατώντας το πλήκτρο συσκευής.

#### **Ολοκληρωτής/DECT Manager με δυναμικές ρυθμίσεις IP**:

¤ Πιέστε σύντομα το πλήκτρο συσκευής, μέχρι και τα δύο LED να ανάψουν με μπλε χρώμα . . . η διεύθυνση IP εκχωρείται από έναν διακομιστή DHCP στο δίκτυό σας.

#### **Ολοκληρωτής/DECT Manager με σταθερές ρυθμίσεις**:

¤ Πιέστε σύντομα το πλήκτρο συσκευής, μέχρι το δεξί LED να ανάψει με μπλε χρώμα . . . ορίζονται οι παρακάτω ρυθμίσεις IP: Διεύθυνση IP: 192.168.143.1 Μάσκα υποδικτύου: 255.255.0.0

#### **Σταθμός βάσης**:

¤ Πιέστε σύντομα το πλήκτρο συσκευής, μέχρι το δεξί LED να ανάψει με πράσινο χρώμα.

#### **Σταθμός βάσης και DECT Manager**:

¤ Πιέστε σύντομα το πλήκτρο συσκευής, μέχρι το αριστερό LED να ανάψει με μπλε χρώμα και το δεξί να ανάψει με πράσινο χρώμα.

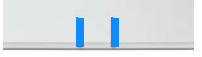

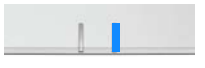

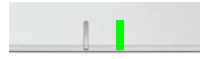

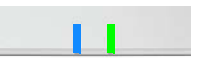

Μετά την επιλογή του επιθυμητού ρόλου:

¤ Πιέστε το πλήκτρο συσκευής για τουλάχιστον τρία δευτερόλεπτα, αλλά λιγότερο από 10 δευτερόλεπτα . . . ο ρόλος που επιλέχθηκε προηγουμένως αντιστοιχίζεται στη συσκευή . . . εκτελείται επαναφορά και επανεκκίνηση της συσκευής.

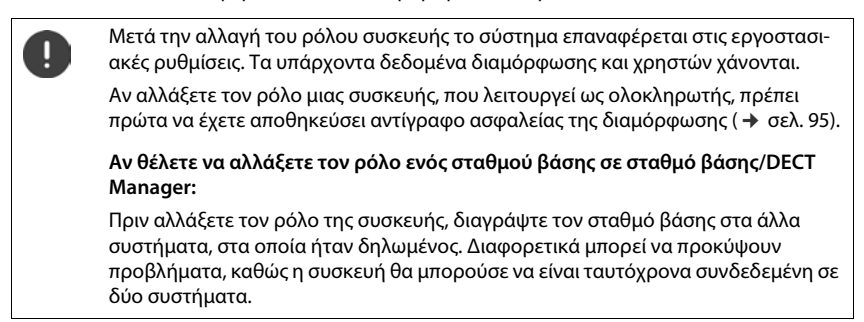

# <span id="page-14-1"></span><span id="page-14-0"></span>**Επιτοίχια στερέωση**

Το N870 IP PRO προορίζεται για επιτοίχια στερέωση. Αφού συνδέσετε το καλώδιο LAN και ρυθμίσετε τον ρόλο της συσκευής, μπορείτε να τοποθετήσετε τη συσκευή στο επιθυμητό σημείο.

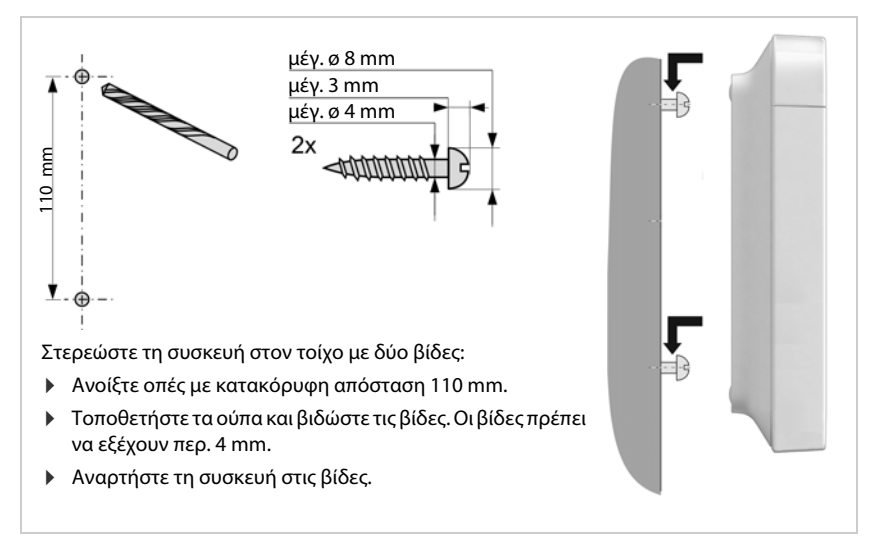

# <span id="page-15-0"></span>**Υποδείξεις σχετικά με τη λειτουργία**

# <span id="page-15-2"></span><span id="page-15-1"></span>**LED (φωτοδίοδοι)**

Ανάλογα με τη λειτουργία της συσκευής τα LED στην μπροστινή πλευρά υποδηλώνουν διαφορετικές καταστάσεις λειτουργίας. Τα LED μπορεί να ανάβουν σε τρία διαφορετικά χρώματα (κόκκινο, μπλε, πράσινο) ή να είναι σβηστά.

### **DECT Manager και σταθμοί βάσης**

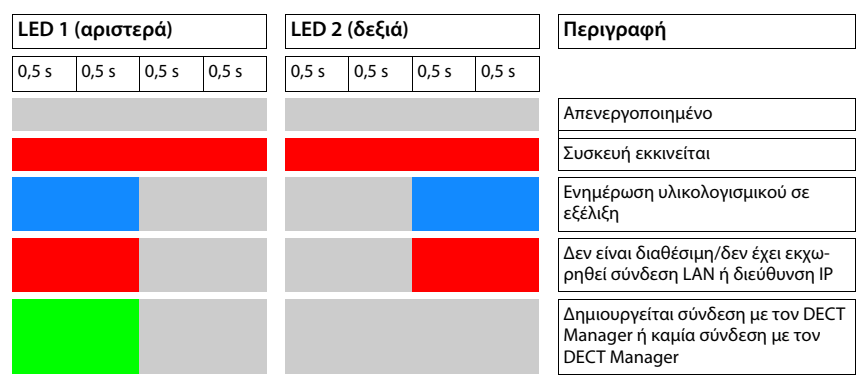

### **Καταστάσεις λειτουργίας του σταθμού βάσης**

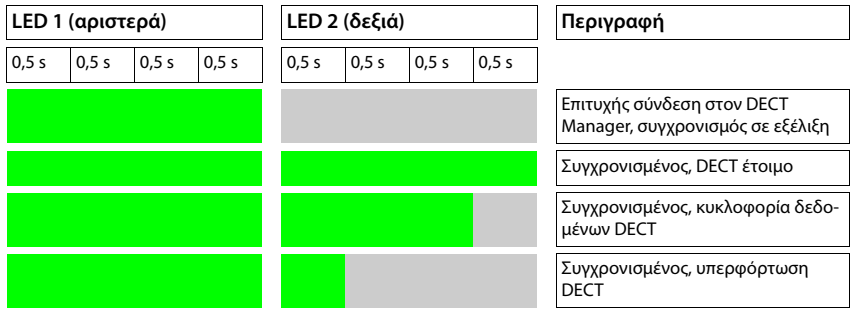

# **DECT Manager (χωρίς DECT)**

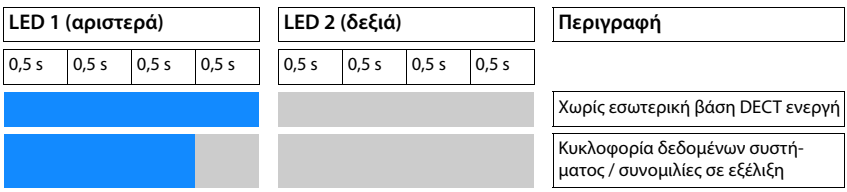

#### **DECT Manager (με DECT)**

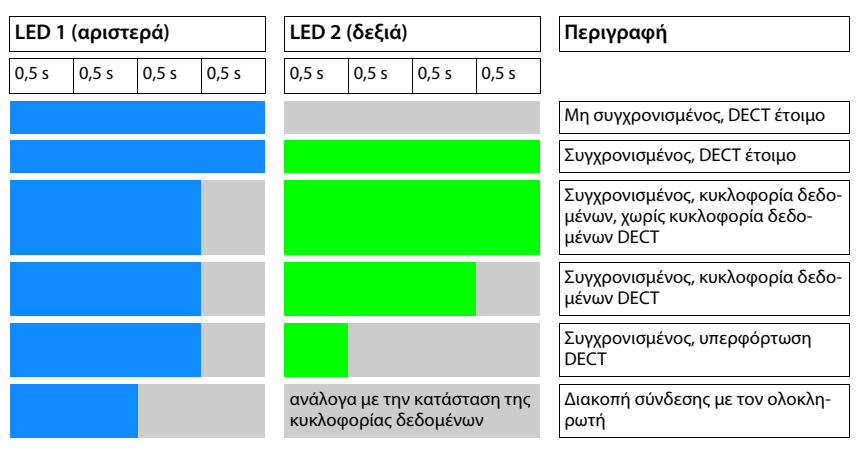

# <span id="page-16-1"></span><span id="page-16-0"></span>**Επαναφορά των σταθμών βάσης με διακοπή της τροφοδοσίας ρεύματος**

Στη συνέχεια περιγράφεται η μέθοδος για την επαναφορά των σταθμών βάσης στις εργοστασιακές ρυθμίσεις με διακοπή της τροφοδοσίας ρεύματος. Μπορείτε να χρησιμοποιήσετε αυτή τη διαδικασία, αν δεν είναι δυνατό να επαναφέρετε τη συσκευή με έναν από τους παρακάτω τρόπους

- με τη διαμόρφωση web ( $\rightarrow$  σελ. 96), π.χ. έχετε ξεχάσει τον κωδικό πρόσβασης για τη διαμόρφωση web ή λόγω προβλημ[άτων με την](#page-13-1) πρόσβαση στο δίκτυο LAN
- με τη μέθοδο του πλήκτρου ( $\rightarrow$  σελ. 14), π.χ. γιατί οι συσκευές είναι τοποθετημένες σε δυσπρόσιτα σημεία

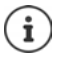

Η παρακάτω μέθοδος ισχύει μόνο για σταθμούς βάσης. Για έναν DECT Manager/ ολοκληρωτή πρέπει να χρησιμοποιήσετε μία από τις μεθόδους που αναφέρονται παραπάνω.

Η επαναφορά της συσκευής στις εργοστασιακές ρυθμίσεις πραγματοποιείται με διακοπή της διαδικασίας επανεκκίνησης.

- ¤ Αποσυνδέστε την τροφοδοσία ρεύματος από τη συσκευή (αποσυνδέστε το καλώδιο LAN ή το τροφοδοτικό).
- ¤ Συνδέστε ξανά το καλώδιο LAN ή το τροφοδοτικό . . . η επανεκκίνηση αρχίζει. Αν δεν διακοπεί η διαδικασία επανεκκίνησης, εκτελείται κανονική επανεκκίνηση.
- ¤ Διακόψτε τη διαδικασία επανεκκίνησης το νωρίτερο μετά από 30 δευτερόλεπτα και το αργότερο μετά από 40 δευτερόλεπτα.
	- 1 φορά Η συσκευή επαναφέρεται ως ολοκληρωτής/DECT Manager με δυναμικές ρυθμίσεις IP.
	- 2 φορές Η συσκευή επαναφέρεται ως σταθμός βάσης.
	- 4 φορές Η συσκευή επαναφέρεται ως ολοκληρωτής/DECT Manager/σταθμός βάσης με δυναμικές ρυθμίσεις IP.

#### Με αυτή τη διαδικασία επαναφέρονται όλες οι ρυθμίσεις, που έχετε πραγματοποιήσει για τη συσκευή. Τα δεδομένα που έχουν αποθηκευτεί στον σταθμό βάσης και στα ασύρματα ακουστικά διαγράφονται. Η αντιστοίχιση του σταθμού βάσης στον DECT Manager αναιρείται. Οι συνομιλίες που βρίσκονται σε εξέλιξη διακόπτονται. Σε περίπτωση ολοκληρωτή/DECT Manager επαναφέρεται όλη η διαμόρφωση.

Για να είναι εφικτή η επαναφορά της διαμόρφωσης συστήματος μετά από επανα[φορά, πρέπε](#page-94-1)ι να αποθηκεύετε τα δεδομένα διαμόρφωσης τακτικά σε ένα αρχείο  $($   $\rightarrow$  σελ. 95).

Αν θέλετε να αλλάξετε τον ρόλο ενός σταθμού βάσης σε συνδυασμό DECT Manager και σταθμού βάσης, διαγράψτε πρώτα τον σταθμό βάσης στα άλλα συστήματα, στα οποία δηλώθηκε προηγουμένως.

# <span id="page-17-0"></span>**Επαναφορά έκτακτης ανάγκης στις εργοστασιακές ρυθμίσεις**

Κατά τη διαδικασία επανεκκίνησης της συσκευής:

- ¤ Πιέστε το πλήκτρο συσκευής για τουλάχιστον 10 δευτερόλεπτα, μέχρι να σβήσουν όλα τα LED αφήστε το κουμπί . . . η συσκευή βρίσκεται τώρα σε λειτουργία προγραμματισμού.
- ¤ Πιέστε το πλήκτρο συσκευής, μέχρι το LED να ανάψει με πράσινο χρώμα.
- ¤ Πιέστε το πλήκτρο συσκευής για τουλάχιστον τέσσερα δευτερόλεπτα . . . εκτελείται επαναφορά και επανεκκίνηση της συσκευής.

# <span id="page-18-0"></span>**Διαμόρφωση συστήματος**

Οι ρυθμίσεις [του συστήμ](#page-18-0)ατος μπορούν πραγματοποιούνται μέσω της διαμόρφωσης web του N870 IP PRO ( → σελ. 19) και δεν μπορούν να τροποποιηθούν μέσω των ασύρματων ακουστικών.

Αυτό ισχύει κυρίως για:

- Δήλωση και ακύρωση δήλωσης του ασύρματου ακουστικού στο σύστημα τηλεφώνου, όνομα του ασύρματου ακουστικού.
- Όλες οι ρυθμίσεις για τον λογαριασμό VoIP, ο οποίος χρησιμοποιείται από ένα ασύρματο ακουστικό για κλήσεις.
- Διαμόρφωση των online τηλεφωνικών καταλόγων.

Οι ειδικές ρυθμίσεις για το ασύρματο ακουστικό έχουν προκαθοριστεί στο ασύρματο ακουστικό. Οι συγκεκριμένες ρυθμίσεις μπορούν να τροποποιηθούν.

Αυτό ισχύει για παράδειγμα για:

- Ρυθμίσεις οθόνης όπως π.χ. γλώσσα, χρώμα, φωτισμός φόντου κ.λπ.
- Ρυθμίσεις των ήχων κουδουνισμού, της έντασης ήχου, των προφίλ ηχείων κ.λπ.

Σχετικές πληροφορίες θα βρείτε στις οδηγίες χρήσης του εκάστοτε ασύρματου ακουστικού.

# <span id="page-18-1"></span>**Η διαμόρφωση web**

Ρυθμίστε στη διαμόρφωση web το N870 IP PRO και διαμορφώστε το δίκτυο DECT.

- Ρυθμίστε το δίκτυο DECT, δηλώστε και συγχρονίστε τους σταθμούς βάσης.
- Πραγματοποιήστε τις βασικές ρυθμίσεις για τις συνδέσεις VoIP και δηλώστε και διαμορφώστε τα ασύρματα ακουστικά, που θα χρησιμοποιούνται στο δίκτυο DECT.
- Πραγματοποιήστε επιπλέον ρυθμίσεις, π.χ. δημιουργήσετε συγκεκριμένες προϋποθέσεις για τη σύνδεση των ασύρματων ακουστικών σε εταιρικό δίκτυο ή προσαρμόστε την ποιότητα της ομιλίας σε συνδέσεις VoIP.
- Αποθηκεύετε τα δεδομένα, που απαιτούνται για την πρόσβαση σε συγκεκριμένες υπηρεσίες στο Internet. Στις υπηρεσίες αυτές περιλαμβάνεται η πρόσβαση σε online τηλεφωνικούς κατάλογους, καθώς και ο συγχρονισμός ημερομηνίας και ώρας με έναν διακομιστή ώρας.
- Αποθηκεύστε τα δεδομένα διαμόρφωσης του δικτύου DECT ως αρχείο στον υπολογιστή και φορτώστε το ξανά σε περίπτωση σφάλματος. Αν υπάρχει διαθέσιμο νέο υλικολογισμικό, φορτώστε το και προγραμματίστε τις ενημερώσεις του σε συγκεκριμένη ημερομηνία.

### **Εκκίνηση**

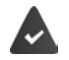

Τουλάχιστον ένα N870 IP PRO έχει εγκατασταθεί ως ολοκληρωτής/DECT Manager  $(\rightarrow$  [σελ.](#page-13-3) 14).

Στο PC/tablet είναι εγκατεστημένο ένα κοινό πρόγραμμα περιήγησης web.

Η συσκευή με τον ολοκληρωτή/DECT Manager και ο υπολογιστής ή το tablet συνδέονται απευθείας μεταξύ τους σε τοπικό δίκτυο. Οι ρυθμίσεις ενός εγκατεστημένου στον υπολογιστή τείχους προστασίας (Firewall) επιτρέπουν την επικοινωνία μεταξύ του υπολογιστή /tablet και του ολοκληρωτή/DECT Manager.

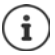

Ανάλογα με τον πάροχο του τηλεφωνικού κέντρου VoIP ή ανάλογα με τον πάροχο VoIP ορισμένες ρυθμίσεις ενδέχεται να μην μπορούν να τροποποιηθούν στη διαμόρφωση web.

Κατά τη διάρκεια της σύνδεσής σας με τη διαμόρφωση web, οι υπόλοιποι χρήστες δεν έχουν πρόσβαση. Η ταυτόχρονη πρόσβαση δεν είναι δυνατή.

- ¤ Εκκινήστε το πρόγραμμα περιήγησης web στον υπολογιστή/tablet.
- ¤ Εισαγάγετε στο πεδίο διεύθυνσης του προγράμματος περιήγησης web την τρέχουσα διεύθυνση IP του ολοκληρωτή ή του DECT Manager (π.χ. http://192.168.2.10).

#### **Διεύθυνση IP της συσκευής**

Αν η διεύθυνση IP εκχωρείται δυναμικά μέσω του διακομιστή DHCP του τοπικού δικτύου, βρείτε την τρέχουσα διεύθυνση IP στον διακομιστή DHCP στη λίστα του καταχωρημένου πελάτη DHCP. Η διεύθυνση MAC βρίσκεται στην πίσω πλευρά της συσκευής. Αν χρειαστεί απευθυνθείτε στον διαχειριστή δικτύου του τοπικού σας δικτύου.

Η διεύθυνση IP του DECT Manager σας μπορεί να αλλάξει ανάλογα με τις ρυθμίσεις του διακομιστή DHCP ( $\rightarrow$  [σελ.](#page-25-2) 26).

### <span id="page-20-1"></span>**Σύνδεση/αποσύνδεση στη διαμόρφωση web**

Αφού ολοκληρώσετε με επιτυχία τη σύνδεση, εμφανίζεται στο πρόγραμμα περιήγησης web η οθόνη σύνδεσης. Υπάρχουν δύο ρόλοι χρήστη με διαφορετικά αναγνωριστικά χρήστη:

**admin** έχει απεριόριστη πρόσβαση σε όλες τις λειτουργίες της διαμόρφωσης web. **user** έχει περιορισμένη μόνο πρόσβαση σε ορισμένες ρυθμίσεις και πληροφορίες συστή-

- ματος, π.χ. στην καταχώρηση ασύρματων ακουστικών και σε ορισμένες ρυθμίσεις συστήματος. Ο ρόλος **user** πρέπει να ενεργοποιηθεί πριν από τη χρήση ( [σελ.](#page-85-2) 86).
- ¤ Εισαγάγετε το αναγνωριστικό χρήστη στο πεδίο εισαγωγής κειμένου **Όνομα χρήστη** (**admin**/**user**).
- ¤ Εισαγάγετε στο πεδίο εισαγωγής κειμένου **Κωδικός πρόσβασης** τον κωδικό πρόσβασης. Τυπική ρύθμιση **admin/user**
- ¤ Κάντε κλικ στο **Είσοδος**.

#### **Πρώτη σύνδεση**

Θα σας ζητηθεί να αλλάξετε τον τυπικό κωδικό πρόσβασης και να ρυθμίσετε την κατάλληλη ζώνη συχνοτήτων.

- ¤ Εισαγάγετε στο πεδίο **Νέος κωδικός πρόσβασης** έναν νέο κωδικό πρόσβασης και επαναλάβετε την εισαγωγή στο πεδίο **Νέος κωδικός πρόσβασης**.
- ▶ Επιλέξτε από τη λίστα τη ζώνη συχνοτήτων που χρησιμοποιείται στην περιοχή (→ [σελ.](#page-96-0) 97).
- ¤ Κάντε κλικ στην επιλογή **Ρύθμιση**, για να αποθηκεύσετε τις ρυθμίσεις και να ανοίξετε το περιβάλλον εργασίας διαχειριστή.

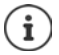

<span id="page-20-0"></span>Αν δεν πραγματοποιήσετε καταχωρήσεις για παρατεταμένο χρονικό διάστημα (περ. 10 λεπτά), αποσυνδέεστε αυτόματα. Αν την επόμενη φορά προσπαθήσετε να πραγματοποιήσετε μια καταχώρηση ή να ανοίξετε έναν ιστότοπο, θα εμφανιστεί ξανά η οθόνη σύνδεσης. Εισαγάγετε και πάλι τον κωδικό πρόσβασης, για να συνδεθείτε ξανά.

Όλες οι καταχωρήσεις, που δεν αποθηκεύσατε στο σύστημα τηλεφώνου πριν από την αυτόματη αποσύνδεση, χάνονται.

#### **Αποσύνδεση**

Η λειτουργία αποσύνδεσης βρίσκεται σε κάθε ιστοσελίδα επάνω δεξιά κάτω από το όνομα του προϊόντος.

▶ Κάντε κλικ στο (← Αποσύνδεση ...

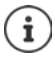

Η συνεδρία τερματίζεται αυτόματα μετά από δέκα λεπτά αδράνειας.

Χρησιμοποιείτε πάντοτε τη λειτουργία αποσύνδεσης, για να τερματίσετε τη σύνδεση με τη διαμόρφωση web. Αν κλείσετε για παράδειγμα το πρόγραμμα περιήγησης web, χωρίς να έχετε αποσυνδεθεί προηγουμένως, η πρόσβαση στη διαμόρφωση web ενδεχ. δεν είναι δυνατή για μερικά λεπτά.

### **Εμφάνιση/απόκρυψη μενού πλοήγησης**

Σε κάθε σελίδα της διαμόρφωσης web μπορείτε να πλοηγηθείτε στις διαθέσιμες λειτουργίες με τη βοήθεια ενός μενού στην αριστερή πλευρά. Το μενού που χρησιμοποιείται αυτή τη στιγμή είναι ανοικτό και η επιλεγμένη καταχώρηση μενού εμφανίζεται με πορτοκαλί χρώμα.

Το μενού πλοήγησης μπορεί να εμφανίζεται μόνιμα ή να αποκρύπτεται, αν ο δείκτης του ποντικιού κινηθεί εκτός της περιοχής μενού.

¤ Με το πλαίσιο ελέγχου **Αυτόματη απόκρυψη μενού** κάτω από τη λίστα μενού μπορείτε να εμφανίσετε/αποκρύψετε το μενού.

μη ενεργοποιημένο Το μενού πλοήγησης προβάλλεται μόνιμα. (τυπική ρύθμιση)

ενεργοποιημένο Το μενού αποκρύπτεται, αν ο δείκτης του ποντικιού κινηθεί εκτός της περιοχής μενού. Στην αριστερή πλευρά εμφανίζονται μόνο τα σύμβολα του επάνω επιπέδου μενού.

> Επανεμφάνιση μενού: Μετακινήστε τον δείκτη του ποντικιού στην περιοχή, στην οποία εμφανίζονται τα σύμβολα μενού.

# **Λειτουργία βοήθειας**

#### **Περιγραφή παραμέτρων**

¤ Κάντε κλικ στο ερωτηματικό δίπλα από την παράμετρο, για την οποία χρειάζεστε πληροφορίες. Ανοίγει ένα αναδυόμενο παράθυρο με μια σύντομη περιγραφή της επιλεγμένης παραμέτρου.

#### **Περιγραφή λειτουργίας για ολόκληρη τη σελίδα διαμόρφωσης web**

¤ Κάντε κλικ στο ερωτηματικό στο επάνω δεξί μέρος της σελίδας. Η online βοήθεια ανοίγει σε ξεχωριστό παράθυρο. Περιλαμβάνει πληροφορίες σχετικά με τις λειτουργίες και τις εργασίες, που μπορούν να εκτελεστούν σε αυτή τη σελίδα.

Έχετε πρόσβαση σε όλη την online βοήθεια:

Μετακίνηση στην online βοήθεια:

**▶ Κάντε κλικ στα κουμπιά και του.** 

Άνοιγμα περιεχομένων:

**▶ Κάντε κλικ στο κουμπί .......** 

Ανοίξτε το ευρετήριο, για να αναζητήσετε συγκεκριμένες λέξεις-κλειδιά:

**▶ Κάντε κλικ στο κουμπί Ε...** 

### **Αποδοχή/απόρριψη αλλαγών**

#### **Αποδοχή αλλαγών**

¤ Κάντε κλικ στο κουμπί **Ρύθμιση**, αν έχετε ολοκληρώσει τις αλλαγές σε μια σελίδα. . . . οι νέες ρυθμίσεις αποθηκεύονται και ενεργοποιούνται στη διαμόρφωση του DECT Manager.

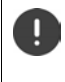

Αλλαγές που δεν έχουν αποθηκευτεί χάνονται, εάν μεταβείτε σε μια άλλη ιστοσελίδα ή διακ[οπεί η σύνδε](#page-20-0)ση με τη διαμόρφωση web π.χ. λόγω υπέρβασης του χρονικού ορίου (+ σελ. 21).

#### **Απόρριψη αλλαγών**

¤ Κάντε κλικ στο κουμπί **Άκυρο** . . . οι αλλαγές που πραγματοποιήθηκαν στην ιστοσελίδα απορρίπτονται· οι ρυθμίσεις, που είναι αποθηκευμένες αυτή τη στιγμή στη διαμόρφωση του συστήματος τηλεφώνου, φορτώνονται ξανά.

### **Εργασία με λίστες**

#### **Αλλαγή παρουσίασης της λίστας**

Φιλτράρισμα λίστας:

¤ Εισαγάγατε έναν όρο αναζήτησης (πλήρες περιεχόμενο πεδίου) στο πεδίο εισαγωγής κειμένου . . . στον πίνακα εμφανίζονται μόνο καταχωρήσεις με κείμενο, που συμφωνεί σε κάποια στήλη με τον όρο αναζήτησης.

Φιλτράρισμα λίστας ανάλογα με το περιεχόμενο της στήλης:

¤ Επιλέξτε στο μενού επιλογών **Αναζήτηση σε** τη στήλη, στην οποία θέλετε να πραγματοποιηθεί η αναζήτηση του συγκεκριμένου όρου . . . στον πίνακα εμφανίζονται μόνο καταχωρήσεις με κείμενο, που συμφωνεί στην επιλεγμένη στήλη με τον όρο αναζήτησης.

Ταξινόμηση λίστας:

¤ Κάντε κλικ στα βέλη δίπλα από την επικεφαλίδα της στήλης, για να ταξινομήσετε τον πίνακα σε αύξουσα ή φθίνουσα σειρά ανάλογα με το περιεχόμενο της στήλης.

Εμφάνιση/απόκρυψη στηλών:

**▶ Κάντε κλικ στο μενού επιλογών <b>Προβολή** στη δεξιά πλευρά ▶ επιλέξτε τις στήλες, που θέλετε να εμφανίζονται στον πίνακα ( $\bigcirc$  /  $\mathscr{D}$  = εμφάνιση/απόκρυψη).

Τα ονόματα των στηλών, που δεν μπορούν να αποκρυφτούν, εμφανίζονται με γκρι χρώμα.

#### **Αλλαγή πλήθους καταχωρήσεων λίστας**

¤ Επιλέξτε δεξιά κάτω από τη λίστα τον μέγιστο αριθμό καταχωρήσεων, που θέλετε να εμφανίζονται σε μία σελίδα (10, 25, 50, 100).

#### **Μετακίνηση εντός λίστας**

Αν υπάρχουν περισσότερες καταχωρήσεις λίστας από το επιλεγμένο πλήθος, μπορείτε να μετακινηθείτε σε ολόκληρο τον πίνακα σελίδα-σελίδα. Ο αριθμός των σελίδων εμφανίζεται κάτω από τη λίστα. Η τρέχουσα σελίδα εμφανίζεται με επισήμανση.

- ¤ Κάντε κλικ στην επιλογή **Προηγούμενο** ή **Επόμενο**, για να μετακινηθείτε στη λίστα σελίδασελίδα.
- ¤ Κάντε κλικ σε έναν συγκεκριμένο αριθμό σελίδας, για να μεταβείτε απευθείας στην επιθυμητή σελίδα.

#### **Μενού της διαμόρφωσης Web – Επισκόπηση**

Οι επιλογές μενού, που είναι επίσης διαθέσιμες στο περιβάλλον εργασίας του DECT Manager, εμφανίζονται με γκρι χρώμα. Οι υπόλοιπες λειτουργίες είναι διαθέσιμες μόνο στον ολοκληρωτή.

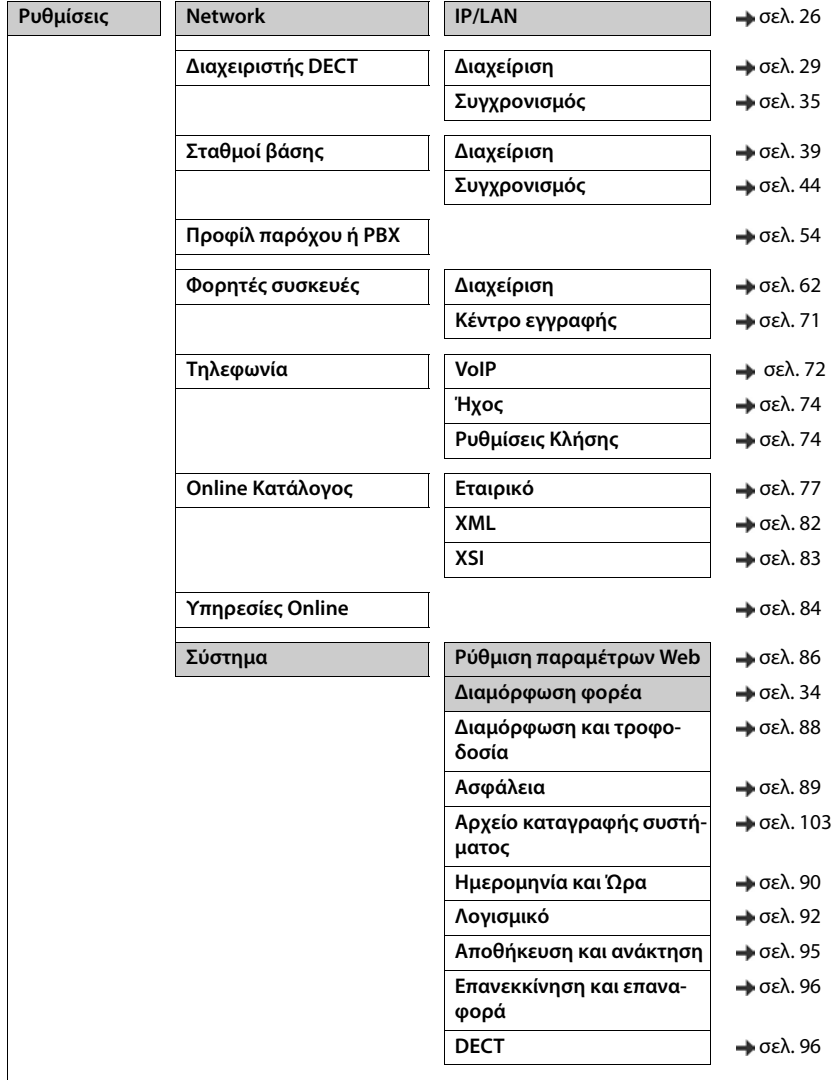

#### **Διαμόρφωση συστήματος**

#### **Κατάσταση**

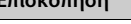

**Statistics** 

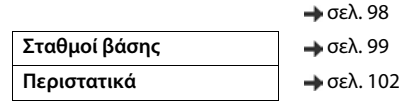

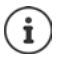

Ο ρόλος **user** έχει μόνο περιορισμένη πρόσβαση στο περιβάλλον εργασίας. Αν συνδεθείτε ως **user**, οι περισσότερες καταχωρήσεις μενού αποκρύπτονται.

# <span id="page-25-2"></span><span id="page-25-0"></span>**Διαχείριση δικτύου**

# <span id="page-25-3"></span><span id="page-25-1"></span>**Ρυθμίσεις IP και VLAN**

Σε αυτή τη σελίδα το σύστημα πολλαπλών κυψελών DECT ενσωματώνεται στο τοπικό δίκτυο της επιχείρησής σας.

#### ¤ **Ρυθμίσεις Network IP/LAN**

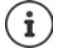

Αν αλλάξετε τη διεύθυνση IP της συσκευής ή προκύψει σφάλμα κατά την τροποποίηση των ρυθμίσεων IP, η σύνδεση με το περιβάλλον εργασίας web είναι πιθανό να διακοπεί.

Aλλαγή διεύθυνσης IP: ▶ Πραγματοποιήστε τη σύνδεση με τη νέα διεύθυνση. Προέκυψε σφάλμα: <sup>•</sup> Επαναφέρετε τη συσκευή στις εργοστασιακές ρυθμίσεις.

[Καθορισμός ρόλου συσκευής](#page-13-3) ( $\rightarrow$  [σελ.](#page-13-3) 14)

#### **Όνομα συσκευής στο δίκτυο**

¤ Εισαγάγετε μια ονομασία για τη συσκευή. Χρησιμοποιείται για την αναγνώριση της συσκευής στην επικοινωνία δικτύου.

### **Αντιστοίχιση διεύθυνσης**

#### **Τύπος δικτύου**

¤ Επιλέξτε το πρωτόκολλο IP που χρησιμοποιείται στο τοπικό σας δίκτυο: Αυτή τη στιγμή υποστηρίζεται μόνο το **IPv4**.

#### **Τύπος διεύθυνσης IP**

- ¤ Επιλέξτε **Δυναμικό**, αν η συσκευή σας λαμβάνει τη διεύθυνση IP μέσω διακομιστή DHCP.
- ¤ Επιλέξτε **Στατικό**, αν θέλετε να εκχωρήσετε στη συσκευή μια σταθερή διεύθυνση IP.

Με τη ρύθμιση **Δυναμικό** διαμορφώνονται αυτόματα όλες οι υπόλοιπες ρυθμίσεις. Αυτές εμφανίζονται αλλά δεν μπορούν να τροποποιηθούν.

Αν έχετε επιλέξει **Στατικό** ως τύπο διεύθυνσης, πρέπει να πραγματοποιήσετε τις ακόλουθες ρυθμίσεις.

#### **Διεύθυνση IP**

¤ Εισαγάγετε μια διεύθυνση IP για τη συσκευή. Μέσω της συγκεκριμένης διεύθυνσης IP μπορεί να έχουν πρόσβαση στη συσκευή και άλλοι συνδρομητές στο τοπικό σας δίκτυο.

Η διεύθυνση IP αποτελείται από τέσσερις διαφορετικές ομάδες αριθμών με δεκαδικές τιμές από 0 έως 255, που διαχωρίζονται με μια τελεία, π.χ. 192.168.2.1.

Η διεύθυνση IP πρέπει να περιλαμβάνεται στο μπλοκ διευθύνσεων που χρησιμοποιείται από το ρούτερ/πύλη για το τοπικό δίκτυο. Το έγκυρο μπλοκ διευθύνσεων καθορίζεται από τη διεύθυνση IP του ρούτερ/της πύλης και τη **Subnet Mask**.

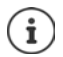

Η διεύθυνση IP πρέπει να είναι μοναδική σε όλο το δίκτυο, το οποίο σημαίνει ότι δεν πρέπει να χρησιμοποιείται από άλλη συσκευή συνδεδεμένη στο ρούτερ/στην πύλη. Η σταθερή διεύθυνση IP δεν πρέπει να ανήκει στο μπλοκ διευθύνσεων, που είναι κρατημένο για τον διακομιστή DHCP για το ρούτερ ή για την πύλη.

Ελέγξτε τις ρυθμίσεις στο ρούτερ ή ρωτήστε τον διαχειριστή του δικτύου σας.

#### **Subnet Mask**

Η μάσκα υποδικτύου καθορίζει από πόσα μέρη μιας διεύθυνσης IP θα αποτελείται το πρόθεμα δικτύου. Για παράδειγμα, 255.255.255.0 σημαίνει ότι τα πρώτα τρία μέρη μιας διεύθυνσης IP πρέπει να είναι τα ίδια για όλες τις συσκευές στο δίκτυο, ενώ το τελευταίο μέρος είναι διαφορετικό για κάθε συσκευή. Στη μάσκα υποδικτύου 255.255.0.0 μόνο τα πρώτα δύο μέρη είναι κρατημένα για το πρόθεμα δικτύου.

¤ Εισαγάγετε τη μάσκα υποδικτύου που χρησιμοποιείται στο δίκτυό σας.

#### **Τυπικό Gateway**

Η τυπική πύλη είναι κατά κανόνα ένα ρούτερ ή μια πύλη του τοπικού δικτύου. Ο ολοκληρωτής/ η συσκευή DECT Manager χρειάζεται τις συγκεκριμένες πληροφορίες, προκειμένου να έχει δυνατότητα πρόσβασης στο Internet.

¤ Εισαγάγετε την τοπική (ιδιωτική) διεύθυνση IP για την τυπική πύλη, μέσω της οποίας το τοπικό δίκτυο συνδέεται στο Internet (π.χ. 192.168.2.1).

#### **Προτιμώμενο DNS**

Το DNS (Domain Name System) επιτρέπει την αντιστοίχιση δημοσίων διευθύνσεων IP σε συμβολικά ονόματα. Ο διακομιστής DNS πρέπει να μετατρέψει το όνομα DNS στη διεύθυνση IP, όταν δημιουργείται σύνδεση με έναν διακομιστή.

¤ Εισαγάγετε τη διεύθυνση IP του προτιμώμενου διακομιστή DNS. Μπορείτε να εισαγάγετε εδώ τη διεύθυνση IP του ρούτερ/της πύλης σας. Με τον τρόπο αυτό προωθούνται αιτήματα διεύθυνσης από τον ολοκληρωτή/DECT Manager στον διακομιστή DNS. Δεν είναι προκαθορισμένος κανένας διακομιστής DNS.

#### **Εναλλακτικό DNS**

¤ Εισαγάγετε τη διεύθυνση IP του εναλλακτικού διακομιστή DNS, που θα πρέπει να χρησιμοποιείται σε περίπτωση αδυναμίας πρόσβασης στον προτιμώμενο διακομιστή DNS.

### **VLAN**

Τα στοιχεία σε αυτόν τον τομέα είναι απαραίτητα μόνο, αν συνδέσετε το σύστημα τηλεφώνου σας σε ένα τοπικό δίκτυο, το οποίο υποδιαιρείται σε εικονικά υποδίκτυα (VLAN - Virtual Local Area Network). Σε ένα επισημασμένο (tagged) VLAN τα πακέτα δεδομένων των μεμονωμένων υποδικτύων κατατάσσονται μέσω tag (επισημάνσεων), που περιλαμβάνουν μεταξύ άλλων αναγνωριστικό VLAN και προτεραιότητα VLAN.

Πρέπει να αποθηκεύστε στη διαμόρφωση του συστήματος τηλεφώνου το αναγνωριστικό VLAN και την προτεραιότητα VLAN. Τα συγκεκριμένα δεδομένα τα προμηθεύεστε από τον προσωπικό σας πάροχο VLAN.

#### **Παρακολούθηση VLAN**

¤ Ενεργοποιήστε το πλαίσιο ελέγχου δίπλα από το **Παρακολούθηση VLAN**, αν το σύστημα τηλεφώνου πρέπει να χρησιμοποιήσει το VLAN-Tagging.

#### **Αναγνωριστικό VLAN**

¤ Εισαγάγετε το αναγνωριστικό VLAN, το οποίο αναγνωρίζει σαφώς το υποδίκτυο. Εύρος τιμών: 0–4094.

#### **Διαχείριση δικτύου**

#### **Προτεραιότητα VLAN**

Η προτεραιότητα VLAN επιτρέπει π.χ. την ιεράρχηση προτεραιοτήτων της μετάδοσης δεδομένων ομιλίας.

¤ Επιλέξτε από το μενού επιλογών την προτεραιότητα για τα δεδομένα του συστήματος τηλεφώνου.

```
Εύρος τιμών: 0–7 (0 = χαμηλότερη, 7 = υψηλότερη προτεραιότητα)
```
Προσέξτε να εισάγονται σωστά τα στοιχεία στα πεδία **Αναγνωριστικό VLAN** ή **Προτεραιότητα VLAN**. Οι λανθασμένες ρυθμίσεις μπορεί να προκαλέσουν προβλήματα, αν ο DECT Manager συνδεθεί για λόγους διαμόρφωσης. Οι εσωτερικές συνδέσεις μεταξύ DECT Manager και σταθμών βάσης δεν επισημαίνονται. Για τον λόγο αυτό δεν επηρεάζονται οι λειτουργίες του τηλεφώνου.

Αν χρειαστεί, πρέπει να εκτελέσετε επαναφορά υλικού εξοπλισμού με διακοπή της τροφοδοσίας ρεύματος ( [σελ.](#page-16-1) 17). Με αυτόν τον τρόπο χάνονται όλες οι ρυθμίσεις.

# <span id="page-28-2"></span><span id="page-28-0"></span>**Διαμόρφωση DECT Manager**

Η διαμόρφωση του DECT Manager απαιτείται μόνο σε μεγάλες εγκαταστάσεις πολλαπλών DECT Manager. Διατίθεται μόνο στο περιβάλλον εργασίας του ολοκληρωτή.

Τρόπος διαμόρφωσης του DECT Manager στο σύστημα πολλαπλών κυψελών σας:

- Δημιουργήστε στη σελίδα διαχείρισης μια λίστα των DECT Manager με ένα αντίστοιχο αναγνωριστικό.
- Συνδεθείτε με τις συσκευές DECT Manager και δηλώστε τους DECT Manager στον ολοκληρωτή.
- Αν χρειάζεται, ρυθμίστε τον συγχρονισμό DECT Manager.

# <span id="page-28-1"></span>**Διαχείριση DECT Manager**

Τρόπος διαχείρισης των DECT Manager στο σύστημα πολλαπλών κυψελών σας.

#### ¤ **Ρυθμίσεις Διαχειριστής DECT Διαχείριση**

Αυτή η σελίδα δείχνει για τους DECT Manager, που είναι δηλωμένοι στον ολοκληρωτή, τις παρακάτω πληροφορίες:

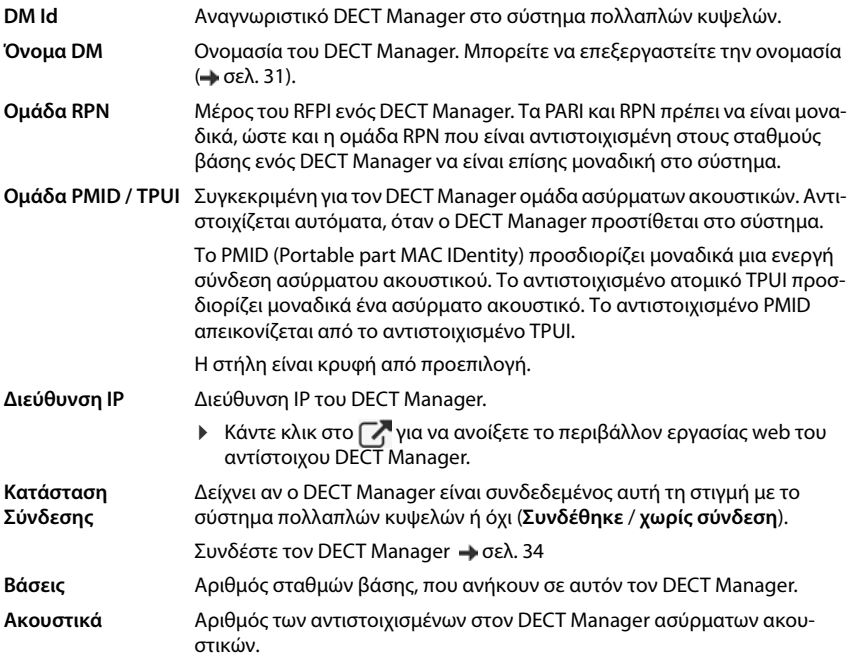

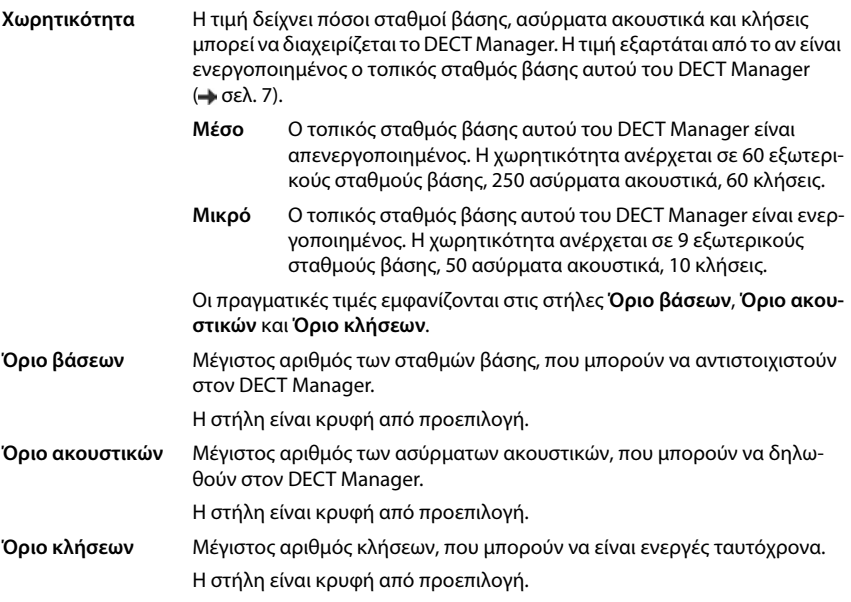

### **Ενέργειες**

#### **Προσθήκη ενός DECT Manager στη λίστα**

Πριν μπορέσετε να ενσωματώσετε συσκευές N870 IP PRO ως DECT Manager στο σύστημα πολλαπλών κυψελών σας, θα πρέπει αρχικά να δημιουργήσετε στη σελίδα διαχείρισης μια λίστα με τους DECT Manager.

**►** Κάντε κλικ στο **Προσθήκη** . . . . ανοίγει η σελίδα DECT Manager (→ [σελ.](#page-30-0) 31).

#### **Διαγραφή ενός DECT Manager από τη λίστα**

¤ Ενεργοποιήστε το πλαίσιο ελέγχου δίπλα στον προς διαγραφή DECT Manager. Είναι δυνατή η πολλαπλή επιλογή. Κάντε κλικ στο **Διαγραφή** Επιβεβαιώστε με **Ναι** . . . όλοι οι επιλεγμένοι DECT Manager διαγράφονται.

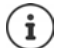

Πριν τη διαγραφή ενός DECT Manager, σκεφτείτε πως θα χειριστείτε τους σταθμούς βάσης που είναι αντιστοιχισμένοι σε αυτόν. Μπορείτε να τους εξάγετε, ώστε να τους εισάγετε σε μια άλλη διαμόρφωση. Μπορείτε να τους διαγράψετε εκ των προτέρων από αυτόν τον DECT Manager.

#### **Επεξεργασία των δεδομένων ενός DECT Manager**

 $\blacktriangleright$  Κάντε κλικ δίπλα στο όνομα του DECT Manager, που θέλετε να επεξεργαστείτε, στο  $\blacktriangleright$  ... ανοίγει η σελίδα διαμόρφωσης του DECT Manager ( $\rightarrow$  [σελ.](#page-30-0) 31).

#### **Αλλαγή παρουσίασης της λίστας**

Φιλτράρισμα λίστας:

¤ Εισαγάγατε έναν όρο αναζήτησης (πλήρες περιεχόμενο πεδίου) στο πεδίο εισαγωγής κειμένου . . . στον πίνακα εμφανίζονται μόνο καταχωρήσεις με κείμενο, που συμφωνεί σε κάποια στήλη με τον όρο αναζήτησης.

Φιλτράρισμα λίστας ανάλογα με το περιεχόμενο της στήλης:

¤ Επιλέξτε στο μενού επιλογών **Αναζήτηση σε** τη στήλη, στην οποία θέλετε να πραγματοποιηθεί η αναζήτηση του συγκεκριμένου όρου . . . στον πίνακα εμφανίζονται μόνο καταχωρήσεις με κείμενο, που συμφωνεί στην επιλεγμένη στήλη με τον όρο αναζήτησης.

Ταξινόμηση λίστας:

¤ Κάντε κλικ στα βέλη δίπλα από την επικεφαλίδα της στήλης, για να ταξινομήσετε τον πίνακα σε αύξουσα ή φθίνουσα σειρά ανάλογα με το περιεχόμενο της στήλης.

Εμφάνιση/απόκρυψη στηλών:

**▶ Κάντε κλικ στο μενού επιλονών <b>Προβολή** στη δεξιά πλευρά ▶ επιλέξτε τις στήλες, που θέλετε να εμφανίζονται στον πίνακα ( $\circledast$  /  $\circledast$  = εμφάνιση/απόκρυψη).

Τα ονόματα των στηλών, που δεν μπορούν να αποκρυφτούν, εμφανίζονται με γκρι χρώμα.

#### **Αλλαγή πλήθους καταχωρήσεων λίστας**

¤ Επιλέξτε δεξιά κάτω από τη λίστα τον μέγιστο αριθμό καταχωρήσεων, που θέλετε να εμφανίζονται σε μία σελίδα (10, 25, 50, 100).

#### **Μετακίνηση εντός λίστας**

Αν υπάρχουν περισσότερες καταχωρήσεις λίστας από το επιλεγμένο πλήθος, μπορείτε να μετακινηθείτε σε ολόκληρο τον πίνακα σελίδα-σελίδα. Ο αριθμός των σελίδων εμφανίζεται κάτω από τη λίστα. Η τρέχουσα σελίδα εμφανίζεται με επισήμανση.

- ¤ Κάντε κλικ στην επιλογή **Προηγούμενο** ή **Επόμενο**, για να μετακινηθείτε στη λίστα σελίδασελίδα.
- ¤ Κάντε κλικ σε έναν συγκεκριμένο αριθμό σελίδας, για να μεταβείτε απευθείας στην επιθυμητή σελίδα.

### <span id="page-30-0"></span>**Προσθήκη/επεξεργασία DECT Manager**

Εισαγάγετε στη σελίδα αυτήν τα στοιχεία ενός DECT Manager, ο οποίος πρέπει να προστεθεί στο σύστημα πολλαπλών κυψελών, ή επεξεργαστείτε τα στοιχεία ενός DECT Manager, ο οποίος είναι αντιστοιχισμένος ήδη στο σύστημα πολλαπλών κυψελών.

#### **DM Id**

Αναγνωριστικό DECT Manager στο σύστημα πολλαπλών κυψελών. Αντιστοιχίζεται αυτόματα. Η ταυτότητα πρέπει να χρησιμοποιείται κατά την εγγραφή του DECT Manager στον ολοκληρωτή.

Μετά την προσθήκη του DECT Manager, θα πρέπει να σημειώσετε το αναγνωριστικό, ώστε να το έχετε εύκαιρο, όταν αργότερα πρέπει να καταχωρήσετε τα στοιχεία δήλωσης στον DECT Manager.

#### **Όνομα DM**

Βάσει της ονομασίας αναγνωρίζεται ο DECT Manager στις λίστες των DECT Manager.

¤ Δώστε ένα χαρακτηριστικό όνομα στον DECT Manager, το οποίο αφορά π.χ. την τοποθεσία ή την οργανωτική μονάδα όπου βρίσκεται.

#### **Διαμόρφωση DECT Manager**

#### **Κωδικός πρόσβασης**

Ο κωδικός πρόσβασης πρέπει να εισάγεται κατά την εγγραφή του DECT Manager στον ολοκληρωτή.

¤ Ορίστε έναν κωδικό πρόσβασης για την εγγραφή του DECT Manager.

Θα πρέπει να σημειώσετε τον κωδικό πρόσβασης, ώστε να το έχετε εύκαιρο, όταν αργότερα πρέπει να καταχωρήσετε τα στοιχεία δήλωσης στον DECT Manager.

#### **Ομάδα RPN**

Μέρος του RFPI ενός DECT Manager. Τα PARI και RPN πρέπει να είναι μοναδικά, ώστε και η ομάδα RPN που είναι αντιστοιχισμένη στους σταθμούς βάσης ενός DECT Manager να είναι επίσης μοναδική στο σύστημα.

¤ Επιλέξτε στο μενού επιλογών τον αριθμό ομάδας RPN για τον DECT Manager. Τιμές: 0 έως 3

Τέσσερις ομάδες RPN σημαίνει ότι για έναν DECT Manager υπάρχουν εν δυνάμει οκτώ γειτονικές συσκευές. Οι γειτονικοί DECT Manager δεν μπορούν να ανήκουν στην ίδια ομάδα RPN.

#### **Παράδειγμα:**

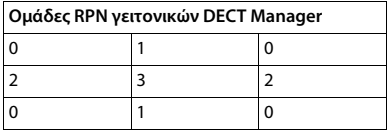

Προκειμένου να αποφευχθεί ένα ασύρματο ακουστικό στην ομάδα RPN 3 δεξιά και αριστερά να βλέπει δύο κυψέλες με ίδιο RPN 2, θα πρέπει οι περιοχές κάλυψης των DECT Manager σε όλες τις κατευθύνσεις να είναι αρκετά μεγάλες ώστε να εξασφαλίζουν μια επαρκή μόνωση μεταξύ δύο περιοχών DECT Manager με την ίδια ομάδα RPN.

Παράδειγμα: Κάθε ασύρματο ακουστικό της ομάδας 3 θα πρέπει να αναγνωρίζει σταθμούς βάσης είτε από την αριστερή είτε από τη δεξιά περιοχή 2. Ωστόσο δεν επιτρέπεται ένα ασύρματο ακουστικό της ομάδας 3 να αναγνωρίζει ταυτόχρονα σταθμούς βάσης από την αριστερή ή από τη δεξιά περιοχή 2.

#### **Χωρητικότητα**

Καθορίζει το ρόλο της συσκευής, στην οποία βρίσκεται ο DECT Manager. Ο ρόλος της συσκευής επηρεάζει πόσοι σταθμοί βάσης και ασύρματα ακουστικά θα μπορεί να διαχειρίζεται ο DECT Manager ( $\rightarrow$  [σελ.](#page-6-0) 7).

- **Μικρό** Εκτός από τη λειτουργία ως DECT Manager η συσκευή λειτουργία και ως σταθμός βάσης. Ο DECT Manager προσφέρει τη δυνατότητα διαχείρισης έως και 10 σταθμών βάσης και έως και 50 ασύρματων ακουστικών.
- **Μέσο** Στη συσκευή λειτουργεί μόνο ο DECT Manager. Ο DECT Manager προσφέρει τη δυνατότητα διαχείρισης έως και 60 σταθμών βάσης και έως και 250 ασύρματων ακουστικών.
- ¤ Επιλέξτε τον επιθυμητό ρόλο συσκευής για τον DECT Manager.

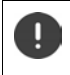

Αν αλλάξετε το ρόλο συσκευής του **Μικρό** σε **Μέσο** και ο τοπικός σταθμός βάσης είχε επίπεδο συγχρονισμού 1, το επίπεδο αυτό απενεργοποιείται. Ο συγχρονισμός των σταθμών βάσης προσαρμοστεί, ώστε να συγχρονιστεί εκ νέου το σύστημα.

#### **Επανεκκίνηση**

- ¤ Επιλέξτε στο μενού επιλογών **Επανεκκίνηση του** τη συσκευή προς επανεκκίνηση: Μόνο **Διαχειριστής DECT** ή **Διαχειριστής DECT και σταθμοί βάσης**.
- ¤ Κάντε κλικ στο **Άμεση επανεκκίνηση** Επιβεβαιώστε με **Ναι** . . . η επανεκκίνηση ξεκινάει αμέσως.

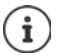

Όλες οι υπάρχουσες συνδέσεις, τις οποίες διαχειρίζεται ο σταθμός βάσης, τερματίζονται.

Επανεκκίνηση μεμονωμένου σταθμού βάσης:  $\rightarrow$  [σελ.](#page-41-0) 42

#### **Αρχείο καταγραφής Διαχειριστών DECT**

#### **Πρωτόκολλο συστήματος**

Στο αρχείο καταγραφής συστήματος (SysLog) συλλέγονται πληροφορίες σχετικά με επιλεγμένες διαδικασίες του DECT Manager και των σταθμών βάσης ενώ βρίσκονται σε λειτουργία και αποστέλλονται στον διαμορφωμένο διακομιστή SysLog.

#### **Ενεργοποίηση καταγραφής συστήματος**

¤ Ενεργοποιήστε/απενεργοποιήστε το πλαίσιο ελέγχου, για να ενεργοποιήσετε ή να απενεργοποιήσετε τη λειτουργία πρωτοκόλλου.

#### **Διεύθυνση διακομιστή**

¤ Εισαγάγετε τη διεύθυνση IP ή το πλήρως προσδιορισμένο όνομα DNS του διακομιστή Syslog. Τιμή: έως 240 χαρακτήρες

#### **Θύρα διακομιστή**

¤ Εισαγάγετε τον αριθμό θύρας, στον οποίο ο διακομιστής Syslog θα αναμένει εισερχόμενα αιτήματα.

Εύρος: 1-65535, τυπική ρύθμιση: 514

Αν θέλετε να χρησιμοποιείτε την ίδια διαμόρφωση ολοκληρωτή SysLog-Server για όλους τους DECT Manager:

¤ Κάνετε κλικ στην επιλογή **Χρήση ρυθμίσεων φορέα**.

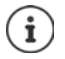

Πραγματοποιήστε ρυθμίσεις για τον SysLog-Server  $\rightarrow$  [σελ.](#page-102-1) 103.

#### **Στατιστικά SNMP**

Το SNMP (Simple Network Management Protocol) είναι ένα τυπικό πρωτόκολλο για την επιτήρηση και τον έλεγχο συσκευών δικτύου. Για τη συγκέντρωση δεδομένων διαχείρισης και στατιστικών σχετικά με συμβάντα σταθμών βάσης, τα οποία πρόκειται να τα διαχειριστεί ένας SNMP Manager, θα πρέπει να καταχωρήσετε τη διεύθυνση και τις πληροφορίες ελέγχου ταυτότητας ανάλογα με τη διαμόρφωση SNMP.

¤ Καταχωρήστε στο πεδίο **Διεύθυνση διαχειριστή SNMP** τη διεύθυνση IP του SNMP Manager Server και στο πεδίο **Θύρα διαχείρισης SNMP** τον αριθμό θύρας που χρησιμοποιείται από τον SNMP Manager. Τυπική ρύθμιση: 162

Για πρόσβαση στη βάση δεδομένων SNMP απαιτείται έλεγχος ταυτότητας.

¤ Εισαγάγετε το **Όνομα χρήστη SNMP** και τον **Κωδικός SNMP**.

Εδώ μπορείτε να ρυθμίσετε τα στοιχεία πρόσβασης για τον SNMP Manager μέσω της διαμόρφωσης ολοκληρωτή για τους επιμέρους DECT Manager ή για όλους τους DECT Manager ( [σελ.](#page-102-1) 103).

¤ Αν για όλους τους DECT Manager θα χρησιμοποιηθεί διαμόρφωση ολοκληρωτή, κάντε κλικ στο **Χρήση ρυθμίσεων φορέα**.

#### **Αποθήκευση πληροφοριών διαχείρισης σε μορφή MIB**

Μπορείτε να αποθηκεύσετε πληροφορίες διαχείρισης για όλους τους DECT Manager σε σύνταξη MIB.

¤ Κάντε κλικ στην επιλογή **Λήψη MIB** Επιλέξτε στο παράθυρο επιλογής αρχείου την τοποθεσία αποθήκευσης, στην οποία θα αποθηκευτεί το αρχείο MIB . . . το αρχείο με τα δεδομένα MIB αποθηκεύεται σε μορφή TXT.

# <span id="page-33-1"></span><span id="page-33-0"></span>**Εγγραφή DECT Manager**

Μπορείτε τώρα να εγγράψετε τον DECT Manager στον ολοκληρωτή.

- ¤ Αντιστοιχίστε τις συσκευές, οι οποίες θα χρησιμοποιούνται ως DECT Manager, σε ρόλους συσκευής **σταθμού βάσης και DECT Manager με ρυθμίσεις δυναμικής IP** ( [σελ.](#page-13-3) 14).
- ¤ Καταχωρήστε στο πεδίο διεύθυνσης του περιηγητή Web τη διεύθυνση IP για μια συσκευή DECT Manager και συνδεθείτε ( $\rightarrow$  [σελ.](#page-20-1) 21).
- ¤ Ανοίξτε τη σελίδα **Ρυθμίσεις Σύστημα Διαμόρφωση φορέα**.

#### **Διεύθυνση IP φορέα**

¤ Βρείτε τη διεύθυνση IP του ολοκληρωτή (π.χ. με τη βοήθεια του λογισμικού VM ή με τον DHCP Server του δικτύου σας) και καταχωρήστε τη διεύθυνση IP στο πεδίο.

#### **DM Id**

¤ Εισαγάγετε το αναγνωριστικό του DECT Manager, όπως αυτό ορίζεται στη διαχείριση DECT Manager του ολοκληρωτή.

#### **Κωδικός σύνδεσης**

¤ Εισαγάγετε τον κωδικό πρόσβασης, ο οποίος είναι αντιστοιχισμένος στη διαχείριση DECT Manager του ολοκληρωτή του στο αντίστοιχο **DM Id**.

#### **Κατάσταση Σύνδεσης**

¤ Δείχνει αν ο DECT Manager είναι συνδεδεμένος αυτή τη στιγμή με το σύστημα πολλαπλών κυψελών ή όχι (**Συνδέθηκε** / **χωρίς σύνδεση).** 

Αν έχει εγγραφεί με επιτυχία ένας DECT Manager, η αντίστοιχη καταχώρηση στη λίστα DECT Manager του ολοκληρωτή συμπληρώνεται με τη διεύθυνση IP ( $\rightarrow$  [σελ.](#page-28-1) 29).

# <span id="page-34-1"></span><span id="page-34-0"></span>**Συγχρονισμός DECT Manager**

Σε αυτήν τη σελίδα, μπορείτε να διαμορφώσετε τις εξωτερικές παραπομπές συγχρονισμού για τις ομάδες του DECT Manager. Έτσι διαμορφώνετε κανόνες για τον συγχρονισμό μεταξύ DECT Manager, ώστε να διατηρείτε συγχρονισμένους τους σταθμούς βάσης περισσότερων DECT Manager. Ο εντός της ομάδας συγχρονισμός καθορίζεται από τον συγχρονισμό του σταθμού βάσης (→ [σελ.](#page-43-1) 44).

Μια ομάδα μπορεί να συγχρονιστεί με μια πηγή εκτός ομάδας, π.χ.:

• Ο καλύτερος σταθμός βάσης μιας άλλης ομάδας εντός του ίδιου συστήματος πολλαπλών κυψελών.

Καλύτερος σταθμός βάσης είναι εδώ ο σταθμός με το ισχυρότερο σήμα.

• Ένα εξωτερικό σύστημα DECT, για το οποίο υπάρχει αναφορά από το RFPI του.

Το RFPI είναι η μοναδική σήμανση ενός συστήματος DECT. Μπορείτε να εισαγάγετε ένα RFPI που συμφωνεί πλήρως, για παραπομπή σε έναν συγκεκριμένο σταθμό βάσης. Μπορείτε όμως να εισαγάγετε επίσης ένα τμήμα ενός RFPI, για παραπομπή σε μια ομάδα σταθμών βάσης.

• LAN-Master ενός DECT Manager.

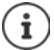

Περισσότερες πληροφορίες για το RFPI:  $\rightarrow$  [wiki.gigasetpro.com](http://wiki.gigasetpro.com)

Στη σελίδα αυτήν μπορείτε να προσθέσετε, να επεξεργαστείτε και να διαγράψετε παραπομπές για τον συγχρονισμό ομάδας.

#### **Διαμόρφωση DECT Manager**

#### ¤ **Ρυθμίσεις Διαχειριστής DECT Συγχρονισμός**

Στον πίνακα εμφανίζονται η καθορισμένες παραπομπές συγχρονισμού μαζί με τις παρακάτω πληροφορίες:

#### **Όνομα DM**

Ονομασία του DECT Manager στο σύστημα πολλαπλών κυψελών.

#### **Cluster**

Αριθμός ομάδας του DECT Manager, για τον οποίο ισχύει η ρύθμιση συγχρονισμού.

#### **Cluster external sync**

Δείχνει πως γίνεται ο συγχρονισμός της ομάδας:

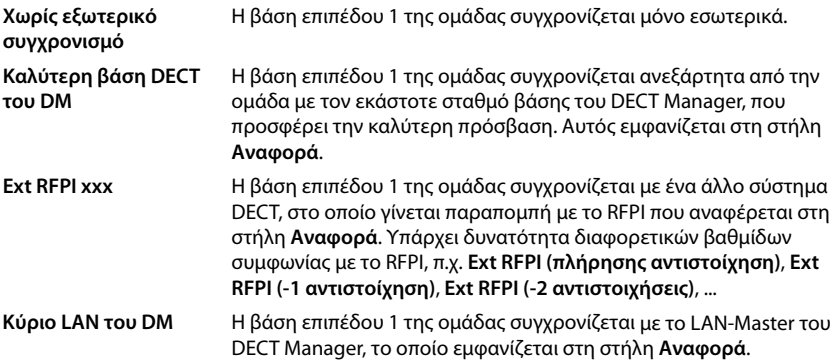

#### **Αναφορά**

Παραπομπή στο εξωτερικό σύστημα DECT, με το οποίο γίνεται συγχρονισμός. Σε **Καλύτερη βάση DECT του DM** και **Κύριο LAN του DM** αυτό είναι το αναγνωριστικό του DECT Manager. Σε **Ext RFPI xxx** αυτό είναι το RFPI ή μέρος ενός RFPI.

### **Ενέργειες**

#### **Προσθήκη μιας παραπομπής συγχρονισμού στη λίστα**

**► Κάντε κλικ στο <b>Προσθήκη** . . . . ανοίγει η σελίδα συγχρονισμού DECT Manager (→ [σελ.](#page-30-0) 31).

#### **Διαγραφή μιας παραπομπής συγχρονισμού από τη λίστα**

¤ Ενεργοποιήστε το πλαίσιο ελέγχου δίπλα στην προς διαγραφή παραπομπή συγχρονισμού. Είναι δυνατή η πολλαπλή επιλογή. Κάντε κλικ στο **Διαγραφή** Επιβεβαιώστε με **Ναι**. . . . όλες οι επιλεγμένες παραπομπές συγχρονισμού διαγράφονται.

#### **Επεξεργασία μιας παραπομπής συγχρονισμού**

¤ Κάντε κλικ δίπλα στο όνομα του συγχρονισμού DECT Manager, που θέλετε να επεξεργαστείτε, στο . . . . Ανοίγει η σελίδα συγχρονισμού DECT Manager ( [σελ.](#page-30-0) 31).
### **Αλλαγή παρουσίασης της λίστας**

Φιλτράρισμα λίστας:

¤ Εισαγάγατε έναν όρο αναζήτησης (πλήρες περιεχόμενο πεδίου) στο πεδίο εισαγωγής κειμένου . . . στον πίνακα εμφανίζονται μόνο καταχωρήσεις με κείμενο, που συμφωνεί σε κάποια στήλη με τον όρο αναζήτησης.

Φιλτράρισμα λίστας ανάλογα με το περιεχόμενο της στήλης:

¤ Επιλέξτε στο μενού επιλογών **Αναζήτηση σε** τη στήλη, στην οποία θέλετε να πραγματοποιηθεί η αναζήτηση του συγκεκριμένου όρου . . . στον πίνακα εμφανίζονται μόνο καταχωρήσεις με κείμενο, που συμφωνεί στην επιλεγμένη στήλη με τον όρο αναζήτησης.

Ταξινόμηση λίστας:

¤ Κάντε κλικ στα βέλη δίπλα από την επικεφαλίδα της στήλης, για να ταξινομήσετε τον πίνακα σε αύξουσα ή φθίνουσα σειρά ανάλογα με το περιεχόμενο της στήλης.

Εμφάνιση/απόκρυψη στηλών:

**▶ Κάντε κλικ στο μενού επιλονών <b>Προβολή** στη δεξιά πλευρά ▶ επιλέξτε τις στήλες, που θέλετε να εμφανίζονται στον πίνακα ( $\circledast$  /  $\circledast$  = εμφάνιση/απόκρυψη).

Τα ονόματα των στηλών, που δεν μπορούν να αποκρυφτούν, εμφανίζονται με γκρι χρώμα.

#### **Αλλαγή πλήθους καταχωρήσεων λίστας**

¤ Επιλέξτε δεξιά κάτω από τη λίστα τον μέγιστο αριθμό καταχωρήσεων, που θέλετε να εμφανίζονται σε μία σελίδα (10, 25, 50, 100).

### **Μετακίνηση εντός λίστας**

Αν υπάρχουν περισσότερες καταχωρήσεις λίστας από το επιλεγμένο πλήθος, μπορείτε να μετακινηθείτε σε ολόκληρο τον πίνακα σελίδα-σελίδα. Ο αριθμός των σελίδων εμφανίζεται κάτω από τη λίστα. Η τρέχουσα σελίδα εμφανίζεται με επισήμανση.

- ¤ Κάντε κλικ στην επιλογή **Προηγούμενο** ή **Επόμενο**, για να μετακινηθείτε στη λίστα σελίδασελίδα.
- ¤ Κάντε κλικ σε έναν συγκεκριμένο αριθμό σελίδας, για να μεταβείτε απευθείας στην επιθυμητή σελίδα.

### **Προσθήκη/επεξεργασία μιας παραπομπής συγχρονισμού**

Στη σελίδα αυτή μπορείτε να ορίσετε ποια συσκευή DECT είναι υπεύθυνη για τον συγχρονισμό μιας ομάδας που διαχειρίζεται ο DECT Manager. Μπορείτε να επεξεργαστείτε μία υπάρχουσα καταχώρηση του πίνακα συγχρονισμού DECT Manager ή να προσθέσετε μια νέα καταχώρηση.

### **Όνομα DM**

¤ Νέα καταχώρηση: Επιλέξτε στο μενού επιλογών έναν DECT Manager.

Υπάρχουσα καταχώρηση: Εμφανίζεται το αναγνωριστικό του DECT Manager.

### **Cluster**

¤ Νέα καταχώρηση: Επιλέξτε έναν αριθμό ομάδας του επιλεγμένου DECT Manager. Για μια ομάδα μπορεί να ρυθμιστεί μόνο μια παραπομπή συγχρονισμού.

Υπάρχουσα καταχώρηση: Εμφανίζεται ο αριθμός ομάδας του επιλεγμένου DECT Manager.

### **Cluster external sync**

¤ Επιλέξτε την παραπομπή συγχρονισμού της ομάδας από:

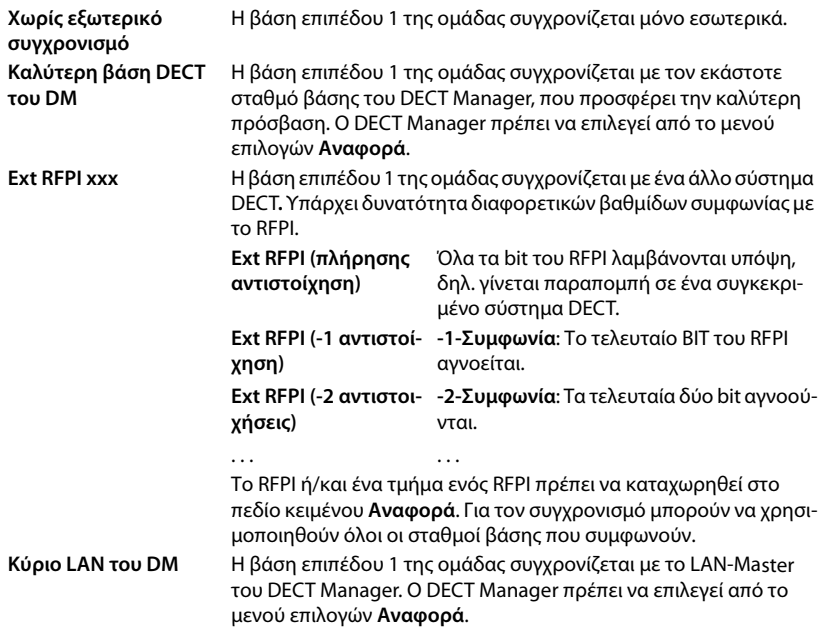

### **Αναφορά**

Σε **Καλύτερη βάση DECT του DM** και **Κύριο LAN του DM**:

¤ Επιλέξτε στο μενού επιλογών **Αναφορά** τον DECT Manager.

### Σε **Ext RFPI xxx:**

¤ Καταχωρήστε στο πεδίο **Αναφορά** το RFPI ή το τμήμα του RFPI του σταθμού/των σταθμών βάσης, με τους οποίους μπορεί να συγχρονιστεί η ομάδα.

# **Σταθμοί βάσης**

Ο ολοκληρωτής αναγνωρίζει αυτόματα τους σταθμούς βάσης στο δίκτυο. Οι σταθμοί βάσης πρέπει να επιβεβαιωθούν, να ενεργοποιηθούν και να συγχρονιστούν.

Το αντίστοιχο μενού είναι διαθέσιμο μόνο στο περιβάλλον εργασίας του ολοκληρωτή.

## <span id="page-38-0"></span>**Διαχείριση σταθμών βάσης**

Με την επόμενη σελίδα στη διαμόρφωση web μπορείτε να αντιστοιχίσετε στους DECT Manager σταθμούς βάσης.

¤ **Ρυθμίσεις Σταθμοί βάσης Διαχείριση**

Υπάρχουν δύο πίνακες:

- **Συνδεδεμένοι σταθμοί βάσης**: Εδώ εμφανίζονται όλοι οι σταθμοί βάσης, που είναι ήδη συνδεδεμένοι με τον σταθμό DECT Manager.
- **Σταθμοί βάσης σε αναμονή**: Εδώ εμφανίζονται όλοι οι σταθμοί βάσης, που δεν είναι ακόμη συνδεδεμένοι με τον σταθμό DECT Manager.

### **Συνδεδεμένοι σταθμοί βάσης**

Σε αυτή τη σελίδα εμφανίζονται οι συνδεδεμένοι σταθμοί βάσης μαζί με τις ακόλουθες πληροφορίες:

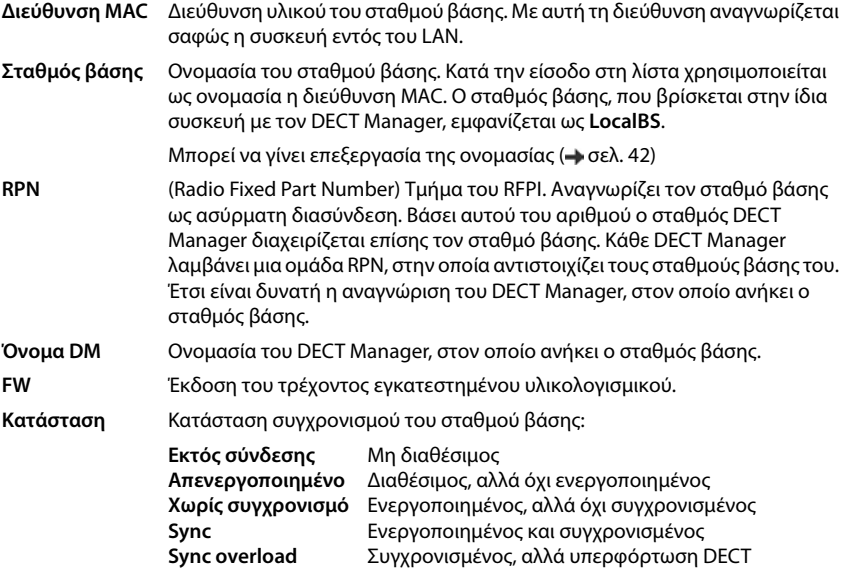

### **Ενέργειες**

### **Επεξεργασία δεδομένων των σταθμών βάσης**

 $▶ \,$  Κάντε κλικ στην επιλογή  $\nearrow \, \delta$ ίπλα στον σταθμό βάσης, που θέλετε να επεξεργαστείτε . . . η σελίδα δεδομένων για τον σταθμό βάσης ανοίνει ( $\rightarrow$  [σελ.](#page-41-0) 42).

### **Διαγραφή σταθμού βάσης**

**▶ Ενεργοποιήστε το πλαίσιο ελέγχου των σχετικών σταθμών βάσης. ▶ Κάντε κλικ στην επιλογή Διαγραφή** Επιβεβαιώστε με **Ναι** . . . όλοι οι επιλεγμένοι σταθμοί βάσης διαγράφονται. Θα εμφανιστούν ξανά στη λίστα μη συνδεδεμένων σταθμών βάσης.

### **Εξαγωγή/εισαγωγή διαμόρφωσης των σταθμών βάσης**

Μπορείτε να εξαγάγετε τη διαμόρφωση σταθμού βάσης και να την εισαγάγετε σε έναν άλλο DECT Manager, για να τροποποιήσετε την αντιστοίχιση του DECT Manager.

Εξαγωγή:

- ¤ Επισημάνετε όλους τους σταθμούς βάσης, που θέλετε να μεταφερθούν, με το σύμβολο επιλογής  $\blacktriangleright$  δίπλα στη διεύθυνση MAC.
- **▶ Κάντε κλικ στην επιλογή <b>Εξαγωγή ▶** Επιλέξτε στο παράθυρο επιλογής αρχείου την τοποθεσία αποθήκευσης, στην οποία θα αποθηκευτεί το αρχείο εξαγωγής.

Συνιστάται να εξάγετε και να εισάγετε τους σταθμούς βάσης έναν-έναν για κάθε DECT Manager ξεχωριστά:

¤ Φιλτράρετε τη λίστα των σταθμών βάσης κατά **Όνομα DM**. Με αυτόν τον τρόπο μπορείτε να εξαγάγετε τους σταθμούς βάσης του αντίστοιχου DECT Manager με εύκολο τρόπο.

Εισαγωγή:

- ¤ Κάντε κλικ στην επιλογή **Εισαγωγή** Επιλέξτε το αρχείο διαμόρφωσης σταθμών βάσης που εξαγάγατε προηγουμένως στο σύστημα αρχείων του υπολογιστή σας.
- ¤ Επιλέξτε από τη λίστα **Όνομα DM** τον DECT Manager, στον οποίο θα εισαχθεί η εξαγωγή σταθμού βάσης, και επιλέξτε τον **Τύπος διεύθυνσης IP** από την αντίστοιχη λίστα. Κάντε κλικ στην επιλογή **Εισαγωγή**.

### **Αλλαγή παρουσίασης της λίστας**

Φιλτράρισμα λίστας:

¤ Εισαγάγατε έναν όρο αναζήτησης (πλήρες περιεχόμενο πεδίου) στο πεδίο εισαγωγής κειμένου . . . στον πίνακα εμφανίζονται μόνο καταχωρήσεις με κείμενο, που συμφωνεί σε κάποια στήλη με τον όρο αναζήτησης.

Φιλτράρισμα λίστας ανάλογα με το περιεχόμενο της στήλης:

¤ Επιλέξτε στο μενού επιλογών **Αναζήτηση σε** τη στήλη, στην οποία θέλετε να πραγματοποιηθεί η αναζήτηση του συγκεκριμένου όρου . . . στον πίνακα εμφανίζονται μόνο καταχωρήσεις με κείμενο, που συμφωνεί στην επιλεγμένη στήλη με τον όρο αναζήτησης.

Ταξινόμηση λίστας:

¤ Κάντε κλικ στα βέλη δίπλα από την επικεφαλίδα της στήλης, για να ταξινομήσετε τον πίνακα σε αύξουσα ή φθίνουσα σειρά ανάλογα με το περιεχόμενο της στήλης.

Εμφάνιση/απόκρυψη στηλών:

**▶ Κάντε κλικ στο μενού επιλογών <b>Προβολή** στη δεξιά πλευρά ▶ επιλέξτε τις στήλες, που θέλετε να εμφανίζονται στον πίνακα ( $\textcircled{\tiny\#}$  /  $\textcircled{\tiny\#}$  = εμφάνιση/απόκρυψη).

Τα ονόματα των στηλών, που δεν μπορούν να αποκρυφτούν, εμφανίζονται με γκρι χρώμα.

#### **Αλλαγή πλήθους καταχωρήσεων λίστας**

¤ Επιλέξτε δεξιά κάτω από τη λίστα τον μέγιστο αριθμό καταχωρήσεων, που θέλετε να εμφανίζονται σε μία σελίδα (10, 25, 50, 100).

#### **Μετακίνηση εντός λίστας**

Αν υπάρχουν περισσότερες καταχωρήσεις λίστας από το επιλεγμένο πλήθος, μπορείτε να μετακινηθείτε σε ολόκληρο τον πίνακα σελίδα-σελίδα. Ο αριθμός των σελίδων εμφανίζεται κάτω από τη λίστα. Η τρέχουσα σελίδα εμφανίζεται με επισήμανση.

- ¤ Κάντε κλικ στην επιλογή **Προηγούμενο** ή **Επόμενο**, για να μετακινηθείτε στη λίστα σελίδασελίδα.
- ¤ Κάντε κλικ σε έναν συγκεκριμένο αριθμό σελίδας, για να μεταβείτε απευθείας στην επιθυμητή σελίδα.

### **Μη συνδεδεμένοι σταθμοί βάσης**

Στη λίστα **Σταθμοί βάσης σε αναμονή** εμφανίζονται οι σταθμοί βάσης που αναγνωρίστηκαν αυτόματα στο δίκτυο και δεν έχουν δηλωθεί ακόμα. Αν ένας σταθμός βάσης αναγνωριστεί από πολλούς DECT Manager, υπάρχουν πολλές καταχωρήσεις για τον σταθμό βάσης. Για να ενσωματωθούν οι σταθμοί βάσης στο σύστημα πολλαπλών κυψελών DECT, πρέπει να επιβεβαιωθούν και να ενεργοποιηθούν.

Οι σταθμοί βάσης αναγνωρίζονται μέσω της διεύθυνσης MAC.

Φιλτράρετε τη λίστα των μη συνδεδεμένων σταθμών βάσης κατά συγκεκριμένους DECT Manager, για να μικρύνετε τη λίστα και για να προσθέσετε τους σταθμούς βάσης έναν-έναν για κάθε DECT Manager.

#### **Αντιστοίχιση σταθμών βάσης στον DECT Manager**

¤ Κάντε κλικ στη γραμμή του σταθμού βάσης, που θέλετε να προσθέσετε στο σύστημα,

στο . . . . ανοίγει η σελίδα δεδομένων για τον σταθμό βάσης.

Δεν είναι δυνατή η επεξεργασία και η τροποποίηση της αντιστοίχισης σε έναν DECT Manager. Αντιστοιχίστε έναν σταθμό βάσης σε έναν άλλο DECT Manager:

- ¤ Διαγράψτε τον από τη λίστα **Συνδεδεμένοι σταθμοί βάσης**. . . . ο σταθμός βάσης εμφανίζεται ξανά στη λίστα **Σταθμοί βάσης σε αναμονή**. Για κάθε DECT Manager, ο οποίος αναγνωρίζει τον σταθμό βάσης στο δίκτυο DECT, υπάρχει μία καταχώρηση.
- ¤ Επιλέξτε την καταχώρηση σταθμού βάσης του επιθυμητού DECT Manager και προσθέστε την στο σύστημα.

### <span id="page-41-0"></span>**Προσθήκη/επεξεργασία σταθμών βάσης**

Εισαγάγετε σε αυτή τη σελίδα τα δεδομένα ενός σταθμού βάσης, που πρέπει προστεθεί να προστεθεί στον DECT Manager, ή επεξεργαστείτε τα δεδομένα ενός σταθμού βάσης, ο οποίος έχει αντιστοιχιστεί ήδη στον DECT Manager.

Οι ακόλουθες πληροφορίες εμφανίζονται αλλά δεν μπορούν να τροποποιηθούν:

### **Διεύθυνση MAC**

Διεύθυνση υλικού του σταθμού βάσης. Με αυτή τη διεύθυνση μπορεί να αναγνωριστεί σαφώς η συσκευή εντός του LAN. Δεν είναι δυνατή η τροποποίησή της.

### **Όνομα DM**

Ονομασία του DECT Manager, στον οποίο ανήκει ο σταθμός βάσης. **τοπικό:** Ο σταθμός βάσης ανήκει στη συσκευή προς διαμόρφωση.

### **Κατάσταση**

Κατάσταση συγχρονισμού του σταθμού βάσης:

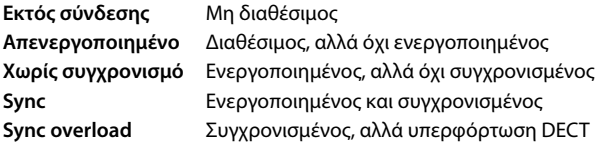

### **Διεύθυνση IP**

Τρέχουσα διεύθυνση IP του σταθμού βάσης.

### **RFPI = PARI + RPN (hex)**

(RFPI = Radio Fixed Part Identity): μοναδική ονομασία του σταθμού βάσης σε δίκτυο πολλαπλών κυψελών DECT. Αποτελείται από τα παρακάτω μέρη:

- PARI (Primary Access Rights Identity): μοναδικό αναγνωριστικό συστήματος ενός σταθμού βάσης
- RPN (Radio Fixed Part Number): Αριθμός σταθμού βάσης στο δίκτυο DECT Τα δύο πιο σημαντικά bit του RPN δείχνουν την ομάδα RPN του DECT Manager.

### **Τρέχουσα έκδοση λογισμικού**

Έκδοση του τρέχοντος εγκατεστημένου υλικολογισμικού.

### **Τα ακόλουθα δεδομένα μπορούν να τροποποιηθούν:**

### **Όνομα/τοποθεσία**

Τα στοιχεία αυτά πρέπει να διευκολύνουν την αντιστοίχιση του σταθμού βάσης εντός της λογικής και χωροταξικής δομής του δικτύου DECT.

¤ Εισαγάγετε στο πεδίο εισαγωγής κειμένου μια δηλωτική ονομασία ή μια περιγραφή για τον σταθμό βάσης. Τιμή: έως 32 χαρακτήρες

### **Τύπος διεύθυνσης IP**

Ο τύπος διεύθυνσης IP αντιγράφεται από τη ρύθμιση για τον DECT Manager στη σελίδα **Network** – **IP/LAN**( [σελ.](#page-25-0) 26). Μπορείτε να αλλάξετε τον τύπο της διεύθυνσης IP. Οι ρυθμίσεις για τον DECT Manager και τους σταθμούς βάσης δεν πρέπει να συμφωνούν. Θα μπορούσε για παράδειγμα ο DECT Manager να έχει μια σταθερή διεύθυνση IP, ώστε να έχει πρόσβαση στη διαμόρφωση web πάντα με την ίδια διεύθυνση, ενώ οι σταθμοί βάσης να αποκτούν τις διευθύνσεις IP τους δυναμικά.

¤ Επιλέξτε από το μενού επιλογών τον επιθυμητό τύπο διεύθυνσης IP.

Αν ο τύπος διεύθυνσης IP είναι **Στατικό**, πρέπει να εισαγάγετε τη διεύθυνση IP.

### **Διεύθυνση IP**

¤ Εισαγάγετε μια διεύθυνση IP για τον σταθμό βάσης.

#### **Μείωση ισχύος TX κατά 8dB για λειτουργία εξωτερικής κεραίας**

Η ισχύς εκπομπής των εξωτερικών κεραιών μπορεί να μειωθεί. Αυτό μπορεί να είναι απαραίτητο, για να μην παραβιαστούν οι κανόνες εκπομπών, αν η συσκευή διαθέτει εξωτερικές κεραίες.

¤ Κάντε κλικ στην επιλογή **Ναι**/**Όχι**, για να επιλέξετε αν η ισχύς εκπομπής πρέπει να μειωθεί κατά 8 dB ή όχι.

#### **Ενεργοποίηση/απενεργοποίηση σταθμού βάσης**

Ένας σταθμός βάσης πρέπει να είναι ενεργός, για να μπορεί να διαχειριστεί τις κλήσεις των συνδεδεμένων ασύρματων ακουστικών. Αν είναι απενεργοποιημένος, δεν συνδέει πλέον ασύρματα ακουστικά, παραμένει ωστόσο στη λίστα των συνδεδεμένων σταθμών βάσης.

¤ Επιλέξτε **Ναι**/**Όχι**, για να ενεργοποιήσετε ή να απενεργοποιήσετε τον σταθμό βάσης.

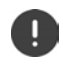

Προσέξτε ότι ο σταθμός βάσης προς απενεργοποίηση δεν έχει επίπεδο συγχρονισμού 1. Ελέγξτε τις ρυθμίσεις συγχρονισμού, πριν απενεργοποιήσετε έναν σταθμό βάσης. Διαφορετικά το σύστημά σας μπορεί να μην λειτουργεί πλέον σωστά.

#### **Προσθήκη ενός σταθμού βάσης στη λίστα των συνδεδεμένων σταθμών βάσης**

¤ Κάντε κλικ στην επιλογή **Επιβεβαίωση**

#### **Διαγραφή σταθμού βάσης**

¤ Κάντε κλικ στην επιλογή **Διαγραφή σταθμού βάσης** Επιβεβαιώστε με **Ναι** . . . ο σταθμός βάσης διαγράφεται. Δεν θα εμφανιστεί ξανά στη λίστα μη συνδεδεμένων σταθμών βάσης.

#### **Επανεκκίνηση σταθμού βάσης**

¤ Κάντε κλικ στην επιλογή **Επανεκκίνηση σταθμού βάσης** Επιβεβαιώστε με **Ναι** . . . ο σταθμός βάσης επανεκκινείται. Όλες οι υπάρχουσες συνδέσεις, τις οποίες διαχειρίζεται ο σταθμός βάσης, τερματίζονται.

## **Συγχρονισμός σταθμών βάσης**

Ο συγχρονισμός και η λογική δόμηση των σταθμών βάσης σε ομάδες αποτελούν προϋπόθεση για τη σωστή λειτουργία του συστήματος πολλαπλών κυψελών, της μεταπομπής μεταξύ κυψελών και της προσαρμογής (υπερβολικού) φορτίου. Προσαρμογή φορτίου σημαίνει ότι ένα ασύρματο ακουστικό μπορεί να μετακινηθεί σε μια ελεύθερη βάση, αν η τρέχουσα βάση είναι πλήρως απασχολημένη και δεν μπορεί να δεχτεί άλλες συνδέσεις ασύρματου ακουστικού.

Ο συγχρονισμός των σταθμών βάσης μπορεί να γίνει ασύρματα, μέσω DECT. Αν η σύνδεση DECT μεταξύ ορισμένων σταθμών βάσης δεν φαίνεται αρκετά αξιόπιστη, ο συγχρονισμός μπορεί να πραγματοποιηθεί μέσω LAN. Για να εκτελέσετε τη διαμόρφωση του συγχρονισμού, χρειάζεστε το σχέδιο της ομάδας με το επίπεδο συγχρονισμού κάθε μεμονωμένου σταθμού βάσης.

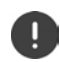

Ο συγχρονισμός αφορά πάντοτε σε μία ομάδα. Αν θέλετε να ρυθμίσετε μερικές ομάδες, που δεν είναι συγχρονισμένες μεταξύ τους, δεν υπάρχει πιθανότητα μεταπομπής ή προσαρμογής φορτίου μεταξύ των ομάδων.

Ο συγχρονισμός για τη μεταπομπή μεταξύ σταθμών βάσης σε ομάδες, η διαχείριση των οποίων γίνεται από διαφορετικούς DECT Manager, μπορεί να διαμορφωθεί μέσω της διαχείρισης DECT Manager ( $\rightarrow$  [σελ.](#page-34-0) 35).

Αναλυτικές πληροφορίες σχετικά με τον σχεδιασμό δικτύου DECT θα βρείτε στο "N870 IP PRO -Οδηγίες για τον προγραμματισμό και τις μετρήσεις".

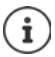

Οι σταθμοί βάσης δείχνουν την κατάσταση συγχρονισμού με τη βοήθεια ενός LED ( $\rightarrow$  [σελ.](#page-34-0) 35).

### **Σχεδιασμός συγχρονισμού**

Οι σταθμοί βάσης που συγκροτούν από κοινού ένα ασύρματο δίκτυο DECT, πρέπει να συγχρονίζονται μεταξύ τους. Αυτή είναι η προϋπόθεση για την απρόσκοπτη μετάβαση των ασύρματων ακουστικών από κυψέλη σε κυψέλη (μεταπομπή). Δεν είναι δυνατή η μεταπομπή και η προσαρμογή φορτίου μεταξύ μη συγχρονισμένων κυψελών. Σε περίπτωση απώλειας του συγχρονισμού ο σταθμός βάσης δεν δέχεται πλέον κλήσεις, αφού τερματιστούν όλες οι κλήσεις που βρίσκονται σε εξέλιξη και τις οποίες διαχειρίζεται ο μη συγχρονισμένος σταθμός βάσης. Τότε ο μη συγχρονισμένος σταθμός βάσης συγχρονίζεται ξανά.

Ο συγχρονισμός εντός μιας ομάδας πραγματοποιείται σύμφωνα με τη μέθοδο master-slave. Αυτό σημαίνει ότι ένας σταθμός βάσης (master μονάδα συγχρονισμού) καθορίζει τον ρυθμό συγχρονισμού για έναν ή περισσότερους άλλους σταθμούς βάσης (slave μονάδα συγχρονισμού).

Ο συγχρονισμός απαιτεί μια ιεραρχία συγχρονισμού με τα παρακάτω κριτήρια:

- 1 Στην ιεραρχία πρέπει να υπάρχει μία μοναδική, κοινή πηγή για τον συγχρονισμό (επίπεδο συγχρονισμού 1).
- 2 Στον συγχρονισμό μέσω LAN απαιτούνται μόνο δύο επίπεδα (LAN-Master και LAN-Slave).
- 3 Στον συγχρονισμό DECT απαιτούνται συνήθως πάνω από δύο επίπεδα και ακριβώς μία μεταπήδηση, καθώς οι περισσότεροι σταθμοί βάσης δεν μπορούν να λάβουν το σήμα DECT από την πηγή του συγχρονισμού (επίπεδο συγχρονισμού 1). Το σήμα DECT, που παρέχει τον συγχρονισμό του χρονοδιακόπτη αναφοράς, προωθείται σε μια αλυσίδα περισσότερων σταθμών βάσης, μέχρι τελικά να συγχρονιστεί ο τελευταίος σταθμός βάσης σε μια αλυσίδα συγχρονισμού.
- 4 Ο αριθμός των μεταπηδήσεων σε έναν τυχαίο κλάδο του δέντρου συγχρονισμού DECT πρέπει να διατηρείται όσο το δυνατό μικρότερος, καθώς κάθε μεταπήδηση μπορεί να προκαλέσει σφάλματα στον χρονικό συγχρονισμό και συνεπώς μπορεί να επηρεαστεί η ποιότητα του συγχρονισμού.

### **Σταθμοί βάσης**

### **Συγχρονισμός DECT**

Για την προώθησε σημάτων συγχρονισμού DECT από τον σταθμό βάσης A στον σταθμό βάσης B, πρέπει ο σταθμός βάσης B να είναι σε θέση να λαμβάνει σήματα από τον σταθμό βάσης A με επαρκή ποιότητα σήματος.

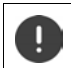

Ο DECT Manager και οι σταθμοί βάσης πρέπει να είναι συνδεδεμένοι με τον ίδιο Ethernet ή το ίδιο εικονικό LAN και να χρησιμοποιούν κοινό τομέα εκπομπής.

Ένας σταθμός βάσης μπορεί να συγχρονιστεί με κάθε σταθμό βάσης που βρίσκεται σε υψηλότερο επίπεδο συγχρονισμού. Το σύστημα επιπέδων συγχρονισμού επιτρέπει στους σταθμούς βάσης να επιλέγουν αυτόματα τον πιο κατάλληλο σταθμό βάσης (με πιο χαμηλό αριθμό επιπέδου συγχρονισμού), από τον οποίο λαμβάνονται σήματα συγχρονισμού. Ταυτόχρονα εγγυάται έναν αυστηρά περιορισμένο αριθμό μεταπηδήσεων σε έναν τυχαίο κλάδο στο δέντρο συγχρονισμού και εμποδίζει τους κύκλους μεταξύ των αυτόματα βελτιστοποιημένων αλυσίδων συγχρονισμού.

Αντιστοιχίστε σε κάθε σταθμό βάσης κατά τη διαμόρφωση ένα επίπεδο στην ιεραρχία συγχρονισμού (επίπεδο συγχρονισμού). Το επίπεδο συγχρονισμού 1 είναι το υψηλότερο επίπεδο. Αυτό είναι το επίπεδο της master μονάδας συγχρονισμού· σε κάθε ομάδα υπάρχει μόνο ένα. Ένας σταθμός βάσης συγχρονίζεται πάντοτε με έναν σταθμό βάσης με υψηλότερο επίπεδο συγχρονισμού. Αν αναγνωρίσει πολλούς σταθμούς βάσης με υψηλότερο επίπεδο συγχρονισμού, τότε συγχρονίζεται με τον σταθμό βάσης που παρέχει την καλύτερη ποιότητα σήματος. Αν δεν αναγνωρίσει κανένα σταθμό βάσης με υψηλότερο επίπεδο συγχρονισμού, τότε δεν μπορεί να συγχρονιστεί.

### **Συγχρονισμός μέσω LAN**

Αν η σύνδεση DECT μεταξύ των σταθμών βάσης δεν φαίνεται αρκετά αξιόπιστη, ώστε να εξασφαλίζει μόνιμα έναν σταθερό ασύρματο συγχρονισμό μέσω DECT, π.χ. επειδή υπάρχουν ενδιάμεσα σιδερένιες πόρτας ή ένα τείχος πυροπροστασίας, μπορείτε να ορίσετε ο συγχρονισμός να πραγματοποιηθεί μέσω LAN. Σε αυτή την περίπτωση ο σταθμός βάσης με το υψηλότερο επίπεδο συγχρονισμού λειτουργεί ως LAN-Master, ο σταθμός βάσης με το χαμηλότερο επίπεδο συγχρονισμού είναι ένα LAN-Slave. Ένας σταθμός βάσης πρέπει να οριστεί ρητά ως LAN-Master. Αυτή τη στιγμή πρέπει να βρίσκεται στο επίπεδο συγχρονισμού DECT 1.

Πλεονεκτήματα του συγχρονισμού μέσω LAN σε σύγκριση με τον συγχρονισμό DECT:

- Υψηλότερη ευελιξία στην διάταξη των σταθμών βάσης, καθώς δεν χρειάζεται να δημιουργηθούν αλυσίδες συγχρονισμού.
- Απαιτούνται λιγότεροι σταθμοί βάσης, καθώς η περιοχή αλληλεπικάλυψης των σταθμών βάσης είναι μικρότερη. Η περιοχή αλληλεπικάλυψης για τη μεταπομπή των ασύρματων ακουστικών μπορεί να είναι μικρότερη, καθώς οι γειτονικοί σταθμοί βάσης δεν χρειάζεται να λαμβάνουν ο ένας τον άλλο με σταθερή ποιότητα χωρίς σφάλματα. Ωστόσο, για τη διαδικασία της δυναμικής επιλογής καναλιού πρέπει να μπορούν να αναγνωρίσουν ο ένας τον άλλο.
- Η διαμόρφωση του συστήματος είναι πιο εύκολη, καθώς όλοι οι σταθμοί βάσης μπορούν να συγχρονιστούν σε μια master μονάδα συγχρονισμού.

### **Απαιτήσεις για τον συγχρονισμό μέσω LAN**

Για τον επιτυχή συγχρονισμό μέσω LAN είναι σημαντικό η διακύμανση της ακρίβειας στην καθυστέρηση πακέτου (Packet Delay Jitter) να διατηρείται στο ελάχιστο. Επειδή μπορεί να επηρεάζουν την καθυστέρηση πακέτου και τη διακύμανσή της πολλές παράμετροι μετάδοσης LAN, απαιτούνται ειδικοί μεταγωγείς και δεν πρέπει να γίνει υπέρβαση ενός συγκεκριμένου μέγιστου αριθμού αλμάτων μεταγωγέα, ώστε να διασφαλίζεται η αρκετά μικρή διακύμανση στην καθυστέρηση πακέτου.

Λάβετε υπόψη τα εξής:

- Όσο λιγότερες μεταπηδήσεις μεταγωγέα υπάρχουν, τόσο μικρότερη είναι η καθυστέρηση πακέτου και η διακύμανσή της.
- Όσο υψηλότερο είναι το εύρος ζώνης ή η ποιότητα του χρησιμοποιούμενου μεταγωγέα σε σχέση με την καθυστέρηση πακέτου και τη διακύμανσή της, τόσο μικρότερη είναι η καθυστέρηση πακέτου και η διακύμανση καθυστέρησης πακέτου.
- Βελτιωμένες λογικές επεξεργασίας πακέτου (όπως η μεταγωγή L3 ή η επιθεώρηση πακέτου) μπορεί να επηρεάσουν σημαντικά την τελική διακύμανση καθυστέρησης πακέτου. Αν είναι δυνατό αυτές πρέπει να απενεργοποιηθούν για σταθμούς βάσης Gigaset N870 IP PRO, που είναι συνδεδεμένοι με θύρες μεταγωγής.
- Μια αισθητά αυξημένη ποσότητα κυκλοφορίας δεδομένων ενός μεταγωγέα στην περιοχή της μέγιστης απόδοσης μπορεί να επηρεάσει σημαντικά τη διακύμανση καθυστέρησης πακέτου.
- Μια ιεράρχηση προτεραιοτήτων των πακέτων LAN βάσει VLAN μπορεί να είναι ένα χρήσιμο μέτρο για την ελαχιστοποίηση των καθυστερήσεων πακέτων και της διακύμανσής τους για σταθμούς βάσης Gigaset N870 IP PRO.

#### **Συμβουλές για την απόκλιση PTP**

Ο συγχρονισμός μέσω LAN βασίζεται σε μια δομή δύο στρωμάτων:

• Χρησιμοποιείται ένα εγγενές PTPv2, για τον συγχρονισμό ενός κοινού χρονοδιακόπτη αναφοράς για όλους τους συμμετέχοντες σταθμούς βάσης.

Η τιμή αναφοράς για τη ποιότητα-στόχο στην παροχή ενός επαρκούς συγχρονισμού PTP σε όλους τους σταθμούς βάσης είναι μια **απόκλιση PTP < 500 ns** (rms). Για αυτόν τον συγχρονισμό PTP γίνονται δεκτές μερικές αποκλίσεις > 500 ns. Αυτές μπορεί να ενεργοποιήσουν τις πρώτες προειδοποιήσεις. Αν η απόκλιση για τα πακέτα συγχρονισμού PTP υπερβαίνει συνεχώς το όριο των 500 ns, ο συγχρονισμός PTP θεωρείται ότι έχει διακοπεί. Εκκινείται μια νέα διαδικασία συγχρονισμού.

• Με βάση τον συγχρονισμό PTP τα LAN-Master και LAN-Slave ρυθμίζουν στον χρονοδιακόπτη τους αναφοράς DECT ένα κοινό χρονικό διάστημα ως προς τον γενικό χρονοδιακόπτη αναφοράς PTP. Αυτή η κοινή μετατόπιση παρακολουθείται συνεχώς μέσω αποκλειστικής επικοινωνίας.

Η τιμή αναφοράς για την ποιότητα-στόχο αυτού του επιπέδου συγχρονισμού ορίζεται με έλεγχο της απόκλισης του χρονοδιακόπτη αναφοράς των πακέτων συγχρονισμού αυτού του χρονοδιακόπτη αναφοράς DECT: **Απόκλιση συγχρονισμού DECT-LAN μικρότερη από 1000 ns**. Μια καλή μέση τιμή θα ήταν τα 500 ns (rms).

Για να ικανοποιούνται αυτά τα κριτήρια, οι μεταγωγείς δεν πρέπει να έχουν οπωσδήποτε δυνατότητα PTP. Ωστόσο στο δίκτυο πρέπει να λαμβάνονται υπόψη οι παραπάνω οδηγίες.

### **Σταθμοί βάσης**

### **Σενάρια για την ιεραρχία συγχρονισμού LAN/DECT**

### **Σενάριο 1**: **Αποκλειστικός συγχρονισμός μέσω LAN**

Χρησιμοποιήστε αυτή τη διαμόρφωση, αν ικανοποιούνται όλες οι απαιτήσεις για τον συγχρονισμό μέσω LAN και η ασύρματη κάλυψη δεν είναι αρκετά σταθερή, ώστε να διασφαλίζεται ο αξιόπιστος συγχρονισμός.

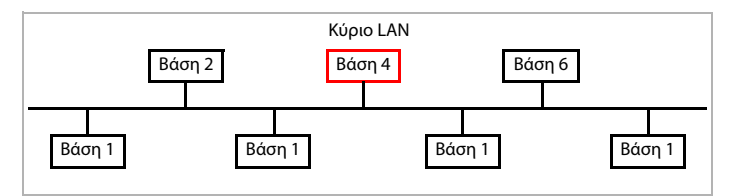

#### **Διαμόρφωση:** Εύκολος συγχρονισμός μέσω LAN με τον σταθμό βάσης 4 ως LAN-Master. Το επίπεδο DECT σε αυτή τη διαμόρφωση δεν είναι σχετικό.

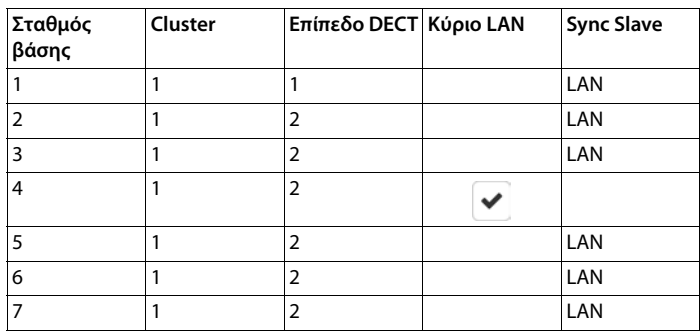

#### **Σενάριο 2**: **Αποκλειστικός συγχρονισμός DECT**

ņ.

Χρησιμοποιήστε αυτή τη διαμόρφωση, αν ο χώρος σας εξασφαλίζει έναν σταθερό ασύρματο συγχρονισμό DECT ή αν το LAN σας δεν ικανοποιεί τις απαιτήσεις για τον συγχρονισμό LAN.

Πριν από την εγκατάσταση σταθμών βάσης για τον συγχρονισμό DECT πρέπει να έχετε μια ιδέα για το πού πρέπει να οριστεί το κέντρο του σταθμού βάσης επιπέδου 1 και σε τι αποστάσεις γύρω από το κέντρο πρέπει να τοποθετηθούν οι σταθμοί βάσης του επόμενου επιπέδου συγχρονισμού. Για τον έλεγχο και τη βελτιστοποίηση αυτού του σχεδιασμού πρέπει να χρησιμοποιήσετε εξοπλισμό μέτρησης για τις μετρήσεις κάλυψης.

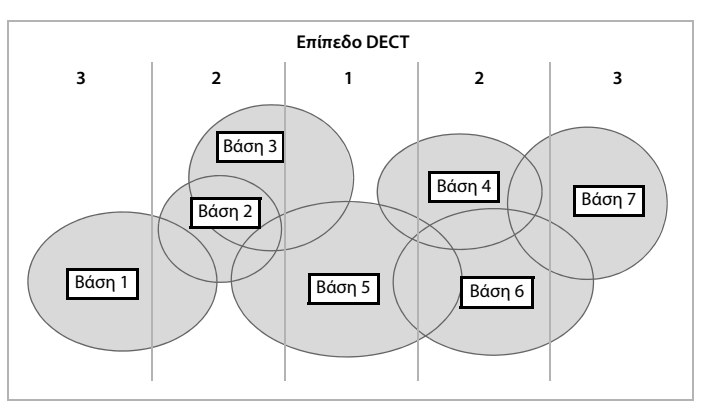

**Διαμόρφωση:** Αποκλειστικός συγχρονισμός DECT. Κάθε σταθμός βάσης μπορεί να συγχρονιστεί με έναν σταθμό βάσης που βρίσκεται σε υψηλότερο επίπεδο συγχρονισμού. Αν υπάρχουν περισσότεροι τέτοιοι σταθμοί βάσης, χρησιμοποιείται ο σταθμός βάσης με το καλύτερο σήμα. Ο σταθμός βάσης στο κέντρο της ομάδας βρίσκεται στο επίπεδο DECT 1. Έτσι απαιτούνται λιγότερα επίπεδα συγχρονισμού.

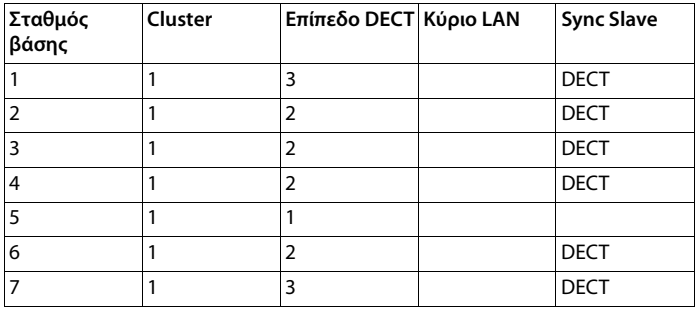

### **Σενάριο 3**: **Συνδυαστική διαμόρφωση**

Χρησιμοποιήστε αυτή τη διαμόρφωση, αν ο χώρος σας μπορεί να συγχρονιστεί κυρίως μέσω DECT, αλλά υπάρχουν ειδικές συνθήκες, που δεν εξασφαλίζουν πάντα τον αξιόπιστο συγχρονισμό DECT, π.χ. η διέλευση από μια θύρα πυροπροστασίας.

Σε όλους τους σταθμούς βάσης σε χαμηλότερα επίπεδα από αυτό του LAN-Master μπορείτε να αποφασίσετε ξεχωριστά, αν πρέπει να συγχρονιστούν μέσω DECT ή μέσω LAN.

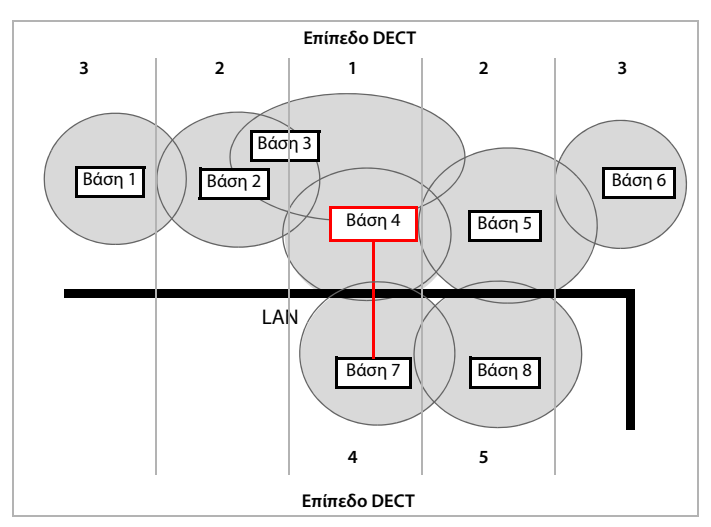

**Διαμόρφωση:** Συνδυαστικό σενάριο. Οι σταθμοί βάσης της ομάδας χωρίζονται μεταξύ τους με ένα τείχος πυροπροστασίας. Η περιοχή αλληλεπικάλυψης είναι πιθανό να αρκεί για τη μεταπομπή και τη δυναμική επιλογή καναλιού, όχι όμως για τον συγχρονισμό. Συνεπώς ο συγχρονισμός μεταξύ ενός σταθμού βάσης σε κάθε πλευρά του τοίχους πυροπροστασίας πραγματοποιείται μέσω LAN. Οι άλλοι σταθμοί συγχρονίζονται μέσω DECT. Επειδή το LAN-Master πρέπει να βρίσκεται στο επίπεδο DECT 1, ο σταθμός βάσης 4 χρησιμοποιείται ως LAN-Master.

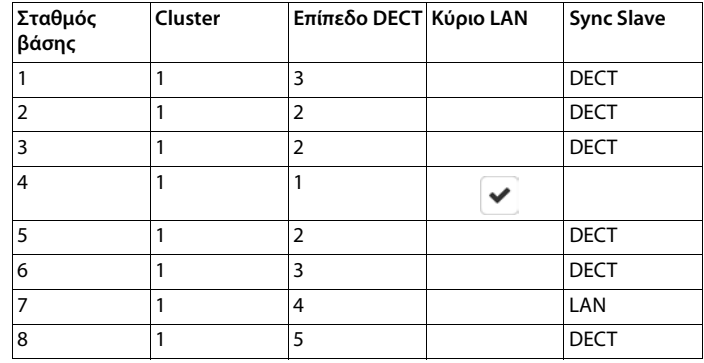

### **Λίστα συγχρονισμένων σταθμών βάσης**

Όλοι οι ενεργοποιημένοι σταθμοί βάσης από τη λίστα **Συνδεδεμένοι σταθμοί βάσης** ( [σελ.](#page-38-0) 39) εμφανίζονται στη λίστα **Συγχρονισμός σταθμού βάσης**.

### ¤ **Ρυθμίσεις Σταθμοί βάσης Συγχρονισμός**

Για κάθε δηλωμένο σταθμό βάσης, εμφανίζονται οι ακόλουθες πληροφορίες:

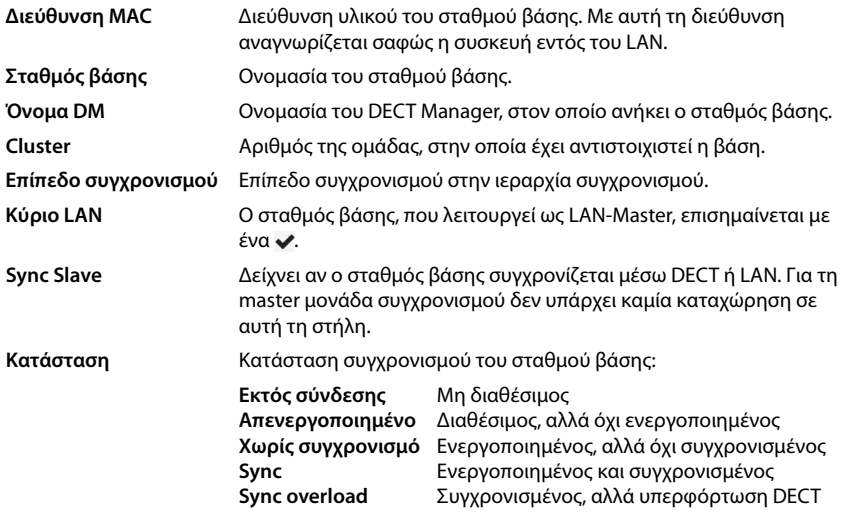

### **Διαμόρφωση ομάδας**

Σε αυτή τη σελίδα μπορείτε να συγχρονίσετε χειροκίνητα το σύστημα.

**►** Επιλέξτε στο μενού επιλογών Όνομα DM τον DECT Manager, που θέλετε να συγχρονίσετε. . . . Η διαμόρφωση ομάδας του επιλεγμένου DECT Manager εμφανίζεται παρακάτω.

### **Σταθμοί βάσης**

### **Συγχρονισμός όλων των ομάδων του DECT Manager**

¤ Κάντε κλικ στην επιλογή **Συγχρονισμός όλων**.

### **Συγχρονισμός συγκεκριμένης ομάδας του DECT Manager**

¤ Επιλέξτε στο μενού επιλογών **Sync Slave**, ποιος τύπος συγχρονισμού θα εκτελεστεί (**LAN**<sup>ή</sup> **DECT**) Κάντε κλικ στην επιλογή **Συγχρονισμός**.

### **Ενέργειες**

### **Ρύθμιση συγχρονισμού των σταθμών βάσης**

- ¤ Επιλέξτε στο μενού επιλογών **Cluster** την ομάδα, στην οποία θέλετε να αντιστοιχιστεί η βάση. Οι σταθμοί βάσης συγχρονίζονται μόνο εντός της ίδιας ομάδας, με αποτέλεσμα να μην παρέχεται η δυνατότητα μεταπομπής ενός ασύρματου ακουστικού από μια ομάδα σε μια γειτονική. Το σύστημα πολλαπλών κυψελών DECT μπορεί να συντονίσει έως εννιά νέες ομάδες.
- ¤ Επιλέξτε στο μενού επιλογών **Επίπεδο DECT** το επίπεδο συγχρονισμού για τον σταθμό βάσης.

Το επίπεδο DECT 1 είναι το υψηλότερο επίπεδο. Μπορεί να προκύπτει μόνο μία φορά σε κάθε ομάδα. Ένας σταθμός βάσης συγχρονίζεται πάντοτε με έναν σταθμό βάσης με υψηλότερο επίπεδο συγχρονισμού. Αν αναγνωρίσει πολλούς σταθμούς βάσης με υψηλότερο επίπεδο συγχρονισμού, τότε συγχρονίζεται με τον σταθμό βάσης που παρέχει το ισχυρότερο σήμα. Αν δεν αναγνωρίσει κανένα σταθμό βάσης με υψηλότερο επίπεδο συγχρονισμού, τότε δεν μπορεί να συγχρονιστεί.

¤ Ενεργοποιήστε το πλαίσιο ελέγχου **Κύριο LAN**, αν θέλετε ο σταθμός βάσης να λειτουργεί ως LAN-Master.

Αν χρησιμοποιηθεί συγχρονισμός μέσω LAN, ένας σταθμός βάσης πρέπει να λειτουργεί ως LAN-Master.

Αυτή τη στιγμή το LAN-Master μπορεί να διαμορφωθεί μόνο σε επίπεδο DECT 1.

¤ Επιλέξτε στο μενού επιλογών **Sync Slave**, αν ο σταθμός βάσης θα συγχρονιστεί μέσω DECT ή μέσω LAN. Αφήστε αυτή τη στήλη κενή για τη master μονάδα συγχρονισμού.

### **Αλλαγή παρουσίασης της λίστας**

Φιλτράρισμα λίστας:

¤ Εισαγάγατε έναν όρο αναζήτησης (πλήρες περιεχόμενο πεδίου) στο πεδίο εισαγωγής κειμένου . . . στον πίνακα εμφανίζονται μόνο καταχωρήσεις με κείμενο, που συμφωνεί σε κάποια στήλη με τον όρο αναζήτησης.

Φιλτράρισμα λίστας ανάλογα με το περιεχόμενο της στήλης:

¤ Επιλέξτε στο μενού επιλογών **Αναζήτηση σε** τη στήλη, στην οποία θέλετε να πραγματοποιηθεί η αναζήτηση του συγκεκριμένου όρου . . . στον πίνακα εμφανίζονται μόνο καταχωρήσεις με κείμενο, που συμφωνεί στην επιλεγμένη στήλη με τον όρο αναζήτησης.

Ταξινόμηση λίστας:

¤ Κάντε κλικ στα βέλη δίπλα από την επικεφαλίδα της στήλης, για να ταξινομήσετε τον πίνακα σε αύξουσα ή φθίνουσα σειρά ανάλογα με το περιεχόμενο της στήλης.

Εμφάνιση/απόκρυψη στηλών:

**▶ Κάντε κλικ στο μενού επιλογών <b>Προβολή** στη δεξιά πλευρά ▶ επιλέξτε τις στήλες, που θέλετε να εμφανίζονται στον πίνακα ( $\bigcirc$  /  $\mathscr{D}$  = εμφάνιση/απόκρυψη).

Τα ονόματα των στηλών, που δεν μπορούν να αποκρυφτούν, εμφανίζονται με γκρι χρώμα.

#### **Αλλαγή πλήθους καταχωρήσεων λίστας**

¤ Επιλέξτε δεξιά κάτω από τη λίστα τον μέγιστο αριθμό καταχωρήσεων, που θέλετε να εμφανίζονται σε μία σελίδα (10, 25, 50, 100).

### **Μετακίνηση εντός λίστας**

Αν υπάρχουν περισσότερες καταχωρήσεις λίστας από το επιλεγμένο πλήθος, μπορείτε να μετακινηθείτε σε ολόκληρο τον πίνακα σελίδα-σελίδα. Ο αριθμός των σελίδων εμφανίζεται κάτω από τη λίστα. Η τρέχουσα σελίδα εμφανίζεται με επισήμανση.

- ¤ Κάντε κλικ στην επιλογή **Προηγούμενο** ή **Επόμενο**, για να μετακινηθείτε στη λίστα σελίδασελίδα.
- ¤ Κάντε κλικ σε έναν συγκεκριμένο αριθμό σελίδας, για να μεταβείτε απευθείας στην επιθυμητή σελίδα.

# <span id="page-53-2"></span>**Προφίλ παρόχων και τηλεφωνικών κέντρων**

Διαθέσιμες μόνο στο περιβάλλον εργασίας του ολοκληρωτή.

Μπορείτε να χρησιμοποιήσετε έως δέκα διαφορετικά προφίλ τηλεφωνικών κέντρων VoIP ή προφίλ παρόχων VoIP, π.χ. για

- το τηλεφωνικό κέντρο VoIP της επιχείρησής σας
- ή/και τον δημόσιο πάροχο, από τον οποίο έχετε ζητήσει υπηρεσίες VoIP

Σε αυτή τη σελίδα μπορείτε να δημιουργήσετε μια λίστα από συστήματα, τα οποία σας παρέχουν τις συνδέσεις VoIP και άλλες υπηρεσίες για τις τηλεφωνικές συσκευές σας.

### ¤ **Ρυθμίσεις Προφίλ παρόχου ή PBX**

Στη σελίδα εμφανίζονται όλες οι διαθέσιμες συνδέσεις VoIP.

- **Όνομα** Εμφανίζεται η ονομασία που έχετε καθορίσει για τη σύνδεση ή η τυπική ονομασία (IP1 - IP10). Μπορείτε να επεξεργαστείτε την ονομασία ( $\rightarrow$  [σελ.](#page-53-0) 54).
- **Domain** Στοιχεία τομέα της διεύθυνσης χρήστη. Αν η σύνδεση δεν χρησιμοποιείται, εμφανίζεται **Δεν ρυθμίστηκε**.

### **Διαμόρφωση προφίλ παρόχων και τηλεφωνικών κέντρων**

- $▶ \,$  Κάντε κλικ δίπλα στην ονομασία της σύνδεσης VoIP, που θέλετε να επεξεργαστείτε, στο  $\, \mathscr{P} \,$ 
	- ... Ανοίγει η σελίδα διαμόρφωσης παρόχων/τηλεφωνικών κέντρων ( $\rightarrow$  [σελ.](#page-53-0) 54).

## <span id="page-53-1"></span><span id="page-53-0"></span>**Διαμόρφωση προφίλ παρόχων και τηλεφωνικών κέντρων**

Στη σελίδα αυτή μπορείτε να επεξεργαστείτε τα δεδομένα για τον επιλεγμένο προφίλ παρόχων ή τηλεφωνικών κέντρων.

### **Σύνδεση ονόματος ή αριθμού**

¤ Εισαγάγετε μια ονομασία για το προφίλ παρόχων ή τηλεφωνικών κέντρων. Η ονομασία εμφανίζεται στη λίστα παρόχων/τηλεφωνικών κέντρων. Για να γίνει διάκριση μεταξύ διαφορετικών συνδέσεων, πρέπει να οριστεί εδώ ο εκάστοτε πάροχος VoIP.

### **Τηλεφωνικό κέντρο**

### **Σύστημα**

¤ Επιλέξτε από το μενού επιλογών το είδος του τηλεφωνικού κέντρου, που χρησιμοποιείτε για την εκχώρηση VoIP.

### **Γενικά δεδομένα παρόχου**

### **Domain**

¤ Εισαγάγετε τα στοιχεία τομέα της διεύθυνσης χρήστη (SIP-URI). Μαζί με το όνομα χρήστη του τηλεφώνου χρησιμοποιείται για τη δημιουργία της διεύθυνσης AOR (Address Of Record) ή για τον προσδιορισμό ενός στόχου από τον επιλεγμένο αριθμό.

Παραδείγματα:

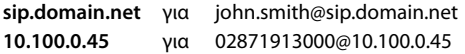

### **Διεύθυνση Proxy Server**

Ο διακομιστής μεσολάβησης SIP είναι ο διακομιστής πύλης του παρόχου VoIP και ο πρώτος διακομιστής SIP, στον οποίο η συσκευή πρέπει να στείλει αιτήματα SIP και από τον οποίο πρέπει να αναμένει αιτήματα.

¤ Εισαγάγετε τη διεύθυνση IP ή το (πλήρως προσδιορισμένο) όνομα DNS του διακομιστή μεσολάβησης SIP (έως 74 χαρακτήρες, 0 - 9, a - z, A - Z, -, ., \_).

Παραδείγματα: **10.100.0.45** ή **sip.domain.net** ή **sipproxy01.domain.net**

### **Θύρα Proxy Server**

¤ Εισαγάγετε τον αριθμό θύρας του πρώτου διακομιστή SIP, στον οποίο η συσκευή πρέπει να στείλει αιτήματα SIP και από τον οποίο πρέπει να αναμένει αιτήματα.

Εύρος: 1-65535, τυπική ρύθμιση: **5060** (για UDP/TCP), **5061** (για TLS)

Η αναζήτηση DNS-SRV για πλεονάζοντες διακομιστές SIP εμφανίζει ενδεχομένως μια άλλη θύρα διακομιστή, η οποία μπορεί να χρησιμοποιηθεί εναλλακτικά.

### **Χρόνος ανανέωσης εγγραφής**

¤ Εισαγάγετε το χρονικό διάστημα (σε δευτερόλεπτα), εντός του οποίου το τηλέφωνο θα επαναλαμβάνει την εγγραφή στον διακομιστή VoIP (διακομιστής μεσολάβησης SIP). Αποστέλλεται αίτημα έναρξης περιόδου λειτουργίας. Η επανάληψη απαιτείται, προκειμένου η καταχώρηση του τηλεφώνου στους πίνακες του διακομιστή μεσολάβησης SIP να διατηρηθεί και να είναι δυνατή η πρόσβαση στο τηλέφωνο. Η επανάληψη διενεργείται για όλες τις ενεργοποιημένες συνδέσεις VoIP.

Τιμές: 1 - 5 ψηφία, > 0, τυπική τιμή: **600** δευτερόλεπτα

### **Πρωτόκολλο Μεταφοράς**

- **► Επιλέξτε UDP, TCP ή TLS.**
- UDP Το UDP (User Datagram Protocol) είναι ένα πρωτόκολλο μη βασιζόμενο σε περίοδο λειτουργίας. Στο UDP δεν δημιουργείται σταθερή σύνδεση. Τα πακέτα δεδομένων (τα αποκαλούμενα διαγράμματα δεδομένων) αποστέλλονται ως δελτίο. Ο παραλήπτης είναι αποκλειστικά υπεύθυνος για τη λήψη των δεδομένων. Ο αποστολέας δεν ενημερώνεται για το αν τα δεδομένα ελήφθησαν ή όχι.
- TCP Το TCP (Transmission Control Protocol) είναι ένα πρωτόκολλο μεταφοράς βασιζόμενο σε περίοδο λειτουργίας. Δημιουργεί μια σύνδεση μεταξύ αποστολέα και παραλήπτη για τη μεταφορά δεδομένων και επιτηρεί και τερματίζει αυτή τη σύνδεση.
- TLS Το TLS (Transport Layer Security) είναι ένα πρωτόκολλο κρυπτογράφησης κατά τη μεταφορά δεδομένων στο Internet. Το TLS είναι ένα ανώτερο πρωτόκολλο μεταφοράς.

### **Χρήση SIP ασφαλείας (SIPS)**

Μόνο κατά την επιλογή TLS. SIPS το SIP επεκτείνεται κατά την κρυπτογράφηση TLS/SSL. Η χρήση SIPS κάνει πιο δύσκολη την υποκλοπή της σύνδεσης. Τα δεδομένα μεταφέρονται κρυπτογραφημένα μέσω Internet.

¤ Ενεργοποιήστε/απενεργοποιήστε το πλαίσιο ελέγχου, για να ενεργοποιήσετε/απενεργοποιήσετε τη χρήση SIPS.

### **Προφίλ παρόχων και τηλεφωνικών κέντρων**

### **Επιλογές SRTP**

Διαθέσιμο μόνο κατά την επιλογή TLS. Το SRTP (Secure Realtime Protocol) είναι ένα προφίλ ασφαλείας για τη διασφάλιση της εμπιστευτικότητας, της ακεραιότητας, της προστασίας αναπαραγωγής και του ελέγχου ταυτότητας μηνυμάτων για την οπτικοακουστική μετάδοση δεδομένων μέσω δικτύων που βασίζονται σε IP.

¤ Επιλέξτε ποιες κλήσεις θα λαμβάνονται:

### **Secure Real Time Protocol**

Για συνδέσεις ομιλίας η ασφάλεια είναι ενεργοποιημένη.

### **Αποδοχή κλήσεων εκτός SRTP**

Οι μη ασφαλείς κλήσεις λαμβάνονται επίσης με ενεργοποιημένο SRTP.

### **Ρυθμίσεις πλεονασμού**

### **Πλεονασμός - αίτημα DNS**

Οι πάροχοι VoIP προσφέρουν πλεονασμό διακομιστή SIP για προσαρμογή φορτίου και αξιοπιστία υπηρεσιών. Οι διακομιστές SIP μπορούν να αναγνωρίζονται μέσω DNS με τη βοήθεια διαφορετικών αιτημάτων:

- A Μόνο οι καθορισμένες διευθύνσεις IP και οι αντίστοιχοι αριθμοί θύρας καταγράφονται.
- SRV + A Βρίσκει μια διαθέσιμη θύρα διακομιστή για τον καθορισμένο διακομιστή μεσολάβησης και καταγραφής. Σε DNS SRV ένας πελάτης αντί για τον πραγματικό διακομιστή πρέπει να γνωρίζει, τι είδους υπηρεσία αναζητά.

### **Διακομιστής ανακατεύθυνσης**

### Αν **Πλεονασμός - αίτημα DNS** = A

Αν ο πάροχός σας υποστηρίζει διακομιστή ανακατεύθυνσης, μπορείτε να καταχωρήσετε εδώ τα σχετικά δεδομένα.

¤ Ενεργοποιήστε/απενεργοποιήστε με τη βοήθεια των πεδίων επιλογής δίπλα στο στοιχείο **Ενεργοποίηση εγγραφής** τη χρήση ενός διακομιστή ανακατεύθυνσης.

### **Registration Server**

¤ Εισαγάγετε τη διεύθυνση IP ή το πλήρως προσδιορισμένο όνομα DNS του διακομιστή ανακατεύθυνσης.

### **Θύρα διακομιστή SIP**

¤ Εισαγάγετε τη θύρα επικοινωνίας, που χρησιμοποιείται στον διακομιστή καταχώρησης ανακατεύθυνσης.

Εύρος: 1-65535, τυπική ρύθμιση: **5060** (για UDP/TCP), **5061** (για TLS)

### **Δεδομένα δικτύου του παρόχου**

### **Λειτουργία Proxy Server εξερχόμενης κίνησης**

Το σύστημα πολλαπλών κυψελών DECT επιτρέπει τη διαμόρφωση ενός διακομιστή μεσολάβησης εξερχομένων. Παρά τους άλλους κανόνες πρωτοκόλλου SIP το σύστημα στέλνει με την ενεργοποίηση (**Πάντα**) πάντα όλες τις εξερχόμενες απαιτήσεις σε αυτόν τον διακομιστή μεσολάβησης εξερχομένων. Μπορεί να πρόκειται για έναν διακομιστή μεσολάβησης εξερχομένων στο τοπικό δίκτυο, ο οποίος παρέχεται από τον πάροχο του τοπικού δικτύου, ή για έναν διακομιστή μεσολάβησης εξερχομένων σε δημόσιο δίκτυο, που παρέχεται από τον πάροχο δικτύου/VoIP.

- ¤ Καθορίστε πότε πρέπει να χρησιμοποιείται ο διακομιστής μεσολάβησης εξερχομένων.
- **Πάντα**: Όλα τα δεδομένα σηματοδότησης και ομιλίας που αποστέλλονται από το σύστημα αποστέλλονται στον διακομιστή μεσολάβησης εξερχομένων.
- **Ποτέ**: Ο διακομιστής μεσολάβησης εξερχομένων δεν χρησιμοποιείται.

Αν η περαιτέρω διαμόρφωση του διακομιστή μεσολάβησης εξερχομένων συμφωνεί με τη διαμόρφωση του διακομιστής μεσολάβησης και καταχώρησης, είναι περιττή και αγνοείται.

Η επιλογή DHCP 120 «sip server» που στέλνεται από ένα τηλέφωνο SIP καταργεί εσωτερικά τη διεύθυνση του διακομιστή μεσολάβησης εξερχομένων και τη ρύθμιση θύρας. Η **Λειτουργία Proxy Server εξερχόμενης κίνησης** βρίσκεται ακόμα και αποκλειστικά στα χέρια του τοπικού διαχειριστή συσκευής. Ρυθμίζοντας το **Λειτουργία Proxy Server εξερχόμενης κίνησης** σε **Ποτέ** μπορείτε να αποτρέψετε τη χρήση της επιλογής DHCP120 από το τηλέφωνο DECT-VoIP. Για να εγκρίνετε την επιλογή DHCP 120, πρέπει για **Λειτουργία Proxy Server εξερχόμενης κίνησης** να ορίσετε την επιλογή **Πάντα**.

### **Διεύθυνση Outbound Server**

Πρόκειται για τη διεύθυνση, στην οποία η συσκευή πρέπει να στείλει αιτήματα SIP (και από την οποία θα αναμένει αιτήματα σε περίπτωση επιτυχημένης εγγραφής).

¤ Εισαγάγετε το (πλήρως προσδιορισμένο) όνομα DNS ή τη διεύθυνση IP του διακομιστή μεσολάβησης εξερχομένων του παρόχου σας.

#### Παράδειγμα: **10.100.0.45** ή **sip.domain.net** ή **sipproxy01.domain.net**

Αν το πεδίο **Διεύθυνση Outbound Server** είναι κενό, το σύστημα λειτουργεί ανεξάρτητα από την επιλεγμένη κατάσταση, όπως με την επιλογή **Λειτουργία Proxy Server εξερχόμενης κίνησης** = **Ποτέ**.

### **Έξοδος διακομιστή μεσολάβησης**

Πρόκειται για τον αριθμό θύρας του διακομιστή μεσολάβησης εξερχομένων, στον οποίο η συσκευή πρέπει να στείλει αιτήματα SIP (και από τον οποίο θα αναμένει αιτήματα σε περίπτωση επιτυχημένης εγγραφής).

¤ Εισαγάγετε τη θύρα επικοινωνίας, που χρησιμοποιείται στον διακομιστή μεσολάβησης εξερχομένων.

Εύρος: 1-65535, τυπική ρύθμιση: **5060** (για UDP/TCP), **5061** (για TLS)

#### **Έξοδος διακομιστή μεσολάβησης** είναι κενό και **Διεύθυνση Outbound Server** είναι ένα όνομα:

Για να εντοπίσετε τον διακομιστή SIP και για να επιλέξετε προσαρμογή φορτίου και πλεονασμό, χρησιμοποιούνται οι κανόνες RFC3263.

### **Προφίλ παρόχων και τηλεφωνικών κέντρων**

### Το **Έξοδος διακομιστή μεσολάβησης** είναι ένας σταθερός αριθμός:

Η χρήση καταχωρήσεων DNS-SRV δεν είναι δυνατή σύμφωνα με τους κανόνες RFC3263.

### **SIP SUBSCRIBE για Net-AM MWI**

Αν η επιλογή είναι ενεργοποιημένη, το σύστημα δηλώνεται για τη λήψη ειδοποιήσεων σχετικά με νέα μηνύματα στον τηλεφωνητή δικτύου.

¤ Ενεργοποιήστε/απενεργοποιήστε με τη βοήθεια των πεδίων επιλογής δίπλα στο **SIP SUBSCRIBE για Net-AM MWI** τη δήλωση SIP.

### **DTMF μέσω συνδέσεων VoIP**

Η σηματοδότηση MFV (σηματοδότηση πολλαπλών συχνοτήτων) απαιτείται π.χ. για την αναζήτηση και τον έλεγχο ορισμένων τηλεφωνητών δικτύου μέσω αριθμητικών κωδικών, για τον έλεγχο αυτόματων αναζητήσεων τηλεφωνικού καταλόγου ή για τον τηλεχειρισμό του τοπικού τηλεφωνητή.

Για να στείλετε σήματα MFV μέσω VoIP, πρέπει να καθορίσετε, πώς οι κωδικοί πλήκτρων θα μετατρέπονται σε σήματα MFV και θα στέλνονται ως σήματα MFV: ως ακουστικές πληροφορίες μέσω του καναλιού ομιλίας ή ως «μήνυμα πληροφοριών SIP».

Ρωτήστε τον πάροχο VoIP ποιος τύπος μετάδοσης DTMF υποστηρίζεται.

### **Αυτόματη διαπραγμάτευση για τη μετάδοση DTMF**

¤ Σε κάθε κλήση το τηλέφωνο προσπαθεί να ρυθμίσει τον κατάλληλο τύπο σήματος MFV για τον τρέχοντα χρησιμοποιούμενο κωδικοποιητή: Επιλέξτε **Ναι**.

Το σύστημα χρησιμοποιεί τη μέθοδο μεταφοράς, που ταιριάζει καλύτερα στις παραμέτρους λήψης του συνομιλητή με την ακόλουθη σειρά προτεραιότητας:

- αποστολή μέσω RFC2833, αν το PT (Payload Type) για συμβάντα τηλεφώνου παρέχεται από τον συνομιλητή
- αποστολή μέσω εφαρμογής SIP INFO/αναμετάδοσης dtmf, αν η μέθοδος SIP INFO υποστηρίζεται από τον συνομιλητή
- αποστολή ως ηχητικό σήμα in-band
- **▶ Εισαγάγετε σαφώς τον τύπο σήματος MFV: Επιλέξτε Όχι ρυθμισμένο ▶ Επιλέξτε τις ρυθμί**σεις αποστολής για τη μετάδοση MFV:

### **Αποστολή ρυθμίσεων για τη μετάδοση DTMF**

¤ Πραγματοποιήστε τις απαιτούμενες ρυθμίσεις για την αποστολή σημάτων MFV:

**Ήχος** ή **RFC 2833** Τα σήματα MFV πρέπει να μεταδίδονται ακουστικά (ως πακέτα ομιλίας). **Πληροφορίες SIP** Τα σήματα MFV πρέπει να μεταδίδονται ως κώδικας.

### **Ρυθμίσεις για κωδικοποιητές**

Η ποιότητα ήχου των κλήσεων VoIP εξαρτάται κυρίως από τον κωδικοποιητή που χρησιμοποιείται για τη μεταφορά και το διαθέσιμο εύρος ζώνης της σύνδεσης δικτύου. Με έναν «καλύτερο» κωδικοποιητή (καλύτερη ποιότητα ήχου) πρέπει να μεταφέρονται περισσότερα δεδομένα, δηλ. απαιτείται σύνδεση δικτύου με μεγαλύτερο εύρος ζώνης. Μπορείτε να αλλάξετε την ποιότητα ήχου, επιλέγοντας τον κωδικοποιητή ομιλίας, που θα χρησιμοποιεί το τηλέφωνό σας, και καθορίζοντας τη σειρά, με την οποία θα προτείνονται οι κωδικοποιητές κατά τη δημιουργία μιας σύνδεσης VoIP. Οι τυπικές ρυθμίσεις για τους χρησιμοποιούμενους κωδικοποιητές αποθηκεύονται στο σύστημα τηλεφώνου, και συγκεκριμένα μία ρύθμιση που έχει βελτιστοποιηθεί για χαμηλά εύρη ζώνης και μία που έχει βελτιστοποιηθεί για υψηλά εύρη ζώνης .

Και τα δύο μέρη που συμμετέχουν σε μια τηλεφωνική σύνδεση (καλούντας/αποστολέας και παραλήπτης) πρέπει να χρησιμοποιούν τον ίδιο κωδικοποιητή ομιλίας. Ο κωδικοποιητής ομιλίας ορίζεται μεταξύ αποστολέα και παραλήπτη κατά τη δημιουργία σύνδεσης.

#### **Ενεργά codec / Διαθέσιμα codec**

Υποστηρίζονται οι ακόλουθοι κωδικοποιητές ομιλίας:

G.722 Εξαιρετική ποιότητα ήχου. Ο ευρυζωνικός κωδικοποιητής G.722 λειτουργεί με τον ίδιο ρυθμό μετάδοσης bit με τον PCMA/PCMU (64 kBit/s ανά σύνδεση ομιλίας), αλλά με υψηλότερο ρυθμό δειγματοληψίας (16 kHz).

Για να επιτρέψετε τις ευρυζωνικές συνδέσεις μέσω G.722, πρέπει να ενεργοποιήσετε σαφώς τον κωδικοποιητή στη σελίδα **Τηλεφωνία** – **VoIP** ( [σελ.](#page-73-0) 74)

PCMA/ (Puls-Code-Modulation) Εξαιρετική ποιότητα ήχου (συγκρίσιμη με ISDN). Απαιτείται PCMU εύρος ζώνης 64 Kbit/s ανά σύνδεση ομιλίας.

PCMA (G.711 A-law): χρησιμοποιείται στην Ευρώπη και στις περισσότερες χώρες εκτός ΗΠΑ.

PCMA (G.711 μ-law): χρησιμοποιείται στις ΗΠΑ.

G.729A Μέτρια ποιότητα ήχου. Απαιτείται εύρος ζώνης έως 8 Kbit/s ανά σύνδεση ομιλίας.

Ενεργοποίηση/απενεργοποίηση κωδικοποιητή:

¤ Επιλέξτε από τη λίστα **Διαθέσιμα codec**/**Ενεργά codec** τον απαιτούμενο κωδικοποιητή και κάντε κλικ στην επιλογή  $\Leftarrow$  /  $\Leftarrow$ .

Καθορίστε με ποια σειρά θα πρέπει να χρησιμοποιούνται οι κωδικοποιητές:

¤ Επιλέξτε από τη λίστα **Ενεργά codec** τον απαιτούμενο κωδικοποιητή και κάντε κλικ στην επιλογή  $\blacklozenge / \blacklozenge$ , για να τον μετακινήσετε προς τα επάνω/κάτω.

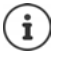

Η επιλογή των κωδικοποιητών G.722 και G.729 επιδρά στη δυναμικότητα του συστήματος από την άποψη ότι μπορούν να πραγματοποιούνται λιγότερες παράλληλες κλήσεις ανά σταθμό βάσης.

#### **Πλήθος παράλληλων συνομιλιών ανά σταθμό βάσης ανάλογα με το εύρος ζώνης**

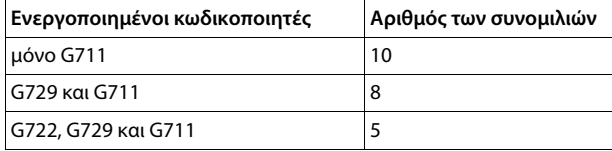

### **Προφίλ παρόχων και τηλεφωνικών κέντρων**

### **RTP Packetisation Time (ptime)**

Χρονικό διάστημα σε χιλιοστά του δευτερολέπτου, που απεικονίζεται με τα δεδομένα ήχου σε ένα πακέτο.

¤ Επιλέξτε το μέγεθος των πακέτων RTP προς αποστολή. Οι διαθέσιμες επιλογές είναι 10 / 20 / 30 ms.

### **Επιλογές σηματοδότησης για Κράτηση στο Session Description Protocol (SDP)**

Κλήση σε αναμονή σημαίνει ότι ένας συνομιλητής ζητά να διατηρήσει μια ενεργή συνομιλία στο παρασκήνιο. Ο αιτών συνομιλητής στέλνει το αίτημα re-INVITE μαζί με μια προσφορά SDP (Session Description Protocol) στον πελάτη που βρίσκεται σε αναμονή. Η προσφορά SDP περιλαμβάνει τη σειρά χαρακτηριστικών a=inactive ή a=sendonly.

¤ Επιλέξτε ποιο χαρακτηριστικό θα αποστέλλεται με προσφορά SDP:

**ανενεργό** Το τερματικό SIP ούτε θα στέλνει δεδομένα, ούτε θα λαμβάνει.

**μόνο αποστολή** Το τερματικό SIP μόνο θα στέλνει δεδομένα, αλλά δεν θα λαμβάνει.

### **Κράτηση για τον προορισμό μεταφοράς**

Η συσκευή επιτρέπει την προώθηση κλήσης μετά την παράλληλη κλήση ή χωρίς παράλληλη κλήση.

¤ Καθορίστε αν θα τίθεται σε αναμονή μια παράλληλη κλήση με στόχο προώθησης πριν από την προώθηση (**Ναι**) ή όχι (**Όχι**).

### **Εμφάνιση πληροφοριών καλούντος**

¤ Επιλέξτε από το μενού επιλογών **Συμμετέχοντες συνομιλητές (Μέρος χρήστη)** , ποιες πληροφορίες επιτρέπεται να μεταφέρονται στην κεφαλίδα SIP στους συνομιλητές λήψης. Το ποιες πληροφορίες μεταφέρονται πραγματικά, καθορίζεται από τον πάροχο.

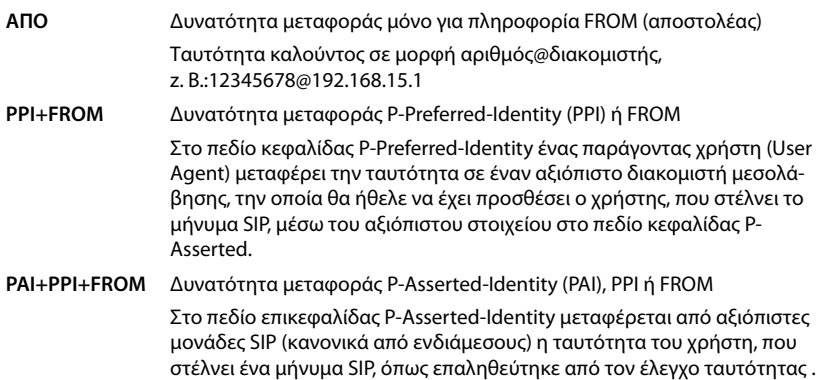

### **Κωδικοί υπηρεσίας**

Οι κωδικοί υπηρεσίας είναι ακολουθίες πλήκτρων, που παρέχονται από τον πάροχο ή από το τηλεφωνικό κέντρο, για την ενεργοποίηση/απενεργοποίηση ορισμένων λειτουργιών στο ασύρματο ακουστικό. Μπορείτε να ρυθμίσετε τους αντίστοιχους κωδικούς υπηρεσίας για την ενεργοποίηση/απενεργοποίηση των CCBS και CCNR.

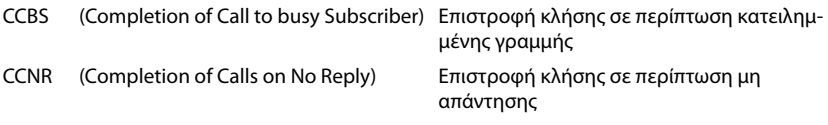

¤ Εισαγάγετε στα πεδία εισαγωγής κειμένου **Ολοκλήρωση κλήσης σε (CCBS, CCNR)/Ολοκλήρωση κλήσης (CCBS, CCNR)** την ακολουθία πλήκτρων για την ενεργοποίηση/απενεργοποίηση των CCBS και CCNR.

### <span id="page-60-0"></span>**CSTA**

Το CSTA (Computer Supported Telecommunications Applications) είναι ένα πρότυπο για την αλληλεπίδραση μεταξύ υπολογιστών και τηλεφωνικών κέντρων ανεξαρτήτως κατασκευαστή. Αν το τηλεφωνικό κέντρο σας παρέχει εφαρμογές CSTA για χρήση από τα δηλωμένα ασύρματα ακουστικά, πρέπει να ενεργοποιήσετε το πρότυπο εδώ. Τα δεδομένα λογαριασμού για την πρόσβαση μπορούν να διαμορφωθούν ξεχωριστά για κάθε ασύρματο ακουστικό ( $\rightarrow$  [σελ.](#page-69-0) 70).

¤ Καθορίστε αν θα ενεργοποιείται το CSTA (**Ναι**) ή όχι (**Όχι**).

### **Διαγραφή προφίλ**

**► Κάντε κλικ στην επιλογή Διαγραφή, για να διαγράψετε το προφίλ ▶ Επιβεβαιώστε τη διαδι**κασία με **Ναι**.

# **Ασύρματα ακουστικά**

Με την διαμόρφωση web μπορείτε να εγγράψετε όλα τα ασύρματα ακουστικά στο δίκτυο DECT και να δηλώσετε μια σύνδεση VoIP. Με τη λειτουργία **Προσθήκη** στη σελίδα **Διαχείριση** μπορείτε να δηλώσετε επιμέρους ασύρματα ακουστικά. Στο **Κέντρο εγγραφής** μπορείτε να δηλώσετε ομάδες ασύρματων ακουστικών σε ένα βήμα.

Μπορείτε να επεξεργαστείτε τις ρυθμίσεις για ασύρματα ακουστικά, να τις απενεργοποιήσετε ή να τις διαγράψετε και να πραγματοποιήσετε επιπλέον ρυθμίσεις π.χ.για τη χρήση τηλεφωνικών καταλόγων και υπηρεσιών δικτύου.

Το αντίστοιχο μενού είναι διαθέσιμο μόνο στο περιβάλλον εργασίας του ολοκληρωτή.

### **Ασύρματα ακουστικά**

#### ¤ **Ρυθμίσεις Φορητές συσκευές Διαχείριση**

Τα δηλωμένα ασύρματα ακουστικά και οι χαρακτήρες κράτησης θέσης για τα δηλωμένα ασύρματα ακουστικά παρατίθενται μαζί με τις παρακάτω πληροφορίες στη σελίδα:

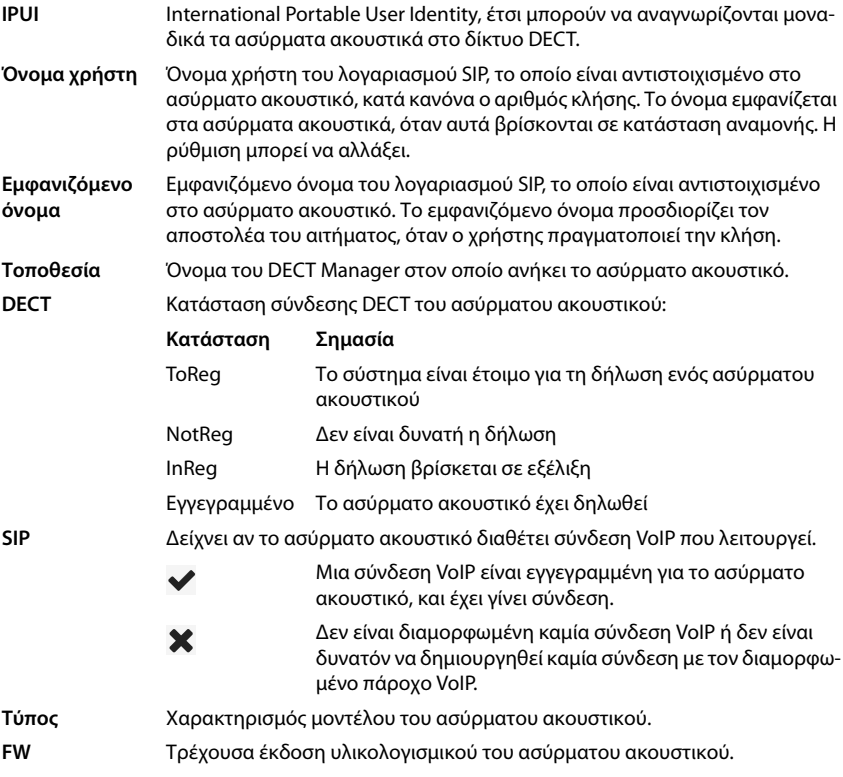

### **Ενέργειες**

### **Προσθήκη ενός ασύρματου ακουστικού στη λίστα**

¤ Κάντε κλικ στο **Προσθήκη**. . . Ανοίγει η σελίδα διαμόρφωσης για ασύρματα ακουστικά  $($  Φ [σελ.](#page-63-0) 64).

#### **Αντιγραφή δεδομένων κινητού τηλεφώνου για μια άλλη διαμόρφωση**

¤ Ενεργοποιήστε το πλαίσιο ελέγχου δίπλα στο ασύρματο ακουστικό, του οποίου τις ρυθμίσεις θέλετε να αντινράψετε. ▶ Κάντε κλικ στο **Αντινραφή . . .** ανοίνει η σελίδα διαμόρφωσης για ασύρματα ακουστικά ( $\rightarrow$  [σελ.](#page-63-0) 64). Εφαρμόζονται ο ρυθμίσεις του επιλεγμένου ασύρματου ακουστικού, με εξαίρεση τα προσωπικά στοιχεία, για τη νέα διαμόρφωση του ασύρματου ακουστικού.

#### **Διαγραφή ασύρματου ακουστικού από τη λίστα**

¤ Ενεργοποιήστε το πλαίσιο ελέγχου δίπλα στο προς διαγραφή ασύρματο ακουστικό. Είναι δυνατή η πολλαπλή επιλογή. ▶ Κάντε κλικ στο **Διαγραφή ▶** Επιβεβαιώστε με Ναι . . . όλα τα επιλεγμένα ασύρματα ακουστικά.

#### **Εξαγωγή/εισαγωγή ασύρματων ακουστικών**

Μπορείτε να εξαγάγετε τη διαμόρφωση του ασύρματου ακουστικού και να την εισαγάγετε σε μια άλλη συσκευή, για να αλλάξετε την αντιστοίχιση του DECT Manager, π.χ. κατά την μετεγκατάσταση του συστήματος πολλαπλών κυψελών από ένα μονό ή πολλαπλό σύστημα DECT Manager ( $\rightarrow$  [σελ.](#page-104-0) 105).

Εξαγωγή:

- ¤ Σημειώστε όλα τα ασύρματα ακουστικά, τα οποία πρέπει να μεταφερθούν, με το σύμβολο ελέγχου δίπλα στη διεύθυνση IPUI.
- **► Κάντε κλικ στην επιλογή <b>Εξαγωγή ▶** Επιλέξτε στο παράθυρο συστήματος για την επιλογή αρχείου τη διαδρομή όπου θέλετε να αποθηκευτεί το αρχείο της εξαγωγής.

Εισαγωγή:

**▶ Κάντε κλικ στο Εισαγωγή ▶ Επιλέξτε το προηγουμένως εξαχθέν αρχείο διαμόρφωσης ασύρ**ματου ακουστικού στο σύστημα αρχείων του υπολογιστή σας.

#### **Επεξεργασία δεδομένων ενός ασύρματου ακουστικού**

¤ Κάντε κλικ δίπλα στο όνομα του ασύρματου ακουστικού, που θέλετε να επεξεργαστείτε, στο  $\bullet$  ... ανοίγει η σελίδα διαμόρφωσης για τα ασύρματα ακουστικά ( $\bullet$  [σελ.](#page-63-0) 64).

#### **Ρύθμιση ονόματος, που θα εμφανίζεται σε κατάσταση αναμονής**

Από προεπιλογή στην κατάσταση αναμονής του ασύρματου ακουστικού εμφανίζεται το **Όνομα χρήστη**. Μπορείτε να ορίσετε αντί γι' αυτό να εμφανίζεται το **Εμφανιζόμενο όνομα**.

### **Αλλαγή παρουσίασης της λίστας**

Φιλτράρισμα λίστας:

¤ Εισαγάγατε έναν όρο αναζήτησης (πλήρες περιεχόμενο πεδίου) στο πεδίο εισαγωγής κειμένου . . . στον πίνακα εμφανίζονται μόνο καταχωρήσεις με κείμενο, που συμφωνεί σε κάποια στήλη με τον όρο αναζήτησης.

Φιλτράρισμα λίστας ανάλογα με το περιεχόμενο της στήλης:

### **Ασύρματα ακουστικά**

¤ Επιλέξτε στο μενού επιλογών **Αναζήτηση σε** τη στήλη, στην οποία θέλετε να πραγματοποιηθεί η αναζήτηση του συγκεκριμένου όρου . . . στον πίνακα εμφανίζονται μόνο καταχωρήσεις με κείμενο, που συμφωνεί στην επιλεγμένη στήλη με τον όρο αναζήτησης.

Ταξινόμηση λίστας:

¤ Κάντε κλικ στα βέλη δίπλα από την επικεφαλίδα της στήλης, για να ταξινομήσετε τον πίνακα σε αύξουσα ή φθίνουσα σειρά ανάλογα με το περιεχόμενο της στήλης.

Εμφάνιση/απόκρυψη στηλών:

**▶ Κάντε κλικ στο μενού επιλογών <b>Προβολή** στη δεξιά πλευρά ▶ επιλέξτε τις στήλες, που θέλετε να εμφανίζονται στον πίνακα ( $\textcircled{\tiny\#}$  /  $\textcircled{\tiny\#}$  = εμφάνιση/απόκρυψη).

Τα ονόματα των στηλών, που δεν μπορούν να αποκρυφτούν, εμφανίζονται με γκρι χρώμα.

### **Αλλαγή πλήθους καταχωρήσεων λίστας**

¤ Επιλέξτε δεξιά κάτω από τη λίστα τον μέγιστο αριθμό καταχωρήσεων, που θέλετε να εμφανίζονται σε μία σελίδα (10, 25, 50, 100).

### **Μετακίνηση εντός λίστας**

Αν υπάρχουν περισσότερες καταχωρήσεις λίστας από το επιλεγμένο πλήθος, μπορείτε να μετακινηθείτε σε ολόκληρο τον πίνακα σελίδα-σελίδα. Ο αριθμός των σελίδων εμφανίζεται κάτω από τη λίστα. Η τρέχουσα σελίδα εμφανίζεται με επισήμανση.

- ¤ Κάντε κλικ στην επιλογή **Προηγούμενο** ή **Επόμενο**, για να μετακινηθείτε στη λίστα σελίδασελίδα.
- ¤ Κάντε κλικ σε έναν συγκεκριμένο αριθμό σελίδας, για να μεταβείτε απευθείας στην επιθυμητή σελίδα.

### <span id="page-63-0"></span>**Δήλωση/διαγραφή δηλωμένων ασύρματων ακουστικών**

Στη σελίδα αυτή μπορείτε να δηλώσετε ένα ασύρματο ακουστικό στο δίκτυο πολλαπλών κυψελών DECT ή να προετοιμάσετε τη σύνδεση περισσότερων ασύρματων ακουστικών μέσω του κέντρου σύνδεσης. Μπορείτε να αντιστοιχίσετε έναν λογαριασμό VoIP, να ενεργοποιήσετε online τηλεφωνικούς καταλόγους και να πραγματοποιήσετε περαιτέρω ρυθμίσεις για τα ασύρματα ακουστικά.

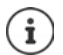

Στο σημείο αυτό, η δήλωση και η κατάργηση δήλωσης αφορά τη σχέση του ασύρματου ακουστικού με το δίκτυο DECT, όχι τη δήλωση SIP.

### **Δήλωση ασύρματων ακουστικών**

- ¤ Εισαγάγετε ένα IPUI, αν θέλετε να περιορίσετε τη δήλωση σε ένα συγκεκριμένο ασύρματο ακουστικό.
- ¤ Εισαγάγετε χειροκίνητα έναν κωδικό ελέγχου ταυτότητας ή δημιουργήστε τον με το κουμπί **Δημιουργία τυχαίου PIN**.
- ¤ Εισαγάγετε όλα τα δεδομένα διαμόρφωσης για το ασύρματο ακουστικό.
- ¤ Κάντε κλικ στο **Εγγραφή τώρα**.

Ένα ασύρματο ακουστικό μπορεί τώρα να δηλωθεί με το αντίστοιχο IPUI. Αν δεν είναι καθορισμένο κανένα IPUI, μπορούν να δηλωθούν όλα τα ασύρματα ακουστικά εντός της εμβέλειας.

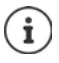

Το σύστημα παραμένει στην κατάσταση σύνδεσης, για όσο ορίζεται μέσω των παραμέτρων **Διάρκεια εγγραφής** στη σελίδα **Κέντρο εγγραφής** ( [σελ.](#page-70-0) 71). Τυπική ρύθμιση: 3 λεπτά

### **Στο ασύρματο ακουστικό**

 $▶$  Ξεκινήστε τη δήλωση όπως περιγράφεται στην αντίστοιχη τεκμηρίωση. ▶ Εισαγάγετε, αν σας ζητηθεί, το καταχωρημένο ή δημιουργημένο PIN.

### **Δήλωση ομάδας ασύρματων ακουστικών**

Μπορείτε να δηλώσετε μια ομάδα ασύρματων ακουστικών, χωρίς επανεκκίνηση της κατάστασης δήλωσης. Προετοιμάστε τη δήλωση νέων ασύρματων ακουστικών ως εξής:

¤ Καταχωρήστε το τρέχον IPUI και ενδεχ. ένα ξεχωριστό PIN

ή

- $\triangleright$  Χρησιμοποιείτε χαρακτήρες κράτησης θέσης ως IPUI (0\_1, 0\_2, 0\_3 ...) και κατά προτίμηση το ίδιο PIN για όλα τα ασύρματα ακουστικά.
- ¤ Ρυθμίστε την **Κατάσταση εγγραφής** των ασύρματων ακουστικών **Για εγγραφή**.
- ¤ Ανοίξτε το παράθυρο δήλωσης για ένα επιθυμητό χρονικό διάστημα και δηλώστε όλα τα ασύρματα ακουστικά χωρίς περαιτέρω αλληλεπίδραση μέσω του **Κέντρο εγγραφής** ( [σελ.](#page-70-0) 71).

### **Παράμετρος**

#### **IPUI**

(International Portable User Identity) Βάσει αυτήν της μοναδικής σήμανσης μπορούν να αναγνωρίζονται μοναδικά τα ασύρματα ακουστικά στο δίκτυο DECT. Όταν επεξεργάζεστε μια υπάρχουσα καταχώρηση δήλωσης, εμφανίζεται το IPUI. Δεν είναι δυνατή η αλλαγή αυτού.

Νέα καταχώρηση:

¤ Εισαγάγετε στο πεδίο κειμένου το IPUI του ασύρματου ακουστικού, που επιτρέπεται να δηλωθεί στο δίκτυο DECT.

Αν το πεδίο είναι κενό, μπορεί να δηλωθεί οποιοδήποτε ασύρματο ακουστικό.

### **Κατάσταση εγγραφής**

Κατάσταση σύνδεσης **DECT** της καταχώρησης ασύρματου ακουστικού: Στο μενού επιλογών αλλάξτε την κατάσταση.

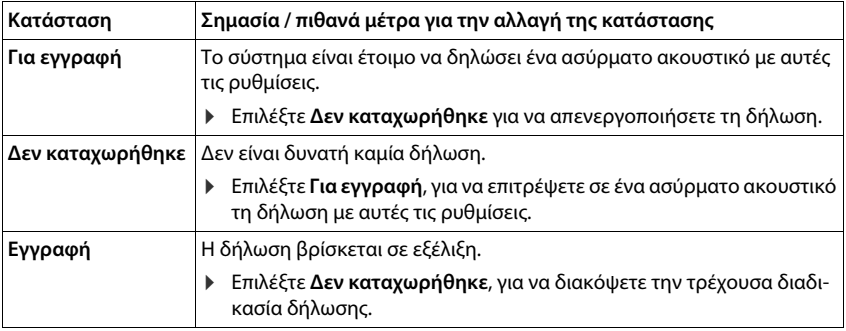

#### **Ασύρματα ακουστικά**

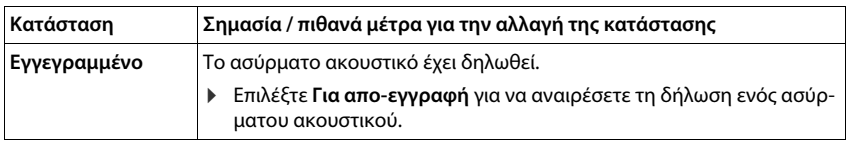

### **Κωδικός ταυτοποίησης (PIN)**

Το PIN αυτό πρέπει να χρησιμοποιείται στο ασύρματο ακουστικό για τη δήλωση στο δίκτυο **DECT.** 

- ¤ Εισαγάγετε στο πεδίο κειμένου το PIN. Τιμή: 4 ψηφία
- ή
- ¤ Κάντε κλικ στο **Δημιουργία τυχαίου PIN** . . . δημιουργείται ένα τετραψήφιο PIN και εμφανίζεται ένα πεδίο κειμένου.

### **Διαγραφή δηλωμένων ασύρματων ακουστικών**

- $\blacktriangleright$  Κάντε κλικ στη λίστα στο  $\blacktriangleright$  δίπλα στα ασύρματα ακουστικά των οποίων η δήλωση πρόκειται να καταργηθεί. Η κατάσταση είναι **Εγγεγραμμένο**.
- ¤ Επιλέξτε από το μενού επιλογών **Κατάσταση εγγραφής** την επιλογή **Για απο-εγγραφή**. Κάντε κλικ στο **Ρύθμιση** . . . η δήλωση του ασύρματου ακουστικού καταργείται.

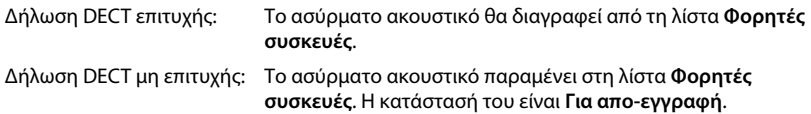

### **Ρυθμίσεις για το ασύρματο ακουστικό**

Κατά τη δήλωση ασύρματων ακουστικών μπορείτε να κάνετε σημαντικές ρυθμίσεις και να αντιστοιχίσετε λειτουργίες.

### **Προσωπικά δεδομένα παρόχου**

Διαμορφώστε τον λογαριασμό VoIP για το ασύρματο ακουστικό. Μόλις ολοκληρωθεί με επιτυχία το ασύρματο ακουστικό, εμφανίζεται στη στήλη SIP της λίστας **Φορητές συσκευές**.

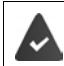

Ο λογαριασμός VoIP/τηλεφωνικού κέντρου θα πρέπει να έχει δημιουργηθεί προηγουμένως ( [σελ.](#page-53-1) 54).

### **Πάροχος VoIP**

- ¤ Επιλέξτε στο μενού επιλογών έναν διαμορφωμένο πάροχο VoIP ή ένα τηλ\. Η σύνδεση πρέπει να διαμορφωθεί στη σελίδα **Προφίλ παρόχου ή PBX (→** [σελ.](#page-53-2) 54).
- ¤ Εισαγάγετε τα στοιχεία πρόσβασης για τον λογαριασμό VoIP στα αντίστοιχα πεδία. Τα πεδία αυτά εξαρτώνται από τα αντίστοιχα προφίλ τηλεφωνικών κέντρων/παρόχων.

### **Όνομα ελέγχου ταυτότητας**

¤ Εισαγάγετε το όνομα για τον έλεγχο ταυτότητας SIP (HTTP Digest). Το **Όνομα ελέγχου ταυτότητας** λειτουργεί κατά την εγγραφή στον πληρεξούσιο SIP-Proxy/στον Server αρχείου ως αναγνωριστικό πρόσβασης. Είναι κατά κανόνα ίδιο με τον αριθμό κλήσης αυτού του λογαριασμού VoIP. Τιμή: έως 74 χαρακτήρες

### **Κωδικός ταυτοποίησης**

¤ Εισαγάγετε τον κωδικό πρόσβασης για τον έλεγχο ταυτότητας SIP (HTTP Digest). Το τηλέφωνο χρειάζεται τον κωδικό πρόσβασης για την εγγραφή στον πληρεξούσιο SIP-Proxy/στον Server αρχείου. Τιμή: έως 74 χαρακτήρες

### **Όνομα χρήστη**

¤ Εισαγάγετε το αναγνωριστικό κλήσης για τον λογαριασμό παρόχου VoIP. Είναι κατά κανόνα ίδιο με τον αριθμό κλήσης αυτού του λογαριασμού VoIP. Τιμή: έως 74 χαρακτήρες

#### **Εμφανιζόμενο όνομα**

Το εμφανιζόμενο όνομα χρησιμοποιείται για την εμφάνιση του ονόματος του καλούντος. Σε σπάνιες περιπτώσεις ελέγχουν τα δίκτυα SIP το εμφανιζόμενο όνομα βάσει τοπικών κανόνων του δικτύου SIP.

Κατά κανόνα το εμφανιζόμενο όνομα είναι προαιρετικό.

¤ Εισαγάγετε ένα τυχαίο όνομα, το οποίο πρέπει να εμφανίζεται για τον καλούντα στην οθόνη του άλλου συνδρομητή. Τιμή: έως 74 χαρακτήρες

Αν το **Εμφανιζόμενο όνομα** είναι κενό, χρησιμοποιείται το **Όνομα χρήστη** ή/και ο αριθμός κλήσης.

### **Τηλεφωνικοί κατάλογοι online**

Με το πλήκτρο ελέγχου ή το πλήκτρο INT του ασύρματου ακουστικού ο χρήστης μπορεί να ανακαλέσει διαφορετικούς τηλεφωνικούς καταλόγους.

#### **Τηλεφωνικός κατάλογος για απευθείας πρόσβαση**

Ο χρήστης μπορεί να κρατήσει πατημένο το πλήκτρο τηλεφωνικού καταλόγου (κάτω στο πλήκτρο ελέγχου), ώστε να ανοίξει είτε η λίστα των online τηλεφωνικών καταλόγου είτε ο τοπικός τηλεφωνικός κατάλογος του ασύρματου ακουστικού.

¤ Επιλέξτε τον τηλεφωνικό κατάλογο ο οποίος θα ανοίγει με το πλήκτρου τηλεφωνικού καταλόγου.

#### **Online Κατάλογος**

Με το πλήκτρο τηλεφωνικού καταλόγου ανοίγει μια λίστα των online τηλεφωνικών καταλόγων.

#### **Τοπικός τηλεφωνικός κατάλογος**

Με το πλήκτρο τηλεφωνικού καταλόγου ανοίγει ο τοπικός τηλεφωνικός κατάλογος.

#### **Τηλεφωνικός κατάλογος για το πλήκτρο ΙΝΤ**

Αν είναι διαθέσιμος και διαμορφωμένος ένας εταιρικός τηλεφωνικός κατάλογος, μπορεί ο χρήστης να τον ανοίξει πατώντας το πλήκτρο INT (αριστερά στο πλήκτρο ελέγχου του ασύρματου ακουστικού).

¤ Επιλέξτε από τη λίστα, ποιος εταιρικός τηλεφωνικός κατάλογος θα ανοίγει με το πλήκτρο ΙΝΤ.

### **Ασύρματα ακουστικά**

### **Αυτόματη αναζήτηση**

¤ Επιλέξτε από τη λίστα **Αυτόματη αναζήτηση** έναν online τηλεφωνικό κατάλογο ή απενεργοποιήστε αυτή την επιλογή. Σε περίπτωση εισερχόμενης κλήσης το όνομα του καλούντος θα διαβάζεται από αυτόν τον τηλεφωνικό κατάλογο και θα εμφανίζεται στην οθόνη (η διαθεσιμότητα της λειτουργίας αυτής εξαρτάται από τον πάροχο του online τηλεφωνικού καταλόγου).

### **Ταυτοποίηση LDAP**

Έως 10 τηλεφωνικοί κατάλογοι σε μορφή LDAP μπορούν να διατίθενται μέσω του τηλεφωνικού συστήματος. Η πρόσβαση σε έναν τηλεφωνικό κατάλογο μπορεί να διατίθεται για συγκεκριμένα ασύρματα ακουστικά μεμονωμένα.

#### **Επιλεγμένος κατάλογος LDAP**

¤ Επιλέξτε από τη λίστα επιλογών τον τηλεφωνικό κατάλογο LDAP, ο οποίος πρέπει να διατίθεται στο ασύρματο ακουστικό.

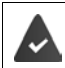

Τουλάχιστον ένας τηλεφωνικός κατάλογος LDAP πρέπει να είναι ρυθμισμένος.

### **Προβολή άλλων διακομιστών LDAP**

¤ Επιλέξτε **Ναι**, όταν επιτρέπεται να εμφανίζονται τηλεφωνικοί κατάλογοι άλλων διακομιστών LDAP.

#### **Τύπος ταυτοποίησης LDAP**

- ¤ Επιλέξτε πώς θα γίνεται ο έλεγχος ταυτότητας των χρηστών:
	- **Παγκόσμια** Τα στοιχεία πρόσβασης καθορίζονται κατά τη διάρκεια της ρύθμισης του τηλεφωνικού καταλόγου LDAP για όλα τα ασύρματα ακουστικά.
	- **Χρήστης** Χρησιμοποιούνται ξεχωριστά δεδομένα πρόσβασης.
		- ¤ Εισαγάγετε στα αντίστοιχα πεδία το **Όνομα χρήστη** και το **Κωδικός πρόσβασης**.
	- **SIP** Χρησιμοποιούνται τα στοιχεία πρόσβασης για τον λογαριασμό SIP του χρήστη (**Όνομα ελέγχου ταυτότητας** και **Κωδικός ταυτοποίησης**).

### **Διαμόρφωση τηλεφωνητών δικτύου**

Αν για τον λογαριασμό VoIP που είναι αντιστοιχισμένος στο ασύρματο ακουστικό υπάρχει διαθέσιμος ένας τηλεφωνητής δικτύου, θα πρέπει να ενεργοποιήσετε αυτήν τη λειτουργία.

- ¤ Εισαγάγετε το **Αριθμός κλήσης ή όνομα SIP (URI)** για τον τηλεφωνητή δικτύου.
- ¤ Ενεργοποιήστε αυτήν τη λειτουργία μέσω του πλαισίου ελέγχου.

### **Ομαδική κλήση**

Με τη βοήθεια της λειτουργίας ομαδικής κλήσης μπορεί ένας χρήστης να δεχθεί μια κλήση για έναν άλλον χρήστη, π.χ. για μια ομάδα αποδοχής κλήσεων. Χρήστες, οι οποίοι ανήκουν στην ίδια ομάδα αποδοχής κλήσεων, μπορούν να δέχονται όλες τις κλήσεις για την ομάδα. Μια ομάδα αποδοχής κλήσεων θα πρέπει να ρυθμιστεί κατά την εγγραφή του λογαριασμού SIP. Ο αριθμός κλήσης ή/και SIP-URI μιας ομάδας αποδοχής κλήσεων θα πρέπει να αντιστοιχιστεί στο ασύρματο ακουστικό.

- ¤ Εισαγάγετε τον **Αριθμός κλήσης ή όνομα SIP (URI)** της ομάδας αποδοχής κλήσεων.
- ¤ Ενεργοποιήστε αυτήν τη λειτουργία μέσω του πλαισίου ελέγχου.

### **Call Manager**

¤ Επιλέξτε από το μενού επιλογών **Αποδοχή κλήσεων απευθείας από τον διαχειριστή κλήσεων** , αν οι κλήσεις, οι οποίες μεταβιβάζονται μέσω του Call Manager του τηλεφωνικού κέντρου, θα λαμβάνονται απευθείας **μέσω ακουστικών**, **μέσω Handsfree** ή καθόλου (**Όχι**).

### **Αναπάντητες κλήσεις και μηνύματα προειδοποίησης**

Μπορείτε να ορίσετε αν οι αναπάντητες και οι απαντημένες κλήσεις θα μετριούνται κι αν πρέπει να εμφανίζονται νέα μηνύματα συγκεκριμένων τύπων μέσω της λυχνίας MWI-LED στο πλήκτρο μηνυμάτων του ασύρματου ακουστικού.

- ¤ Επιλέξτε **Ναι**/**Όχι** δίπλα στο **Μετρητής αναπάντητων κλήσεων**/**Μετρητής αποδεκτών κλήσεων** για να ενεργοποιήσετε/απενεργοποιήσετε τον μετρητή κλήσεων για τις αναπάντητες και απαντημένες κλήσεις. Οι πληροφορίες εμφανίζονται στις λίστες κλήσεων του ασύρματου ακουστικού και οι αναπάντητες κλήσεις στην κατάσταση αναμονής του ασύρματου ακουστικού.
- ¤ Επιλέξτε **Ναι**/**Όχι** δίπλα στο είδος μηνυμάτων (αναπάντητες κλήσεις, ραντεβού που έχουν περάσει, νέο μήνυμα στον τηλεφωνητή δικτύου), για να ενεργοποιήσετε/απενεργοποιήσετε τη λυχνία MWI-LED για τον αντίστοιχο τύπο μηνυμάτων.

Αν έχει επιλεγεί **Ναι**, αναβοσβήνει το πλήκτρο μηνυμάτων, όταν γίνεται λήψη ενός νέου μηνύματος των επιλεγμένων τύπων.

### **Ασύρματα ακουστικά**

### <span id="page-69-0"></span>**CSTA**

Το CSTA (Computer Supported Telecommunications Applications) είναι ένα πρότυπο για την αλληλεπίδραση μεταξύ υπολογιστών και τηλεφωνικών κέντρων ανεξαρτήτως κατασκευαστή. Αν οι διαθέσιμες εφαρμογές CSTA απαιτούν ξεχωριστό έλεγχο πρόσβασης, μπορείτε να εισαγάγετε εδώ τα στοιχεία πρόσβασης για το ασύρματο ακουστικό.

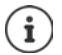

Το CSTA πρέπει να διατίθεται από το τηλεφωνικό σας κέντρο και να ενεργοποιηθεί στο προφίλ παρόχου/τηλεφωνικού κέντρου ( $\rightarrow$  [σελ.](#page-60-0) 61).

### **Όνομα χρήστη**

¤ Εισαγάγετε το όνομα χρήστη για την πρόσβαση του ασύρματου ακουστικού στις εφαρμογές CSTA.

### **Όνομα ελέγχου ταυτότητας**

¤ Εισαγάγετε το όνομα ελέγχου ταυτότητας για την πρόσβαση του ασύρματου ακουστικού στις εφαρμογές CSTA.

### **Κωδικός ταυτοποίησης**

¤ Εισαγάγετε τον κωδικό πρόσβασης για την πρόσβαση του ασύρματου ακουστικού στις εφαρμογές CSTA.

### **Υπηρεσίες Broadsoft XSI**

Αν στον χρήστη πρόκειται να διατεθούν στο ασύρματο ακουστικό υπηρεσίες BroadSoft XSI, εισαγάγετε τα αντίστοιχα στοιχεία πρόσβασης.

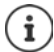

Οι υπηρεσίες XSI πρέπει να είναι ενεργοποιημένες ( [σελ.](#page-75-0) 76).

### **Χρήση διαπιστευτηρίων SIP**

Αν η επιλογή είναι ενεργοποιημένη, χρησιμοποιούνται τα στοιχεία πρόσβασης για τον λογαριασμό SIP του χρήστη (**Όνομα ελέγχου ταυτότητας** και **Κωδικός ταυτοποίησης**). Εναλλακτικά μπορείτε επίσης να ορίσετε και τα παρακάτω στοιχεία πρόσβασης:

### **Όνομα χρήστη**

¤ Εισαγάγετε ένα όνομα χρήστη για την πρόσβαση χρήστη στο μενού (μέγ. 22 χαρακτήρες).

### **Κωδικός πρόσβασης**

¤ Εισαγάγετε έναν κωδικό πρόσβασης για την πρόσβαση χρήστη στο μενού (μέγ. 8 χαρακτήρες).

## <span id="page-70-0"></span>**Κέντρο σύνδεσης για ασύρματα ακουστικά**

Στο κέντρο σύνδεσης μπορείτε να δηλώσετε ομάδες ασύρματων ακουστικών σε ένα βήμα. Όλα τα ασύρματα ακουστικά, τα οποία παρατίθενται στη λίστα των ασύρματων ακουστικών και έχουν κατάσταση δήλωσης **Για εγγραφή** ή **Εγγραφή**, μπορούν να δηλωθούν από κοινού.

### ¤ **Ρυθμίσεις Φορητές συσκευές Κέντρο εγγραφής**

Στη σελίδα αυτή εμφανίζεται ο αριθμός των ασύρματων ακουστικών με την κατάσταση δήλωσης **Για εγγραφή**, **Εγγραφή** καθώς και ο συνολικός αριθμός των καταχωρήσεων της λίστας των ασύρματων ακουστικών, ακόμη και αυτών με κατάσταση δήλωσης **Εγγεγραμμένο** και **Δεν καταχωρήθηκε**.

Επιπλέον εμφανίζονται στη σελίδα ο συνολικός αριθμός του DECT Manager και οι DECT Manager, στους οποίους επί του παρόντος μπορούν να δηλωθούν ασύρματα ακουστικά. Οι DECT Manager βρίσκονται σε κατάσταση δήλωσης **Εγγραφή**, όταν μια διαδικασία δήλωσης ξεκινάει αυτόματα βάσει των χρονικών ρυθμίσεων στη σελίδα αυτή ή όταν ασύρματα ακουστικά δηλώνονται χειροκίνητα.

### **Δήλωση ασύρματων ακουστικών με χρονικό έλεγχο**

Δείχνει την τρέχουσα ώρα συστήματος. Χρονικές ρυθμίσεις:  $\rightarrow$  [σελ.](#page-89-0) 90

- ¤ Εισαγάγετε στο πεδίο **Ώρα έναρξης εγγραφής** την ώρα, που θέλετε να ξεκινήσει η επόμενη διαδικασία δήλωσης. Μορφή: ΕΕΕΕ-ΜΜ-ΗΗ ΩΩ:λλ.
- ¤ Κάντε κλικ στο **Έναρξη τώρα**. . . . ο DECT Manager ξεκινάει την καθορισμένη χρονική στιγμή μια διαδικασία δήλωσης. Αν δεν έχει ρυθμιστεί ώρα, ο DECT Manager ξεκινάει τη δήλωση αμέσως.

### **Καθορισμός χρονικού διαστήματος δήλωσης**

ņ

¤ Καθορίστε στα πεδία τη **Διάρκεια εγγραφής,** για πόσο (ημέρες, ώρες, λεπτά και δευτερόλεπτα) ο DECT Manager θα παραμένει σε κατάσταση δήλωσης. Τυπική ρύθμιση: 3 λεπτά

### **Κλείσιμο παραθύρου και μηδενισμός χρονοδιακόπτη**

¤ Κάντε κλικ στο **Κλειστό** . . . το παράθυρο δήλωσης κλείνει, οι χρονικές ρυθμίσεις επαναφέρονται.

Όταν το πρώτο ασύρματο ακουστικό προσπαθεί να δηλωθεί, η βάση κλείνει το παράθυρο δήλωσης και η δήλωση κλείνει εντός λίγων δευτερολέπτων. Κατά τη διάρκεια αυτήν, κάθε προσπάθεια δήλωσης πρόσθετων ασύρματων ακουστικών απορρίπτεται. Εφόσον έχει ολοκληρωθεί η δήλωση του πρώτου ασύρματου ακουστικού, η βάση ανοίγει ξανά το παράθυρο δήλωσης, και μάλιστα για όσο χρονικό διάστημα έχει οριστεί με τις παραμέτρους **Ώρα έναρξης εγγραφής** και **Διάρκεια εγγραφής**.

Αν όλα τα ασύρματα ακουστικά επιχειρούν να δηλωθούν ταυτόχρονα, πολλά από αυτά έχουν πρόσβαση διαδοχικά στη βάση και συνεπώς η δήλωσή τους ολοκληρώνεται με επιτυχία. Άλλα ασύρματα ακουστικά ενδεχομένως να προσπαθούν να δηλωθούν την ώρα που βρίσκεται σε εξέλιξη η δήλωση ενός άλλου ασύρματου ακουστικού. Έτσι η προσπάθειά τους απορρίπτεται.

Στην περίπτωση αυτή θα πρέπει να επαναληφθεί η διαδικασία δήλωσης ή θα πρέπει να δηλωθούν χειροκίνητα.

# **Ρυθμίσεις τηλεφωνίας**

Το αντίστοιχο μενού είναι διαθέσιμο μόνο στο περιβάλλον εργασίας του ολοκληρωτή.

## **Γενικές ρυθμίσεις VoIP**

### ¤ **Ρυθμίσεις Τηλεφωνία VoIP**

Σε αυτή τη σελίδα μπορείτε να πραγματοποιήσετε ορισμένες γενικές ρυθμίσεις για τις συνδέσεις VoIP.

### **Θύρα SIP**

¤ Εισαγάγετε τη θύρα SIP, η οποία χρησιμοποιείται για τις συνδέσεις VoIP.

Εύρος: 1-65535, τυπική ρύθμιση: 5060

### **Ασφαλής θύρα SIP**

¤ Εισαγάγετε τη θύρα SIP, η οποία χρησιμοποιείται για τις ασφαλείς συνδέσεις VoIP (TLS).

Εύρος: 1-65535, τυπική ρύθμιση: 5061

### **Μετρητής SIP T1**

¤ Εισαγάγετε τον εκτιμώμενο χρόνο αποστολής και επιστροφής ενός πακέτου IP μεταξύ ενός πελάτη SIP και ενός διακομιστή SIP (ο χρόνος που περνάει μεταξύ της αποστολής του αιτήματος και της λήψης μιας απάντησης).

Τυπική τιμή: 500 ms

### **Μετρητής διάρκειας συνόδου SIP**

¤ Καθορίζει το διάστημα λήξης της περιόδου λειτουργίας: Αν η περίοδος λειτουργίας δεν ενημερωθεί εντός του χρονικού διαστήματος, απελευθερώνεται. Η ενημέρωση της περιόδου λειτουργίας εκκινείται μετά το μισό του χρόνου από ένα μήνυμα Re-INVITE, τα οποίο πρέπει να επιβεβαιωθεί από την πλευρά ομότιμου, για να ενημερωθεί η περίοδος λειτουργίας.

Τιμές: μέγ. 4 ψηφία, ελάχ. 90 δευτ., τυπική τιμή: 1800 δευτ.

### **Η εγγραφή του μετρητή προσπαθειών απέτυχε**

¤ Εισαγάγετε μετά από πόσα δευτερόλεπτα το τηλέφωνο θα προσπαθεί, να συνδεθεί εκ νέου, αν αποτύχει η πρώτη σύνδεση.

Τιμές: μέγ. 4 ψηφία, ελάχ. 10 δευτ., τυπική τιμή: 300 δευτ.

### **Μετρητής διάρκειας συνδρομής**

¤ Υποδεικνύει τον χρόνο λήξης ενός αιτήματος SUBSCRIBE (σε δευτερόλεπτα). Για να παραμείνουν τα αιτήματα SUBSCRIBE σε ισχύ, οι συνομιλητές πρέπει να ενημερώνουν τακτικά το αίτημα.

Τυπική τιμή: 1800 s

### **PRACK**

¤ (Provisional Response Acknowledgement) Οι προσωρινές απαντήσεις SIP δεν διαθέτουν σύστημα επιβεβαίωσης, γι' αυτό δεν είναι αξιόπιστες. Η μέθοδος PRACK εγγυάται στο SIP μια αξιόπιστη, οργανωμένη παροχή προσωρινών απαντήσεων.
#### **Ρυθμίσεις ασφαλείας**

Το σύστημα τηλεφώνου υποστηρίζει τη δημιουργία ασφαλών συνδέσεων ομιλίας μέσω Internet με πιστοποιητικά TLS. Χρησιμοποιούνται δημόσια και ιδιωτικά κλειδιά, για να κρυπτογραφούνται και να αποκρυπτογραφούνται τα μηνύματα, που ανταλλάσσονται μεταξύ των μονάδων SIP. Το δημόσιο κλειδί περιλαμβάνεται στο πιστοποιητικό μιας μονάδας IP και είναι διαθέσιμο στον καθένα. Το ιδιωτικό κλειδί παραμένει κρυφό και δεν προωθείται ποτέ σε τρίτους. Το πιστοποιητικό διακομιστή και το ιδιωτικό κλειδί πρέπει να φορτώνονται στους σταθμούς βάσης.

¤ Κάντε κλικ στην επιλογή **Πλοήγηση...** και επιλέξτε στο σύστημα αρχείων του υπολογιστή ή του δικτύου το αρχείο, που περιέχει το πιστοποιητικό ή το ιδιωτικό κλειδί ▶ Κάντε κλικ στην επιλογή **Μεταφόρτωση** . . . Το αρχείο φορτώνεται και εμφανίζεται στην αντίστοιχη λίστα.

#### **Κωδικός ασφάλειας SIP**

¤ Αν το ιδιωτικό κλειδί σας προστατεύεται με κωδικό πρόσβασης, καταχωρήστε τον εδώ.

#### **Quality of Service (QoS)**

Η ποιότητα ήχου εξαρτάται από την προτεραιότητα των δεδομένων ομιλίας στο δίκτυο IP. Η ιεράρχηση της προτεραιότητας των πακέτων δεδομένων VoIP πραγματοποιείται με τη βοήθεια του πρωτοκόλλου QoS DiffServ (= διαφοροποιημένες υπηρεσίες). Το DiffServ καθορίζει μια σειρά κατηγοριών για την ποιότητα της υπηρεσίας και, εντός αυτών των κατηγοριών, διάφορα επίπεδα προτεραιότητας για τα οποία καθορίζονται ειδικές διαδικασίες ιεράρχησης της προτεραιότητας.

Μπορείτε να καθορίσετε διαφορετικές τιμές QoS για τα πακέτα SIP και RTP. Τα πακέτα SIP περιλαμβάνουν τα δεδομένα σηματοδότησης, ενώ το RTP (Real-time Transport Protocol) χρησιμοποιείται για τη μετάδοση δεδομένων ομιλίας.

¤ Εισαγάγετε τις τιμές QoS που επιλέξατε στα πεδία **SIP ToS / DiffServ** και **RTP ToS / DiffServ**. Εύρος τιμών: 0 έως 63.

Συνήθεις τιμές για VoIP (τυπική ρύθμιση):

- SIP 34 Υψηλή κατηγορία υπηρεσιών για ταχεία μεταγωγή της ροής δεδομένων (επιταχυμένη διαδικασία)
- RTP 46 Υψηλότερη κατηγορία υπηρεσιών για ταχεία προώθηση της πακέτων δεδομένων (επιταχυμένη προώθηση)

Μην αλλάξετε αυτές τις τιμές χωρίς να συμβουλευθείτε πρώτα τον διαχειριστή του ņ δικτύου σας. Μια υψηλότερη τιμή δεν σημαίνει απαραίτητα υψηλότερη προτεραιότητα. Η τιμή καθορίζει την κατηγορία υπηρεσιών, όχι την προτεραιότητα. Η διαδικασία ιεράρχησης της προτεραιότητας που χρησιμοποιείται σε κάθε περίπτωση πληροί τις απαιτήσεις της συγκεκριμένης κατηγορίας και δεν είναι απαραίτητα κατάλληλη για τη μετάδοση δεδομένων ομιλίας.

## **Ποιότητα ήχου**

Το σύστημα τηλεφώνου επιτρέπει στον χρήστη να πραγματοποιεί κλήσεις με εξαιρετική ποιότητα ήχου με τον ευρυζωνικό κωδικοποιητή G.722. Ένας σταθμός βάσης υποστηρίζει έως πέντε ευρυζωνικές κλήσεις.

#### ¤ **Ρυθμίσεις Τηλεφωνία Ήχος**

Στη σελίδα αυτή μπορείτε να ενεργοποιήσετε/απενεργοποιήσετε τη χρήση του ευρυζωνικού κωδικοποιητή G.722 για το σύστημα τηλεφώνου.

- ¤ Ενεργοποιήστε/απενεργοποιήστε το πλαίσιο ελέγχου, για να ενεργοποιήσετε/απενεργοποιήσετε τις ευρυζωνικές κλήσεις.
- ¤ Κάντε κλικ στην επιλογή **Ρύθμιση**, για να αποθηκεύσετε τις ρυθμίσεις στη συγκεκριμένη σελίδα.

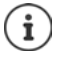

Για να μπορεί να πραγματοποιήσει ο χρήστης ευρυζωνικές κλήσεις, πρέπει να είναι ενεργοποιημένος ο κωδικοποιητής G.722 για το προφίλ παρόχου, που χρησιμοποιείται για τη σύνδεση ( $\rightarrow$  [σελ.](#page-58-0) 59).

## **Ρυθμίσεις κλήσης**

Σε αυτή τη σελίδα μπορείτε να πραγματοποιήσετε διευρυμένες ρυθμίσεις για τις συνδέσεις VoIP.

¤ **Ρυθμίσεις Τηλεφωνία Ρυθμίσεις Κλήσης**

## **Μεταβίβαση συνομιλίας**

Οι συνομιλητές μπορούν να μεταβιβάσουν μια συνομιλία σε έναν άλλο συνομιλητή, εφόσον το τηλεφωνικό κέντρο/ο πάροχος υποστηρίζει αυτή τη λειτουργία. Η μεταβίβαση της συνομιλίας πραγματοποιείται μέσω του μενού του ασύρματου ακουστικού (με το πλήκτρο οθόνης) ή μέσω του πλήκτρου R. Μπορείτε να διευρύνετε ή να αλλάζετε τις ρυθμίσεις για τη μεταβίβαση συνομιλίας.

#### **Μεταφορά κλήσης μέσω πλήκτρου R**

Ενεργοποιημένη: Πατώντας το πλήκτρο R οι χρήστες μπορούν να συνδέουν μεταξύ τους δύο εξωτερικούς καλούντες. Οι συνδέσεις και με τους δύο συνομιλητές τερματίζονται.

#### **Μεταφορά κλήσης με το κατέβασμα του ακουστικού**

Ενεργοποιημένη: Οι δύο συνομιλητές συνδέονται μεταξύ τους, αν ο χρήστης πατήσει το πλήκτρο τερματισμού. Οι συνδέσεις του ενδιάμεσου με τους συνομιλητές τερματίζονται.

#### **Προσδιορισμός διεύθυνσης προορισμού**

¤ Επιλέξτε πώς θα διαβιβάζεται η διεύθυνση του στόχου προώθησης (Refer-To URI): **Από μεταφορά του AOR προορισμού** (Address of Record) **Από μεταφορά διεύθυνσης προορισμού** (URI επαφής)

Οι περισσότερες συνήθεις πλατφόρμες τηλεφωνικών κέντρων προσφέρουν καλά αποτελέσματα, αν το AOR χρησιμοποιείται ως διεύθυνση στόχου για την προώθηση.

Σε περίπτωση που υπάρχουν προβλήματα στη μεταβίβαση συνομιλίας, ειδικά μέσω διαφανών Proxy, επιχειρήστε την προώθηση με τη διεύθυνση στόχου, η οποία διαβιβάζεται από τη διεύθυνση μεταφοράς του στόχου προώθησης, αντί για την πληροφορία διεύθυνσης του τηλεφωνικού κέντρου.

## <span id="page-74-0"></span>**Κωδικός κλήσης**

Για τις εξωτερικές κλήσεις ενδέχεται να πρέπει να επιλέξετε έναν κωδικό κλήσης (π.χ. «0»). Μπορείτε να αποθηκεύσετε τον κωδικό στη διαμόρφωση του DECT Manager. Οι αυτές ρυθμίσεις ισχύουν για όλα τα δηλωμένα ασύρματα ακουστικά.

- ¤ Εισαγάγετε στο πεδίο εισαγωγής κειμένου **Κωδικός περιοχής** τον κωδικό κλήσης. Τιμή: έως 3 ψηφία (0 – 9, \*, R, #, P)
- ¤ Επιλέξτε πότε στους αριθμούς τηλεφώνου θα προτάσσεται αυτόματα ο κωδικός κλήσης, π.χ. κατά την επιλογή από μια λίστα κλήσεων ή έναν τηλεφωνικό κατάλογο.

### <span id="page-74-1"></span>**Κωδικοί περιοχής**

Αν πραγματοποιείτε κλήση με VoIP προς σταθερό δίκτυο, πρέπει ενδεχ. (ανάλογα με τον πάροχο) να επιλέξετε τον κωδικό περιοχής και για τοπικές συνομιλίες.

Μπορείτε να ρυθμίσετε το σύστημα τηλεφώνου σας έτσι, ώστε ο κωδικός κλήσης να σχηματίζεται αυτόματα σε όλες τις κλήσεις VolP στην ίδια περιοχή και στις εθνικές υπεραστικές συνομιλίες. Αυτό σημαίνει ότι ο κωδικός κλήσης προτάσσεται σε όλους τους αριθμούς κλήσης που δεν αρχίζουν με 0 – ακόμη και κατά την κλήση αριθμών από τον τηλεφωνικό κατάλογο και από άλλες λίστες.

Οι συγκεκριμένες ρυθμίσεις μπορούν να τροποποιηθούν, αν χρειαστεί.

#### **Χώρα**

¤ Επιλέξτε από το μενού επιλογών τη χώρα ή την περιοχή, στην οποία θα χρησιμοποιηθεί το σύστημα τηλεφώνου . . . ο διεθνής και εθνικός κωδικός κλήσης καταχωρούνται στα πεδία **Πρόθεμα** και **Ταχ.Κωδικός**.

#### **Διεθνείς ρυθμίσεις**

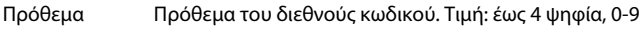

Ταχ.Κωδικός Διεθνής κωδικός. Τιμή: έως 4 ψηφία, 0-9

Παράδειγμα «Μεγάλη Βρετανία»: **Πρόθεμα** = 00, **Ταχ.Κωδικός** = 44

#### **Ρυθμίσεις τηλεφωνίας**

#### **Τοπικές ρυθμίσεις**

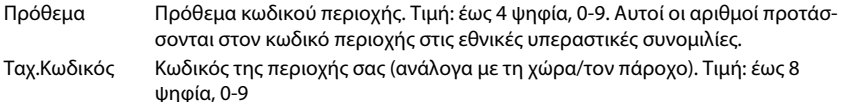

Παράδειγμα «Λονδίνο»: **Πρόθεμα** = 0, **Ταχ.Κωδικός** = 207

## **Επιλογή ήχου κλήσης**

Οι ήχο (π.χ. ο ήχος σχηματισμού τηλεφωνικού αριθμού, κλήσης, κατειλημμένου, ή ο ήχος αναμονής) διαφέρουν ανάλογα με τη χώρα και την περιοχή. Μπορείτε να επιλέξετε από διαφορετικές ομάδες ήχων για το σύστημα τηλεφώνου σας.

#### **Σχήμα τόνου κλήσης**

¤ Επιλέξτε από το μενού επιλογών τη χώρα ή την περιοχή, της οποίας οι ήχοι κλήσης θέλετε να χρησιμοποιηθούν για το τηλέφωνό σας.

## <span id="page-75-0"></span>**Υπηρεσίες XSI**

Το BroadSoft XSI (Xtended Service Interface) επιτρέπει την ενσωμάτωση απομακρυσμένων εφαρμογών σε υπηρεσίες BroadSoft για την εκτέλεση ενεργειών σχετικών με την τηλεφωνία και την ενημέρωση σχετικά με τα συμβάντα τηλεφωνίας. Το N870 IP PRO επιτρέπει τη χρήστη υπηρεσιών XSI, για να είναι διαθέσιμοι για τον χρήστη τηλεφωνικοί κατάλογοι και λίστες κλήσεις XSI.

Αν θέλετε να χρησιμοποιήσετε υπηρεσίες XSI, πρέπει να ενεργοποιήσετε τις υπηρεσίες και να καταχωρήσετε τη διεύθυνση του διακομιστή XSI σε αυτή τη σελίδα.

#### ¤ **Ρυθμίσεις Τηλεφωνία Υπηρεσίες XSI**

#### **Διεύθυνση διακομιστή**

¤ Εισαγάγετε στο πεδίο εισαγωγής κειμένου τη διεύθυνση URL του διακομιστή XSI.

#### **Να επιτρέπονται οι κατάλογοι XSI**

¤ Ενεργοποιήστε το πλαίσιο ελέγχου, αν θέλετε να χρησιμοποιήσετε τους τηλεφωνικούς καταλόγους XSI. Οι ειδικοί τηλεφωνικοί κατάλογοι XSI πρέπει να ρυθμίζονται σε αυτή τη σελίδα XSI ως online τηλεφωνικοί κατάλονοι (→ [σελ.](#page-82-0) 83).

#### **Να επιτρέπονται τα αρχεία καταγραφής κλήσεων XSI**

¤ Ενεργοποιήστε το πλαίσιο ελέγχου, αν θέλετε να χρησιμοποιήσετε τις λίστες κλήσεων XSI.

# **Τηλεφωνικοί κατάλογοι online**

Το N870 IP PRO σάς επιτρέπει να εγκαταστήσετε έως δέκα εταιρικούς τηλεφωνικούς καταλόγους σε μορφή LDAP, έναν δημόσιο τηλεφωνικό κατάλογο και έναν εταιρικό τηλεφωνικό κατάλογο σε μορφή XML, καθώς και διαφορετικούς τηλεφωνικούς καταλόγους XSI και να τους έχετε διαθέσιμους στα δηλωμένα ασύρματα ακουστικά.

Με τις ρυθμίσεις ασύρματων ακουστικών ( [σελ.](#page-65-0) 66) καθορίστε με ποια πλήκτρα θα ανακαλείται ποιος τηλεφωνικός κατάλογος.

## **Οnline εταιρικός τηλεφωνικός κατάλογος (LDAP)**

Μπορείτε να εγκαταστήσετε έως δέκα εταιρικούς τηλεφωνικούς καταλόγους σε μορφή LDAP για το σύστημα τηλεφώνου και να έχετε διαθέσιμο έναν από αυτούς τους τηλεφωνικούς καταλόγους στα δηλωμένα ασύρματα ακουστικά. Αν θέλετε να χρησιμοποιήσετε στο τηλεφωνικό κέντρο έναν εταιρικό τηλεφωνικό κατάλογο, πρέπει να τον ενεργοποιήσετε στη διαμόρφωση web.

#### ¤ **Ρυθμίσεις Online Κατάλογος Εταιρικό**

Στη σελίδα εμφανίζονται όλοι οι διαθέσιμοι τηλεφωνικοί κατάλογοι LDAP.

**Όνομα** Εμφανίζεται η ονομασία που έχετε καθορίσει για τον τηλεφωνικό κατάλογο ή η τυπική ονομασία (LDAP1 - LDAP10). Μπορεί να γίνει επεξεργασία της ονομασίας ( [σελ.](#page-76-0) 77).

**URL διακο-**Όταν διαμορφωθεί ο τηλεφωνικός κατάλογος, εμφανίζεται η διεύθυνση URL. **μιστή**

#### **Διαμόρφωση τηλεφωνικών καταλόγων LDAP**

¤ Κάντε κλικ δίπλα στο όνομα του τηλεφωνικού καταλόγου LDAP, που θέλετε να επεξεργαστείτε, στην επιλογή  $\gg$ .... ανοίγει η σελίδα για τη διαμόρφωση LDAP ( $\rightarrow$  [σελ.](#page-76-0) 77).

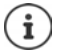

Για περισσότερες πληροφορίες σχετικά με τη διαμόρφωση LDAP επισκεφτείτε τη διεύθυνση [wiki.gigasetpro.com](https://wiki.gigasetpro.com)

### <span id="page-76-0"></span>**Διαμόρφωση τηλεφωνικού καταλόγου LDAP**

Στη σελίδα αυτή μπορείτε να επεξεργαστείτε τα δεδομένα για τον επιλεγμένο τηλεφωνικό κατάλογο LDAP.

### **Πρόσβαση στον διακομιστή δεδομένων LDAP**

Ο τηλεφωνικός κατάλογος διατίθεται μέσω ενός διακομιστή LDAP. Χρειάζεστε τη διεύθυνση διακομιστή, τη θύρα διακομιστή και τα στοιχεία πρόσβασης για τον τηλεφωνικό κατάλογο, που θέλετε να χρησιμοποιήσετε.

- ¤ Πληκτρολογήστε στο πεδίο **Όνομα τηλεφωνικού καταλόγου** μια ονομασία (έως 20 χαρακτήρες). Ο τηλεφωνικός κατάλογος θα εμφανίζεται στα ασύρματα ακουστικά με αυτή την ονομασία.
- ¤ Επισημάνετε την επιλογή **Ενεργοποίηση τηλεφωνικού καταλόγου**, ώστε ο τηλεφωνικός κατάλογος να εμφανίζεται στα τηλέφωνα.

#### **Τηλεφωνικοί κατάλογοι online**

#### **Διεύθυνση διακομιστή / Θύρα διακομιστή**

¤ Εισαγάγετε τη διεύθυνση URL και τη θύρα του διακομιστή LDAP, στην οποία αναμένονται αιτήματα βάσης δεδομένων (τυπική ρύθμιση: 389)

#### **Βάση αναζήτησης LDAP (BaseDN)**

¤ Η βάση δεδομένων LDAP έχει ιεραρχική δομή. Με την παράμετρο **Βάση αναζήτησης LDAP (BaseDN)** ορίζετε σε ποια περιοχή πρέπει να ξεκινάει η αναζήτηση.

Τυπική ρύθμιση: 0, η αναζήτηση ξεκινάει στην επάνω περιοχή της βάσης δεδομένων LDAP.

### **Στοιχεία πρόσβασης για χρήστες**

Αν θέλετε να ορίσετε στοιχεία πρόσβασης, τα οποία θα χρησιμοποιούνται από όλους τους χρήστες, προχωρήστε ως εξής:

¤ Εισαγάγετε τα στοιχεία πρόσβασης για τον τηλεφωνικό κατάλογο LDAP στα πεδία **Όνομα χρήστη** και **Κωδικός πρόσβασης** (έως 254 χαρακτήρες το καθένα).

Αν θέλετε να χρησιμοποιείτε διαφορετικά στοιχεία πρόσβασης για κάθε ασύρματο ακουστικό, ρυθμίστε τα στοιχεία πρόσβασης στη διαμόρφωση του ασύρματου ακουστικού ( $\rightarrow$  [σελ.](#page-67-0) 68).

### **Ρυθμίσεις για την αναζήτηση στη βάση δεδομένων LDAP και την εμφάνιση του αποτελέσματος**

#### **Να επιτρέπεται η λειτουργία καταλόγου**

¤ Ορίστε τι θα εμφανίζεται πρώτο, όταν ο χρήστης ανοίγει τον τηλεφωνικό κατάλογο LDAP.

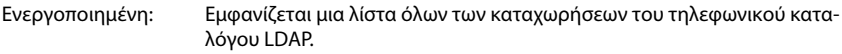

Μη ενεργοποιημένη: Αρχικά ανοίγει ένα πρόγραμμα επεξεργασίας, όπου ο χρήστης μπορεί να επιλέξει μια συγκεκριμένη περιοχή αναζήτησης εντός της βάσης δεδομένων LDAP και συνεπώς να μειώσει τον αριθμό των καταχωρήσεων.

#### **Φίλτρο**

Με τα φίλτρα μπορείτε να ορίσετε τα κριτήρια, βάσει των οποίων θα πραγματοποιηθεί η αναζήτηση συγκεκριμένων καταχωρήσεων στη βάση δεδομένων LDAP. Ένα φίλτρο αποτελείται από τουλάχιστον ένα κριτήριο αναζήτησης. Ένα κριτήριο αναζήτησης περιλαμβάνει τη διαλογή κατά ένα χαρακτηριστικά LDAP.

#### **Παράδειγμα**: sn=%

Το χαρακτηριστικό **sn** συμβολίζει το επώνυμο. Το σύμβολο του εκατοστιαίου ποσοστού (%) είναι ένας χαρακτήρας κράτησης θέσης για καταχώρηση από τον χρήστη.

Κανόνες για τον καθορισμό φίλτρων:

- Μπορείτε να συνδυάσετε περισσότερα κριτήρια μέσω των λογικών συνδετικών ΚΑΙ (&) ή Ή (|).
- Τα λογικά συνδετικά «&» και «|» τοποθετούνται πριν από τα κριτήρια αναζήτησης.
- Το κριτήριο αναζήτησης πρέπει να τοποθετείται σε παρενθέσεις εντός της φράσης, η οποία πρέπει επίσης να τοποθετείται σε παρενθέσεις.
- Τα συνδετικά ΚΑΙ και Ή μπορούν να συνδυαστούν.

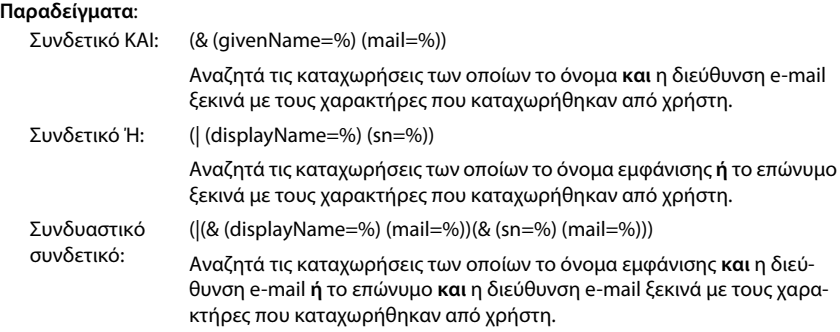

Πληροφορίες για τα χαρακτηριστικά  $\rightarrow$  [σελ.](#page-80-0) 81

#### **Όνομα φίλτρου**

Από το φίλτρο ονομάτων εξαρτάται το ποιο χαρακτηριστικό θα χρησιμοποιηθεί για την αναζήτηση.

#### **Παράδειγμα:**

(displayName=%). Το σύμβολο του εκατοστιαίου ποσοστού (%) αντικαθίσταται με το όνομα ή το μέρος του ονόματος που καταχωρείται από τον χρήστη.

Αν ο χρήστης πληκτρολογήσει για παράδειγμα τον χαρακτήρα «A», θα αναζητηθούν στη βάση δεδομένων LDAP όλες οι καταχωρήσεις των οποίων το χαρακτηριστικό **displayName**  αρχίζει από «A». Αν μετά ο χρήστης πληκτρολογήσει τον χαρακτήρα «b», θα αναζητηθούν οι καταχωρήσεις, το **displayName** των οποίων αρχίζει από «Ab».

#### **Αριθμός φίλτρου**

Το φίλτρο αριθμού ορίζει τα κριτήρια για την αυτόματη συμπλήρωση τηλεφωνικών αριθμών.

#### **Παράδειγμα:**

(|(telephoneNumber=%)(mobile=%)). Το σύμβολο του εκατοστιαίου ποσοστού (%) αντικαθίσταται με το τμήμα του αριθμού τηλεφώνου που καταχωρείται από τον χρήστη.

Αν ο χρήστης πληκτρολογήσει π.χ. την ακολουθία ψηφίων «123», στη βάση δεδομένων LDAP αναζητούνται όλοι οι αριθμοί τηλεφώνου που αρχίζουν από «123». Ο αριθμός τηλεφώνου συμπληρώνεται με τις πληροφορίες της βάσης δεδομένων.

### **Πρόσθετα φίλτρα**

Μπορείτε να ρυθμίσετε δύο επιπλέον φίλτρα, που προσφέρονται στον χρήστη για να αυξήσετε την ακρίβεια της αναζήτησης.

- ¤ Εισαγάγετε στα επιπλέον πεδία ονομάτων το όνομα του χαρακτηριστικού.
- ¤ Εισαγάγετε στα αντίστοιχα πεδία τιμών τις τιμές των χαρακτηριστικών.

### **Παράδειγμα:**

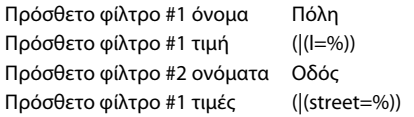

Δίπλα από τα πεδία που καθορίζονται στην παράμετρο **Όνομα φίλτρου** είναι διαθέσιμα στον χρήστη τα πεδία **Πόλη** και **Οδός**. Η καταχώρηση από τον χρήστη για το στοιχείο **Πόλη** γίνεται με το χαρακτηριστικό **I** στον διακομιστή LDAP· η καταχώρηση από τον χρήστη για το στοιχείο **Οδός** γίνεται με το χαρακτηριστικό **street**.

### **Μορφή εμφάνισης**

Σε το πεδίο **Μορφοποίηση Οθόνης** ορίζετε πώς θα εμφανίζεται το αποτέλεσμα αναζήτησης στο ασύρματο ακουστικό.

¤ Εδώ μπορείτε να καταχωρήσετε συνδυασμούς διαφορετικών χαρακτηριστικών ονομάτων και αριθμών, καθώς και ειδικούς χαρακτήρες. Μπορείτε να επιλέξετε συνήθειες μορφές από τη λίστα, που εμφανίζεται στην ενότητα **Ρύθμιση των Καταλόγων** της σελίδας.

Για να εμφανίζονται οι τιμές για το επιθυμητό χαρακτηριστικό, πρέπει πριν από το όνομα του χαρακτηριστικού να προτάσσεται ένα σύμβολο εκατοστιαίου ποσοστού (%).

#### **Παράδειγμα**:

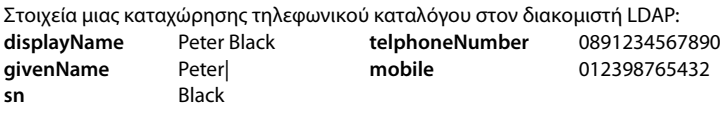

. . .

Ορισμός χαρακτηριστικών στη διαμόρφωση web:

**Μορφοποίηση**  %sn, %givenName; %telephoneNumber/%mobile**Οθόνης**

Η καταχώρηση εμφανίζεται στο ασύρματο ακουστικό ως εξής: Black, Peter; 0891234567890/012398765432

### **Μέγιστος αριθμός αποτελεσμάτων αναζήτησης**

¤ Εισαγάγετε το μέγιστο πλήθος αποτελεσμάτων αναζήτησης, που θα προκύπτουν από μια διαδικασία αναζήτησης.

### <span id="page-80-0"></span>**Χαρακτηριστικά**

Στη βάση δεδομένων LDAP ορίζονται διαφορετικά χαρακτηριστικά για μια καταχώρηση τηλεφωνικού καταλόγου, π.χ. επώνυμο, όνομα, αριθμός τηλεφώνου, διεύθυνση, εταιρεία κ.ο.κ. Το πλήθος των χαρακτηριστικών που μπορούν να αποθηκευτούν για κάθε καταχώρηση αποθηκεύεται στη δομή του αντίστοιχου διακομιστή LDAP. Για να έχετε πρόσβαση στα χαρακτηριστικά ή για να μπορείτε να ορίσετε φίλτρα αναζήτησης, πρέπει να γνωρίζετε τα χαρακτηριστικά και την ονομασία τους στον διακομιστή LDAP. Οι περισσότερες ονομασίες είναι τυποποιημένες, αλλά μπορούν να οριστούν και συγκεκριμένα χαρακτηριστικά.

¤ Εισαγάγετε για κάθε πεδίο μιας καταχώρησης τηλεφωνικού καταλόγου, που πρέπει να εμφανίζεται στα ασύρματα ακουστικά, το όνομα του αντίστοιχου χαρακτηριστικού LDAP. Χαρακτηριστικά άνω του ενός χωρίζονται μεταξύ τους με κόμματα.

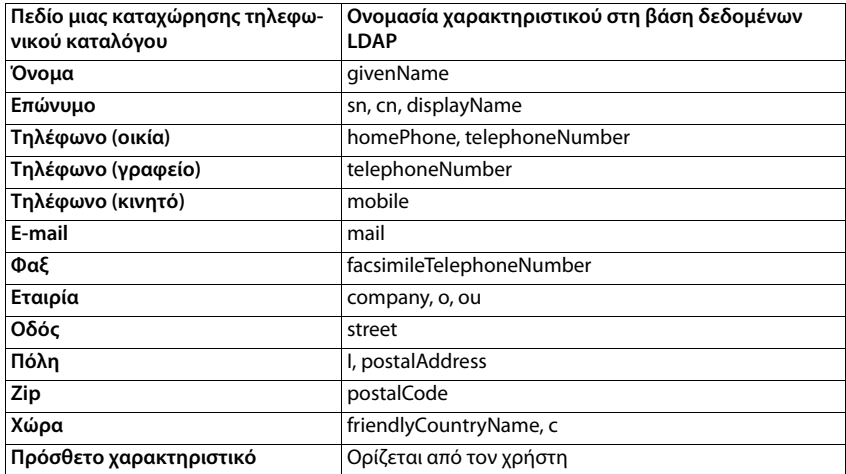

#### **Παραδείγματα:**

¤ Ενεργοποιήστε το πλαίσιο ελέγχου **Είναι δυνατή η κλήση πρόσθετου χαρακτηριστικού**, αν έχει οριστεί ένα επιπλέον χαρακτηριστικό και πρόκειται για αριθμό τηλεφώνου.

Ένα λεπτομερές παράδειγμα διαμόρφωσης θα βρείτε στην ενότητα [«Τηλεφωνικός κατάλογος](#page-112-0)  [LDAP – Παράδειγμα διαμόρφωσης](#page-112-0)»  $\rightarrow$  [σελ.](#page-112-0) 113

## **Online τηλεφωνικοί κατάλογοι σε μορφή XML**

Μπορεί να είναι διαθέσιμος για τους χρήστες ένας δημόσιος ή ένας εταιρικός online τηλεφωνικός κατάλογος σε μορφή XML. Στη σελίδα αυτή μπορείτε να καταχωρήσετε τα στοιχεία για τον πάροχο και μια ονομασία για τον τηλεφωνικό κατάλογο.

- ¤ **Ρυθμίσεις Online Κατάλογος XML**
- ¤ Επιλέξτε **Δημόσιο** ή **Εταιρικό**.

#### **Όνομα τηλεφωνικού καταλόγου**

¤ Εισαγάγετε ένα όνομα για τον τηλεφωνικό κατάλογο. Αυτό είναι το όνομα, που θα εμφανίζεται στα ασύρματα ακουστικά, αν ο χρήστης ανοίξει τη λίστα τηλεφωνικών καταλόγων πατώντας το πλήκτρο τηλεφωνικού καταλόγου.

#### **Διεύθυνση διακομιστή**

¤ Εισαγάγετε στο πεδίο **Διεύθυνση διακομιστή** τη διεύθυνση URL του παρόχου του online τηλεφωνικού καταλόγου.

#### **Όνομα χρήστη / Κωδικός πρόσβασης**

¤ Εισαγάγετε τα στοιχεία πρόσβασης για τον online τηλεφωνικό κατάλογο στα πεδία **Όνομα χρήστη** και **Κωδικός πρόσβασης**.

#### **Ανανέωση / ενημέρωση καταλόγου**

Ενεργοποιημένη: Η λίστα αποτελεσμάτων στο ασύρματο ακουστικό μεταβαίνει αυτόματα κατά τη μετακίνηση στο επόμενο τμήμα των αποτελεσμάτων.

Μη ενεργοποιημένη: Γίνεται λήψη του αριθμού καταχωρήσεων που έχει καθοριστεί στην επιλογή **Μέγιστος αριθμός καταχωρήσεων** σε μια διαδικασία ανάγνωσης.

#### **Μέγιστος αριθμός καταχωρήσεων**

¤ Εισαγάγετε το μέγιστο πλήθος καταχωρήσεων, που θα λαμβάνονται σε μια διαδικασία ανάγνωσης.

#### **Ενεργοποίηση online τηλεφωνικού καταλόγου**

Μπορείτε να ενεργοποιήσετε/απενεργοποιήσετε διαφορετικά είδη τηλεφωνικών καταλόγων (π.χ. τηλεφωνικός κατάλογος ή Χρυσός Οδηγός), που διατίθενται από τον εκάστοτε πάροχο.

- ¤ Ενεργοποιήστε/απενεργοποιήστε το πλαίσιο ελέγχου δίπλα από τον δημόσιο τηλεφωνικό κατάλογο, που θέλετε να ενεργοποιήσετε/απενεργοποιήσετε.
- ¤ Κάντε κλικ στην επιλογή **Ρύθμιση**, για να αποθηκεύσετε τις ρυθμίσεις στη συγκεκριμένη σελίδα.

## **Online τηλεφωνικοί κατάλογοι – XSI**

Αν είναι διαθέσιμος τουλάχιστον ένας online τηλεφωνικός κατάλογος μέσω της υπηρεσίας BroadSoft-XSI, ρυθμίστε σε αυτή τη σελίδα την πρόσβαση διακομιστή, ενεργοποιήστε τους τηλεφωνικούς καταλόγους και εκχωρήστε στους τηλεφωνικούς κατάλογους ονόματα, τα οποία θα εμφανίζονται στα ασύρματα ακουστικά των χρηστών.

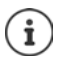

<span id="page-82-0"></span>Η υπηρεσία τηλεφωνικού καταλόγου XSI πρέπει να είναι ενεργοποιημένη στη σελίδα **Τηλεφωνία – Υπηρεσίες XSI (** $\rightarrow$  **[σελ.](#page-75-0) 76).** 

#### **▶ Ρυθμίσεις ▶ Online Κατάλογος ▶ XSI**

#### **Διεύθυνση διακομιστή**

Αν είναι ενεργοποιημένες οι υπηρεσίες XSI, εμφανίζεται εδώ η διεύθυνση του διακομιστή XSI.

#### **Να επιτρέπονται οι κατάλογοι XSI**

¤ Ενεργοποιήστε το πλαίσιο ελέγχου, για να είναι διαθέσιμος ένας ή περισσότεροι από τους τηλεφωνικούς καταλόγους XSI στα ασύρματα ακουστικά των χρηστών.

#### **Ενεργοποίηση μεμονωμένων τηλεφωνικών καταλόγων XSI**

¤ Ενεργοποιήστε το πλαίσιο ελέγχου δίπλα από τους τηλεφωνικούς καταλόγους XSI, που θέλετε να είναι διαθέσιμοι.

#### **Όνομα τηλεφωνικού καταλόγου**

¤ Εισαγάγετε μια ονομασία για τους επιλεγμένους τηλεφωνικούς καταλόγους XSI στο πεδίο **Όνομα τηλεφωνικού καταλόγου**. Ο τηλεφωνικός κατάλογος θα εμφανίζεται στα ασύρματα ακουστικά με αυτή την ονομασία.

# **Online υπηρεσίες**

Πρόσθετες λειτουργίες όπως π.χ. οι υπηρεσίες πληροφοριών, ο έλεγχος τηλεφωνικού κέντρου και οι εξατομικευμένες εφαρμογές RAP (XHTML) είναι διαθέσιμες στον χρήστη μέσω του μενού του ασύρματου ακουστικού **Κέντρο πληροφορ.**. Για τον σκοπό αυτό μπορούν να οριστούν τέσσερις επιπλέον καταχωρήσεις μενού, οι οποίες προστίθενται στο περιβάλλον εργασίας του ασύρματου ακουστικού.

Οι πρόσθετες λειτουργίες πρέπει να είναι διαθέσιμες ως σωστά μορφοποιημένες σελίδες XHTML. Για πληροφορίες σχετικά με την υποστηριζόμενη μορφή XHTML επισκεφτείτε τη διεύθυνση<wiki.gigasetpro.com>.

#### ¤ **Ρυθμίσεις Υπηρεσίες Online XHTML**

Η σελίδα εμφανίζει τις ακόλουθες πληροφορίες σχετικά με τα καθορισμένα μενού:

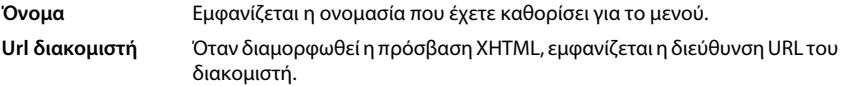

#### **Add SIP-ID**

Αν η επιλογή είναι ενεργοποιημένη, η συσκευή προσθέτει το SIP-ID στο αίτημα GET, που απευθύνεται στον διακομιστή.

¤ Ενεργοποιήστε το πλαίσιο ελέγχου **Add SIP-ID**, για να ενεργοποιήσετε την επιλογή.

## **Προσθήκη/επεξεργασία καταχώρησης**

Είναι δυνατή ο ορισμός έως τεσσάρων καταχωρήσεων μενού.

¤ Κάντε κλικ σε μια άδεια γραμμή ή σε μια γραμμή με μια ήδη διαμορφωμένη καταχώρηση στην επιλογή , για να την επεξεργαστείτε.

#### **Ενεργοποίηση**

¤ Επισημάνετε την επιλογή, ώστε το μενού να εμφανίζεται στα ασύρματα ακουστικά.

#### **Όνομα για το μενού**

¤ Πληκτρολογήστε στο πεδίο εισαγωγής κειμένου μια ονομασία (έως 22 χαρακτήρες). Το μενού θα εμφανίζεται στα ασύρματα ακουστικά με αυτή την ονομασία.

#### **Διεύθυνση διακομιστή**

¤ Εισαγάγετε τη διεύθυνση URL του διακομιστή, που προσφέρει την υπηρεσία.

Η πρόσβαση στην υπηρεσία μπορεί να προστατεύεται με όνομα χρήστη και κωδικό πρόσβασης.

#### **Χρήση διαπιστευτηρίων SIP**

Αν είναι ενεργοποιημένη αυτή η λειτουργία, χρησιμοποιούνται τα στοιχεία πρόσβασης για τον λογαριασμό SIP του χρήστη (**Όνομα ελέγχου ταυτότητας** και **Κωδικός ταυτοποίησης**, [σελ.](#page-65-1) 66).

Εναλλακτικά μπορούν να χρησιμοποιηθούν επίσης οι παρακάτω πληροφορίες εισόδου.

#### **Όνομα χρήστη**

¤ Εισαγάγετε ένα όνομα χρήστη για την πρόσβαση χρήστη στο μενού (έως 22 χαρακτήρες).

#### **Κωδικός πρόσβασης**

¤ Εισαγάγετε έναν κωδικό πρόσβασης για την πρόσβαση στο μενού (έως 8 χαρακτήρες).

# **Ρυθμίσεις συστήματος**

## **Δικαιώματα πρόσβασης στη διαμόρφωση web**

Στη σελίδα αυτή ορίζετε τα δικαιώματα πρόσβασης για το περιβάλλον εργασίας της διαμόρφωσης web.

¤ **Ρυθμίσεις Σύστημα Ρύθμιση παραμέτρων Web**

## **Αλλαγή κωδικού πρόσβασης για τη διαμόρφωση web**

Για λόγους ασφαλείας πρέπει να αλλάζετε συχνά τον κωδικό για την πρόσβαση στη διαμόρφωση web.

Υπάρχουν δύο ρόλοι χρήστη με διαφορετικά αναγνωριστικά χρήστη: **admin** και **user** ( [σελ.](#page-20-0) 21). Το αναγνωριστικό **user** είναι απενεργοποιημένο από προεπιλογή. Μπορείτε να το ενεργοποιήσετε εδώ.

Ο κωδικός πρόσβασης ορίζεται ανάλογα με τον ρόλο χρήστη. Ο διαχειριστής έχει δικαίωμα αλλαγής των κωδικών πρόσβασης για **admin** και **user**. Αν έχετε συνδεθεί ως **user**, μπορείτε να αλλάξετε μόνο τον κωδικό πρόσβασης **user**.

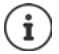

Αν έχετε ξεχάσει τον κωδικό πρόσβασης, πρέπει να επαναφέρετε τη συσκευή στις εργοστασιακές τις ρυθμίσεις ( $\rightarrow$  [σελ.](#page-16-0) 17).

#### **Νέος κωδικός πρόσβασης**

¤ Εισαγάγετε έναν νέο κωδικό πρόσβασης για την πρόσβαση χρήστη/διαχειριστή στη διαμόρφωση web. Τυπική ρύθμιση: **admin/user**

#### **Επανάληψη κωδικού πρόσβασης**

¤ Επαναλάβετε τον κωδικό πρόσβασης που εισαγάγατε στο πεδίο **Επανάληψη κωδικού πρόσβασης**.

#### **Προβολή Κωδικού**

¤ Για να εμφανίζονται οι χαρακτήρες, επιλέξτε το πλαίσιο ελέγχου δίπλα στο στοιχείο **Προβολή Κωδικού**.

#### **Αλλαγή κωδικού πρόσβασης για όλους τους διαχειριστές Dect**

¤ Κάντε κλικ στο κουμπί, αν θέλετε ο κωδικός πρόσβασης να αντιστοιχιστεί σε όλους τους DECT Manager.

Ο κωδικός πρόσβασης μπορεί επίσης να ρυθμιστεί μέσω της διαμόρφωσης web στα συστήματα DECT Manager για κάθε DECT Manager ξεχωριστά.

#### **Ενεργοποίηση πρόσβασης χρήστη**

¤ Κάντε κλικ στην επιλογή **Ναι**/**Όχι**, για να ενεργοποιήσετε/απενεργοποιήσετε το αναγνωριστικό για τον ρόλο **user**.

### **Ενεργοποίηση πρόσβασης CLI στη διαμόρφωση συσκευής**

Διαθέσιμη μόνο στο περιβάλλον εργασίας του ολοκληρωτή.

Είναι δυνατή η εκτέλεση της διαμόρφωσης συσκευής με SSH από ένα απομακρυσμένο σύστημα μέσω περιβάλλοντος εργασίας με εντολές (Command Line Interface, CLI). Το SSH (Secure Shell) είναι ένα πρόγραμμα για τη σύνδεση και για την εκτέλεση εντολών σε έναν απομακρυσμένο υπολογιστή. Προσφέρει ασφαλή κρυπτογραφημένη επικοινωνία μεταξύ δύο μη αξιόπιστων κεντρικών υπολογιστών μέσω ενός μη ασφαλούς δικτύου.

Αναλυτικές πληροφορίες σχετικά με τις εντολές CLI θα βρείτε στην online βοήθεια της διαμόρφωσης web.

#### **Ενεργοποιημένο όταν ο κωδικός πρόσβασης είναι μεγαλύτερος από 7 χαρακτήρες**

Η πρόσβαση CLI ενεργοποιείται αυτόματα, αν έχετε εισαγάγει έγκυρο κωδικό πρόσβασης με περισσότερους από εφτά χαρακτήρες και κάνετε κλικ στο κουμπί **Ρύθμιση. ✔** = ενεργοποιημένο,  $\blacktriangleright$  = απενεργοποιημένο

#### **Κωδικός πρόσβασης CLI**

¤ Εισαγάγετε έναν νέο κωδικό πρόσβασης για την πρόσβαση διαχειριστή στη διαμόρφωση web μέσω SSH. Τιμή: ελάχ. 8 χαρακτήρες, μέγ. 74 χαρακτήρες

#### **Επανάληψη κωδικού πρόσβασης**

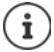

Το όνομα χρήστη για την πρόσβαση CLI είναι **cli**.

¤ Επαναλάβετε τον κωδικό πρόσβασης που εισαγάγατε στο πεδίο **Κωδικός πρόσβασης CLI**.

#### **Προβολή Κωδικού**

¤ Για να εμφανίζονται οι χαρακτήρες, επιλέξτε το πλαίσιο ελέγχου δίπλα στο στοιχείο **Προβολή Κωδικού**.

### **Φόρτωση πιστοποιητικού ασφαλείας web**

Διαθέσιμη μόνο στο περιβάλλον εργασίας του ολοκληρωτή.

Η διαμόρφωση web προστατεύεται με έναν μηχανισμό ασφαλείας SSL/TLS. Αυτό σημαίνει ότι η μεταφορά δεδομένων πραγματοποιείται με κρυπτογράφηση και ο ιστότοπος αναγνωρίζεται ως αυτός που υποτίθεται ότι είναι. Το πρόγραμμα περιήγησης web ελέγχει το πιστοποιητικό ασφαλείας, για να διαπιστώσει αν ο ιστότοπος είναι νόμιμος. Το πιστοποιητικό μπορεί να ενημερωθεί, αν χρειάζεται. Αν είναι διαθέσιμο ένα νέο πιστοποιητικό, μπορείτε να το κατεβάσετε στον υπολογιστή ή στο δίκτυό σας και στη συνέχεια να το ανεβάσετε στη συσκευή.

- ¤ Κάντε κλικ στην επιλογή **Πλοήγηση...** δίπλα στο στοιχείο **Πιστοποιητικό ασφάλειας δικτύου** και επιλέξτε στο σύστημα αρχείων του υπολογιστή το τοπικό αρχείο πιστοποιητικού. Κάντε κλικ στην επιλογή **Μεταφόρτωση** . . . το επιλεγμένο πιστοποιητικό φορτώνεται και προστίθεται στη λίστα πιστοποιητικών.
- ¤ Αν το πιστοποιητικό απαιτεί κωδικό πρόσβασης, εισαγάγετέ τονστο πεδίο **Κωδικός ασφαλείας διαδικτύου**.

# **Εκχώρηση και διαμόρφωση**

Διαθέσιμη μόνο στο περιβάλλον εργασίας του ολοκληρωτή.

Εκχώρηση ονομάζεται η διαδικασία κατά την οποία τα απαραίτητα δεδομένα διαμόρφωσης και λογαριασμού αποστέλλονται στα τηλέφωνα VoIP (εδώ οι σταθμοί βάσης DECT). Αυτό πραγματοποιείται με τη βοήθεια προφίλ. Ένα προφίλ είναι ένα αρχείο διαμόρφωσης, το οποίο περιλαμβάνει ειδικές ρυθμίσεις τηλεφώνου VoIP, δεδομένα παρόχου VoIP, καθώς και περιεχόμενο χρήστη. Πρέπει να είναι διαθέσιμο σε έναν διακομιστή εκχώρησης HTTP, ο οποίος θα είναι διαθέσιμος σε δημόσιο Internet ή σε τοπικό δίκτυο.

Αυτόματη διαμόρφωση είναι η διαδικασία κατά την οποία το σύστημα τηλεφώνου συνδέεται αυτόματα με έναν διακομιστή και κατεβάζει παραμέτρους παρόχου (π.χ. τη διεύθυνση URL του διακομιστή SIP) και παραμέτρους χρήστη (π.χ. όνομα χρήστη και κωδικό πρόσβασης) και τις αποθηκεύει στη μη πτητική μνήμη του. Η αυτόματη διαμόρφωση δεν περιορίζεται απαραίτητα στις παραμέτρους, που απαιτούνται για την τηλεφωνία VoIP. Μπορεί να χρησιμοποιηθεί επίσης για τη ρύθμιση άλλων παραμέτρων, π.χ. ρυθμίσεις online εξυπηρέτησης, αν τα τηλέφωνα VoIP υποστηρίζουν τέτοιες λειτουργίες. Ωστόσο, για τεχνικούς λόγους η αυτόματη εκχώρηση δεν είναι δυνατή για όλες τις παραμέτρους διαμόρφωσης του τηλεφώνου.

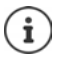

Αναλυτικές πληροφορίες για τη ρύθμιση ενός διακομιστή εκχώρησης και τη δημιουργία προφίλ εκχώρησης για τηλέφωνα: [wiki.gigasetpro.com](http://wiki.gigasetpro.com)

#### ¤ **Ρυθμίσεις Σύστημα Διαμόρφωση και τροφοδοσία**

Σε αυτή τη σελίδα μπορείτε να ορίσετε τον διακομιστή εκχώρησης για το σύστημα τηλεφώνου ή να κατεβάσετε ένα αρχείο διαμόρφωσης και να εκκινήσετε αυτόματα μια διαδικασία διαμόρφωσης.

#### **Server Αυτόματης Διαμόρφωης**

¤ Εισαγάγετε στο πεδίο εισαγωγής κειμένου τη διεύθυνση URL του διακομιστή εκχώρησης. Τιμή: έως 255 χαρακτήρες, Τυπική τιμή: ο διακομιστής εκχώρησης Gigaset

#### **Αρχείο αυτόματης διαμόρφωσης**

Αν έχετε λάβει από τον πάροχό σας έναν αρχείο διαμόρφωσης, κατεβάστε το στο σύστημα τηλεφώνου.

¤ Κάντε κλικ στην επιλογή **Πλοήγηση...** και επιλέξτε στο σύστημα αρχείων του υπολογιστή το αρχείο διαμόρφωσης. Κάντε κλικ στην επιλογή **Μεταφόρτωση** . . . το επιλεγμένο αρχείο διαμόρφωσης φορτώνεται.

#### **Έναρξη αυτόματης διαμόρφωσης**

¤ Κάντε κλικ στο κουμπί . . . Το επιλεγμένο προφίλ διαμόρφωσης λαμβάνεται και εγκαθίσταται στο σύστημα.

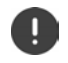

Η διαδικασία διαρκεί λίγη ώρα και απαιτεί επανεκκίνηση του συστήματος. Οι συνδέσεις με ασύρματα ακουστικά τερματίζονται.

Για λόγους ασφαλείας πρέπει να αποθηκεύετε τη διαμόρφωση, πριν εκκινήσετε μια αυτόματη διαδικασία διαμόρφωσης ( [σελ.](#page-94-0) 95).

## **Ασφάλεια**

Διαθέσιμη μόνο στο περιβάλλον εργασίας του ολοκληρωτή.

Σε αυτή τη σελίδα μπορείτε να διαχειρίζεστε τα πιστοποιητικά που χρησιμοποιούνται για την ασφαλή επικοινωνία και να ορίζετε τις πληροφορίες σύνδεσης για τον έλεγχο ταυτότητας HTTP.

#### ¤ **Ρυθμίσεις Σύστημα Ασφάλεια**

#### **Πιστοποιητικά**

Το σύστημα τηλεφώνου υποστηρίζει τη δημιουργία ασφαλών συνδέσεων δεδομένων στο Internet με το πρωτόκολλο ασφαλείας TLS (Transport Layer Security). Με το TLS ο πελάτης (το τηλέφωνο) αναγνωρίζει τον διακομιστή μέσω πιστοποιητικών. Τα πιστοποιητικά αυτά πρέπει να είναι αποθηκευμένα στους σταθμούς βάσης.

#### **Αποδοχή όλων των πιστοποιητικών**

¤ Ενεργοποιήσετε το κουμπί επιλογής **Ναι**, αν θέλετε να αποδεχτείτε όλα τα πιστοποιητικά.

#### **Πιστοποιητικά Server / Πιστοποιητικά CA**

Η λίστα περιέχει τα πιστοποιητικά διακομιστή ή τα πιστοποιητικά CA, που πιστοποιήθηκαν από κάποιον φορέα πιστοποίησης (CA). Τα πιστοποιητικά και από τις δύο λίστες υλοποιήθηκαν ήδη από προεπιλογή ή ελήφθησαν μέσω της διαμόρφωσης web και κατατάσσονται ως έγκυρα, δηλ. έγιναν δεκτά.

Αν ένα πιστοποιητικό δεν είναι πλέον έγκυρο, π.χ. επειδή έχει λήξει, μεταφέρεται στη λίστα **Λάθος Πιστοποιητικά**.

#### **Λάθος Πιστοποιητικά**

Η λίστα περιέχει τα πιστοποιητικά που ελήφθησαν από διακομιστές, αλλά δεν πέρασαν τον έλεγχο πιστοποίησης με επιτυχία, καθώς και πιστοποιητικά από τις λίστες **Πιστοποιητικά Server** / **Πιστοποιητικά CA**, τα οποία ακυρώθηκαν.

#### **Αποδοχή/απόρριψη μη έγκυρων πιστοποιητικών**

Αποδοχή πιστοποιητικών:

¤ Επιλέξτε το πιστοποιητικό και κάντε κλικ στο κουμπί **Αποδοχή** . . . ανάλογα με τον τύπο πιστοποιητικού το πιστοποιητικό μεταφέρεται σε μία από τις λίστες **Πιστοποιητικά Server** / **Πιστοποιητικά CA** (ακόμα και αν το πιστοποιητικό έχει λήξει ήδη). Αν ένας διακομιστής απαντήσει ξανά με αυτό το πιστοποιητικό, αυτή η σύνδεση θα γίνει αμέσως αποδεκτή.

Απόρριψη πιστοποιητικών:

¤ Επιλέξτε το πιστοποιητικό και κάντε κλικ στο κουμπί **Απόρριψη** . . . το πιστοποιητικό μεταφέρεται στη λίστα **Πιστοποιητικά Server** και του προστίθεται η επισήμανση **Απορρίφθηκε**. Αν ένας διακομιστής απαντήσει ξανά με αυτό το πιστοποιητικό, αυτή η σύνδεση απορρίπτεται αμέσως.

#### **Έλεγχος πληροφοριών για πιστοποιητικό**

¤ Επιλέξτε το πιστοποιητικό και κάντε κλικ στο κουμπί **Λεπτομέριες**. . . . ανοίγει μια ιστοσελίδα, που δείχνει τις ιδιότητες του πιστοποιητικού.

#### **Διαγραφή πιστοποιητικού από μία από τις λίστες**

¤ Επιλέξτε το πιστοποιητικό και κάντε κλικ στο κουμπί **Απομάκρυνση**. Το πιστοποιητικό διαγράφεται αμέσως από τη λίστα.

#### **Ρυθμίσεις συστήματος**

#### **Εισαγωγή Πιστοποιητικού**

Μπορείτε να παρέχετε περισσότερα πιστοποιητικά στο σύστημα τηλεφώνου σας. Τα πιστοποιητικά πρέπει πρώτα να έχουν ληφθεί στον υπολογιστή σας.

¤ Κάντε κλικ στην επιλογή **Πλοήγηση...** και επιλέξτε στο σύστημα αρχείων του υπολογιστή το τοπικό αρχείο πιστοποιητικού. Κάντε κλικ στην επιλογή **Μεταφόρτωση** . . . το επιλεγμένο πιστοποιητικό φορτώνεται και ανάλογα με τον τύπο πιστοποιητικού προστίθεται σε μία από τις λίστες πιστοποιητικών.

#### **Έλεγχος ταυτότητας HTTP**

Καθορίστε τις πληροφορίες σύνδεσης (όνομα χρήστη και κωδικός πρόσβασης) για τον έλεγχο ταυτότητας HTTP. Οι πληροφορίες σύνδεσης χρησιμοποιούνται για τον έλεγχο ταυτότητας HTTP-Digest του πελάτη εκχώρησης στον διακομιστή εκχώρησης.

#### **Όνομα χρήστη HTTP digest**

¤ Εισαγάγετε το όνομα χρήστη για τον έλεγχο ταυτότητας HTTP. Τιμή: έως 74 χαρακτήρες

#### **Κωδικός πρόσβασης HTTP digest**

¤ Εισαγάγετε τον κωδικό πρόσβασης για τον έλεγχο ταυτότητας HTTP. Τιμή: έως 74 χαρακτήρες

## **Ημερομηνία και ώρα**

Διαθέσιμη μόνο στο περιβάλλον εργασίας του ολοκληρωτή.

Το σύστημα είναι έτσι διαμορφωμένο από προεπιλογή, ώστε η ημερομηνία και η ώρα να μεταφέρονται από έναν διαδικτυακό διακομιστή ώρας. Σε αυτή τη σελίδα μπορείτε να αλλάξετε τον διακομιστή ώρας, να ρυθμίσετε τη ζώνη ώρας και να λάβετε μέτρα, αν οι διακομιστές ώρας στο Internet δεν είναι διαθέσιμοι.

#### ¤ **Ρυθμίσεις Σύστημα Ημερομηνία και Ώρα**

#### **Ώρα Server**

Ορισμένοι συνήθεις διακομιστές ώρας έχουν ήδη προκαθοριστεί στο πεδίο.

¤ Εισαγάγετε στο πεδίο εισαγωγής κειμένου τον προτιμώμενο διακομιστή ώρας. Διακομιστές ώρας άνω του ενός χωρίζονται μεταξύ τους με κόμματα. Τιμή: έως 255 χαρακτήρες

#### **Ζώνη ώρας**

**▶ Επιλέξτε από το μενού επιλογών τη ζώνη ώρας της περιοχής σας.** 

#### **Ώρα συστήματος**

Δείχνει την τρέχουσα ρύθμιση ώρας για το σύστημα τηλεφώνου. Η ώρα ενημερώνεται κάθε λεπτό.

#### **Εναλλακτική επιλογή**

Αν οι διαδικτυακοί διακομιστές ώρας δεν είναι διαθέσιμοι, μπορείτε να ρυθμίσετε την ώρα χειροκίνητα.

¤ Εισαγάγετε στο πεδίο εισαγωγής κειμένου **Ώρα συστήματος** την ώρα. Μόλις αρχίσετε την επεξεργασία, η αυτόματη ενημέρωση ώρας διακόπτεται.

#### **Λειτουργία ως Τοπικός Διακομιστής Ώρας**

Μπορείτε να κάνετε τον εσωτερικό διακομιστή ώρας τοπικό διακομιστή ώρας για το δίκτυό σας.

- ¤ Κάντε κλικ στην επιλογή **Ναι**/**Όχι**, για να ορίσετε, αν ο εσωτερικός διακομιστής ώρας θα λειτουργεί ως τοπικός διακομιστής ώρας ή όχι.
- ¤ Κάντε κλικ στην επιλογή **Ρύθμιση**, για να αποθηκεύσετε τις ρυθμίσεις στη συγκεκριμένη σελίδα.

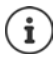

Η ημερομηνία και η ώρα συγχρονίζονται σε όλο το σύστημα σε όλους τους σταθμούς βάσης και τα ασύρματα ακουστικά. Μπορεί να χρειαστεί έως και μία ώρα, μέχρι η ώρα που ρυθμίστηκε χειροκίνητα να είναι ορατή σε όλα τα ασύρματα ακουστικά.

Ο συγχρονισμός πραγματοποιείται στις ακόλουθες περιπτώσεις:

- όταν η ημερομηνία ή η ώρα στον DECT Manager αλλάζει
- όταν γίνει δήλωση ενός ασύρματου ακουστικού στο σύστημα τηλεφώνου
- αν ένα ασύρματο ακουστικό απενεργοποιηθεί και ενεργοποιηθεί ξανά ή αν βρίσκεται εκτός της εμβέλειας του συστήματος τηλεφώνου για περισσότερο από 45 δευτερόλεπτα και μετά επανέλθει
- αυτόματα κάθε νύχτα στις 4.00 η ώρα

Μπορείτε να αλλάξετε την ημερομηνία και την ώρα στο ασύρματο ακουστικό. Η ρύθμιση αυτή ισχύει μόνο για το συγκεκριμένο ασύρματο ακουστικό και θα αντικατασταθεί κατά τον επόμενο συγχρονισμό.

Η ημερομηνία και η ώρα εμφανίζονται στη μορφή που έχει ρυθμιστεί για το συγκεκριμένο ασύρματο ακουστικό.

## **Υλικολογισμικό**

Παρέχονται τακτικές ενημερώσεις του υλικολογισμικού για τον ολοκληρωτή/DECT Manager και τους σταθμούς βάσης από τον φορέα ή τον πάροχο μέσω ενός διακομιστή διαμόρφωσης. Μπορείτε να ανεβάσετε αυτές τις ενημερώσεις, αν χρειάζεται, στον ολοκληρωτή/DECT Manager. Αν μια ενημέρωση υλικολογισμικού παρέχεται σε μορφή αρχείου ενημέρωσης, μπορείτε να την αποθηκεύσετε στον υπολογιστή σας και να την κατεβάσετε από εκεί.

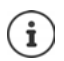

Το υλικολογισμικό των σταθμών βάσης ενημερώνεται αυτόματα από τον DECT Manager.

#### ¤ **Ρυθμίσεις Σύστημα Λογισμικό**

### **Υλικολογισμικό στο τοπικό σύστημα**

#### **Τρέχουσα έκδοση**

Δείχνει την τρέχουσα έκδοση του υλικολογισμικού του ολοκληρωτή/DECT Manager, στον οποίο έχετε συνδεθεί.

#### **Διαθέσιμο αντίγραφο ασφαλείας για προηγούμενη έκδοση**

Μπορείτε να υποβαθμίσετε το υλικολογισμικό, εγκαθιστώντας μια παλιότερη έκδοση. Κατά την εγκατάσταση ενός νέου υλικολογισμικού το σύστημα δημιουργεί αυτόματα αντίγραφα ασφαλείας των δεδομένων του τρέχοντος υλικολογισμικού. Αν αργότερα κάνετε υποβάθμιση σε αυτή την έκδοση, εγκαθίστανται τα αντίγραφα ασφαλείας δεδομένων στο σύστημα. Με αυτόν τον τρόπο έχετε τη δυνατότητα να εκτελέσετε υποβάθμιση σε προηγούμενες εκδόσεις υλικολογισμικού και ρυθμίσεις δεδομένων.

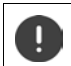

Σε περίπτωση υποβάθμισης σε μια άλλη έκδοση η συσκευή επαναφέρεται στις εργοστασιακές ρυθμίσεις.

#### **Επιλογή αρχείου υλικολογισμικού**

¤ Εισαγάγετε στο πεδίο εισαγωγής κειμένου **URL στο αρχείο λογισμικού** τη διεύθυνση URL του διακομιστή διαμόρφωσης, στον οποίο βρίσκεται το υλικολογισμικό

ή

¤ Κάντε κλικ στην επιλογή **Πλοήγηση...** και επιλέξτε στο σύστημα αρχείων του υπολογιστή το αρχείο υλικολογισμικού.

#### **Έναρξη ενημέρωσης υλικολογισμικού**

Σε συγκεκριμένη ημερομηνία:

- **▶ Απενεργοποιήστε το πλαίσιο ελέγχου <b>αμέσως ▶** Εισαγάγετε συγκεκριμένη ώρα έναρξης με την παρακάτω μορφή: ΕΕΕΕ-ΜΜ-ΗΗ ΩΩ:λλ
- Άμεσα: ¤ Ενεργοποιήστε το πλαίσιο ελέγχου δίπλα στην επιλογή **αμέσως** (τυπική ρύθμιση) . . . η ενημέρωση υλικολογισμικού ξεκινάει, όταν κάνετε κλικ στο κουμπί **Ρύθμιση**.

#### **Επιβεβαιωμένο χρονοδιάγραμμα**

Δείχνει **αμέσως** ή την ημερομηνία της επόμενης προγραμματισμένης ενημέρωσης υλικολογισμικού.

¤ Κάντε κλικ στην επιλογή **Ρύθμιση**, για να αποθηκεύσετε τις ρυθμίσεις και να εκκινήσετε την ενημέρωση υλικολογισμικού.

Μετά την έναρξη της διαδικασίας ενημέρωσης το σύστημα ενημερώνει αυτόματα τον DECT Manager και όλους τους κατώτερους σταθμούς βάσης. Δεν απαιτούνται περαιτέρω μέτρα. Κατά τη διαδικασία ενημέρωσης τα ασύρματα ακουστικά χάνουν τη σύνδεσή τους με τους σταθμούς βάσης. Αναγνωρίζετε αν μια ενημέρωση εκτελέστηκε με επιτυχία αν τα ασύρματα ακουστικά αποκαθιστούν τη σύνδεση με τον σταθμό βάσης.

Μπορείτε να ελέγχετε στη λίστα των σταθμών βάσης την τρέχουσα έκδοση των σταθμών βάσης και να διαπιστώνετε, σε ποιους σταθμούς βάσης και DECT Manager, που είναι offline αυτή τη στιγμή, είναι πιθανό να εκκρεμεί μια ενημέρωση υλικολογισμικού.

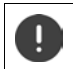

Η ενημέρωση υλικολογισμικού μπορεί να διαρκέσει αρκετή ώρα. Στο διάστημα αυτό μην αποσυνδέετε τις συσκευές από το τοπικό δίκτυο.

Για λόγους δοκιμής (π.χ. για τη δοκιμή μιας νέας έκδοσης) μπορεί να χρησιμοποιηθεί σε ένα υποσύστημα DECT Manager μια έκδοση υλικολογισμικού, η οποία διαφέρει από την έκδοση υλικολογισμικού του υπόλοιπου συστήματος.

Η μεταπομπή μεταξύ των συστημάτων DECT Manager είναι δυνατή μόνο, αν η έκδοση πρωτοκόλλου τους συμφωνεί.

Σε έναν σταθμό DECT Manager με άλλη έκδοση πρωτοκόλλου από αυτή του ολοκληρωτή η υπηρεσία δεν μπορεί να εκκινηθεί, επειδή δεν είναι διαλειτουργική σε συνδυασμό με τον ολοκληρωτή. Κάτι τέτοιο αντιμετωπίζεται μόνο την ενημέρωση του λογισμικού με μια κατάλληλη έκδοση λογισμικού και πρωτοκόλλου.

### **Υλικολογισμικό όλων των DECT Manager**

Οι σταθμοί DECT Manager που χρησιμοποιούνται στο σύστημα πολλαπλών κυψελών παρατίθενται με την ονομασία τους, την τρέχουσα έκδοση υλικολογισμικού και ενδεχ. τις ρυθμίσεις για τις προγραμματισμένες ενημερώσεις υλικολογισμικού.

Η διαμόρφωση ενημέρωσης υλικολογισμικού πραγματοποιείται ανάλογα με τη διαμόρφωση για το τοπικό σύστημα.

#### **Επεξεργασία των δεδομένων ενός DECT Manager**

▶ Κάντε κλικ δίπλα στο όνομα του DECT Manager, που θέλετε να επεξεργαστείτε, στο Α... ανοίγει η σελίδα για τη διαμόρφωση του DECT Manager.

#### **Ρυθμίσεις συστήματος**

#### **Αλλαγή παρουσίασης της λίστας**

Φιλτράρισμα λίστας:

¤ Εισαγάγατε έναν όρο αναζήτησης (πλήρες περιεχόμενο πεδίου) στο πεδίο εισαγωγής κειμένου . . . στον πίνακα εμφανίζονται μόνο καταχωρήσεις με κείμενο, που συμφωνεί σε κάποια στήλη με τον όρο αναζήτησης.

Φιλτράρισμα λίστας ανάλογα με το περιεχόμενο της στήλης:

¤ Επιλέξτε στο μενού επιλογών **Αναζήτηση σε** τη στήλη, στην οποία θέλετε να πραγματοποιηθεί η αναζήτηση του συγκεκριμένου όρου . . . στον πίνακα εμφανίζονται μόνο καταχωρήσεις με κείμενο, που συμφωνεί στην επιλεγμένη στήλη με τον όρο αναζήτησης.

Ταξινόμηση λίστας:

¤ Κάντε κλικ στα βέλη δίπλα από την επικεφαλίδα της στήλης, για να ταξινομήσετε τον πίνακα σε αύξουσα ή φθίνουσα σειρά ανάλογα με το περιεχόμενο της στήλης.

Εμφάνιση/απόκρυψη στηλών:

**▶ Κάντε κλικ στο μενού επιλογών <b>Προβολή** στη δεξιά πλευρά ▶ επιλέξτε τις στήλες, που θέλετε να εμφανίζονται στον πίνακα ( $\circledast$  /  $\circledast$  = εμφάνιση/απόκρυψη).

Τα ονόματα των στηλών, που δεν μπορούν να αποκρυφτούν, εμφανίζονται με γκρι χρώμα.

#### **Αλλαγή πλήθους καταχωρήσεων λίστας**

¤ Επιλέξτε δεξιά κάτω από τη λίστα τον μέγιστο αριθμό καταχωρήσεων, που θέλετε να εμφανίζονται σε μία σελίδα (10, 25, 50, 100).

#### **Μετακίνηση εντός λίστας**

Αν υπάρχουν περισσότερες καταχωρήσεις λίστας από το επιλεγμένο πλήθος, μπορείτε να μετακινηθείτε σε ολόκληρο τον πίνακα σελίδα-σελίδα. Ο αριθμός των σελίδων εμφανίζεται κάτω από τη λίστα. Η τρέχουσα σελίδα εμφανίζεται με επισήμανση.

- ¤ Κάντε κλικ στην επιλογή **Προηγούμενο** ή **Επόμενο**, για να μετακινηθείτε στη λίστα σελίδασελίδα.
- ¤ Κάντε κλικ σε έναν συγκεκριμένο αριθμό σελίδας, για να μεταβείτε απευθείας στην επιθυμητή σελίδα.

#### **Διαχείριση αναβαθμίσεων υλικολογισμικού για τον DECT Manager**

Η σελίδα αυτή χρησιμεύει για τη διαχείριση των ενημερώσεων υλικολογισμικού ενός DECT Manager.

#### **Όνομα DM**

Ονομασία του DECT Manager. Μπορεί να γίνει επεξεργασία της ονομασίας.

#### **Τρέχουσα έκδοση**

Δείχνει την τρέχουσα έκδοση του υλικολογισμικού του ολοκληρωτή/DECT Manager.

#### **URL στο αρχείο λογισμικού**

¤ Εισαγάγετε στο πεδίο εισαγωγής κειμένου τη διεύθυνση URL του διακομιστή διαμόρφωσης, στον οποίο βρίσκεται το υλικολογισμικό.

#### **Έναρξη ενημέρωσης υλικολογισμικού**

Σε συγκεκριμένη ημερομηνία:

- **▶ Απενεργοποιήστε το πλαίσιο ελέγχου <b>αμέσως ▶** Εισαγάγετε συγκεκριμένη ώρα έναρξης με την παρακάτω μορφή: ΕΕΕΕ-ΜΜ-ΗΗ ΩΩ:λλ
- Άμεσα: ¤ Ενεργοποιήστε το πλαίσιο ελέγχου δίπλα στην επιλογή **αμέσως** (τυπική ρύθμιση) . . . η ενημέρωση υλικολογισμικού ξεκινάει, όταν κάνετε κλικ στο κουμπί **Ρύθμιση**.

#### **Επιβεβαιωμένο χρονοδιάγραμμα**

Δείχνει **αμέσως** ή την ημερομηνία της επόμενης προγραμματισμένης ενημέρωσης υλικολογισμικού.

## <span id="page-94-0"></span>**Αποθήκευση και επαναφορά**

Διαθέσιμη μόνο στο περιβάλλον εργασίας του ολοκληρωτή.

Σε αυτή τη σελίδα μπορείτε να αποθηκεύσετε και να επαναφέρετε τη διαμόρφωση συστήματος.

#### ¤ **Ρυθμίσεις Σύστημα Αποθήκευση και ανάκτηση**

Μετά τη διαμόρφωση του DECT Manager και μετά από όλες τις αλλαγές στη διαμόρφωση, ιδίως τη δήλωση ή την κατάργηση της δήλωσης των ασύρματων ακουστικών, θα πρέπει να αποθηκεύσετε τις τελευταίες ρυθμίσεις σε ένα αρχείο στον υπολογιστή, έτσι ώστε σε περίπτωση προβλημάτων να είναι δυνατή η ταχεία αποκατάσταση του τρέχοντος συστήματος.

Σε περίπτωση ακούσιας αλλαγής των ρυθμίσεων ή αν απαιτείται επαναφορά του DECT Manager εξαιτίας κάποιου σφάλματος, μπορείτε να επαναφορτώσετε τις αποθηκευμένες ρυθμίσεις από το αρχείο στον υπολογιστή ξανά στο σύστημα τηλεφώνου.

Το αρχείο διαμόρφωσης περιλαμβάνει όλα τα δεδομένα συστήματος, συμπεριλαμβανομένων των στοιχείων σύνδεσης των ασύρματων ακουστικών στο DECT, αλλά όχι τις λίστες κλήσεων των ασύρματων ακουστικών.

#### **Αποθήκευση δεδομένων διαμόρφωσης**

**► Κάντε κλικ στην επιλογή Αποθήκευση ρυθμίσεων ▶ Επιλέξτε στο πεδίο διαλόγου συστή**ματος για την επιλογή αρχείου την τοποθεσία αποθήκευσης, στην οποία θα αποθηκευτεί το αρχείο διαμόρφωσης. Εισαγάγετε ένα όνομα για το αρχείο διαμόρφωσης.

#### **Επαναφορά δεδομένων διαμόρφωσης**

¤ Κάντε κλικ στην επιλογή **Πλοήγηση...** Επιλέξτε στο σύστημα αρχείων του υπολογιστή το αρχείο διαμόρφωσης που αποθηκεύτηκε προηγουμένως. ▶ Κάντε κλικ στην επιλογή Μ**εταφόρτωση** . . . το επιλεγμένο αρχείο διαμόρφωσης φορτώνεται.

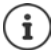

Το αποθηκευμένο αρχείο διαμόρφωσης μπορεί επίσης να φορτωθεί σε μια νέα συσκευή.

Προϋποθέσεις:

- Η παλιά συσκευή πρέπει να βρίσκεται εκτός λειτουργίας.
- Η έκδοση υλικολογισμικού της νέας συσκευής θα πρέπει να αντιστοιχεί τουλάχιστον στην έκδοση της συσκευής, στην οποία αποθηκεύτηκαν τα δεδομένα, συμπεριλαμβανομένης της καθορισμένης ενημέρωσης κώδικα.

## **Επανεκκίνηση**

Διαθέσιμη μόνο στο περιβάλλον εργασίας του ολοκληρωτή.

Σε αυτή τη σελίδα μπορείτε να επανεκκινήσετε τη συσκευή.

- ¤ **Ρυθμίσεις Σύστημα Επανεκκίνηση και επαναφορά**
- ¤ Κάντε κλικ στην επιλογή **Άμεση επανεκκίνηση** Επιβεβαιώστε με **Ναι** . . . η επανεκκίνηση ξεκινά αμέσως.

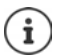

Σε ένα σύστημα με ενσωματωμένο ολοκληρωτή μπορείτε να αποφασίσετε, αν θα επανεκκινηθεί και ο τοπικός σταθμός DECT Manager.

Όλες οι υπάρχουσες συνδέσεις, τις οποίες διαχειρίζεται ο σταθμός βάσης, τερματίζονται.

Επανεκκίνηση μεμονωμένου σταθμού DECT Manager:  $\rightarrow$  [σελ.](#page-32-0) 33

Επανεκκίνηση μεμονωμένου σταθμού βάσης:  $\rightarrow$  [σελ.](#page-41-0) 42

## **Ρυθμίσεις DECT**

Διαθέσιμες μόνο στο περιβάλλον εργασίας του ολοκληρωτή.

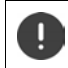

Η αλλαγή μίας από αυτές τις ρυθμίσεις απαιτεί επανεκκίνηση του συστήματος. Οι κλήσεις που βρίσκονται σε εξέλιξη διακόπτονται.

### **ECO DECT**

Το ECO DECT είναι μια τεχνολογία φιλική προς το περιβάλλον, που μειώνει την κατανάλωση ρεύματος και επιτρέπει μια μεταβαλλόμενη μείωση της ισχύος μετάδοσης.

#### **Ισχύς εκπομπής DECT**

¤ Ρυθμίστε την ισχύ εκπομπής DECT σύμφωνα με τις απαιτήσεις σας:

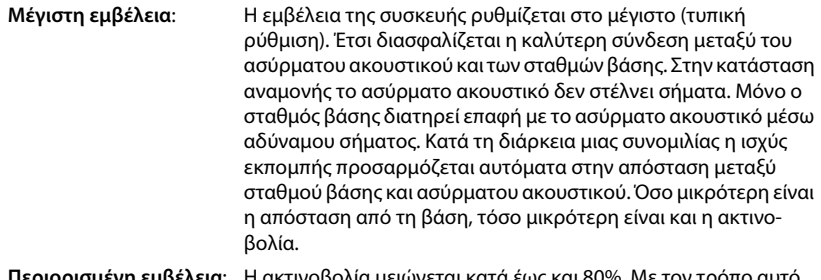

**Περιορισμένη εμβέλεια**: Η ακτινοβολία μειώνεται κατά έως και 80%. Με τον τρόπο αυτό μειώνεται και η εμβέλεια.

### **Ρυθμίσεις ασφαλείας DECT**

Η ασύρματη επικοινωνία DECT μεταξύ σταθμών βάσης και ασύρματων ακουστικών είναι κρυπτογραφημένη από προεπιλογή. Με τις παρακάτω επιλογές μπορείτε να ορίσετε τις ρυθμίσεις ασφαλείας με μεγαλύτερη ακρίβεια.

#### **Κρυπτογράφηση DECT**

¤ Ενεργοποιήστε/απενεργοποιήστε την επιλογή.

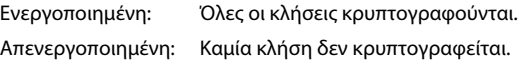

#### **Βελτιωμένη Ασφάλεια - Πρώιμη κρυπτογράφηση και επαναντιστοίχηση κλειδιού**

¤ Ενεργοποιήστε/απενεργοποιήστε την επιλογή.

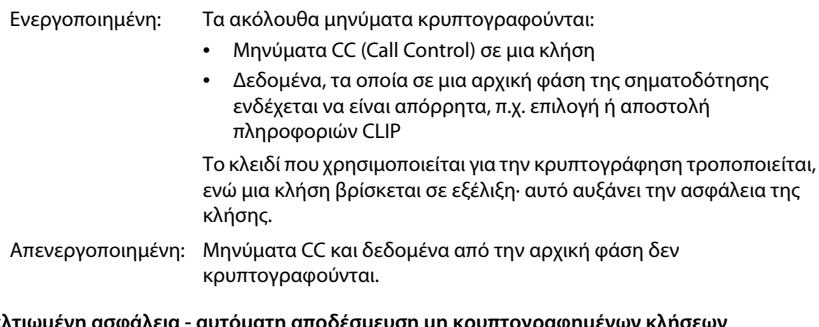

#### **Βελτιωμένη ασφάλεια - αυτόματη αποδέσμευση μη κρυπτογραφημένων κλήσεων**

¤ Ενεργοποιήστε/απενεργοποιήστε την επιλογή.

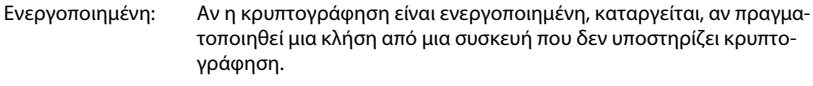

Απενεργοποιημένη: Η κρυπτογράφηση δεν καταργείται ποτέ.

### **Ασύρματες ρυθμίσεις DECT**

Λόγω διαφορετικών κανονισμών στις διάφορες χώρες οι συσκευές DECT πρέπει να χρησιμοποιούν διαφορετικά εύρη συχνοτήτων, ώστε να είναι συμβατές με τα συστήματα DECT σε άλλα εύρη. Μπορείτε να προσαρμόσετε το εύρος συχνοτήτων του N870 IP PRO Σύστημα πολλαπλών κυψελών στις απαιτήσεις της περιοχής σας.

#### **Ραδιοφάσμα DECT**

- ¤ Επιλέξτε τη ζώνη συχνοτήτων που χρησιμοποιείται στην περιοχή σας.
	- Επιλέξτε βάσει περιοχής τη ζώνη συχνοτήτων DECT, στην οποία πρέπει να λειτουργεί το σύστημα. Αυτή η ρύθμιση είναι για όλο το σύστημα. Αν αλλάξετε τη ρύθμιση, το ασύρματο στοιχείο του DECT επανεκκινείται. Μια λανθασμένη ρύθμιση ενδέχεται να παραβιάζει νομικές διατάξεις. Αν έχετε αμφιβολία, απευθυνθείτε στον οργανισμό τηλεπικοινωνιών της χώρας σας.

# **Διάγνωση και αντιμετώπιση σφαλμάτων**

## **Πληροφορίες κατάστασης**

Η διαμόρφωση web προσφέρει μια σελίδα κατάστασης με σημαντικές πληροφορίες σχετικά με τη λειτουργία του συστήματος πολλαπλών κυψελών και των συνδεδεμένων συσκευών.

#### ¤ **Κατάσταση Επισκόπηση**

Παρέχονται οι παρακάτω πληροφορίες:

**Κατάσταση φορέα** • Όνομα συσκευής \* • Ρόλος συσκευής \* • Διεύθυνση MAC \* • Διεύθυνση IP \* • Φάσμα συχνοτήτων DECT • DECT PARI • Έκδοση λογισμικού \* • Ημερομηνία και Ώρα \* • Τελευταίο αντίγραφο ασφαλείας **Διαχειριστές DECT** • Αριθμός διαχειριστών DECT • Αριθμός διαχειριστών DECT με διαφορετική έκδοση λογισμικού **Σταθμοί βάσης** • Αριθμός ενεργών σταθμών βάσης • Αριθμός σταθμών βάσης σε αναμονή • Όριο κλήσεων για τον σταθμό βάσης **Φορητές συσκευές** • Αριθμός εγγεγραμμένων φορητών συσκευών • Αριθμός φορητών συσκευών για εγγραφή • Αριθμός φορητών συσκευών με εγγραφή SIP

 $\mathbf{i}$ 

Στη λίστα περιλαμβάνονται οι καταχωρήσεις, που εμφανίζονται στον ολοκληρωτή. Οι καταχωρήσεις που επισημαίνονται με αστερίσκο (\*) εμφανίζονται επίσης στη σελίδα κατάστασης του DECT Manager.

## **Στατιστικά των σταθμών βάσης**

Διαθέσιμα μόνο στο περιβάλλον εργασίας του ολοκληρωτή.

Σε αυτήν τη σελίδα εμφανίζονται για διαγνωστικούς λόγους μετρητές για διάφορα συμβάντα που αφορούν τους σταθμούς βάσης, π.χ. ενεργές ασύρματες συνδέσεις, μεταπομπές, συνδέσεις που διακόπηκαν απροσδόκητα, κ.ο.κ.

#### ¤ **Κατάσταση Statistics Σταθμοί βάσης**

Παρέχονται οι παρακάτω πληροφορίες:

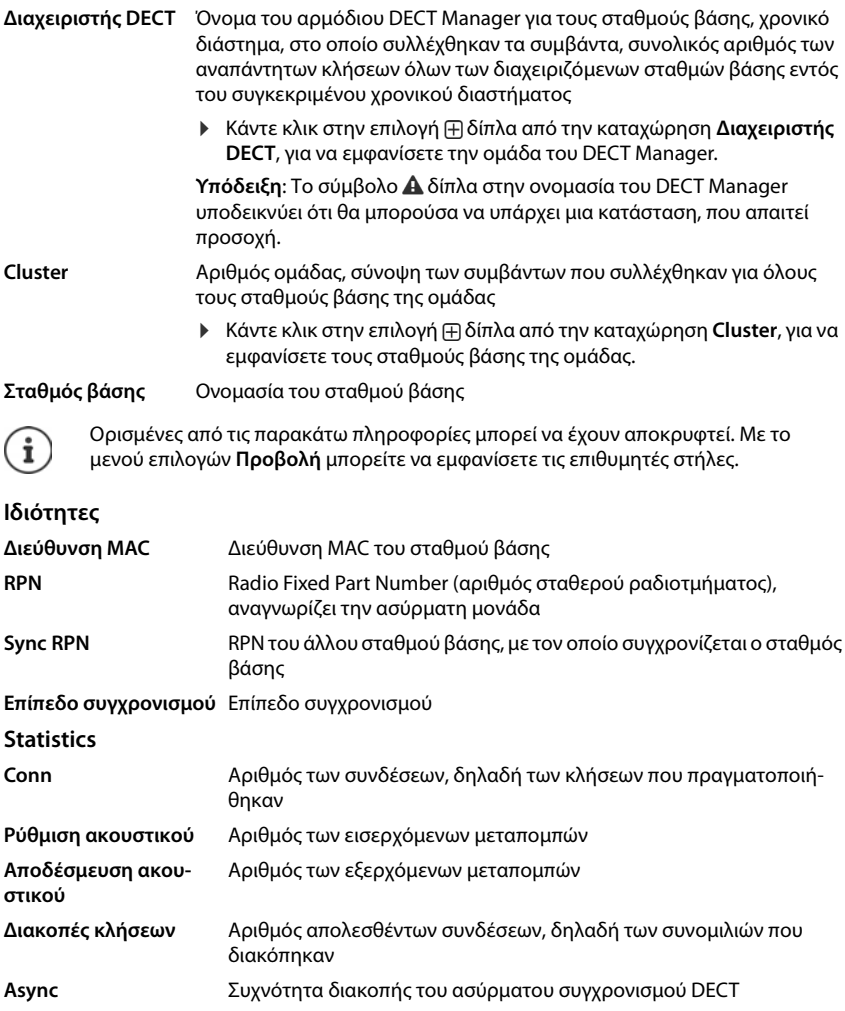

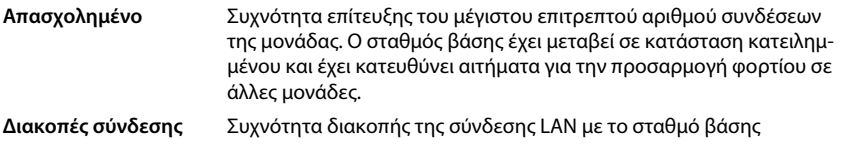

### **Ενέργειες**

#### **Λήψη πληροφοριών σε μορφή MIB**

Για την περαιτέρω επεξεργασία των στατιστικών δεδομένων με ένα πρόγραμμα περιήγησης MIB (Management Information Base) μπορείτε να κατεβάσετε δεδομένα σε μορφή MIB (Managed Objects).

¤ Κάντε κλικ στην επιλογή **Λήψη MIB** Επιλέξτε στο παράθυρο επιλογής αρχείου την τοποθεσία αποθήκευσης, στην οποία θα αποθηκευτεί το αρχείο MIB.

#### **Εξαγωγή πληροφοριών σε αρχείο CSV**

Για την περαιτέρω επεξεργασία των στατιστικών δεδομένων μπορείτε να τα εξαγάγετε σε ένα αρχείο σε μορφή CSV (Comma Separated Value).

**► Κάντε κλικ στην επιλογή <b>Εξαγωγή ▶** Επιλέξτε στο παράθυρο επιλογής αρχείου την τοποθεσία αποθήκευσης, στην οποία θα αποθηκευτεί το αρχείο.

#### **Εμφάνιση γραφικής απεικόνισης της ιεραρχίας των ομάδων**

Μπορείτε να ανοίξετε ένα σχεδιάγραμμα, το οποίο απεικονίζει τους σταθμούς βάσης της ομάδας, τη σχέση τους με τους γύρω σταθμούς βάσης και την ιεραρχία συγχρονισμού.

▶ Ανοίξτε το δέντρο ομάδας ενός DECT Manager ▶ Επιλέξτε μια ομάδα ▶ Κάντε κλικ στην επιλογή **Προβολή γραφήματος cluster** . . . Οι σταθμοί βάσης της επιλεγμένης ομάδας εμφανίζονται σε ένα σχεδιάγραμμα.

Αποθήκευση σχεδιαγράμματος ως αρχείου: Κάντε κλικ στην επιλογή **Αποθήκευση εικόνας** Επιλέξτε στο παράθυρο επιλογής αρχείου την τοποθεσία αποθήκευσης, στην οποία θα αποθηκευτεί το αρχείο σχεδιαγράμματος . . . Το σχεδιάγραμμα αποθηκεύεται σε μορφή PNG.

#### **Επαναφορά στατιστικής**

¤ Κάντε κλικ στην επιλογή **Επαναφορά όλων** . . . οι μετρητές στον πίνακα επαναφέρονται στο 0.

#### **Φιλτράρισμα λίστας**

- ¤ Επιλέξτε στο μενού επιλογών **Επιλογή στήλης** τη στήλη, για την οποία θέλετε να ρυθμίσετε ένα φίλτρο. Λάβετε υπόψη ότι οι στήλες μπορεί να έχουν αποκρυφτεί.
- ► Εισανάνετε τα κριτήρια φιλτραρίσματος στο πεδίο εισανωνής κειμένου ► Κάντε κλικ στην επιλογή **Φίλτρο** . . . εμφανίζονται μόνο καταχωρήσεις, που αντιστοιχούν στο φίλτρο.

Για το φιλτράρισμα της λίστας σύμφωνα με συγκεκριμένες τιμές μετρητών είναι δυνατά τα παρακάτω συνδετικά:

- < μικρότερο από > μεγαλύτερο από = ίσον
- <= μικρότερο ή ίσον >= μεγαλύτερο ή ίσον

Για τη στήλη **Διεύθυνση MAC** επιτρέπεται μόνο ο παρακάτω όρος: = διεύθυνση MAC. **Διεύθυνση MAC** πρέπει να έχει την παρακάτω μορφή: **aabbccddeeff** (χωρίς διπλές τελείες)

#### Διαγραφή φίλτρου: ▶ Κάντε κλικ στην επιλογή **Εκκαθάριση**

#### **Παραδείγματα:**

Στον πίνακα πρέπει να εμφανίζονται μόνο σταθμοί βάσης με περισσότερες από 20 καταστάσεις κατειλημμένου. Αυτό μπορεί να επιτευχθεί με τις παρακάτω ρυθμίσεις φιλτραρίσματος:

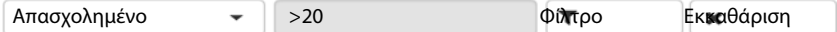

Στον πίνακα πρέπει να εμφανίζονται μόνο σταθμοί βάσης με λιγότερες από 5 διακοπές σύνδεσης. Αυτό μπορεί να επιτευχθεί με τις παρακάτω ρυθμίσεις φιλτραρίσματος:

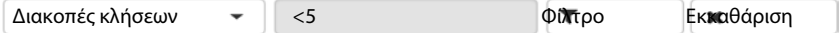

#### **Εμφάνιση/απόκρυψη στηλών**

**▶ Κάντε κλικ στο μενού επιλονών <b>Προβολή** στη δεξιά πλευρά. ▶ Επιλέξτε τις στήλες, που θέλετε να εμφανίζονται στον πίνακα ( $\Diamond$  /  $\mathscr{D}$  = εμφάνιση/απόκρυψη).

Τα ονόματα των στηλών, που δεν μπορούν να αποκρυφτούν, εμφανίζονται με γκρι χρώμα.

## **Συμβάντα**

Διαθέσιμα μόνο στο περιβάλλον εργασίας του ολοκληρωτή.

#### ¤ **Κατάσταση Statistics Περιστατικά**

Η σελίδα περιλαμβάνει τις ακόλουθες πληροφορίες σχετικά με συμβάντα σε λειτουργία DECT Manager.

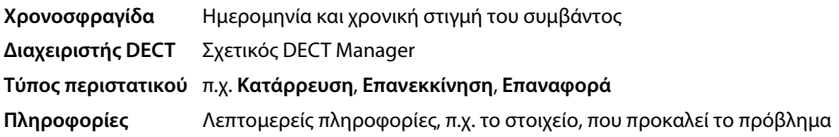

### **Ενέργειες**

#### **Λήψη λεπτομερών πληροφοριών σε ένα αρχείο**

Για να λάβετε λεπτομερείς πληροφορίες σχετικά με τις συνθήκες, που προκαλούν το σφάλμα, μπορείτε να κατεβάσετε τις πληροφορίες συμβάντος σε ένα αρχείο. Εάν χρειάζεται, μπορείτε να τις προωθήσετε στο αρμόδιο προσωπικό σέρβις.

- ¤ Ενεργοποιήστε το πλαίσιο ελέγχου δίπλα από τα συμβάντα, για τα οποία θέλετε να κατεβάσετε πληροφορίες, ή δίπλα από το **Χρονοσφραγίδα**, αν θέλετε να κατεβάσετε όλα τα συμβάντα.
- ¤ Κάντε κλικ στην επιλογή **Λήψη** και επιλέξτε στο σύστημα αρχείων την επιθυμητή τοποθεσία αποθήκευσης για τα αρχεία καταγραφής . . . Για κάθε επιλεγμένο συμβάν δημιουργείται ένα αρχείο καταγραφής. Όλα τα αρχεία καταγραφής μεταφέρονται σε ένα αρχείο tar.

#### **Διαγραφή καταχωρήσεων**

- ¤ Ενεργοποιήστε το πλαίσιο ελέγχου δίπλα από τα συμβάντα, που θέλετε να διαγράψετε, ή δίπλα από το **Χρονοσφραγίδα**, αν θέλετε να διαγράψετε όλα τα συμβάντα.
- ¤ Κάντε κλικ στην επιλογή **Διαγραφή**.

#### **Ενημέρωση λίστας**

¤ Κάντε κλικ στην επιλογή **Ανανέωση**, για να ενημερώσετε τα δεδομένα στον πίνακα.

#### **Αλλαγή πλήθους καταχωρήσεων λίστας**

¤ Επιλέξτε δεξιά κάτω από τη λίστα τον μέγιστο αριθμό καταχωρήσεων, που θέλετε να εμφανίζονται σε μία σελίδα (10, 25, 50, 100).

#### **Μετακίνηση εντός λίστας**

Αν υπάρχουν περισσότερες καταχωρήσεις λίστας από το επιλεγμένο πλήθος, μπορείτε να μετακινηθείτε σε ολόκληρο τον πίνακα σελίδα-σελίδα. Ο αριθμός των σελίδων εμφανίζεται κάτω από τη λίστα. Η τρέχουσα σελίδα εμφανίζεται με επισήμανση.

- ¤ Κάντε κλικ στην επιλογή **Προηγούμενο** ή **Επόμενο**, για να μετακινηθείτε στη λίστα σελίδασελίδα.
- ¤ Κάντε κλικ σε έναν συγκεκριμένο αριθμό σελίδας, για να μεταβείτε απευθείας στην επιθυμητή σελίδα.

## **Πρωτόκολλο συστήματος και SNMP Manager**

Διαθέσιμα μόνο στο περιβάλλον εργασίας του ολοκληρωτή.

Στο αρχείο καταγραφής συστήματος (SysLog) συλλέγονται πληροφορίες σχετικά με επιλεγμένες διαδικασίες του DECT Manager και των σταθμών βάσης ενώ βρίσκονται σε λειτουργία και αποστέλλονται στον διαμορφωμένο διακομιστή SysLog.

#### ¤ **Ρυθμίσεις Σύστημα Αρχείο καταγραφής συστήματος**

#### **Ενεργοποίηση καταγραφής συστήματος**

¤ Ενεργοποιήστε/απενεργοποιήστε το πλαίσιο ελέγχου, για να ενεργοποιήσετε ή να απενεργοποιήσετε τη λειτουργία καταγραφής.

#### **Διεύθυνση διακομιστή**

¤ Εισαγάγετε τη διεύθυνση IP ή το πλήρως προσδιορισμένο όνομα DNS του διακομιστή Syslog. Τιμή: έως 240 χαρακτήρες

#### **Θύρα διακομιστή**

¤ Εισαγάγετε τον αριθμό θύρας, στον οποίο ο διακομιστής Syslog θα αναμένει εισερχόμενα αιτήματα.

Εύρος: 1-65535, τυπική ρύθμιση: 514

#### **Επίπεδο καταγραφής**

¤ Ενεργοποιήστε/απενεργοποιήστε το πλαίσιο ελέγχου δίπλα από τις πληροφορίες καταγραφής, που θα περιέχονται ή δεν θα περιέχονται στο αρχείο καταγραφής συστήματος.

Αν θέλετε να χρησιμοποιήσετε την ίδια διαμόρφωση διακομιστή SysLog για όλους τους DECT Manager:

¤ Κάνετε κλικ στην επιλογή **Χρήση όλων των διαχειριστών DECT**.

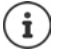

Εξατομικευμένη ρύθμιση του διακομιστή SysLog για τους μεμονωμένους DECT Manager [σελ.](#page-32-1) 33.

### **Στατιστική SNMP**

Το SNMP (Simple Network Management Protocol) είναι ένα σύνηθες πρωτόκολλο για την παρακολούθηση και τον έλεγχο συσκευών δικτύου. Για να συλλέξετε δεδομένα διαχείρισης και στατιστικά δεδομένα σχετικά με συμβάντα στους σταθμούς βάσης, τα οποία θα υποβληθούν σε επεξεργασία από τον σταθμό SNMP Manager, πρέπει να εισαγάγετε πληροφορίες διεύθυνσης και ελέγχου ταυτότητας σύμφωνα με τη διαμόρφωση του διακομιστή SNMP.

¤ Εισαγάγετε στο πεδίο **Διεύθυνση διαχειριστή SNMP** τη διεύθυνση IP του διακομιστή του SNMP Manager και στο πεδίο **Θύρα διαχείρισης SNMP** τον αριθμό θύρας που χρησιμοποιείται από τον SNMP Manager. Τυπική ρύθμιση: 162

Για την πρόσβαση στη βάση δεδομένων SNMP απαιτείται έλεγχος ταυτότητας.

¤ Εισαγάγετε **Όνομα χρήστη SNMP** και **Κωδικός SNMP**.

Τα δεδομένα πρόσβασης για τον σταθμό SNMP Manager μπορούν να ρυθμιστούν εδώ για όλους τους σταθμούς DECT Manager ή για κάθε έναν DECT Manager ξεχωριστά (→ [σελ.](#page-30-0) 31).

¤ Αν τα δεδομένα πρόσβασης που ορίστηκαν εδώ θέλετε να χρησιμοποιούνται για όλους τους σταθμούς DECT Manager, κάντε κλικ στην επιλογή **Χρήση όλων των διαχειριστών DECT**.

#### **Αποθήκευση πληροφοριών διαχείρισης σε μορφή MIB**

Μπορείτε να αποθηκεύσετε πληροφορίες διαχείρισης για όλους τους σταθμούς βάσης στη σύνταξη MIB.

¤ Κάντε κλικ στην επιλογή **Λήψη MIB** Επιλέξτε στο παράθυρο επιλογής αρχείου την τοποθεσία αποθήκευσης, στην οποία θα αποθηκευτεί το αρχείο MIB . . . το αρχείο με τα δεδομένα MIB αποθηκεύεται σε μορφή TXT.

# **Μετεγκατάσταση**

Για τη μετεγκατάσταση μικρού ή μεσαίου N870 IP PRO Σύστημα πολλαπλών κυψελών με έναν μόνο DECT Manager σε εγκατάσταση πολλών σταθμών DECT Manager, εκτελέστε τα παρακάτω βήματα:

- 1 Εξαγάγετε τη διαμόρφωση των σταθμών βάσης και των ασύρματων ακουστικών της τωρινής εγκατάστασης.
	- **▶ Ρυθμίσεις ▶ Σταθμοί βάσης ▶ Διαχείριση ( + σελ. 40)**
	- **▶ Ρυθμίσεις ▶ Φορητές συσκευές ▶ Διαχείριση (→ σελ. 63).**
- [2 Εισαγάγετε τ](#page-13-0)ο εικονικό μηχάνημα για τον ολοκληρωτή (\*αρχείο .ova) στον Υπερεπόπτη  $($  + σελ. 14).
- 3 Καθορίσ[τε τον ρόλο γ](#page-13-1)ια τη συσκευή, η οποία θα χρησιμοποιηθεί μελλοντικά ως DECT Manager ( $\rightarrow$  σελ. 14).
- 4 Προσθέστε τη διαμόρφωση του ολοκληρωτή στον [DECT Mana](#page-28-0)ger.
	- **▶ Ρυθμίσεις ▶ Διαχειριστής DECT ▶ Διαχείριση (→ σελ. 29).**
- 5 Δηλώστε το DECT Manager στον ολοκληρωτή.
	- **▶ Ρυθμίσεις ▶ Σύστημα ▶ Διαμόρφωση φορέα (→ σελ. 34).**
- 6 Εισαγάγετε τη διαμόρφωση των σταθμών βάσης και των ασύρματων ακουστικών στη νέα διαμόρφωση.
	- **▶ Ρυθμίσεις ▶ Σταθμοί βάσης ▶ Διαχείριση (+ σελ. 40)**
	- **▶ Ρυθμίσεις ▶ Φορητές συσκευές ▶ Διαχείριση (→ σελ. 63).**
- 7 Δημιουργήσετε τη νέα ιεραρχία συγχρονισμού τω[ν σταθμών β](#page-43-0)άσης.
	- **▶ Ρυθμίσεις ▶ Σταθμοί βάσης ▶ Συγχρονισμός (→ σελ. 44).**
- 8 Πραγματοποιήστε, αν χρειάζεται, μέσω του συγχρονισμού των DECT Manager έναν συγχρονισμό σε όλες τις ομάδες.
	- **▶ Ρυθμίσεις ▶ Διαχειριστής DECT ▶ Συγχρονισμός ( → σελ. 35).**

Κατά τη μετεγκατάσταση χάνεται ο συγχρονισμός των σταθμών βάσης. Τυχόν κλήσεις που βρίσκονται σε εξέλιξη διακόπτονται. Βεβαιωθείτε ότι το σύστημα του τηλεφώνου δεν χρησιμοποιείται κατά τη διαδικασία της μετεγκατάστασης.

Η μέθοδος που περιγράφεται ισχύει μόνο για τη μετεγκατάσταση ενός πρώτου DECT Manager σε νέα εγκατάσταση πολλών σταθμών DECT Manager. Τα ασύρματα ακουστικά μας δεύτερης εγκατάστασης, που εισάγονται στην εγκατάσταση πολλών σταθμών DECT Manager, δεν μπορούν να εισάγουν το παλιό τους αριθμό PARI στην εγκατάσταση πολλών σταθμών DECT Manager. Για τον λόγο αυτό αυτά τα ασύρματα ακουστικά εισάγονται σε κατάσταση **Για εγγραφή**, και η διαδικασία DECT πρέπει να επαναληφθεί.

Κατά την εισαγωγή των σταθμών βάσης ενός δεύτερου συστήματος δεν χρειάζεται να επαναληφθεί η δήλωση των σταθμών βάσης.

## **Χρήση ασύρματου ακουστικού σε έναν σταθμό βάσης N870 IP PRO**

Οι λειτουργίες του N870 IP PRO είναι διαθέσιμες στα δηλωμένα ασύρματα ακουστικά. Οι λειτουργίες του συστήματος τηλεφώνου προστίθεται στο μενού του ασύρματου ακουστικού. Οι λειτουργίες που είναι ειδικές για το ασύρματο ακουστικό, π.χ. τοπικός τηλεφωνικός κατάλογος ή ατζέντα, δεν περιγράφονται εδώ. Σχετικές πληροφορίες θα βρείτε στις οδηγίες χρήσης του εκάστοτε ασύρματου ακουστικού. Η διαθεσιμότητα των λειτουργιών ή τα χαρακτηριστικά τους ενδέχεται να διαφέρουν ανάλογα με το ασύρματο ακουστικό.

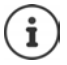

Ενημερωθείτε για το ποια ασύρματα ακουστικά Gigaset υποστηρίζουν όλες τις λειτουργίες του συστήματος πολλαπλών κυψελών N870 IP PRO στη διεύθυνση [wiki.gigasetpro.com.](wiki.gigasetpro.com)

## **Πραγματοποίηση κλήσεων**

Μπορείτε να πραγματοποιείτε κλήσεις με οποιαδήποτε από τα ασύρματα ακουστικά που έχουν δηλωθεί στο N870 IP PRO.

**Προϋπόθεση:** Βρίσκεστε εντός της κυψέλης τουλάχιστον ενός από τους σταθμούς βάσης που έχουν δηλωθεί στο σύστημα τηλεφώνου.

Οι κυψέλες των σταθμών βάσης δημιουργούν όλες μαζί το ασύρματο δίκτυο DECT του συστήματος τηλεφώνου. Μπορείτε να πραγματοποιείτε ή να αποδέχεστε συνομιλίες σε ένα ασύρματο ακουστικό σε όλο το ασύρματο δίκτυο και να αλλάζετε κυψέλη κατά τη διάρκεια μιας συνομιλίας (μεταπομπή).

**Προϋπόθεση για μετάβαση:** Οι σταθμοί βάσ[ης που συμμε](#page-43-0)τέχουν πρέπει να έχουν αντιστοιχιστεί στην ίδια ομάδα και να είναι συγχρονισμένοι (→ σελ. 44).

[Σε κάθε ασύ](#page-65-0)ρματο ακουστικό αντιστοιχίζεται μια σύνδεση αποστολής και μια σύνδεση λήψης  $($  + σελ. 66).

Όταν το N870 IP PRO συνδέεται σε ένα τηλεφωνικό κέντρο, το οποίο επιτρέπει τη δημιουργία ομάδων, οι συνδέσεις VoIP μπορούν επίσης να αντιστοιχιστούν σε ομάδες. Στην περίπτωση αυτή στο ασύρματο ακουστικό σας δέχεστε και κλήσεις που προορίζονται για τον αριθμό τηλεφώνου της ομάδας σας.

Για την τηλεφωνία μέσω Internet το N870 IP PRO χρησιμοποιεί ένα τηλεφωνικό κέντρο VoIP ή τις υπηρεσίες ενός παρόχου VoIP. Η διαθεσιμότητα ορισμένων λειτουργιών τηλεφώνου εξαρτάται από το αν αυτές υποστηρίζονται από το τηλεφωνικό κέντρο ή τον πάροχο και από το αν είναι ενεργοποιημένες. Μια περιγραφή των λειτουργιών θα λάβετε από τον φορέα του τηλεφωνικού σας κέντρου.

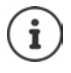

Ανάλογα με τις προδιαγραφές του τηλεφωνικού σας κέντρου θα πρέπει να επιλέξετε [έναν κωδικό](#page-74-0) κλήσης για κλήσεις εκτός της περιοχής του τηλεφωνικού κέντρου VoIP (¢σελ. 75).

## **Κλήσεις**

▶ ... καταχωρήστε με τα πλήκτρα ΠΕ έναν αριθμός κλήσης ▶ Πιέστε το πλήκτρο απάντησης **στιγμιαία**

ή

**▶ Πιέστε το πλήκτρο απάντησης <b>Γεριατ**αμένα ▶ ... καταχωρήστε με τα πλήκτρα Π έναν αριθμό κλήσης

Η σύνδεση [πραγματοπ](#page-65-0)οιείται μέσω της σύνδεσης SIP που έχει αντιστοιχιστεί στο ασύρματο ακουστικό ( → σελ. 66).

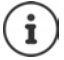

Αν πραγματοποιείτε κλήση προς σταθερό δίκτυο, πρέπει ενδεχ. (ανάλογα με το PABX/ τον πάροχο) να επιλέξετε τον κωδικό περιοχής και για τοπικές συνομιλίες. Αυτό δεν [είναι απαραί](#page-74-1)τητο, αν ο κωδικός έχει καταχωρηθεί στη διαμόρφωση του DECT Manager (¢σελ. 75).

## **Κλήση από τη λίστα επανάκλησης**

Η λίστα επανάκλησης περιλαμβάνει τους τελευταίους αριθμούς που κλήθηκαν με το ασύρματο ακουστικό.

**▶ Πιέστε το πλήκτρο απάντησης** *τ***η στιγμιαία** ... ανοίγει η λίστα επανάκλησης ▶ ... επιλέξτε με μια καταχώρηση ▶ πιέστε το πλήκτρο απάντησης γ

Αν εμφανίζεται κάποιο όνομα:

**▶ Προβολή . . . Εμφανίζεται ο αριθμός τηλεφώνου ▶ . . . αν χρειάζεται, αναζητήστε με τα** πλήκτρα αριθμούς τηλεφώνου . . . όταν εμφανιστεί ο επιθυμητός αριθμός, πιέστε το πλήκτρο απάντησης

## **Επιλογή από τη λίστα κλήσεων**

Οι λίστες κλήσεων περιέχουν τις τελευταίες εισερχόμενες, εξερχόμενες και αναπάντητες κλήσεις.

**▶**  $\blacksquare$  **) ... επιλέξτε με <b>Γ** ... **Απόστες κλήσεων** (ΟΚ ) ... επιλέξτε με Γ μια λίστα (

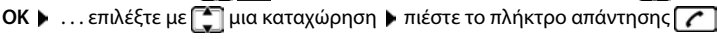

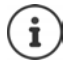

Η λίστα **Αναπάντητες** μπορεί να ανοίξει επίσης με πάτημα του πλήκτρου μηνυμάτων **121** 

## **Επιστροφή κλήσης**

Αν η γραμμή του καλούμενου είναι κατειλημμένη, μπορείτε να ενεργοποιήσετε την επιστροφή κλήσης, εφόσον το τηλεφωνικό κέντρο ή ο πάροχός σας υποστηρίζει τις υπηρεσίες CCBS και **CCNR** 

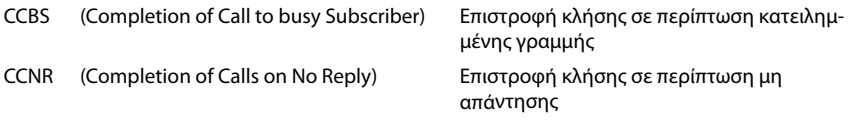

Ο κωδικός υπηρεσίας για την ενεργοπ[οίηση/απενε](#page-60-0)ργοποίηση του CCBS ή του CCNR πρέπει να έχει διαμορφωθεί στον DECT Manager ( $\rightarrow$  σελ. 61).

Ενεργοποίηση επιστροφής κλήσης:

¤ Εισαγάγετε τον κωδικό υπηρεσίας που έχει οριστεί για το τηλεφωνικό κέντρο ή τον πάροχο, π.χ. \*6

Αν δεν επιθυμείτε τη δυνατότητα επιστροφής κλήσης, μπορείτε να απενεργοποιήσετε ξανά τη λειτουργία:

¤ Εισαγάγετε τον κωδικό εξυπηρέτησης που έχει οριστεί για το τηλεφωνικό κέντρο ή τον πάροχο, π.χ. #6

## **Αποδοχή κλήσεων**

Οι εισερχόμενες κλήσεις για τη σύνδεση, που έχει αντιστοιχιστεί στο ασύρματο ακουστικό σας, σηματοδοτούνται.

▶ Πιέστε το πλήκτρο απάντησης για να αποδεχθείτε την κλήση.

Απενεργοποίηση ήχου κουδουνισμού:

- ¤ **Σίγαση** . . . Έχετε τη δυνατότητα να αποδεχτείτε την κλήση, για όσο διάστημα εμφανίζεται στην οθόνη.
- Aπόρριψη κλήσης: → Πιέστε το πλήκτρο τερματισμού Πο

#### **Πληροφορίες για τον καλούντα**

Ο αριθμός του καλούντος εμφανίζεται, αν είναι διαθέσιμος. Αν ο αριθμός του καλούντος έχει αποθηκευθεί στον τηλεφωνικό κατάλογο, εμφανίζεται το όνομά του.

#### **Χρήση του Call Manager του τηλεφωνικού κέντρου**

Αν χρησιμοποιείται ένας Call Manager του τηλεφωνικού κέντρου, μπορεί να καθοριστεί ότι οι εισερχόμενες κλήσεις θα γίνονται δεκτές απευθείας μέσω ακουστικών ή συστήματος ανοικτής συνομιλίας. Αυτό πρέπει να διαμορφ[ωθεί για το α](#page-68-0)σύρματο ακουστικό στη διαμόρφωση web στην ενότητα **Διαχειριστής κλήσεων** (**+** σελ. 69).

## **Αποδοχή ομάδας**

Μπορείτε να αποδέχεστε επίσης εισερχόμενες κλήσεις για την ομάδα.

Η αποδοχή ομάδας πρέπει να είναι ενεργοποιημένη και πρέπει να καταχωρηθεί ο αριθμός τηλεφώνου ή το SIP-URI της ομάδας. Αυτό πρέπει ν[α διαμορφωθ](#page-68-1)εί για το ασύρματο ακουστικό στη διαμόρφωση web στην ενότητα **Λήψη ομάδας** ( → σελ. 69).
## <span id="page-108-0"></span>**Απόρριψη/αποδοχή αναμονής κλήσης σε συνομιλίες**

Κατά τη διάρκεια μίας εξωτερικής συνομιλίας το τηλέφωνο θα ειδοποιήσει με έναν ήχο αναμονής, ότι ένας άλλος συνομιλητής θέλει να επικοινωνήσει μαζί σας. Ο αριθμός ή το όνομα του καλούντος εμφανίζονται, όταν μεταδίδεται ο αριθμός κλήσης.

- Απόρριψη κλήσης: **Επιλογές Απόρριψη αναμονής ΟΚ**
- Αποδοχή κλήσης: **Αποδοχή** . . . μιλήστε με τον νέο καλούντα. Η πρώτη συνομιλία τίθεται σε αναμονή.
- Τερματισμός συνομιλίας και συνέχιση της κλήσης σε αναμονή: Πιέστε το πλήκτρο τερματισμού <u>σε</u>λ

## **Συνομιλία με τρεις συνομιλητές**

## <span id="page-108-3"></span>**Παράλληλη κλήση**

Κατά τη διάρκεια μιας εξωτερικής τηλεφωνικής κλήσης μπορείτε να πραγματοποιήσετε μια ακόμη εξωτερική τηλεφωνική κλήση. Η πρώτη συνομιλία τίθεται σε αναμονή.

**▶ Εξ.κλήση ▶ ... καταχωρήστε με ΓΕΙ τον αριθμό τηλεφώνου του δεύτερου συνομιλητή ...** η ενεργή συνομιλία τίθεται σε αναμονή και καλείται ο δεύτερος συνομιλητής.

<span id="page-108-2"></span>Αν ο δεύτερος συνομιλητής δεν απαντήσει: **Τέλος κλ**

#### **Τερματισμός παράλληλης κλήσης**

- ¤ **Επιλογές Τερματ.ενεργής κλ ΟΚ** . . . η σύνδεση με τον πρώτο καλούντα ενεργοποιείται.
- ή
- $\blacktriangleright$  Πιέστε το πλήκτρο τερματισμού  $\lceil \frac{1}{\omega} \rceil$  ... ο πρώτος συνομιλητής καλείται εκ νέου.

## <span id="page-108-1"></span>**Εναλλαγή κλήσης**

Μπορείτε να συνομιλήσετε εναλλάξ με δύο συνομιλητές (εναλλαγή). Η μέχρι τώρα κλήση τίθεται σε αναμονή.

- ¤ Κατά τη διάρκεια μιας εξωτερικής συνομιλίας επιλέξτε τον αριθμό ενός δεύτερου συνομιλητή (παράλληλη κλήση) ή αποδεχτείτε μια κλήση σε αναμονή . . . στην οθόνη εμφανίζονται οι αριθμοί ή τα ονόματα και των δύο συμμετεχόντων στη συνομιλία.
- **▶ Με το πλήκτρο ελέγχου Μπορείτε να μεταβαίνετε από τον έναν συνομιλητή στον άλλο.**

#### **Τερματισμός ενεργής συνομιλίας**

¤ **Επιλογές Τερματ.ενεργής κλ ΟΚ** . . . η σύνδεση με τον άλλο καλούντα ενεργοποιείται.

ή

 $\blacktriangleright$  Πιέστε το πλήκτρο τερματισμού  $\lceil \frac{1}{\omega} \rceil$ ... ο πρώτος συνομιλητής καλείται εκ νέου.

### <span id="page-109-0"></span>**Συνδιάσκεψη**

Έχετε τη δυνατότητα να συνομιλήσετε ταυτόχρονα με δύο συνομιλητές.

¤ Κατά τη διάρκεια μιας εξωτερικής συνομιλίας επιλέξτε τον αριθμό ενός δεύτερου συνομιλητή (παράλληλη κλήση) ή αποδεχτείτε μια κλήση σε αναμονή . . . Στη συνέχεια:

Έναρξη συνδιάσκεψης:

¤ **Συνδιασκ** . . . όλοι οι καλούντες μπορούν να ακούσουν ο ένας τον άλλον και να συνομιλήσουν μεταξύ τους.

Επιστροφή στην εναλλαγή:

¤ **Χωριστά** . . . Συνδέεστε ξανά με το συνομιλητή, με τον οποίο ξεκινήσατε τη συνδιάσκεψη.

<span id="page-109-1"></span>Τερματισμός συνομιλίας και με τους δύο συνομιλητές:

▶ Πιέστε το πλήκτρο τερματισμού Πο

Καθένας από τους συνομιλητές μπορεί να τερματίσει τη συμμετοχή του στην τηλεφωνική συνδιάσκεψη, πατώντας το πλήκτρο τερματισμού ή κατεβάζοντας το ακουστικό.

## **Μεταβίβαση συνομιλίας σε άλλον συνομιλητή**

Έχετε τη δυνατότητα να μεταβιβάσετε (συνδέσετε) μια συνομιλία σε έναν άλλον συνομιλητή.

¤ Ξεκινήστε με τη βοήθεια του πλήκτρου οθόνης **Εξ.κλήση** μια εξωτερική παράλληλη  $\kappa$ λήση  $\blacktriangleright$  ... καταχωρήστε με  $\mathbb{F}$  τον αριθμό κλήσης του δεύτερου συνομιλητή ... η ενεργή συνομιλία τίθεται σε αναμονή ... καλείται ο δεύτερος συνομιλητής ▶ πιέστε το πλήκτρο τερματισμού (κατά τη διάρκεια μιας συνομιλίας ή πριν απαντήσει ο δεύτερος συνομιλητής) . . . η συνομιλία μεταβιβάζεται σε άλλο συνομιλητή.

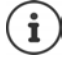

Οι επιλογές για τη μεταβίβαση συ[νομιλιών πρέ](#page-73-0)πει να έχουν ρυθμιστεί σωστά για το τηλεφωνικό κέντρο ή τον πάροχο ( → σελ. 74).

## **Εμφάνιση ειδοποιήσεων**

Ειδοποιήσεις σχετικά με απαντημένες και αναπάντητες κλήσεις, χαμένες υπενθυμίσεις και μηνύματα στον τηλεφωνητή δικτύου αποθηκεύονται στις λίστες μηνυμάτων και μπορούν να εμφανιστούν στην οθόνη του ασύρματου ακουστικού.

Ποιες ειδοποιήσεις θα εμφανίζονται στο ασύρματο ακουστικό, ορίζεται στη δι[αμόρφωση το](#page-68-0)υ ασύρματου ακουστικού στην ενότητα **Αναπάντητες κλήσεις και ειδοποιήσεις** (→ σελ. 69)

#### **Μετρητής αναπάντητων κλήσεων**

Αν είναι ενεργοποιημένη η αντίστοιχη επιλογή, εμφανίζεται ο αριθμός των αναπάντητων και των απαντημένων κλήσεων στην κατάσταση αναμονής την οθόνη του ασύρματου ακουστικού.

#### **Ένδειξη μηνυμάτων (MWI)**

Για κάθε τύπο μηνύματος (αναπάντητη κλήση, χαμένη υπενθύμιση, νέο μήνυμα στον τηλεφωνητή δικτύου) μπορεί να ενεργοποιηθεί ή να απενεργοποιηθεί η ένδειξη μηνυμάτων μέσω της διαμόρφωσης web.

Aν η επιλογή είναι ενεργοποιημένη, αναβοσβήνει το LED στο πλήκτρο μηνυμάτων  $\Box$ , αν προκύψει μια **νέα ειδοποίηση**, η αναπάντητη κλήση, η χαμένη υπενθύμιση ή τα νέα μηνύματα σηματοδοτούνται στον τηλεφωνητή δικτύου.

## **Χρήση τηλεφωνικών καταλόγων**

<span id="page-110-1"></span>Προσφέρονται οι ακόλουθες επιλογές:

- Ο (τοπικός) τηλεφωνικός κατάλογος του ασύρματου ακουστικού σας (βλ. οδηγίες χρήσης του ασύρματου ακουστικού)
- Εταιρικοί τηλεφωνικοί κατάλογοι, που διατίθεται μέσω διακομιστή LDAP ( $\rightarrow$  σελ. [113\)](#page-112-0)
- Διάφοροι online τηλεφωνικοί κατάλογοι

Οι διαθ[έσιμοι τηλεφ](#page-76-0)ωνικοί κατάλογοι ορίζονται στη διαμόρφωση web του συστήματος τηλεφώνου (¢σελ. 77).

## **Άνοιγμα τηλεφωνικών καταλόγων**

#### <span id="page-110-0"></span>**Άνοιγμα εταιρικού τηλεφωνικού καταλόγου με το πλήκτρο INT**

Το πλήκτρο INT των ασύρματων ακουστικών (πιέστε το πλήκτρο ελέγχου αριστερά) ανοίγει έναν τηλεφωνικό κατάλογο, αν αυτό έχει ρυθμιστεί στη διαμόρφωση web με την επιλογή **Τηλεφωνικός κατάλογος για το πλήκτρο ΙΝΤ** και αν το σύστημα τηλεφώνου έχει πρόσβαση σε αυτόν τον εταιρικό τηλεφωνικό κατάλογ[ο. Για κάθε α](#page-66-0)σύρματο ακουστικό μπορεί να ρυθμιστεί ξεχω- $\rho$ ιστά ο κατάλογος που θα ανοίγει ( $\rightarrow$  σελ. 67).

#### <span id="page-110-2"></span>**Άνοιγμα τηλεφωνικών καταλόγων με το πλήκτρο τηλεφωνικού καταλόγου**

Το πλήκτρο τηλεφωνικού καταλόγου του ασύρματου ακουστικού (πιέστε το πλήκτρο ελέγχου) διαμορφώνεται συνήθως ως εξής:

- Πιέζοντας **στιγμιαία** ανοίγει ο τοπικός τηλεφωνικός κατάλογος
- **Πιέζοντας παρατεταμένα** ανοίγει η επιλογή των διαθέσιμων online τηλεφωνικών καταλόγων

Αυτή η αντιστοίχιση μπορεί να τροποποιηθεί ξεχωριστά για κάθε ασύρματο ακουστικό μέσω της [διαμόρφωσ](#page-66-1)ης web με την επιλογή **Τηλεφωνικός κατάλογος για απευθείας πρόσβαση** (¢σελ. 67). Η άμεση πρόσβαση μπορεί να αντιστοιχιστεί σε έναν συγκεκριμένο online τηλεφωνικό κατάλογο. Σε αυτή την περίπτωση ανοίγετε τον τοπικό τηλεφωνικό κατάλογο κρατώντας πατημένο το πλήκτρο τηλεφωνικού καταλόγου.

Η παρακάτω περιγραφή ξεκινάει με την τυπική διαμόρφωση.

#### **Άνοιγμα τηλεφωνικού καταλόγου μέσω του μενού**

Ανάλογα με το χρησιμοποιούμενο ασύρματο ακουστικό μπορείτε επίσης να έχετε πρόσβαση μέσω του μενού του ασύρματου ακουστικού σε όλους τους διαθέσιμους τηλεφωνικούς καταλόγους:

Τοπικός τηλεφωνικός κατάλογος

¤ . . . επιλέξτε με **Τηλεφ. Κατάλογος ΟΚ**

Λίστα όλων των online τηλεφωνικών καταλόγων που είναι εγκατεστημένοι στο σύστημα τηλεφώνου

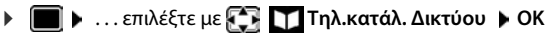

Οι τηλεφωνικοί κατάλογοι εμφανίζονται με τις ονομασίες που έχουν οριστεί στη διαμόρφωση web.

Παράδειγμα για τον χειρισμό ενός εταιρικού τηλεφωνικού καταλόγου στο ασύρματο ακουστικό [σελ.](#page-119-0) 120

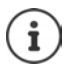

Αν είναι συνδεδεμένα ασύρματα ακουστικά με μια συσκευή N870 IP PRO, δεν είναι δυνατή η μεταφορά καταχωρήσεων από τον τοπικό τηλεφωνικό κατάλογο σε ένα άλλο ασύρματο ακουστικό.

## **Χρήση του αυτόματου τηλεφωνητή δικτύου**

Ο τηλεφωνητής δικτύου αποδέχεται εισερχόμενες κλήσεις στην αντίστοιχη γραμμή (αντίστοιχος αριθμός τηλεφώνου VoIP).

### **Προϋποθέσεις**

Για να επιτρέπεται στον χρήστη η ακρόαση φωνητικών μηνυμάτων, τα οποία είναι αποθηκευμένα σε έναν τηλεφωνητή δικτύου, απαιτούνται οι παρακάτω ρυθμίσεις:

Στο τηλεφωνικό κέντρο VoIP

¤ Ρυθμίστε για τη σύνδεση VoIP, που θα αντιστοιχιστεί στο ασύρματο ακουστικό, έναν τηλεφωνητή δικτύου.

Στο N870 IP PRO

- ¤ Ενεργοποιήστε στη διαμόρφ[ωση παρόχο](#page-56-0)υ/τηλεφωνικού κέντρου την επιλογή **SIP SUBSCRIBE για Net-AM MWI ( → σελ.** 57). Το σύστημα δηλώνεται για τη λήψη ειδοποιήσεων σχετικά με νέα μηνύματα στον τηλεφωνητή δικτύου.
- ¤ Εισαγάγετε στη διαμόρφωση των ασύρματων ακουστικών **Αριθμός κλήσης ή όνομα SIP (URI)** και [ενεργοποιή](#page-67-0)στε τον τηλεφωνητή δικτύου στην ενότητα **Διαμόρφωση τηλεφωνητή δικτύου** (  $\rightarrow$  σελ. 68).
- ¤ Προαιρετικά: Ενεργοποιήστε στη διαμόρ[φωση ασύρμ](#page-68-0)ατου ακουστικού την επιλογή **Ένδειξη LED (MWI) για τον τηλεφωνητή δικτύου (→ σελ. 69). Τα νέα μηνύματα στον τηλεφωνητή** δικτύου εμφανίζονται με τη λυχνία MWI στο πλήκτρο μηνυμάτων.

#### <span id="page-111-0"></span>**Αναπαραγωγή μηνυμάτων στο ασύρματο ακουστικό**

- ¤ Πιέστε το πλήκτρο **παρατεταμένα** (αν το πλήκτρο 1 έχει αντιστοιχιστεί στον τηλεφωνητή δικτύου)
- ή
- ¤ Πιέστε το πλήκτρο μηνυμάτων **. . .** επιλέξτε με τον τηλεφωνητή δικτύου **ΟΚ**
- ή
- ¤ **. . .** επιλέξτε με **Τηλεφωνητής ΟΚ Ακρόαση μηνυμ/των ΟΚ Τηλεφ/τής δικτύου ΟΚ**

Ακρόαση αναγγελίας μέσω ηχείων: ▶ Πιέστε το πλήκτρο ηχείου Πι

## <span id="page-112-0"></span>**Τηλεφωνικός κατάλογος LDAP – Παράδειγμα διαμόρφωσης**

Για να εμφανίζονται οι καταχωρήσεις από έναν τηλεφωνικό κατάλογο LDAP στα ασύρματα ακουστικά, πρέπει να διαμορφώσετε τον πελάτη LDAP του τηλεφώνου. Για τον σκοπό αυτό απαιτούνται τα ακόλουθα βήματα:

- Ρύθμιση της πρόσβασης στον διακομιστή LDAP και στη [βάση δεδομέ](#page-114-0)νων LDAP
- Ορίστε τα χαρακτηριστικά, που πρέπει να εμ[φανίζονται \(](#page-114-0) $\rightarrow$  σελ. 115)
- $K$ αθορισμός κριτηρίων αναζήτησης (φίλτρα) ( $\rightarrow$  σελ. 115)

## <span id="page-112-1"></span>**Πρόσβαση στον διακομιστή LDAP**

<span id="page-112-5"></span>Για να διασφαλίσετε ότι οι καταχωρήσεις από τη βάση δεδομένων LDAP εμφανίζονται στα τηλέφωνα, εισαγάγετε τα στοιχεία πρόσβασης στη Διαμόρφωση web.

- ¤ **Ρυθμίσεις Online Κατάλογος Εταιρικό**
- ¤ Κάντε κλικ δίπλα στο όνομα του τηλεφωνικού καταλόγου LDAP, που θέλετε να επεξεργαστείτε, στην επιλογή . . . . ανοίγει η σελίδα διαμόρφωσης LDAP.

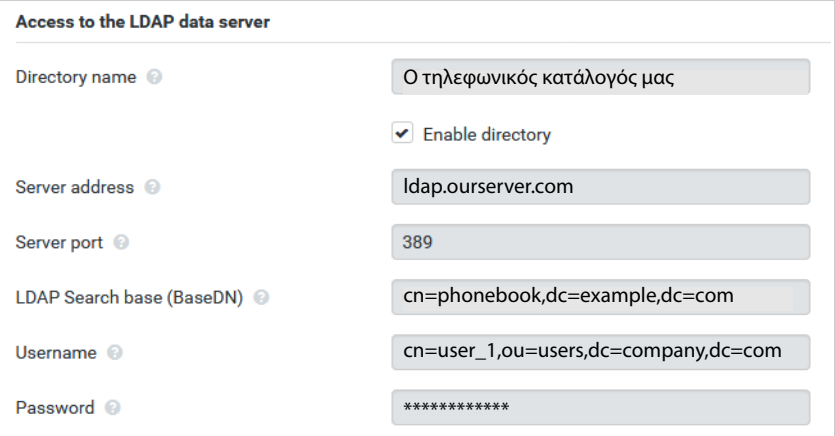

¤ Στο πεδίο **Όνομα τηλεφωνικού καταλόγου** εισαγάγετε ένα όνομα για τον τηλεφωνικό κατάλογο.

<span id="page-112-7"></span>Κάτω από αυτό το όνομα εμφανίζεται [ο τηλεφωνικό](#page-119-1)ς κατάλογος στα τηλέφωνα της λίστας των τηλεφωνικών καταλόγων δικτύου (+ σελ. 120).

- ¤ Ορίστε την επιλογή **Ενεργοποίηση τηλεφωνικού καταλόγου**, ώστε ο τηλεφωνικός κατάλογος να εμφανίζεται στα τηλέφωνα.
- ¤ Πληκτρολογήστε τα στοιχεία πρόσβασης για τον διακομιστή LDAP. Διεύθυνση διακομιστή

<span id="page-112-6"></span><span id="page-112-4"></span><span id="page-112-3"></span><span id="page-112-2"></span>Διεύθυνση IP ή όνομα τομέα του διακομιστή LDAP, π.χ. 10.25.62.35 ή ldap.example.com

#### **Τηλεφωνικός κατάλογος LDAP – Παράδειγμα διαμόρφωσης**

Θύρα διακομιστή

<span id="page-113-2"></span>Θύρα, στην οποία αναμένονται τα αιτήματα του διακομιστή LDAP από τους πελάτες. Συνήθως χρησιμοποιείται ο αριθμός θύρας 389 (τυπική ρύθμιση).

Όνομα χρήστη **/** Κωδικός πρόσβασης

<span id="page-113-3"></span><span id="page-113-1"></span>Στοιχεία πρόσβασης για τον διακομιστή LDAP

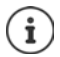

<span id="page-113-4"></span>Επίσης μπορούν να χρησιμοποιηθούν ξεχωριστά στοιχεία πρόσβασης για κάθε ασύρματο ακουστικό ( [σελ.](#page-65-0) 66).

## <span id="page-113-0"></span>**Βάση αναζήτησης LDAP (BaseDN)**

Με την παράμετρο **Βάση αναζήτησης LDAP (BaseDN)** ορίζεται το σημείο έναρξης για την αναζήτηση στο δέντρο καταλόγου LDAP. Το σημείο έναρξης πρέπει να καθοριστεί στον διακομιστή LDAP και να καταχωρηθεί εδώ σύμφωνα με τη διαμόρφωση διακομιστή για τον πελάτη LDAP. Το BaseDN είναι μια ειδική ονομασία LDAP. Προσδιορίζει ένα αντικείμενο μαζί με τη θέση του σε έναν ιεραρχημένο κατάλογο.

Βάσει του BaseDN καθορίζεται σε ποια περιοχή πρέπει να πραγματοποιηθεί αναζήτηση στην ιεραρχημένη βάση δεδομένων LDAP. Μπορεί να ενεργοποιηθεί η πρόσβαση σε ολόκληρο τον κατάλογο (π.χ. στον τηλεφωνικό κατάλογο ολόκληρης της εταιρείας) ή μόνο σε έναν υποκατάλογο (π.χ. στον τηλεφωνικό κατάλογο μιας συγκεκριμένης οργανωτικής μονάδας).

Το BaseDN δημιουργείται από μία σειρά από RDN (Relative Distinguished Names - Σχετικά Αποκλειστικά Ονόματα), τα οποία βρέθηκαν κατά την αναζήτηση στο δέντρο πληροφοριών καταλόγου από κάτω προς τα επάνω.

Το BaseDN ορίζεται ως εξής:

- Ο κατάλογος ιεραρχείται από τα αριστερά προς τα δεξιά, από το χαμηλότερο προς το υψηλότερο επίπεδο, π.χ. αντικείμενο, οργανωτική μονάδα, οργανισμός, τομέας.
- Ένα επίπεδο ιεραρχίας έχει την εξής μορφή: συνθηματικό=αντικείμενο, π χ. cn=PhoneBook.
- Τα επίπεδα ιεραρχίας χωρίζονται μεταξύ τους με κόμματα.
- Το BaseDN πρέπει να είναι μοναδικό στο δέντρο πληροφοριών καταλόγου.

Τα παρακάτω αντικείμενα χρησιμοποιούνται συχνά στα επίπεδα ιεραρχίας:

cn: κανονικό όνομα ou: οργανωτική μονάδα o: οργάνωση c: χώρα dc: Στοιχεία τομέα

Μπορούν, ωστόσο, να χρησιμοποιηθούν και άλλα αντικείμενα. Για αυτή την παράμετρο θα χρειαστείτε πληροφορίες σχετικά με τη δομή του διακομιστή LDAP.

Η σημασία των αντικειμένων επεξηγείται στην ενότητα [Φίλτρα](#page-114-0) → σελ. 115.

#### **Παραδείγματα**:

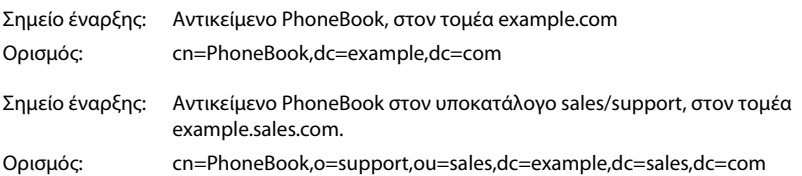

## <span id="page-114-0"></span>**Φίλτρα**

 $\mathbf{f}$ 

<span id="page-114-1"></span>με τη βοήθεια των φίλτρων μπορείτε να ορίσετε τα κριτήρια, βάσει των οποίων το τηλέφωνο θα πραγματοποιήσει την αναζήτηση συγκεκριμένων αντικειμένων στη βάση δεδομένων LDAP.

- <span id="page-114-3"></span>• Το φίλτρο ονομάτων ορίζει ποια χαρακτηριστικά θα χρησιμοποιούνται κατά την αναζήτηση καταχωρήσεων τηλεφωνικού καταλόγου.
- <span id="page-114-2"></span>• Το φίλτρο ονομάτων καθορίζει ποια χαρακτηριστικά θα χρησιμοποιούνται για την αυτόματη αναζήτηση στη βάση δεδομένων LDAP, όταν πληκτρολογούνται αριθμοί τηλεφώνου.
- Για μια λεπτομερή αναζήτηση μπορούν να οριστούν επιπλέον φίλτρα.

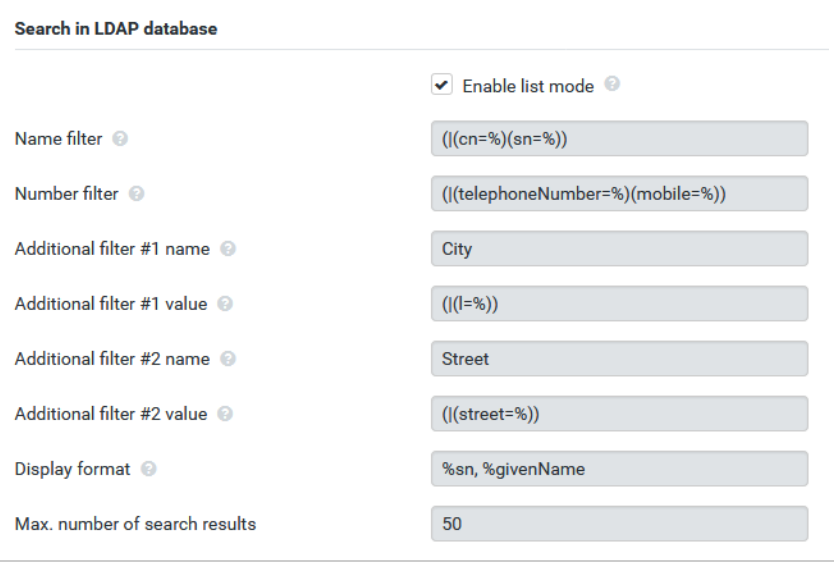

Το πρωτόκολλο LDAP προσφέρει διαφορετικές δυνατότητα ρύθμισης για φίλτρα και λειτουργίες αναζήτησης, π.χ. μπαλαντέρ, σταθερές ακολουθίες χαρακτήρων και άλλα συνδετικά. Για περαιτέρω πληροφορίες βλ. [R](http://tools.ietf.org/html/rfc4515)FC [4515](http://tools.ietf.org/html/rfc4515).

## **Μορφή φίλτρου**

<span id="page-115-4"></span><span id="page-115-0"></span>Ένα φίλτρο αποτελείται από τουλάχιστον ένα κριτήριο. Ένα κριτήριο ορίζει το χαρακτηριστικό της βάσης δεδομένων LDAP, στο οποίο θα γίνεται αναζήτηση της συγκεκριμένης ακολουθίας χαρακτήρων, π.χ. sn=%. Το σύμβολο του εκατοστιαίου ποσοστού (%) είναι ένας χαρακτήρας κράτησης θέσης για καταχώρηση από τον χρήστη.

#### **Συνδετικά**

Τα παρακάτω συνδετικά μπορούν να χρησιμοποιηθούν για τη δημιουργία φίλτρων:

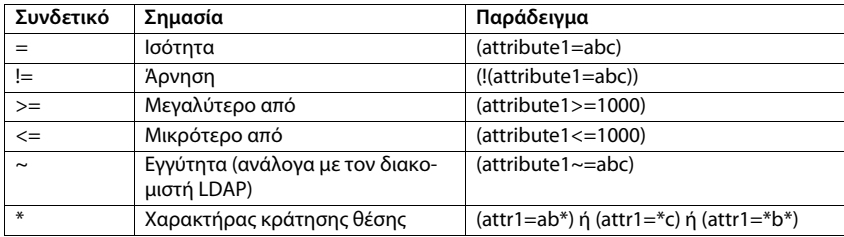

<span id="page-115-3"></span><span id="page-115-2"></span><span id="page-115-1"></span>Μπορείτε να συνδυάσετε περισσότερα κριτήρια μέσω των λογικών συνδετικών ΚΑΙ (&) ή Ή (|). Τα λογικά συνδετικά «&» και «|» τοποθετούνται πριν από τα κριτήρια αναζήτησης. Το κριτήριο αναζήτησης πρέπει να τοποθετείται σε παρενθέσεις εντός της φράσης, η οποία πρέπει επίσης να τοποθετείται σε παρενθέσεις. Τα συνδετικά ΚΑΙ και Ή μπορούν επίσης να συνδυαστούν.

#### **Παραδείγματα**

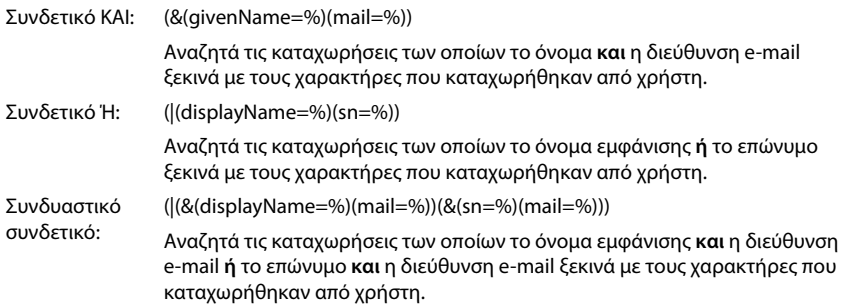

## **Ειδικοί χαρακτήρες**

Μπορούν επίσης να εντοπιστούν καταχωρήσεις, που περιέχουν ειδικούς χαρακτήρες. Αν αυτοί οι χαρακτήρες προκύπτουν εντός μιας ακολουθίας χαρακτηριστικών, χρησιμοποιείτε μια ανάστροφη κάθετο (\) και έναν διψήφιο δεκαεξαδικό αριθμό σύμφωνα με τον κώδικα ASCII ως εξής:

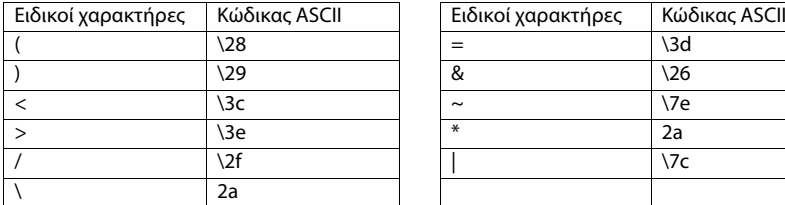

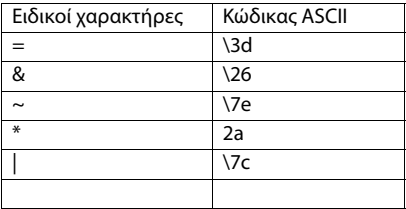

#### **Παράδειγμα**

(givenName=James \28Jim\29)

βρίσκει κάθε καταχώρηση, στην οποία η τιμή του χαρακτηριστικού givenName (Όνομα) ισούται με «James (Jim)»

#### <span id="page-116-1"></span>**Φίλτρο ονομάτων**

<span id="page-116-0"></span>Το φίλτρο ονομάτων ορίζει ποια χαρακτηριστικά θα χρησιμοποιούνται κατά την αναζήτηση στη βάση δεδομένων LDAP.

#### **Παραδείγματα:**

 $\mathbf{(i)}$ 

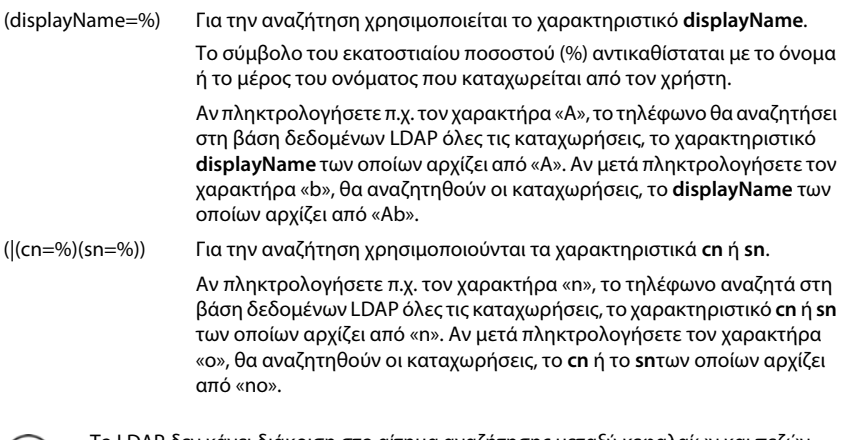

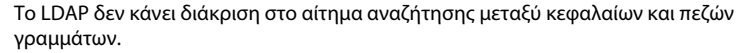

## <span id="page-117-0"></span>**Φίλτρο αριθμών**

Το φίλτρο αριθμών ορίζει ποια χαρακτηριστικά θα χρησιμοποιούνται κατά την αυτόματη αναζήτηση για μια καταχώρηση του τηλεφωνικού καταλόγου. Αυτόματη αναζήτηση πραγματοποιείται κατά την καταχώρηση ενός αριθμού τηλεφώνου και κατά τη λήψη μιας εισερχόμενης κλήσης με εμφάνιση του αριθμού τηλεφώνου. Αν ο αριθμός τηλεφώνου αντιστοιχιστεί σε κάποια καταχώρηση, στην οθόνη εμφανίζεται αντί για τον αριθμό το όνομα του καλούντος.

Αναζητούνται και εμφανίζονται μόνο καταχωρήσεις των οποίων ο αριθμός τηλεφώνου συμφωνεί απόλυτα με τον καταχωρημένο αριθμό.

#### **Παραδείγματα:**

(homePhone=%) Για την αναζήτηση χρησιμοποιείται το χαρακτηριστικό **homePhone**.

Το σύμβολο του εκατοστιαίου ποσοστού (%) αντικαθίσταται με τον αριθμό τηλεφώνου που καταχωρείται από τον χρήστη.

Αν κατά την επιλογή πληκτρολογήσετε π.χ. τα ψηφία «1234567», το τηλέφωνο θα αναζητήσει στη βάση δεδομένων LDAP καταχωρήσεις με προσωπικό αριθμό τηλεφώνου «1234567».

(|(telephoneNumber=%)(mobile=%)(homePhone=%))

Για την αναζήτηση χρησιμοποιούνται τα χαρακτηριστικά **telephoneNumber, mobile** και **homePhone**.

<span id="page-117-2"></span>Αν κατά την επιλογή πληκτρολογήσετε π.χ. τα ψηφία «1234567», το τηλέφωνο θα αναζητήσει στη βάση δεδομένων LDAP καταχωρήσεις με προσωπικό αριθμό τηλεφώνου **ή** κινητό **ή** τηλέφωνο εργασίας «1234567».

## **Χαρακτηριστικά**

<span id="page-117-1"></span>Για κάθε καταχώρηση του τηλεφωνικού καταλόγου (δηλ. για κάθε αντικείμενο) ορίζονται στη βάση δεδομένων LDAP κάποια χαρακτηριστικά, όπως π.χ. επώνυμο, όνομα, αριθμός τηλεφώνου, διεύθυνση, εταιρεία κτλ. Το πλήθος των χαρακτηριστικών που μπορούν να αποθηκευτούν για κάθε καταχώρηση αποθηκεύεται στη δομή του αντίστοιχου διακομιστή LDAP. Για να έχετε πρόσβαση στα χαρακτηριστικά ή για να ορίσετε φίλτρα αναζήτησης, πρέπει να γνωρίζετε τα χαρακτηριστικά και την ονομασία τους στον διακομιστή LDAP. Οι περισσότερες ονομασίες είναι τυποποιημένες, αλλά μπορούν να οριστούν και συγκεκριμένα χαρακτηριστικά.

Τα χαρακτηριστικά που μπορεί να εμφανίζονται σε ένα τηλέφωνο εξαρτώνται από

- τα χαρακτηριστικά που έχουν οριστεί στη βάση δεδομένων LDAP για μια καταχώρηση,
- τα χαρακτηριστικά που έχουν ρυθμιστεί στη διαμόρφωση web για προβολή στο τηλέφωνο,
- τα χαρακτηριστικά που μπορούν να εμφανιστούν στο τηλέφωνο ή το ασύρματο ακουστικό.

#### **Διαθέσιμα χαρακτηριστικά σε ασύρματα ακουστικά ή τηλέφωνα**

Στον παρακάτω πίνακα παρατίθενται τα χαρακτηριστικά, τα οποία μπορούν να χρησιμοποιηθούν για μια καταχώρηση τηλεφωνικού καταλόγου σε ένα ασύρματο ακουστικό ή τηλέφωνο. Το πλήθος των χαρακτηριστικών, που εμφανίζονται πραγματικά, εξαρτάται φυσικά από το εκάστοτε ασύρματο ακουστικό.

<span id="page-118-20"></span><span id="page-118-18"></span><span id="page-118-13"></span><span id="page-118-12"></span><span id="page-118-10"></span><span id="page-118-8"></span><span id="page-118-7"></span><span id="page-118-5"></span><span id="page-118-3"></span><span id="page-118-0"></span>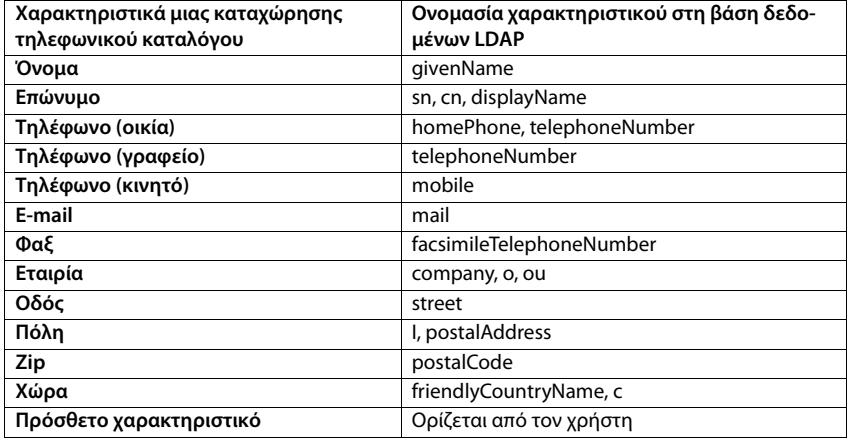

### <span id="page-118-19"></span><span id="page-118-17"></span><span id="page-118-16"></span><span id="page-118-15"></span><span id="page-118-14"></span><span id="page-118-11"></span><span id="page-118-9"></span><span id="page-118-6"></span><span id="page-118-4"></span>**Ορισμός χαρακτηριστικών για εμφάνιση στο τηλέφωνο**

Στη διαμόρφωση web ορίστε ποια από τα διαθέσιμα χαρακτηριστικά της βάσης δεδομένων LDAP θα ανακτώνται και θα εμφανίζονται στο τηλέφωνο.

- <span id="page-118-2"></span>¤ Επιλέξτε για κάθε χαρακτηριστικό μιας καταχώρησης του τηλεφωνικού καταλόγου το αντίστοιχο χαρακτηριστικό από τη βάση δεδομένων LDAP. Είναι διαθέσιμες προκαθορισμένες ρυθμίσεις. Εναλλακτικά μπορείτε επίσης να καταχωρήσετε μη αυτόματα ένα άλλο χαρακτηριστικό, το οποίο έχει οριστεί στη βάση δεδομένων LDAP για το συγκεκριμένο πεδίο.
- <span id="page-118-1"></span>¤ Αν δεν θέλετε να εμφανίζεται κάποιο χαρακτηριστικό, επιλέξτε **none**.

Στο πεδίο **Πρόσθετο χαρακτηριστικό** μπορείτε να καταχωρήσετε ένα επιπλέον χαρακτηριστικό που είναι διαθέσιμο στη βάση δεδομένων LDAP και θα εμφανίζεται. Αν το χαρακτηριστικό είναι ένας αριθμός τηλεφώνου με δυνατότητα επιλογής, πρέπει να ενεργοποιηθεί η επιλογή **Είναι δυνατή η κλήση πρόσθετου χαρακτηριστικού**.

Τα χαρακτηριστικά **Όνομα** και **Επώνυμο** χρησιμοποιούνται για τις ακόλουθες λειτουργίες:

- Προβολή στη λίστα των καταχωρήσεων του τηλεφωνικού καταλόγου με τη μορφή **Επώνυμο, Όνομα**
- Αλφαβητική ταξινόμηση των καταχωρήσεων του τηλεφωνικού καταλόγου στο τηλέφωνο
- Προβολή του ονόματος του καλούντος ή του συνομιλητή

Αν μετά την αναζήτηση στη βάση δεδομένων βρεθεί μόνο μία τιμή χαρακτηριστικού (π.χ. επειδή για μια καταχώρηση έχει αποθηκευτεί μόνο το όνομα), εμφανίζεται μόνο η συγκεκριμένη τιμή.

## <span id="page-119-1"></span><span id="page-119-0"></span>**Εμφάνιση στα ασύρματα ακουστικά**

Αν στη διαμόρφωση web έχουν δημιουργηθεί τηλεφωνικοί κατάλογοι LDAP, θα είναι διαθέσιμοι στα ασύρματα ακουστικά με τις ακόλουθες λειτουργίες:

- Μετακίνηση στον τηλεφωνικό κατάλογο ή αναζήτηση καταχωρήσεων τηλεφωνικού καταλόγου
- Εμφάνιση καταχωρήσεων τηλεφωνικού καταλόγου με λεπτομερή στοιχεία (χωρίς επεξεργασία ή διαγραφή)
- Επιλογή αριθμών τηλεφώνου απευθείας από τον τηλεφωνικό κατάλογο
- <span id="page-119-2"></span>• Μεταφορά καταχωρήσεων τηλεφωνικού καταλόγου στον τοπικό τηλεφωνικό κατάλογο

Αν καταχωρηθεί ένας αριθμός τηλεφώνου ή ληφθεί μια κλήση, ο τηλεφωνικός κατάλογος αναζητά αυτόματα την καταχώρηση, η οποία συμφωνεί με τον αριθμό τηλεφώνου. Αν βρεθεί μια καταχώρηση, στην οθόνη εμφανίζεται αντί για τον αριθμό το όνομα του καλούντος.

#### **Εμφάνιση εταιρικού τηλεφωνικού καταλόγου στην οθόνη του τηλεφώνου**

Ο εταιρικός τηλεφωνικός κατάλογος έχει αντιστοιχιστεί στο πλήκτρο INT: ▶ πατήστε ,

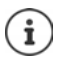

[Ανάλογα με](#page-66-2) τη ρύθμιση του ασύρματου ακουστικού στη διαμόρφωση web (¢σελ. 67) μπορείτε να έχετε πρόσβαση σε έναν εταιρικό τηλεφωνικό κατάλογο και μέσω του πλήκτρου τηλεφωνικού καταλόγου ...

Ορισμένα ασύρματα ακουστικά προσφέρουν επίσης πρόσβαση μέσω του μενού οθόνης. Αναλυτικότερες σχετικές πληροφορίες θα βρείτε στις οδηγίες χρήσης του τηλεφώνου.

## **Καταχωρήσεις τηλεφωνικού καταλόγου**

Η παρακάτω περιγραφή είναι ένα παράδειγμα για την εμφάνιση ενός τηλεφωνικού καταλόγου LDAP σε ένα ασύρματο ακουστικό.

Το μενού δείχνει όλους τους τηλεφωνικούς καταλόγους, που δημιουργήθηκαν και ενεργοποιήθηκαν στη διαμόρφωση web στη σελίδα **Online Κατάλογος**. Κάθε τηλεφωνικός κατάλογος εμφανίζεται με την ονομασία, η οποία καταχωρήθηκε στη [διαμόρφωση](#page-112-1) web στο πεδίο **Όνομα τηλεφωνικού καταλόγου** (  $\rightarrow$  σελ. 113). Στο παράδεινμα δεξιά ο τηλεφωνικός κατάλονος LDAP εμφανίζεται ως **Ο τηλεφωνικός κατάλογός μας**.

¤ . . . επιλέξτε τηλεφωνικό κατάλογο με το **ΟΚ**

Το τηλέφωνο εκτελεί μια αναζήτηση στον διακομιστή που ορίστηκε στη διαμόρφωση web.

<span id="page-119-3"></span>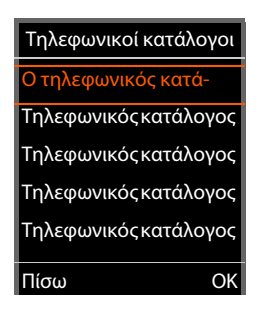

Ο τηλεφωνικός κατάλογος LDAP εμφανίζεται σύμφωνα με τους παρακάτω κανόνες:

- Η αναζήτηση ξεκινάει στον κατάλογο/υποκατάλογο, που ορίστηκε στον διακομιστή LDAP ως βάση αναζήτησης και έχει οριστεί στη διαμόρφωση [web με την π](#page-113-0)αράμετρο **Βάση αναζήτησης LDAP (BaseDN) ( → σελ. 114).**
- Οι καταχωρήσεις παρουσιάζονται σε αλφαβητική σειρά.
- Οι καταχωρήσεις παρουσιάζονται με **Επώνυμο** και **Όνομα**, αν είναι διαθέσιμα και τα δύο χαρακτηριστικά στη βάση δεδομένων LDAP. Διαφορετικά εμφανίζεται μόνο το επώνυμο ή το όνομα.

## **Αναζήτηση σε τηλεφωνικό κατάλογο**

- ¤ Μετακινηθείτε στον τηλεφωνικό κατάλογο με το
- ή
- ▶ Με τα ΗΣεισαγάγετε ένα όνομα (ή τα πρώτα του γράμματα).

Μόλις πατήσετε ένα πλήκτρο του πληκτρολογίου, το τηλέφωνο περνάει σε κατάσταση αναζήτησης. Είναι δυνατή η εισαγωγή έως 15 χαρακτήρων. Εμφανίζονται όλες οι καταχωρήσεις του τηλεφωνικού καταλόγου LDAP, που αντιστοιχούν στα στοιχεία που εισαγάγατε.

<span id="page-120-1"></span><span id="page-120-0"></span>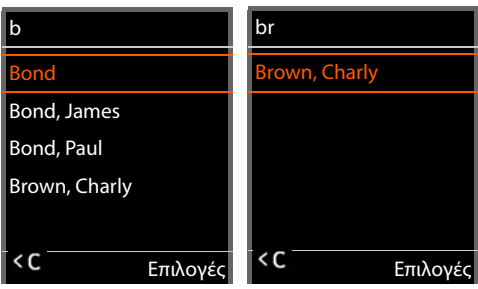

¤ Με τη βοήθεια του μπορείτε να διαγράψετε τους χαρακτήρες που εισαγάγατε τελευταίους.

Ο τρέχων όρος αναζήτησης εμφανίζεται στην επάνω γραμμή.

## **Εμφάνιση καταχώρησης τηλεφωνικού καταλόγου**

- ¤ Με το επιλέξτε την επιθυμητή καταχώρηση**.**
- ¤ Πιέστε το πλήκτρο οθόνης **Προβολή** η το πλήκτρο πλοήγησης  $\blacksquare$ .

ή

**▶ Πιέστε το πλήκτρο οθόνης Επιλογές ▶ Προβολή** 

Η καταχώρηση τηλεφωνικού καταλόγου εμφανίζεται με λεπτομερείς πληροφορίες. Εμφανίζον[ται μόνο χαρα](#page-114-0)κτηριστικά, για τα οποία έχει αποθηκευτεί μια τιμή ( $\rightarrow$  σελ. 115).

- $\blacktriangleright$  Μετακινηθείτε εντός της καταχώρησης με το  $\lceil \frac{2}{3} \rceil$ .
- ▶ Πιέστε το πλήκτρο τερματισμού η το πλήκτρο οθόνης **Πίσω**, για να κλείσετε μια καταχώρηση.

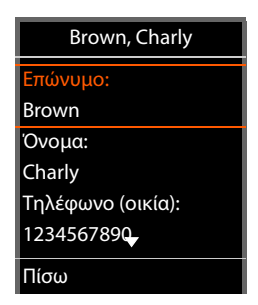

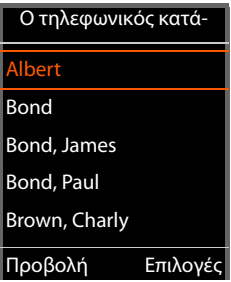

## **Επιλογή αριθμού από τον τηλεφωνικό κατάλογο**

- ¤ Με το επιλέξτε την επιθυμητή καταχώρηση τηλεφωνικού καταλόγου.
- ▶ Πιέστε το πλήκτρο απάντησης  $\boxed{\curvearrowleft}$ . Αν έχει αποθηκευτεί μόνο ένας αριθμός τηλεφώνου, θα επιλεγεί. Αν υπάρχουν πολλοί αριθμοί τηλεφώνου, εμφανίζονται με τη μορφή λίστας επιλογής.

ή

- ¤ Με το επιλέξτε τον επιθυμητό αριθμό τηλεφώνου από τη λεπτομερή προβολή της καταχώρησης: **Τηλέφωνο (οικία)**, **Τηλέφωνο (γραφείο)** ή **Τηλέφωνο (κινητό)**.
- ▶ Πιέστε το πλήκτρο απάντησης <sup>7</sup>. Καλείται ο αριθμός.

<span id="page-121-0"></span>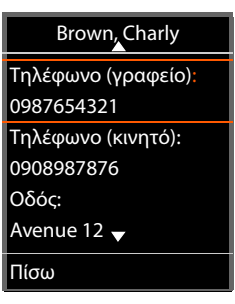

## **Παράρτημα**

## **Υποδείξεις ασφαλείας**

Πριν από τη χρήση διαβάστε τις υποδείξεις ασφαλείας και τις οδηγίες χρήσης.

**Λεπτομερείς περιγραφές των λειτουργιών του τηλεφώνου σας μπορείτε να βρείτε στο εγχειρίδιο χρήσης στο Internet στη διεύθυνση [gigasetpro.com.](https://www.gigasetpro.com) Με αυτόν τον τρόπο εξοικονομούμε χαρτί και επιπλέον παρέχουμε πάντα ενημερωμένα εγχειρίδια χρήσης σύμφωνα με το τελευταίο λογισμικό.**

Η συσκευή δεν λειτουργεί κατά τη διάρκεια μίας διακοπής ρεύματος. Δεν είναι επίσης δυνατή η πραγματοποίηση κλήσεων έκτακτης ανάγκης.

Εφόσον έχει ενεργοποιηθεί **το κλείδωμα του πληκτρολογίου/**είναι **αδύνατη** η πραγματοποίηση κλήσεων προς αριθμούς έκτακτης ανάγκης.

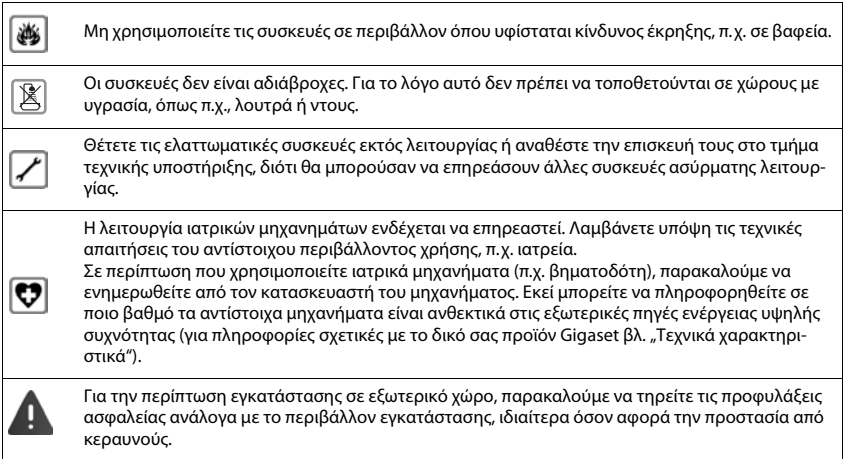

## **Εξουσιοδότηση**

Η τηλεφωνία Voice over IP είναι δυνατή μέσω σύνδεσης με δίκτυο LAN (ΙΕΕΕ 802.3).

Για επιπλέον πληροφορίες, επικοινωνείστε με τον πάροχο της σύνδεσης σας στο internet.

Αυτή η συσκευή προορίζεται για παγκόσμια χρήση. Η χρήση εκτός του Ευρωπαϊκού Οικονομικού Χώρου (με εξαίρεση την Ελβετία) θα πρέπει να είναι σύμφωνη με τις αντίστοιχες εθνικές εγκρίσεις.

Έχουν ληφθεί υπόψη οι ιδιαιτερότητες που αφορούν σε κάθε χώρα.

Με το παρόν η Gigaset Communications GmbH δηλώνει ότι ο τύπος ασύρματου συστήματος Gigaset N870IP PRO Multicell System συμμορφώνεται με την Οδηγία 2014/53/ΕΕ

Το πλήρες κείμενο της Δήλωσης συμμόρφωσης ΕΕ είναι διαθέσιμο στην παρακάτω διεύθυνση: [www.gigaset.com/docs.](https://www.gigaset.com/docs)

Αυτή η δήλωση ενδέχεται να είναι επίσης διαθέσιμη στα αρχεία "International Declarations of Conformity" ή "European Declarations of Conformity".

Συνεπώς, ελέγξτε όλα αυτά τα αρχεία.

## <span id="page-123-1"></span>**Περιβάλλον**

## **Η περιβαλλοντική εικόνα της εταιρείας μας**

Εμείς, ως Gigaset Communications GmbH, φέρουμε κοινωνική ευθύνη και δεσμευόμαστε για έναν καλύτερο κόσμο. Σε όλους τους τομείς της εργασίας μας - από τον σχεδιασμό του προϊόντος και της διαδικασίας έως την παραγωγή την διανομή και την απόρριψη - δίνουμε μεγάλη βαρύτητα στην εκπλήρωση της περιβαλλοντικής μας ευθύνης.

Ενημερωθείτε από το Internet, στη διεύθυνση [www.gigaset.com](https://www.gigaset.com) σχετικά τα προϊόντα και τις μεθόδους μας που είναι φιλικά προς το περιβάλλον.

## **Σύστημα περιβαλλοντικής διαχείρισης**

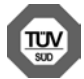

Η Gigaset Communications GmbH είναι πιστοποιημένη σύμφωνα με τους διεθνείς κανονισμούς ISO 14001 και ISO 9001.

**ISO 14001 (περιβάλλον):** πιστοποιημένη από το Σεπτέμβριο του 2007 από την TV Sd Management Service GmbH.

**ISO 9001 (ποιότητα):** πιστοποιημένη από τις 17.02.1994 από την TV Sd Management Service GmbH.

## <span id="page-123-0"></span>**Απόρριψη**

Όλα τα ηλεκτρικά και ηλεκτρονικά προϊόντα πρέπει να απορρίπτονται ξεχωριστά εκτός του δικτύου δημοτικών απορριμμάτων, σε ειδικούς χώρους συλλογής που ορίζονται από την κυβέρνηση ή τις τοπικές αρχές.

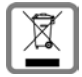

Αυτό το σύμβολο του διαγραμμένου κάδου με ροδάκια πάνω στο προϊόν σημαίνει ότι το προϊόν υπόκειται στην Οδηγία 2012/19/EE του Ευρωπαϊκού Κοινοβουλίου.

Η σωστή απόρριψη και η ξεχωριστή συλλογή των παλιών σας συσκευών θα βοηθήσει στην πρόληψη τυχόν αρνητικών επιδράσεων στο περιβάλλον και την ανθρώπινη υγεία. Είναι προϋπόθεση για την επαναχρησιμοποιήση και την ανακύκλωση χρησιμοποιημένου ηλεκτρικού και ηλεκτρονικού εξοπλισμού.

Για πιο λεπτομερείς πληροφορίες σχετικά με την απόρριψη των παλιών σας συσκευών, παρακαλούμε επικοινωνήστε με τη δημοτική υπηρεσία, το φορέα αποκομιδής απορριμμάτων ή το κατάστημα από το οποίο αγοράσατε το προϊόν.

## <span id="page-124-1"></span>**Φροντίδα**

Σκουπίστε τη συσκευή με **υγρό** ή αντιστατικό πανί. Μην χρησιμοποιείτε διαλύτες ούτε πανί μικροϊνών. Μην χρησιμοποιείτε **ποτέ** στεγνό πανί: υπάρχει κίνδυνος στατικού ηλεκτρισμού.

Σε σπάνιες περιπτώσεις, η επαφή της συσκευής με χημικές ουσίες μπορεί να προκαλέσει αλλοιώσεις της επιφάνειας. Λόγω της πληθώρας χημικών που διατίθενται στο εμπόριο, δεν κατέστη δυνατός ο έλεγχος όλων των ουσιών.

Ελαττώματα της γυαλιστερής επιφάνειας μπορούν να αποκατασταθούν προσεκτικά με καθαριστικά οθόνης κινητών τηλεφώνων.

## <span id="page-124-0"></span>**Επαφή με υγρά**

Σε περίπτωση που η συσκευή έρθει σε επαφή με υγρά:

#### **1 απουνδέστε όλα τα καλώδια από τη συσκευή.**

- 2 Αφήστε να αποστραγγιστεί το υγρό από τη συσκευή.
- 3 Στεγνώστε όλα τα εξαρτήματα.
- 4 Αφήστε στη συνέχεια τη συσκευή για **τουλάχιστον 72 ώρες** με το πληκτρολόγιο προς τα κάτω (εφόσον υπάρχει) σε ένα ξηρό, ζεστό χώρο (**όχι σε:** φούρνο μικροκυμάτων, ηλεκτρικό φούρνο ή ανάλογες συσκευές).
- **5 Ενεργοποιήστε και πάλι τη συσκευή μόλις στεγνώσει.**

Αφού η συσκευή στεγνώσει πλήρως, στις περισσότερες περιπτώσεις θα μπορέσετε να τη θέσετε εκ νέου σε λειτουργία.

## **Τεχνικά χαρακτηριστικά**

## <span id="page-125-1"></span>**Προδιαγραφές**

### <span id="page-125-0"></span>**Κατανάλωση ρεύματος**

Λειτουργία ως N870 IP PRO (DECT Manager) < 3,8 W Λειτουργία ως N870 IP PRO (σταθμός βάσης)< 3,8 W

## **Γενικές προδιαγραφές**

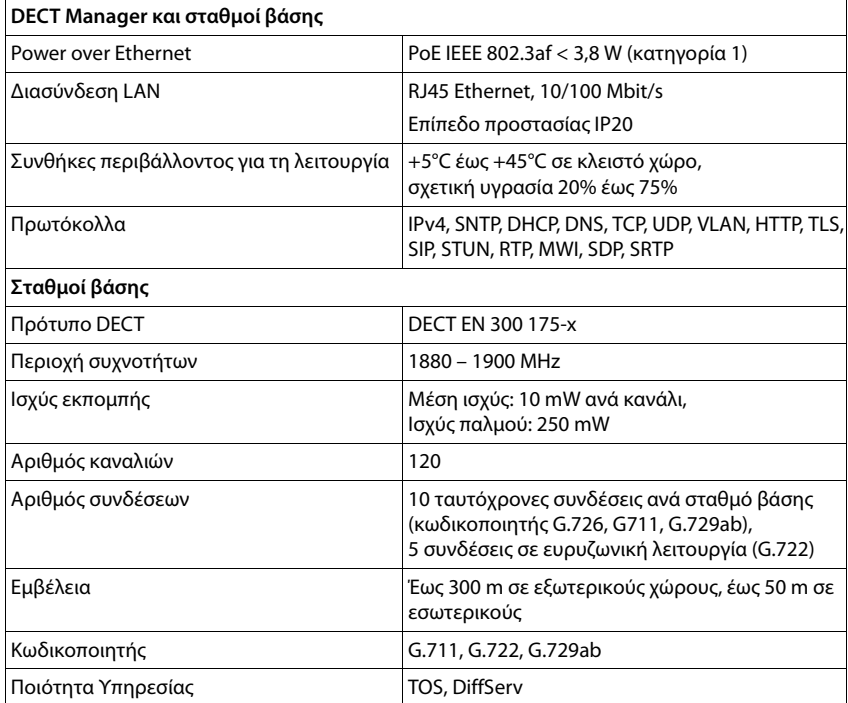

## **Αξεσουάρ**

## **Τροφοδοτικό**

<span id="page-126-1"></span>Χρειάζεστε τροφοδοτικό μόνο όταν οι συσκευές δεν τροφοδοτούνται με ρεύμα μέσω PoE (Power over Ethernet).

ΕΕ: Αριθμός προϊόντος: C39280-Z4-C706

UK: Αριθμός προϊόντος: C39280-Z4-C745

## <span id="page-126-2"></span>**N720 IP PRO Site Planning Kit (Site Planning Kit)**

Εξοπλισμός για τον σχεδιασμό και την ανάλυση του συστήματος πολλαπλών κυψελών DECT. Η βαλίτσα περιέχει δύο βαθμονομημένα ασύρματα ακουστικά Gigaset S650 H PRO και έναν σταθμό βάσης Gigaset N510 IP PRO, καθώς και άλλα χρήσιμα αξεσουάρ για τη μέτρηση της ποιότητας σήματος και της ασύρματης κάλυψης του δικτύου σας DECT.

Αριθμός προϊόντος: S30852-H2316-R101

#### **Ασύρματα ακουστικά Gigaset**

<span id="page-126-0"></span>Επεκτείνετε το σύστημα τηλεφώνων σας σε περισσότερα ασύρματα ακουστικά.

Περαιτέρω πληροφορίες αναφορικά με τις λειτουργίες των ασύρματων ακουστικών σε σχέση με τους σταθμούς βάσης Gigaset μπορείτε να βρείτε στο Internet, στη διεύθυνση [wiki.gigasetpro.com](https://wiki.gigasetpro.com).

×

## **Ευρετήριο**

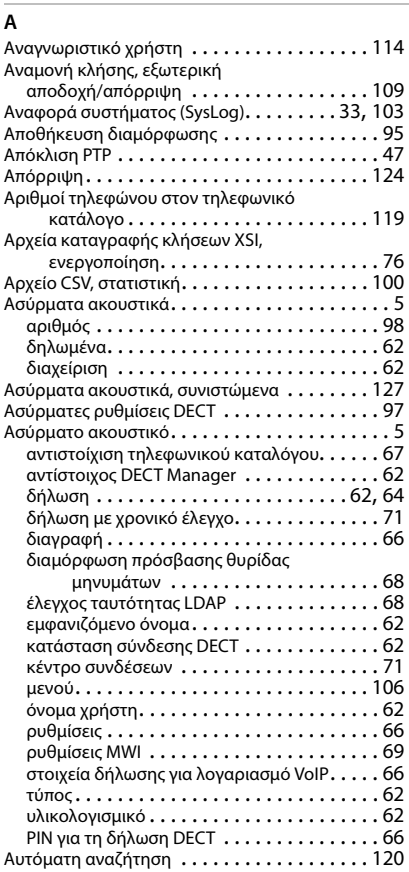

# **Γ**

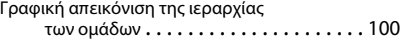

## **Δ**

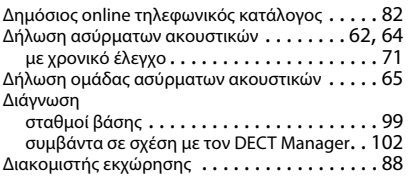

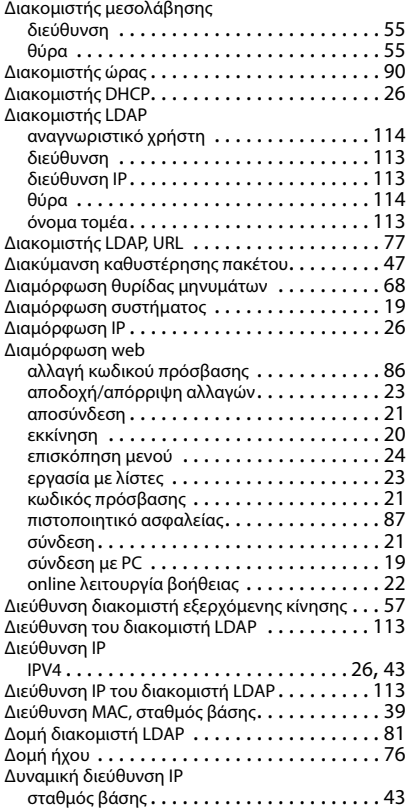

#### **Ε**

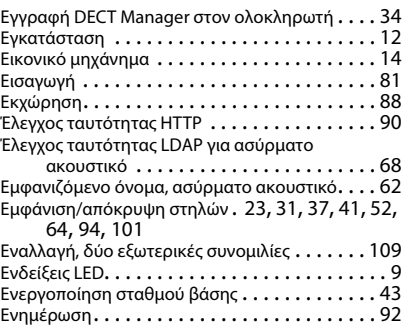

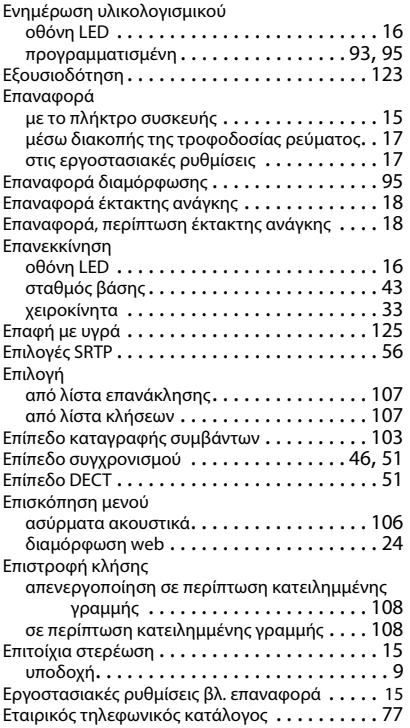

#### **Η**

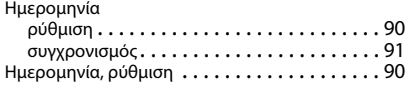

## **Θ**

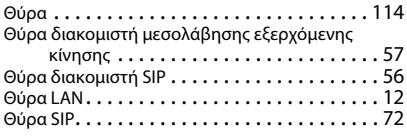

## **Ι**

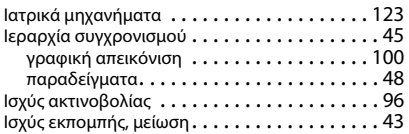

#### **Κ**

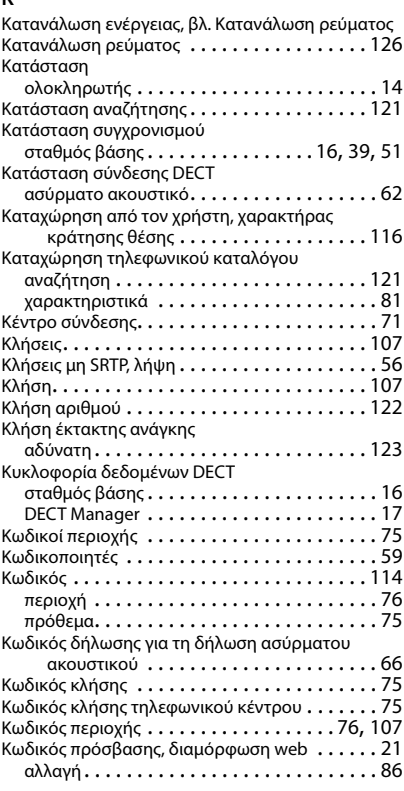

## **Λ**

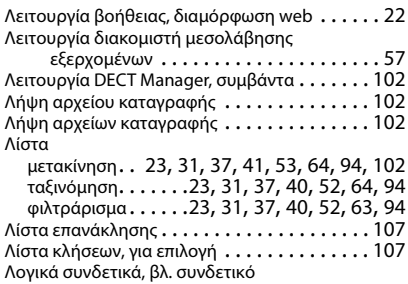

#### **Μ**

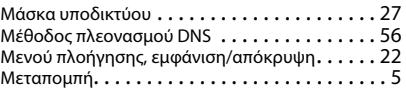

## **Ευρετήριο**

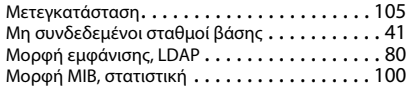

## **Ο**

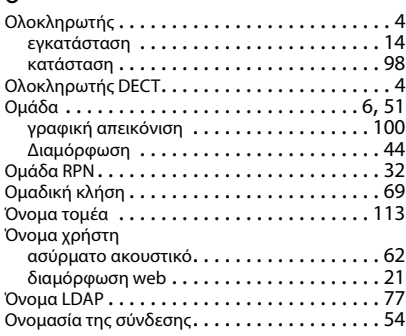

## **Π**

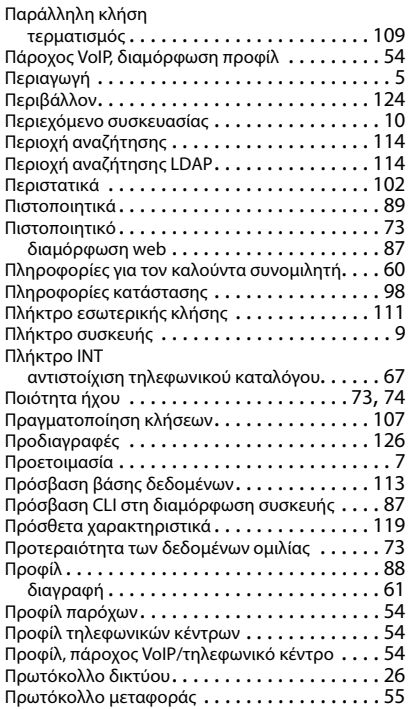

#### **Ρ**

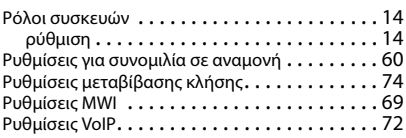

## **Σ**

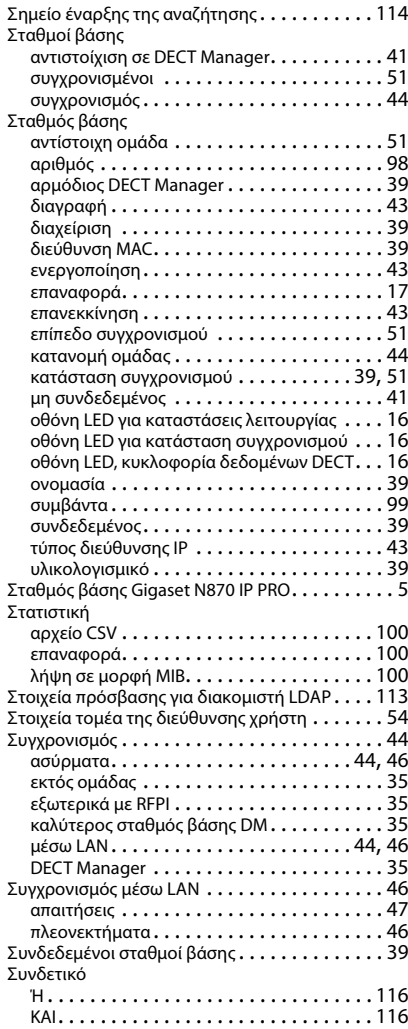

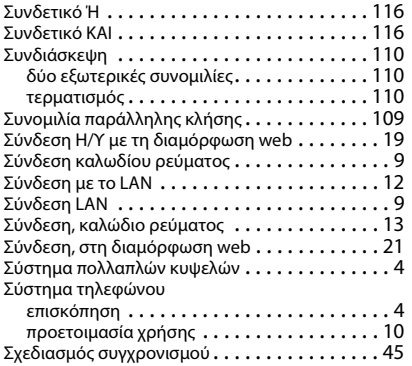

## **Τ**

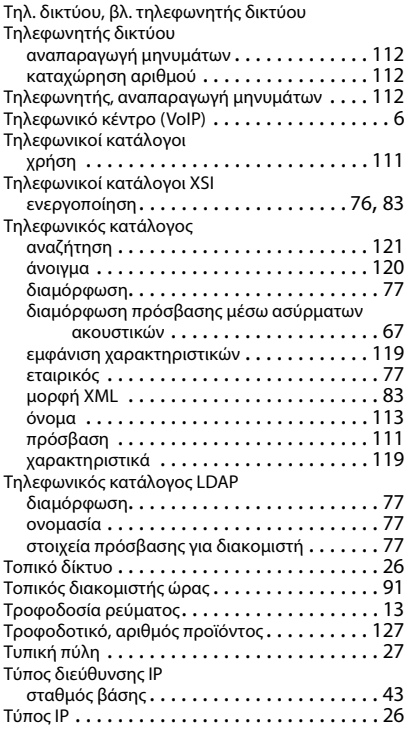

#### **Υ**

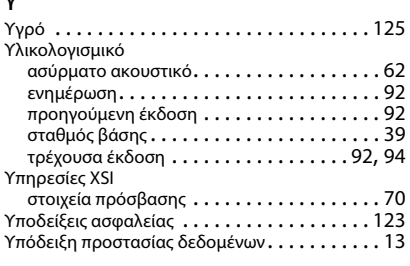

## **Φ**

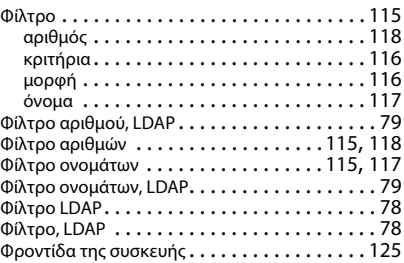

### **Χ**

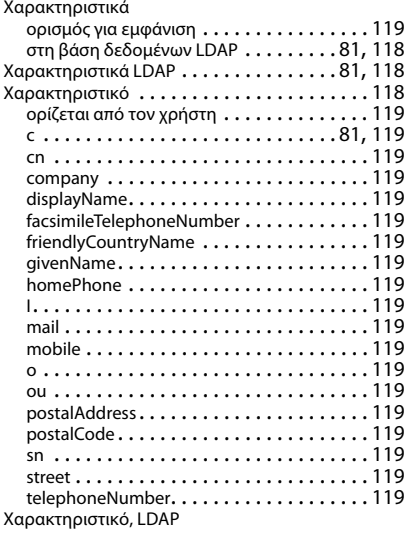

### **Ευρετήριο**

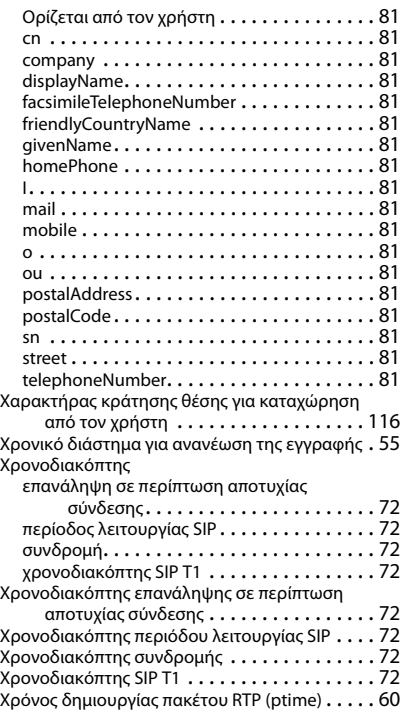

## **Ω**

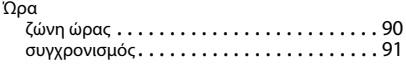

## **B**

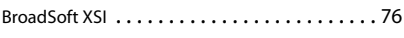

## **C**

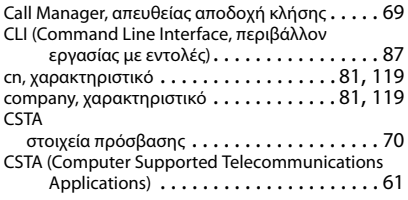

#### **D**

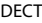

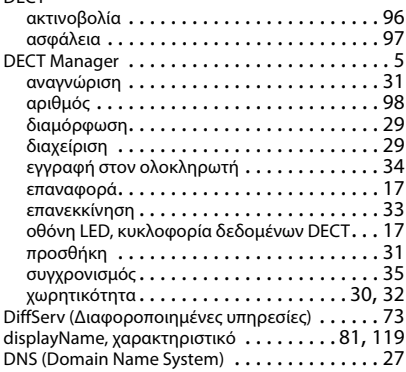

#### **E**

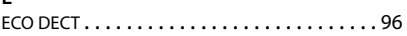

#### **F**

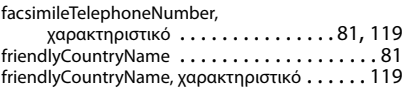

## **G**

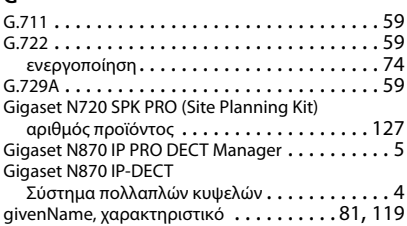

#### **H**

**I**

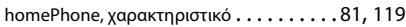

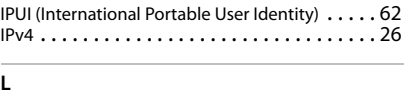

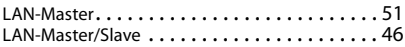

#### **Ευρετήριο**

#### LDAP

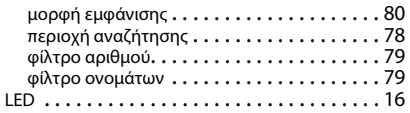

#### **M**

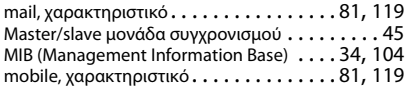

#### **N**

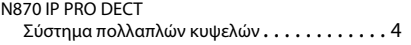

#### **O**

Online τηλεφωνικός κατάλογος

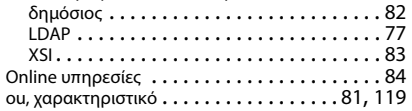

#### **P**

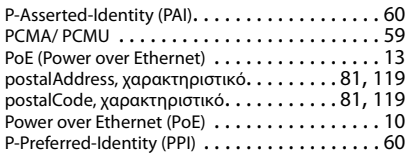

## PRACK (Provisional Response Acknowledgement). . . . . . . . . . . . . . . . . [72](#page-71-6) **Q** QoS (Quality of Service) . . . . . . . . . . . . . . . . . . [73](#page-72-4)

#### **R**

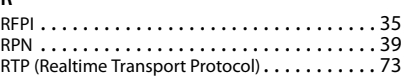

#### **S**

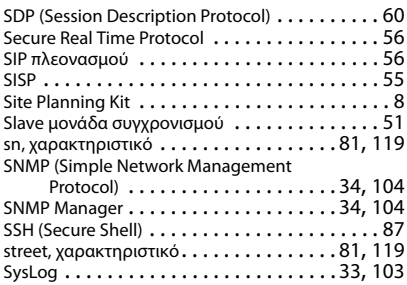

#### **T**

telephoneNumber, χαρακτηριστικό . . . . . [81](#page-80-22), [119](#page-118-20)

#### **X**

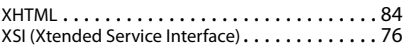

Με την επιφύλαξη παντός δικαιώματος. Με την επιφύλαξη του δικαιώματος τροποποίησης.

#### Issued by

Gigaset Communications GmbH Frankenstr. 2a, D-46395 Bocholt

#### © Gigaset Communications GmbH 2019

Subject to availability. All rights reserved. Rights of modification reserved. [www.gigasetpro.com](https://www.gigasetpro.com)